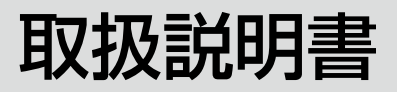

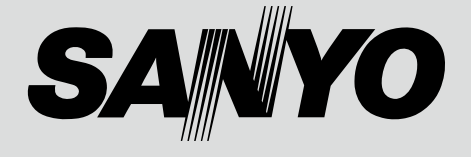

# DLP® プロジェクター 品番 PDG-DXT10JL

お買い上げいただき、ありがとうございます。 ご使用の前にこの取扱説明書をよくお読みのうえ、 正しくお使いください。とくに 3 ~ 12 ページの「安 全上のご注意」は必ずお読みください。 お読みになったあとは、保証書といっしょに、いつ でも取り出せるところに必ず保管してください。わ からないことがあったときなどにお役に立ちます。

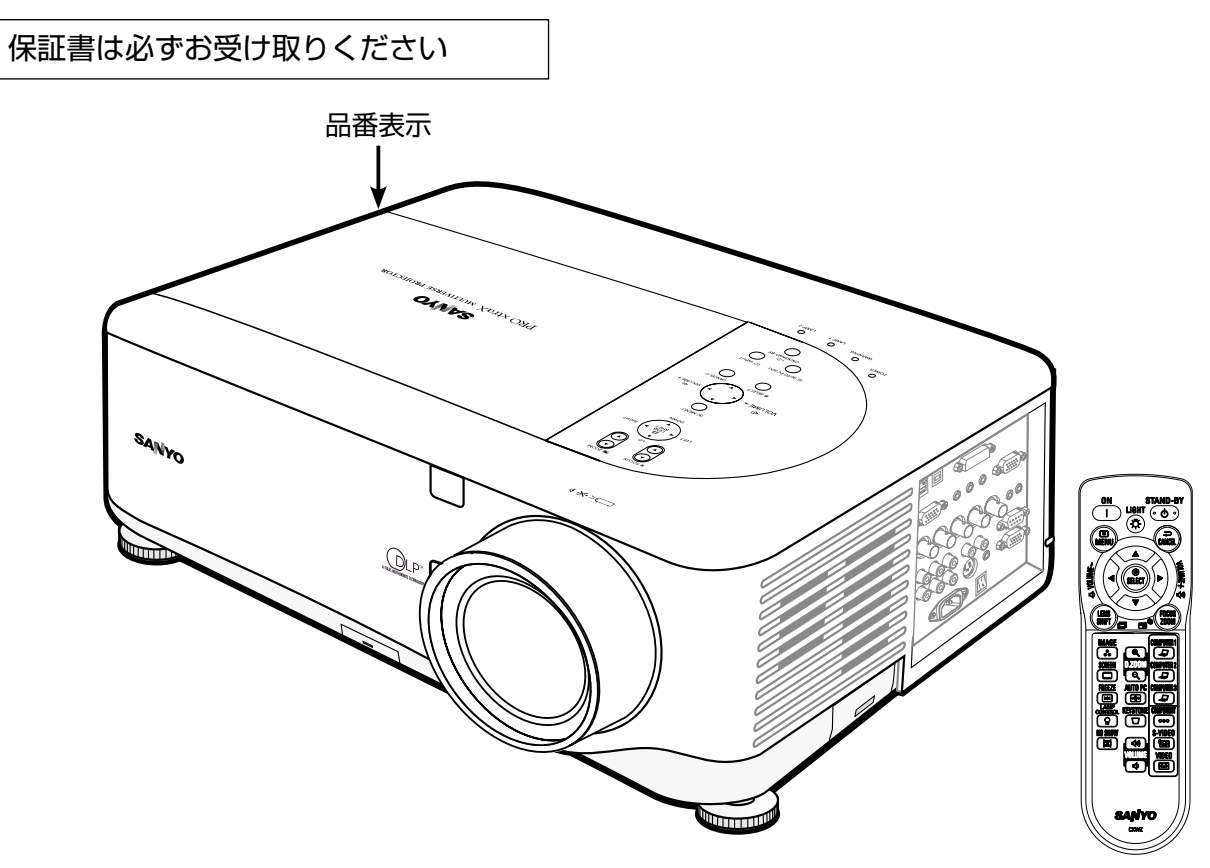

※レンズは別売です。

取扱説明書、本体、定格板には色記号の表示を省略しています。 包装箱に表示している品番の()内の記号が色記号です。

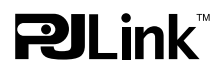

本機は日本国内用に設計されております。電源電圧の異なる外国ではご使用になれません。 This Projector is designed for use in Japan only and cannot be used in any other country.

・ DLP は、テキサス・インスツルメンツの登録商標です。

・ BrilliantColor および DynamicBlack は、テキサス・インスツルメンツの商標です。

・ その他、本説明書に記載のメーカー名および商品名は、各社の登録商標です。

このプロジェクターは日本国内用に設計されております。電源電圧が異なる外国ではお使いいただけません。

・ 仕様および外観は改善のため予告なく変更する場合があります。

・ 本説明書に記載されているイラストや図形の形状は実際のものと異なります。

<span id="page-2-0"></span>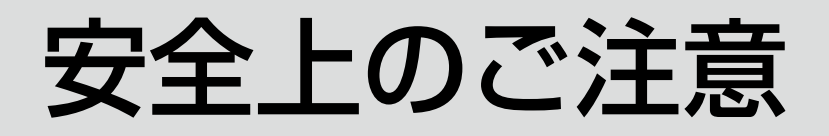

### 安全に正しくお使いいただくために

#### 安全に関する重要な内容ですので、ご使用の前によくお読みの上、正しくお使いください。

#### ■ 絵表示について

この取扱説明書および製品への表示では、製品を安全に正しくお使いいただき、あなたや他の人々への危 害や財産への損害を未然に防止するために、いろいろな絵表示をしています。その表示と意味は次のよう になっています。

内容をよく理解してから本文をお読みください。

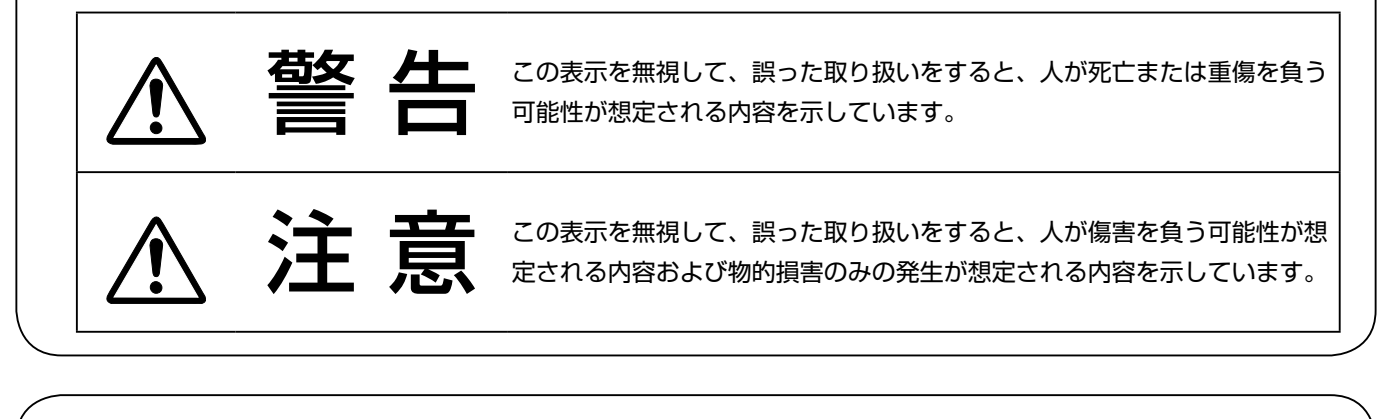

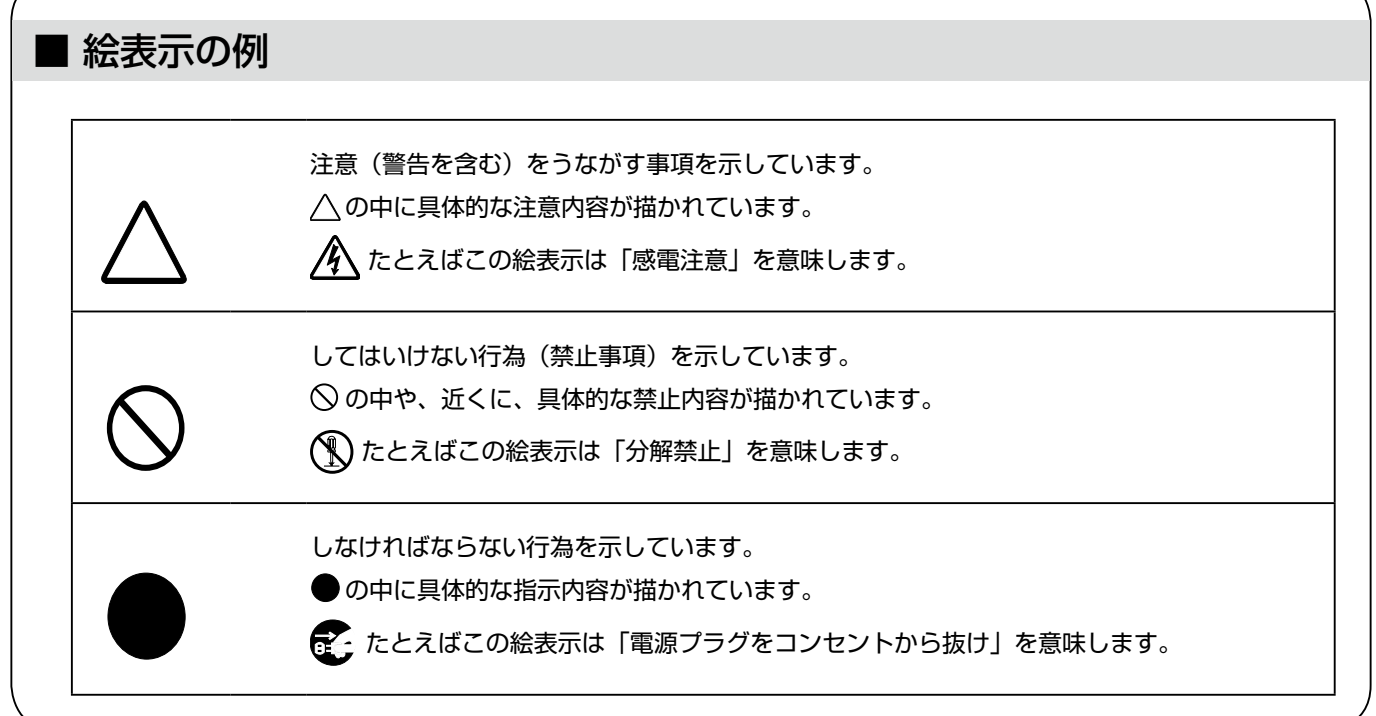

### 警 告

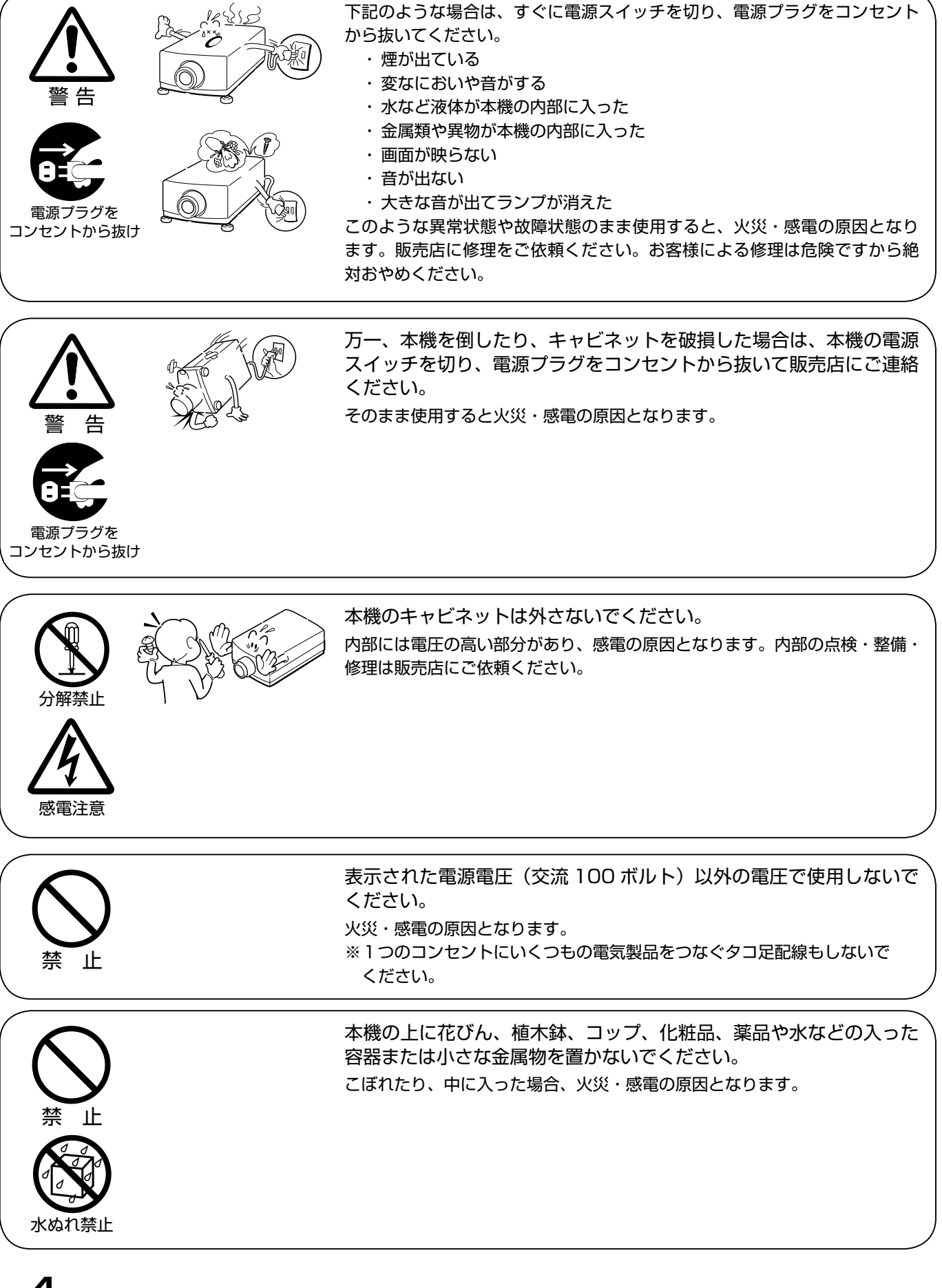

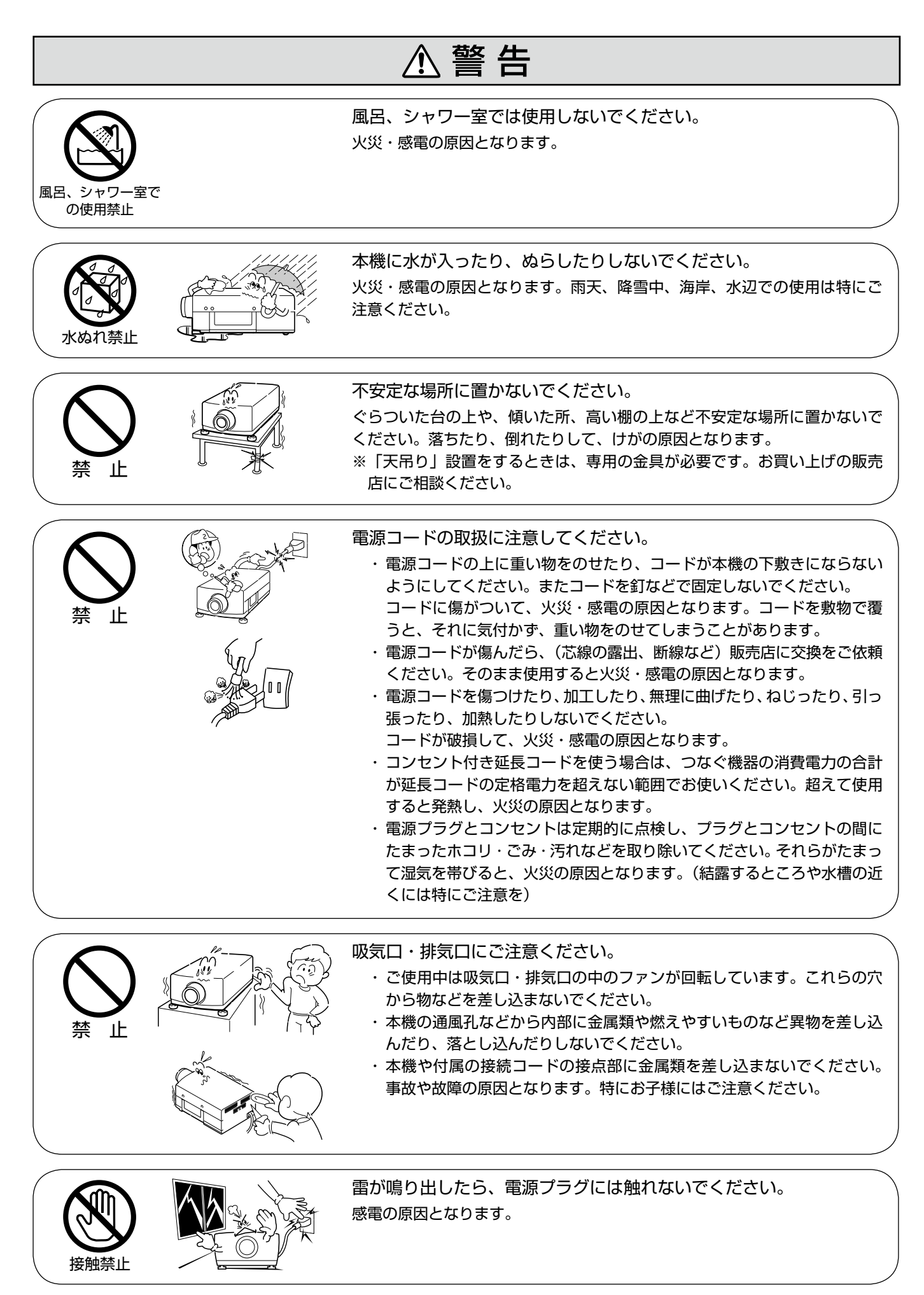

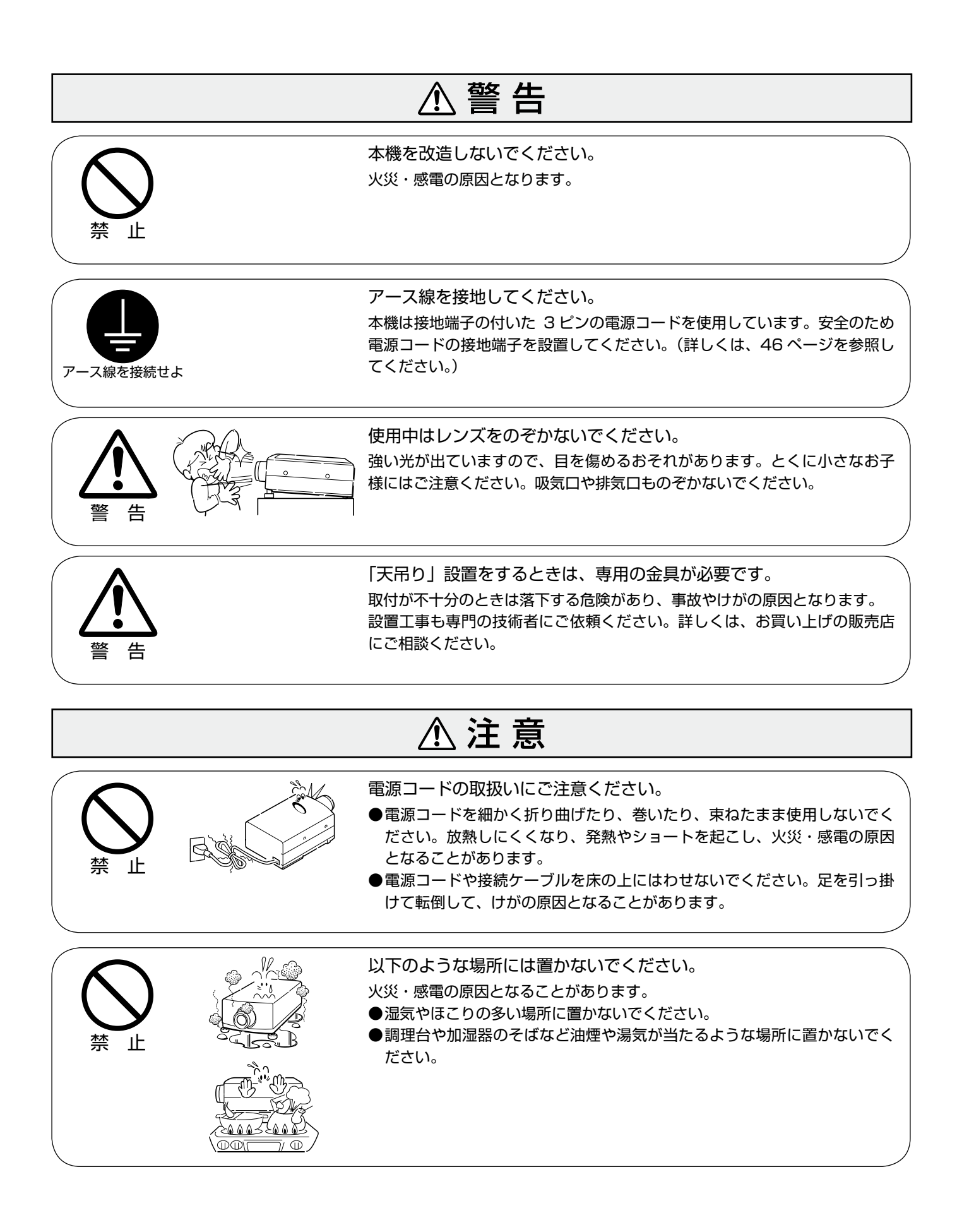

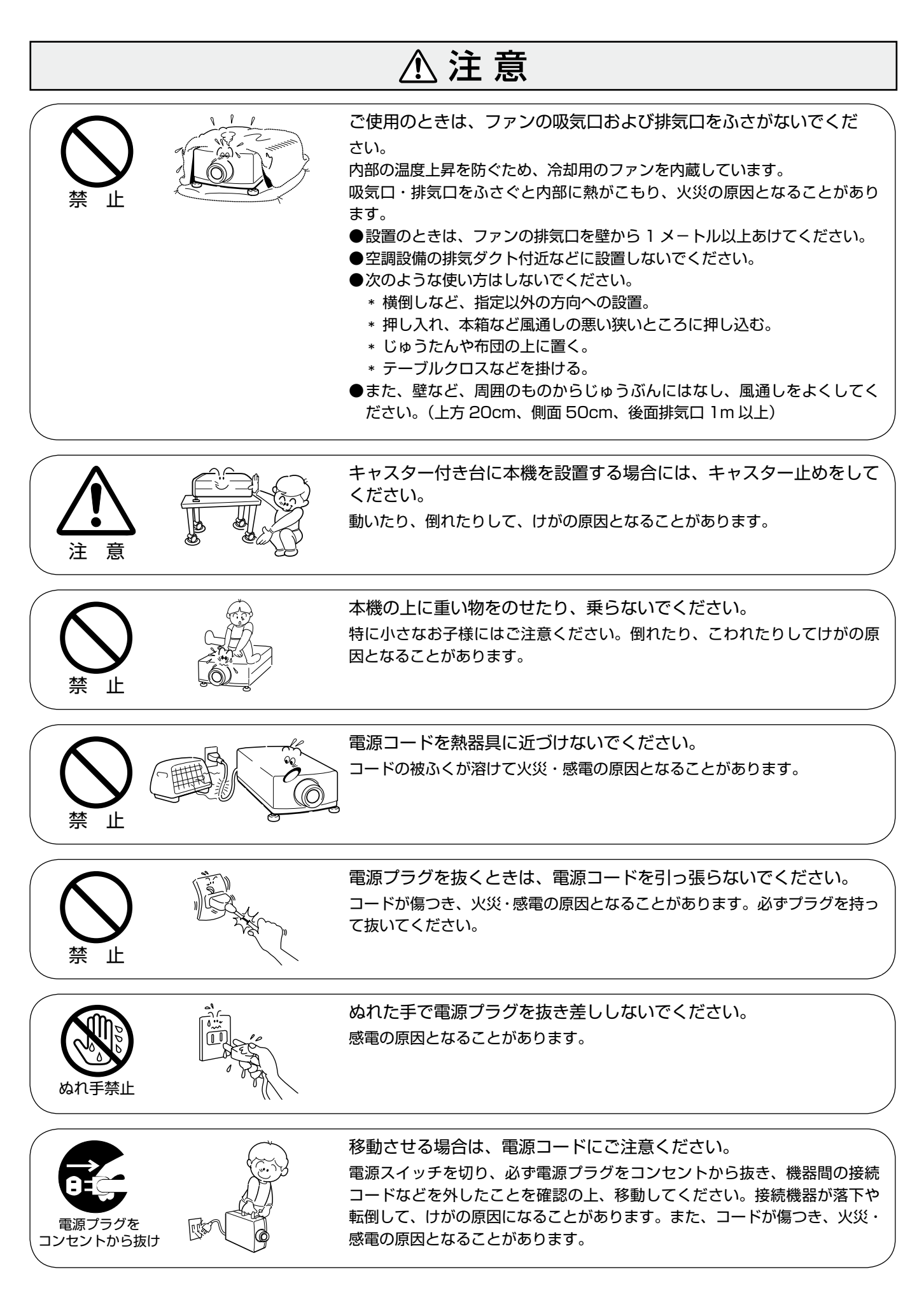

### 注 意

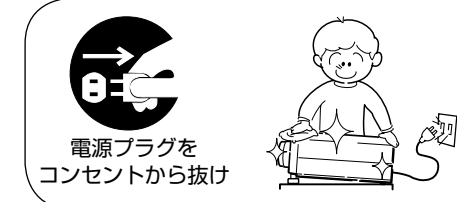

お手入れの際は、安全のため電源プラグをコンセントから抜いて行 なってください。 感電の原因となることがあります。

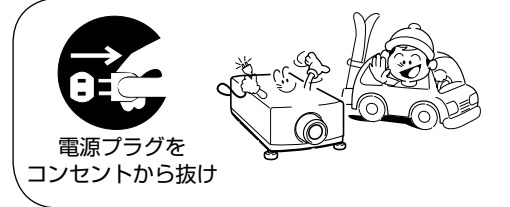

長期間、機器をご使用にならないときは、安全のため必ず電源プラグ をコンセントから抜いてください。 火災の原因となることがあります。

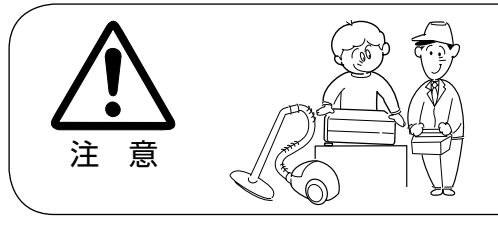

長年のご使用で内部にほこりがたまると火災や故障の原因となること があります。

掃除は梅雨の前が効果的です。費用などは販売店にご相談ください。

# 正しくお使いいただくために

#### 持ち運び・輸送上のご注意

プロジェクターは精密機器です。衝撃を与えたり、倒したりしないでください。故障の原因となります。 持ち運ぶときは、レンズの保護のためにレンズキャップをはめ、専用のケースに納めて運んでください。車両・航空機 などを利用し持ち運んだり、輸送したりする場合は、輸送用の専用ケースをご使用ください。輸送用の専用ケースにつ いてはお買い上げの販売店にご相談ください。

#### 設置するときは次のことに注意してください

#### ● 排気口の温風にご注意ください ●

排気口からは温風が吹き出します。温風の当たる所に次のものを置かないでください。

- ・ スプレー缶を置かないでください。熱で缶内の圧力が上がり、爆発の原因となります。
- 金属を置かないでください。高温になり、事故やけがの原因となります。
- 観葉植物やペットを置かないでください。
- 熱で変形したり、悪影響を受けるものを置かないでください。
- 排気口付近には視聴席を設けないでください。

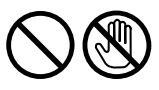

熱で変形や変色の恐れのあるものを上に置かないでください。また、動作中 排気口周辺ならびに排気口上部のキャビネットが高温になります。特に小さ いお子さまにはご注意ください。

#### ● こんな場所には設置しないでください ●

湿気やホコリ、油煙やタバコの煙が多い場所には設置しないでください。レンズやミラーなどの光学部品に汚れが付着 して、画質を損なう原因になります。また、高温、低温になる場所に設置しないでください。故障の原因になります。

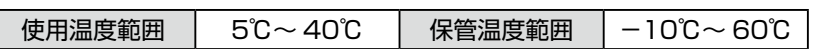

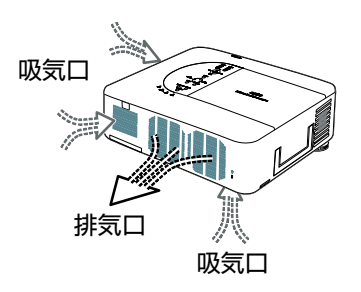

注 意

● 壁などからじゅうぶんな距離をあけて設置してください ● 吸気口・排気口をふさぐと内部に熱がこもり、火災の原因や、プ ロジェクターの寿命を縮めたり、故障の原因となることがありま す。押し入れ、本箱など風通しの悪い狭いところに押し込んだり しないで、風通しのよい場所に設置してください。 (上方 20cm、側面 50cm、後面排気口 1m 以上) 

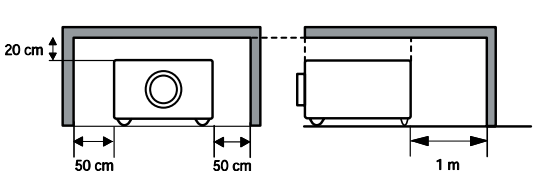

#### ● 結露にご注意●

低温の場所から高温の場所へ急に持ち込んだときや、部屋の温度を急に上げたとき、空気中の水分が本機のレンズやミラーに 結露して、画像がぼやけることがあります。結露が消えて通常の画像が映るまでお待ちください。

#### エアフィルターを定期的に掃除してください

吸気口のエアフィルターは、プロジェクター内部の光学部品(レンズやミラー)をホコリや汚れから守っています。エアフィ ルターにホコリがたまるとプロジェクターを冷却する空気の流れが悪くなり、内部の温度が上がり故障の原因となります。長 期間プロジェクターの安全と性能を維持するためには、エアフィルターを定期的に掃除することが必要です。掃除の目安はプ ロジェクターをご使用になる環境によって異なります。通常の生活環境でプロジェクターをご使用になる場合は、約 200 時 間のご使用のたびにエアフィルターの掃除をされることをおすすめします。ホコリや煙が多い場所でプロジェクターをご使用 になる場合、その状況によってこまめに掃除を行なってください。エアフィルターの掃除の手順は 111-114 ページをご覧く ださい。

#### 天井から吊り下げてご使用になるときに

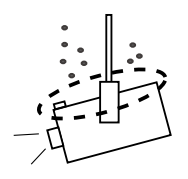

天井から吊り下げたり、高いところへ設置してご使用になるときは、吸気口 や排気口、エアフィルターの掃除を定期的に行なってください。吸気口や排 気口にホコリがたまると、冷却効果が悪くなり、内部の温度上昇を招いて故 障や火災の原因となります。吸気口や排気口についたホコリは掃除機などで 取りのぞいてください。

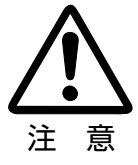

#### 正しい方向に設置してください

プロジェクターを安全にご使用頂くため、プロジェクターは必ず指定の方向でご使用ください。 指定以外の方向でご使用になると、プロジェクターの寿命を縮めるのみならず、火災や事故の原因となります。

#### 使 用 禁 止 方 向

上向き禁止

下向き禁止

以下の方向では使用しないでください。

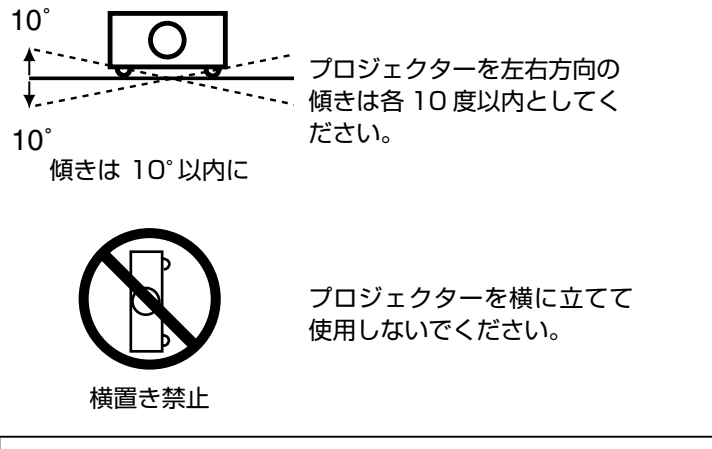

上向きに設置して投映しない

でください。

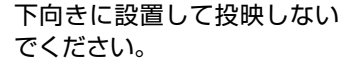

● 電波障害自主規制について ●

この装置は、情報処理装置等電波障害自主規制協議会(VCCI)の基準に基づくクラス B 情報技術装置です。この 装置は、家庭環境で使用することを目的としていますが、この装置がラジオやテレビジョン受信機に近接して使 用されると、受信障害を引き起こすことがあります。取扱説明書に従って正しい取り扱いをしてください。

#### プロジェクター取り扱い上のご注意

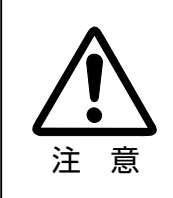

・ プロジェクターをたたいたり、衝撃を与えた りしないでください。破損の原因になります。 ・ プロジェクターを立てて置くときは、はじめ に置く場所が水平か、また異物が無いか確認 してください。異物があったり、置く場所に 突起があると、破損の原因となります。

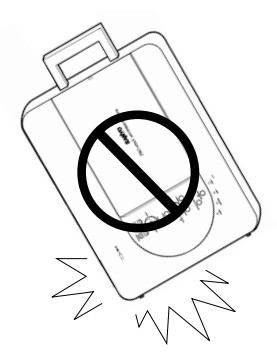

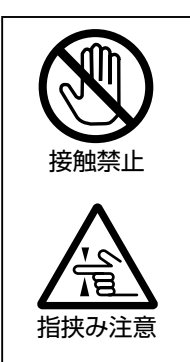

本機は、レンズシフト機能により、モーター でレンズが上下左右に動きます。 ・ レンズが動いているときは、レンズに触れな

いでください。指のはさみ込みによるけがの 原因となります。

・ お子様がレンズに触れないように注意してく ださい。

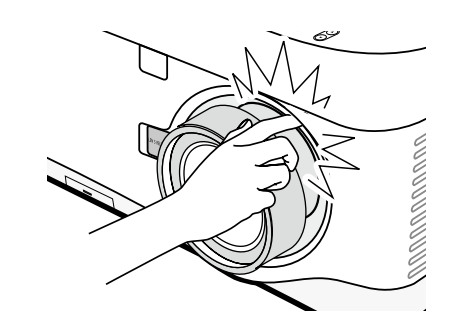

### プロジェクターを持ち抱えるときのご注意

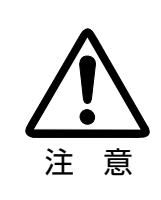

レンズ取り付け後、プロジェクターを設置する とき、レンズには必ずレンズ保護キャップをし てください。また、プロジェクター本体を運ん だり持ち上げたりするとき、レンズ部は絶対に 持たないでください。プロジェクターを破損す る原因になります。

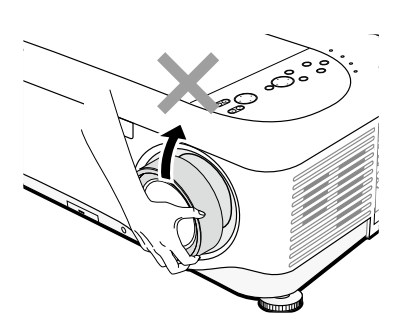

#### プロジェクターを持ち運ぶ際のご注意

プロジェクターを持ち運ぶときは、必ず取っ手を持ってください。 プロジェクターを動かすときは、本体に接続された電源コードなどのケーブルをすべて外してください。 プロジェクターを動かすときや使用しないときは、レンズキャップをはめてください。

プロジェクターの取っ手を引き出す手順は、次のとおりです。

- 1. 下図のとおり、プロジェクターを立てます。
- 2. 取っ手を矢印方向に引き出します。

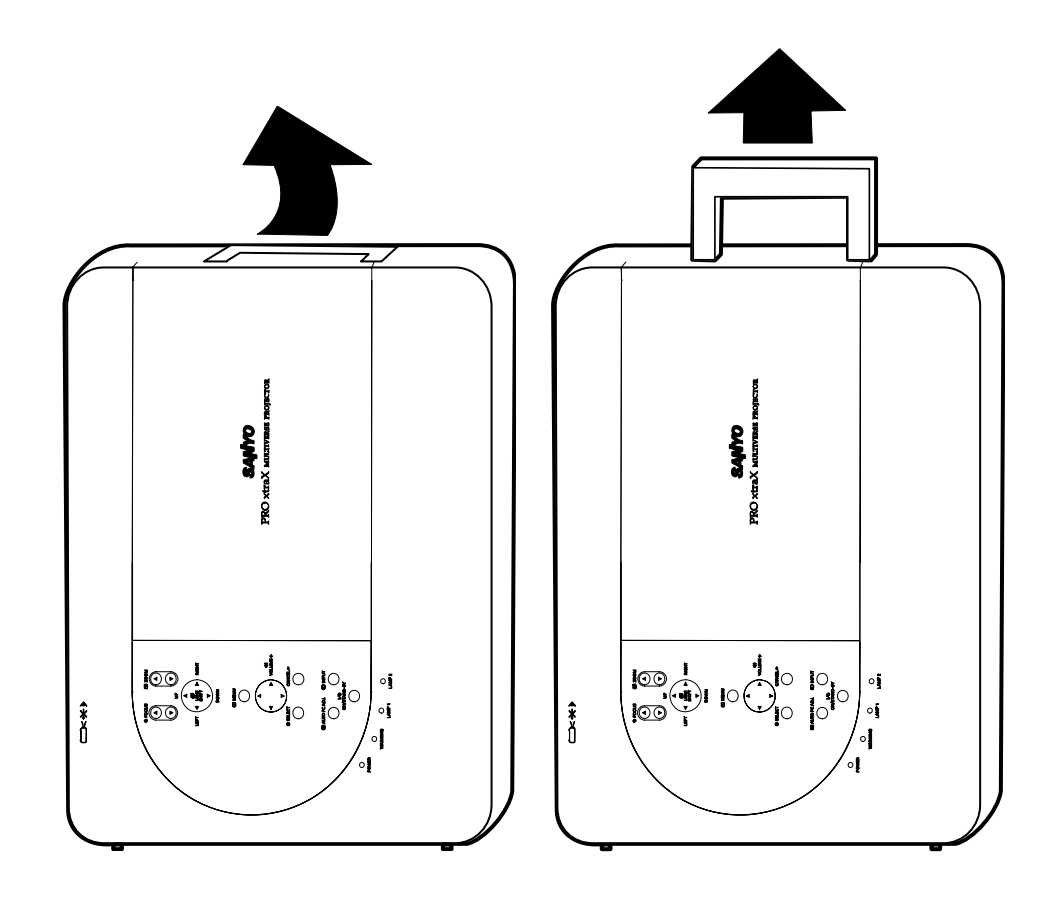

くちょう メモ プロジェクターを立てるときは、取っ手を使わずにキャビネットを持ち上げてください。

### ランプについての安全上のご注意

プロジェクターの光源には、内部圧力の高い水銀ランプを使用しています。この水銀ランプはつぎのような性質を 持っています。

- 衝撃やキズ、使用時間の経過による劣化などで、大きな音をともなって破裂したり、不点灯状態、画像が次第 に暗くなる、色合いが不自然になるなどして寿命が尽きたりします。
- ランプの個体差や使用条件によって破裂や不点灯、寿命に至るまでの時間はそれぞれのランプで大きく異なり ます。使用開始後まもなく破裂したり、不点灯になる場合もあります。
- 交換時期を超えてお使いになると、破裂の可能性が一段と高くなります。ランプ交換の指示が出たら ([LAMP 1/2]インジケータが点灯したら)すみやかに新しいランプと交換してください。
- 万が一、ランプが破裂した場合、生じたガスを吸い込んだり目や口に入ったりしないように、ご使用中は排気 口に顔を近づけないでください。

### プロジェクター内部にガラスの破片が飛び散ったり、ランプ内部のガスや粉じんが排気口から出たりすることがあ ります。ランプ内部のガスには水銀が含まれています。破裂した場合は窓や扉を開けるなど部屋の換気を行ってく ださい。万一吸い込んだり、目や口に入った場合はすみやかに医師にご相談ください。 - 介、ランプが破裂した場合 -

ランプが破裂した場合、プロジェクター内部にガラス片が散乱している可能性があります。お客様相談センターへ プロジェクター内部の清掃とランプの交換、プロジェクター内部の点検をご依頼ください。

### △ 使用済みランプの廃棄について

プロジェクターランプの廃棄は、蛍光灯と同じ取り扱いで、各自治体の条例に従い行ってください。

# 目次

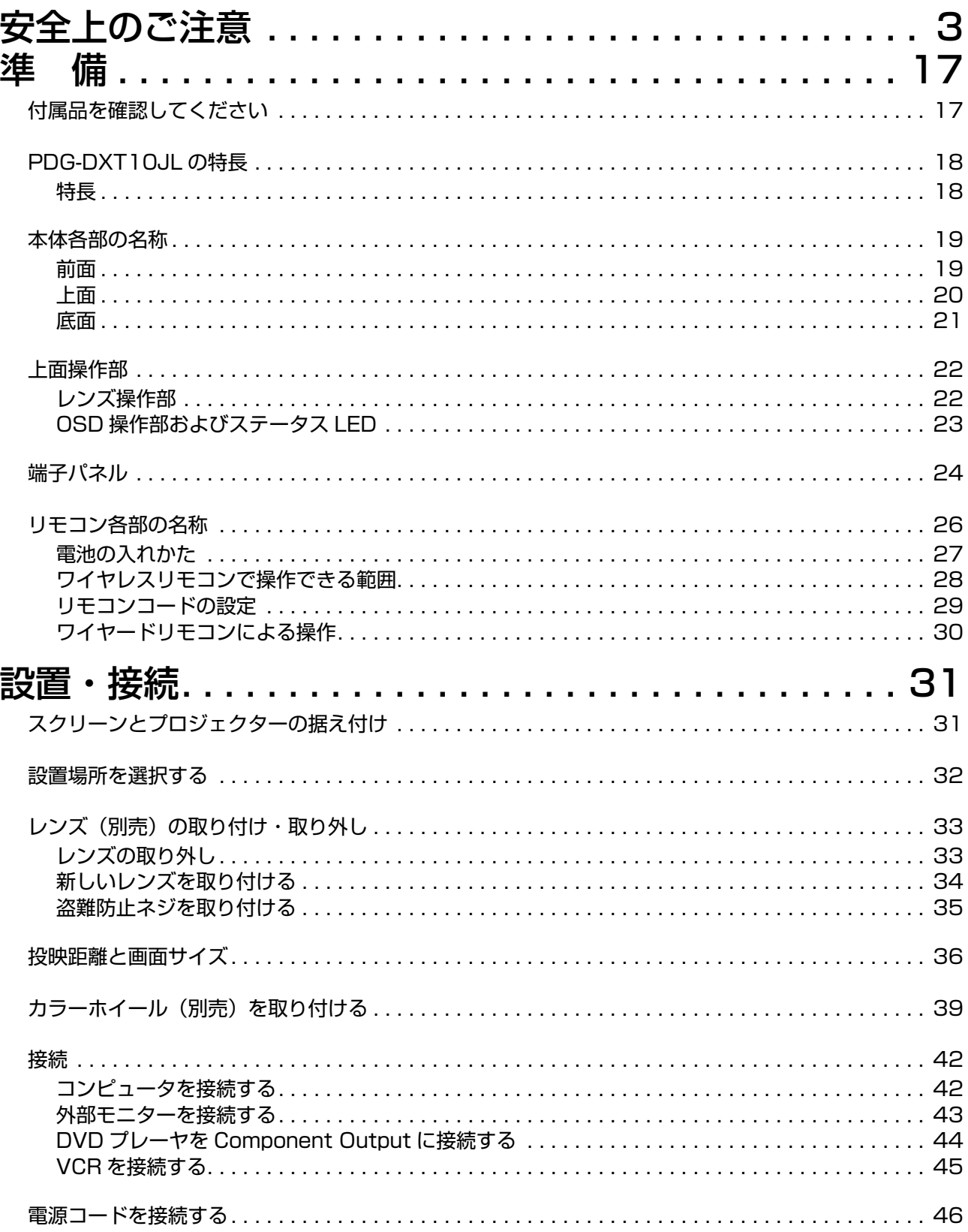

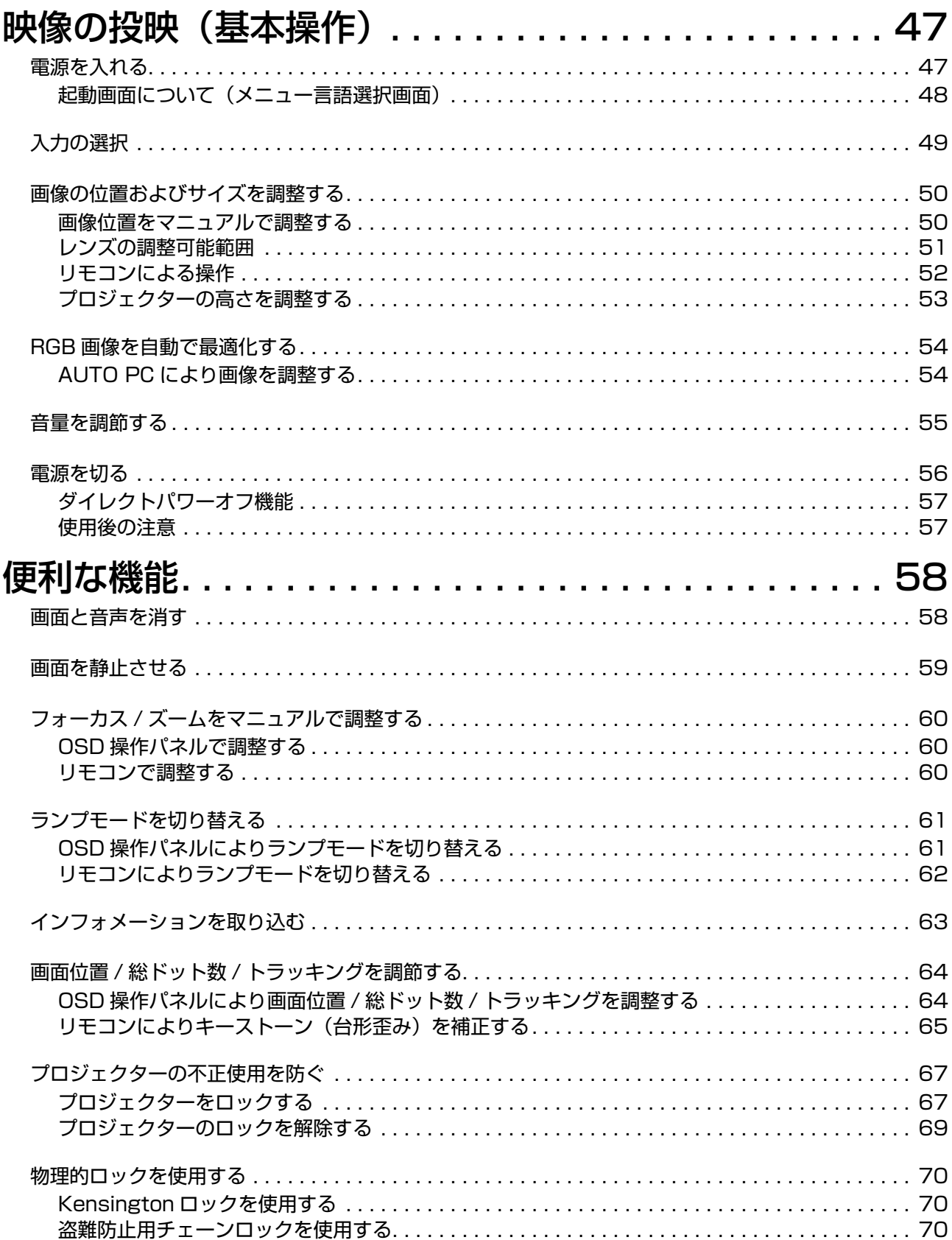

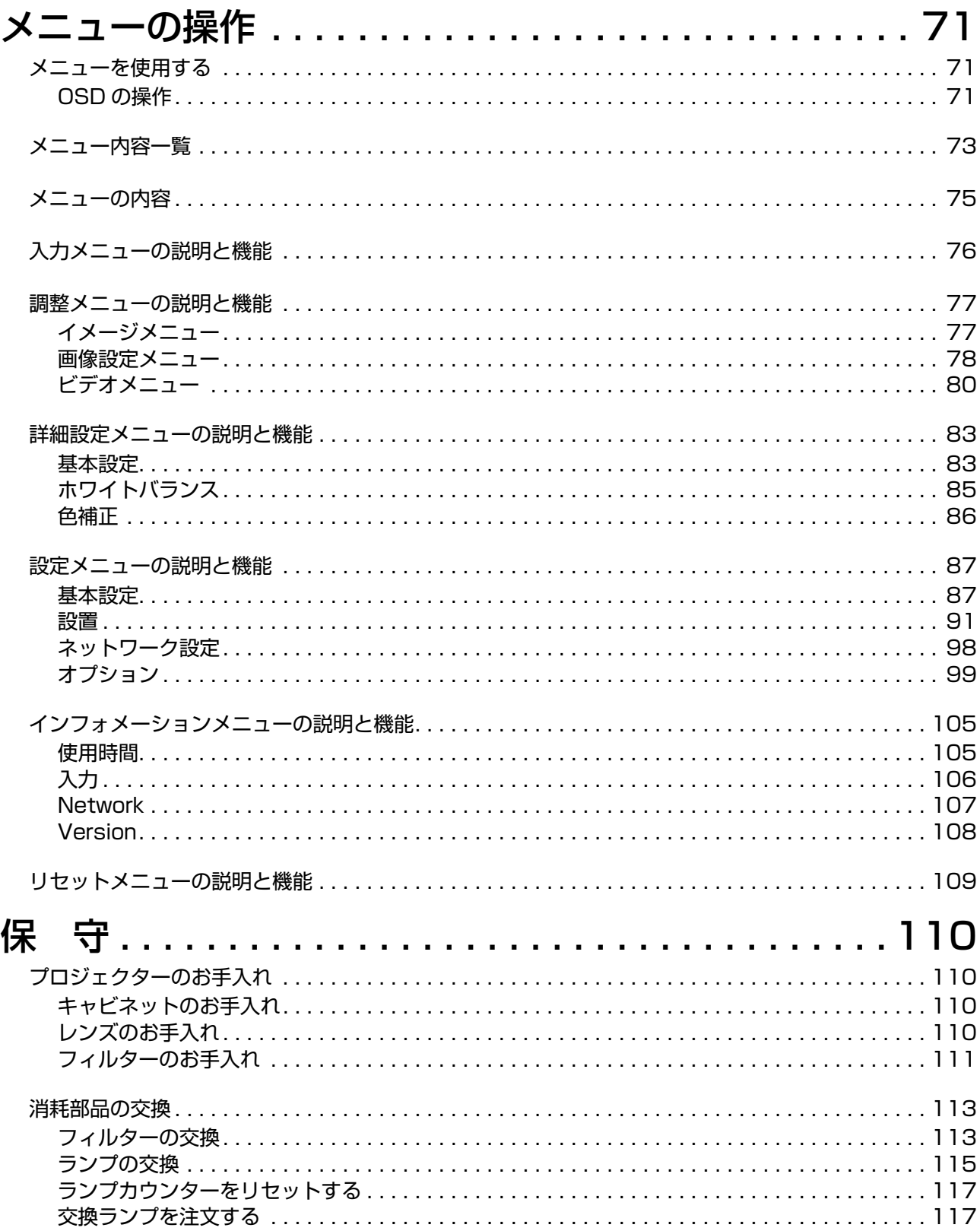

### 付 録

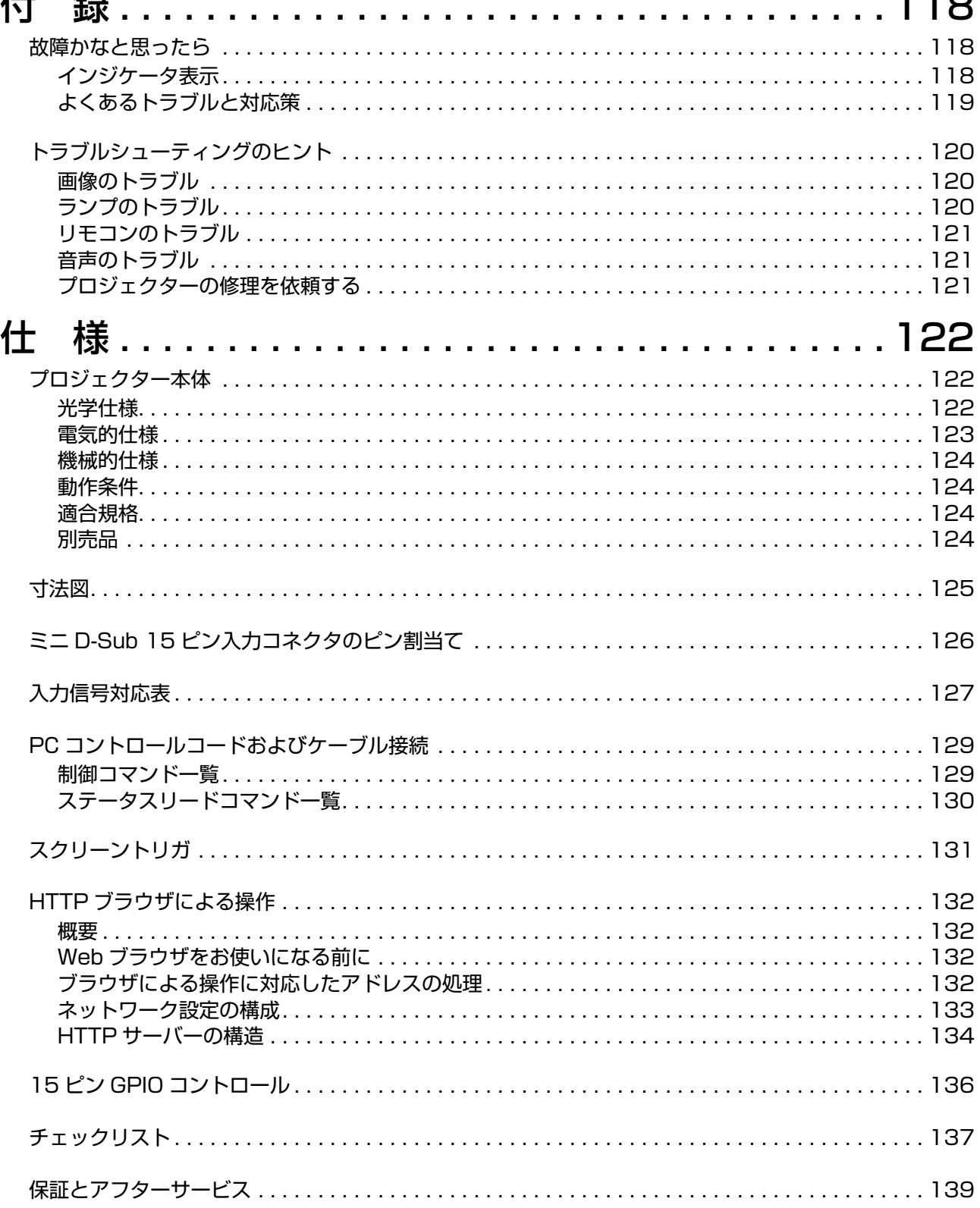

<span id="page-16-0"></span>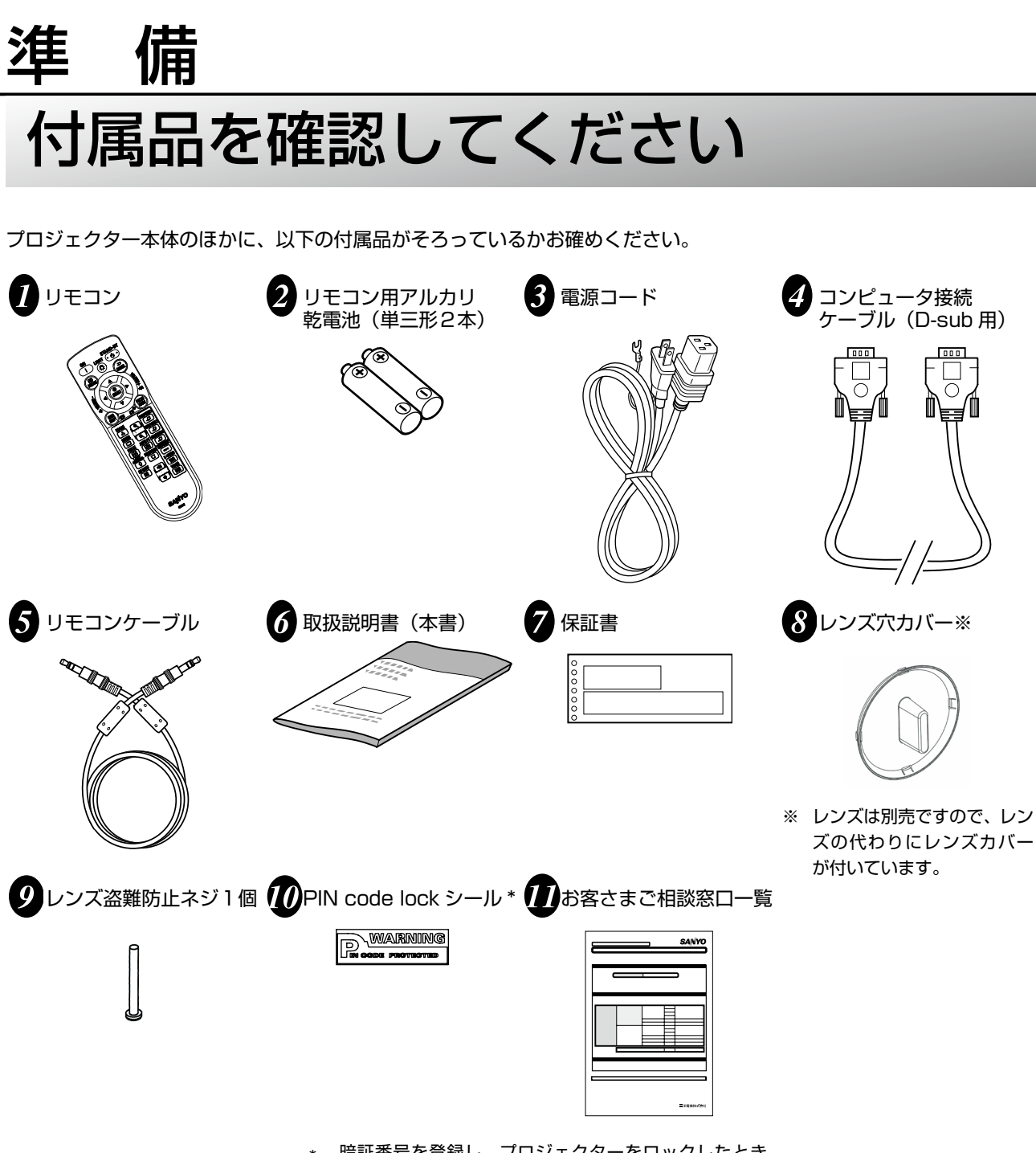

暗証番号を登録し、プロジェクターをロックしたとき、 プロジェクター本体の目立ちやすい箇所に貼り付け、プ ロジェクターがロックされていることを表示するのにご 使用ください。(68 ページを参照してください。)

万一、部品が不足していたり損傷している場合、または装置が適正に機能しない場合は、直ちにお買い上げの販売店に ご連絡ください。

 $\frac{1}{\sqrt{2}}$ 

準 備

### <span id="page-17-0"></span>PDG-DXT10JL の特長

#### 特長

高解像度 DLP® プロジェクター BrilliantColor™ と 6 セグメントカラーホイール(別売)の組み合わせにより、色再現性が向上。

#### 柔軟な設置

本機には、電動レンズシフト機能、天吊り & リア投映、簡単に脱着できるレンズ取り外しボタン、電動レンズ(別売)など、 便利な機能が多数あります。

複数のインタフェース端子を装備 本機には、様々なタイプのデバイスや信号に対応した複数のインタフェース端子が用意されています。

2 灯ランプコントロールシステム

高輝度、長寿命、低消費電力のランプを採用した 2 灯ランプコントロールシステム。ランプコントロール機能によりラ ンプの明るさを選択できます。また、パワーマネージメント機能は、消費電力を抑え、ランプの寿命を維持します。

簡単なコンピュータシステム設定

コンピュータのほとんどすべての出力信号に対応する「マルチスキャンシステム」機能を搭載しています。UXGA まで の解像度に対応します。

セキュリティ機能

セキュリティ機能が、プロジェクターを盗難から守ります。キーロック機能を使用すると、操作パネルでの操作がロッ クされます。暗証番号ロック機能により、不正使用を防止できます。

多言語メニュー表示

操作メニューは、英語、ドイツ語、フランス語、イタリア語、スペイン語、スウェーデン語、中国語、日本語の 8 カ国 語に対応しています。

多目的リモコン

リモコンは、ワイヤードまたはワイヤレスで使用でき、8 種類のリモコンコードがあります。

3W + 3W ステレオスピーカー 3W スピーカー 2 本内蔵。

便利なメンテナンス機能

プロジェクターを常に適正な状態で使えるランプおよびフィルターのメンテナンス機能を搭載しています。メンテナン スカバーを開けると、ランプやカラーホイールが簡単に交換できます。

ネットワーク対応

別売りの Network Manager を使用すると、シリアルポートを介してプロジェクターを操作、制御できます。

ダイレクトパワーオフおよびオンスタート機能

ダイレクトパワーオフ機能により、画像が投映されている場合でも、切替器 / ブレーカ内蔵ケーブルタップを使用して プロジェクターの電源を切ることができます。オンスタート機能を使用すると、電源コードを接続するだけでプロジェ クターの電源が入ります。

#### ぼ メモ

ダイレクトパワーオフ機能は、プロジェクターの電源を入れ、画像を投映してから 20 分以上経過してから使用し てください。プロジェクターの電源を切った後、直ちに電源コードを外すことができます。 オンスタート機能を使用すると、リモコンまたは本機キャビネットの [POWER (ON/STAND-BY)] ボタンを押す 必要はありません。

## <span id="page-18-0"></span>本体各部の名称

前面

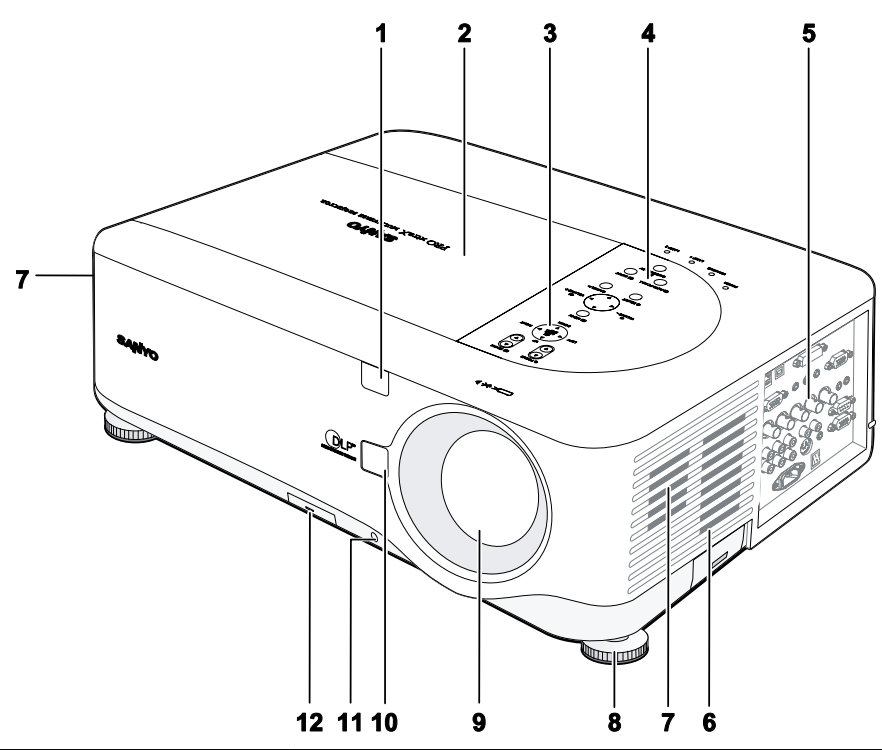

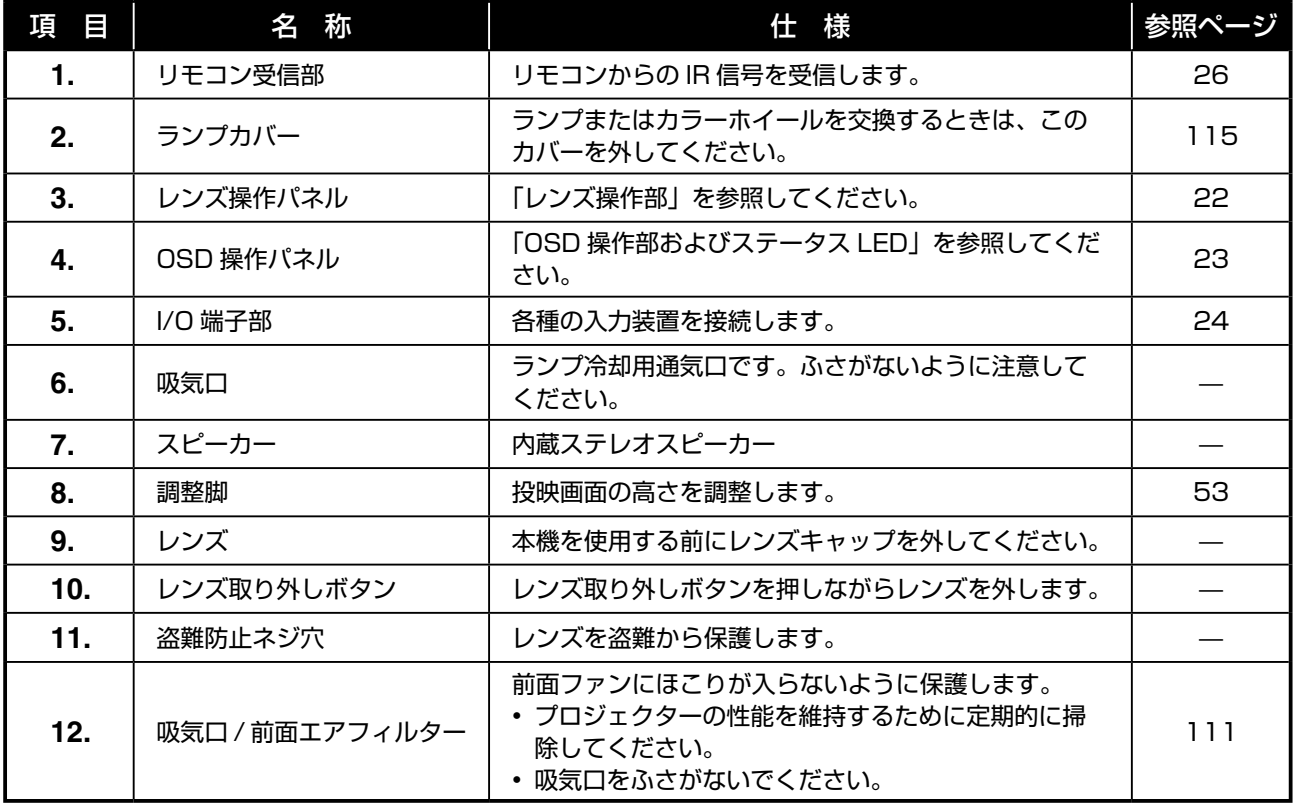

重要

プロジェクター本体の通気口は、プロジェクター内部のランプの温度上昇を防ぎます。通気口はふさがないように 注意してください。

<span id="page-19-0"></span>上面

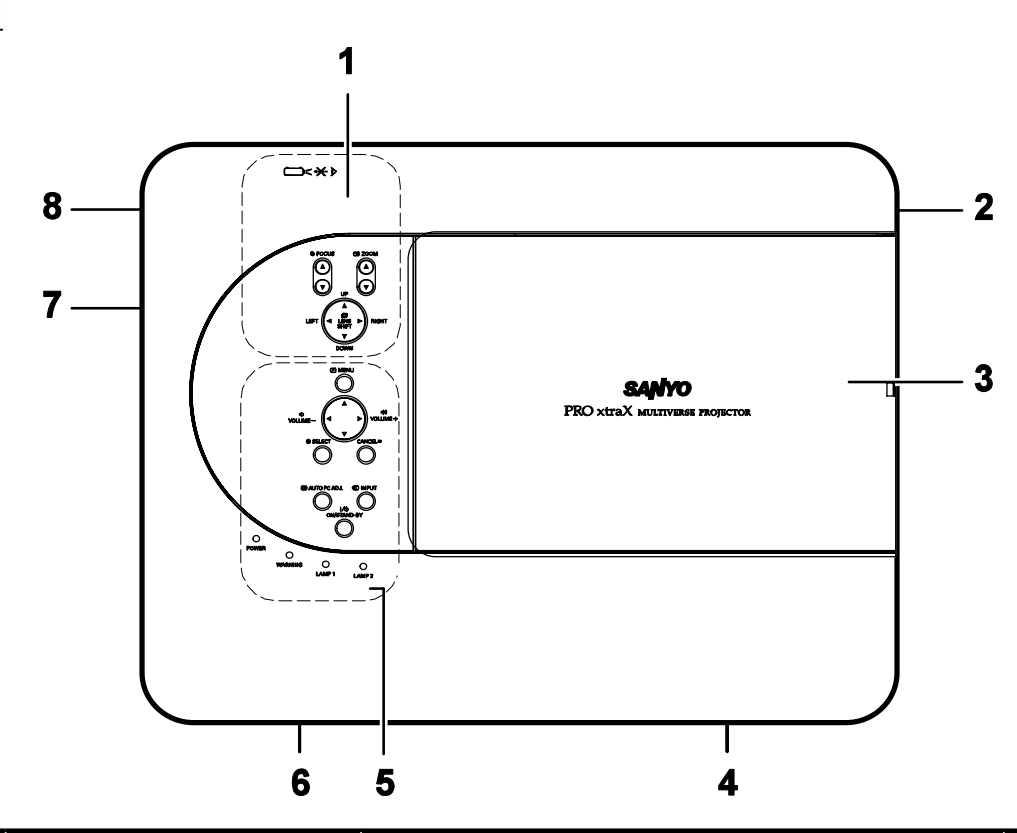

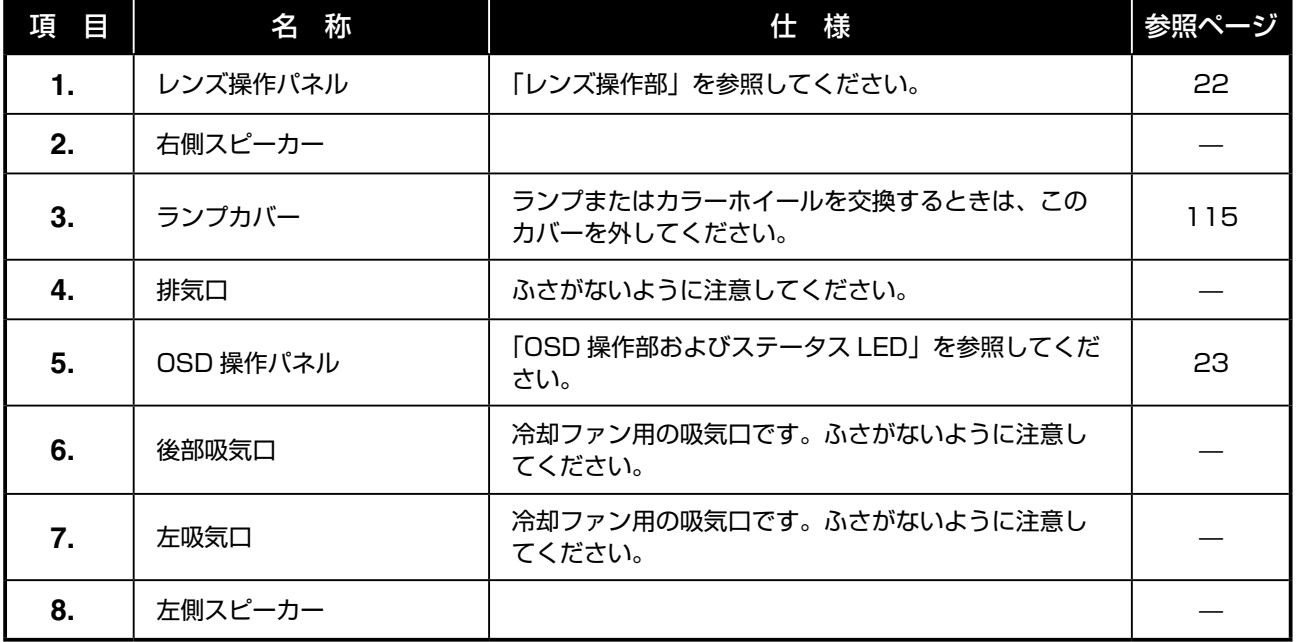

<span id="page-20-0"></span>底面

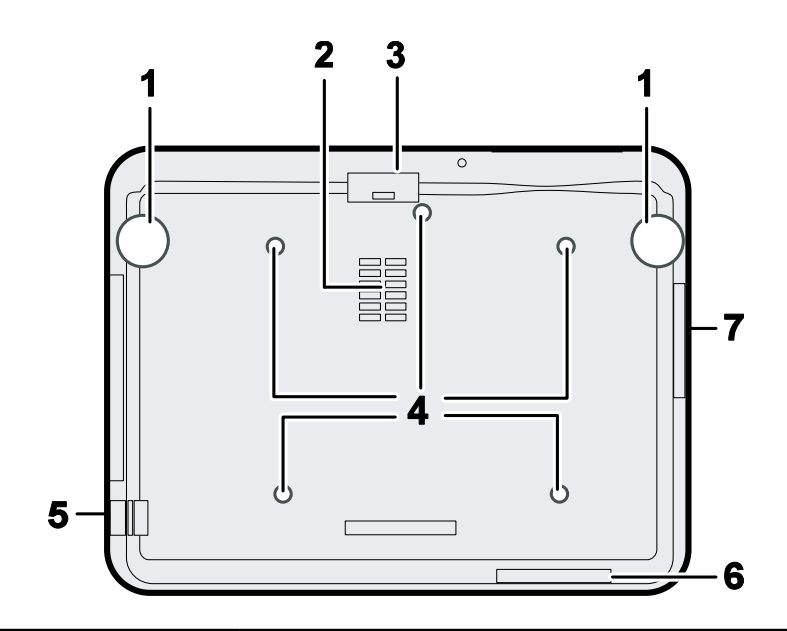

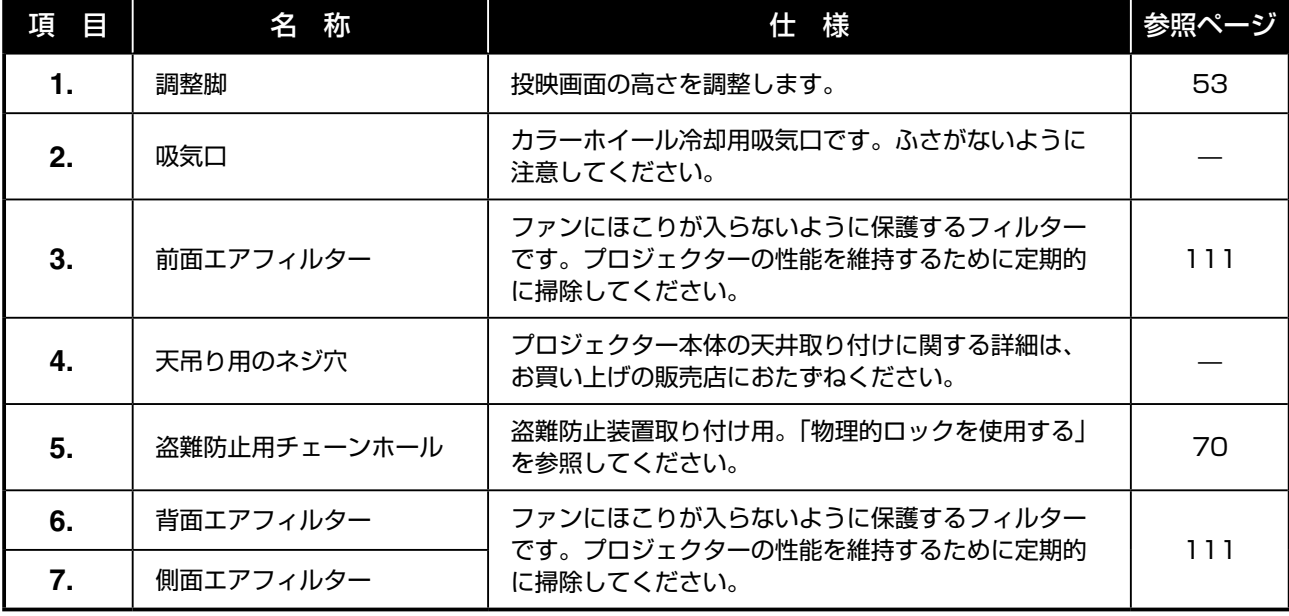

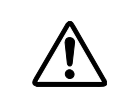

天井から吊り下げて使用する場合は、適用される規格に準拠した取り付け金具および M4 ネジを 使用してください(ネジ込み深さ:12mm)。通気のために、天井 / 壁面から 20cm 以上、蛍光 灯から 1m 以上離してください。常設使用については、使用する地域の基準に従ってください。

## <span id="page-21-0"></span>上面操作部

### レンズ操作部

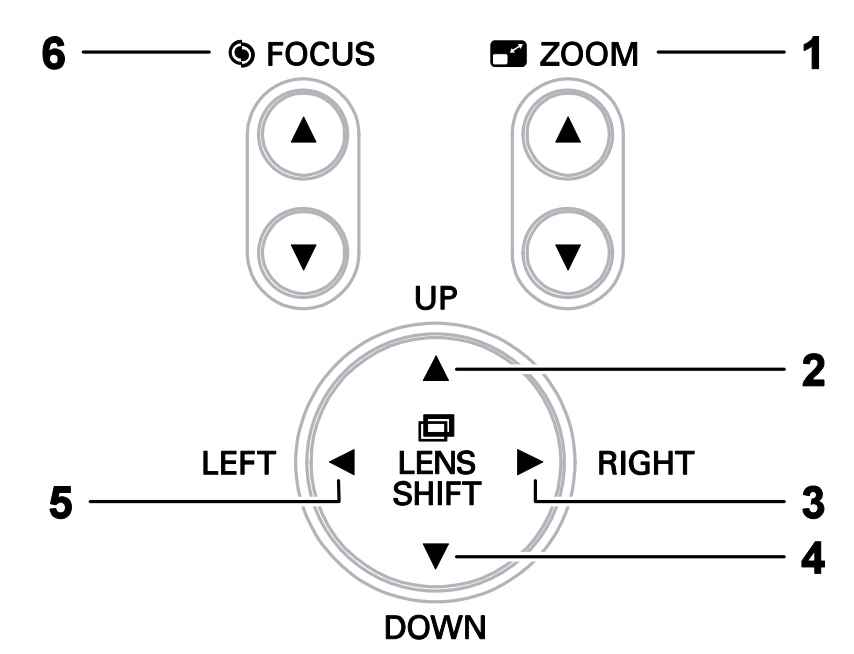

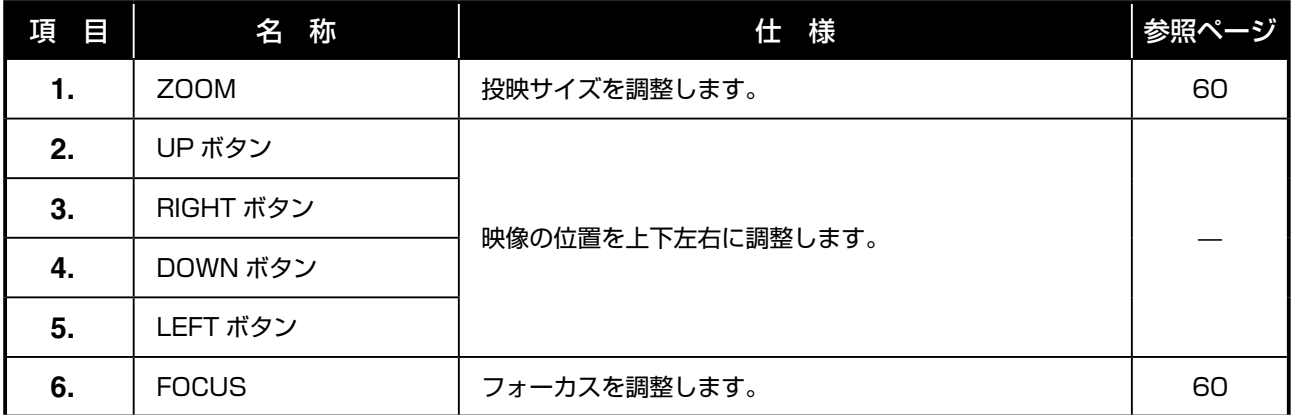

### <span id="page-22-0"></span>OSD 操作部およびステータス LED

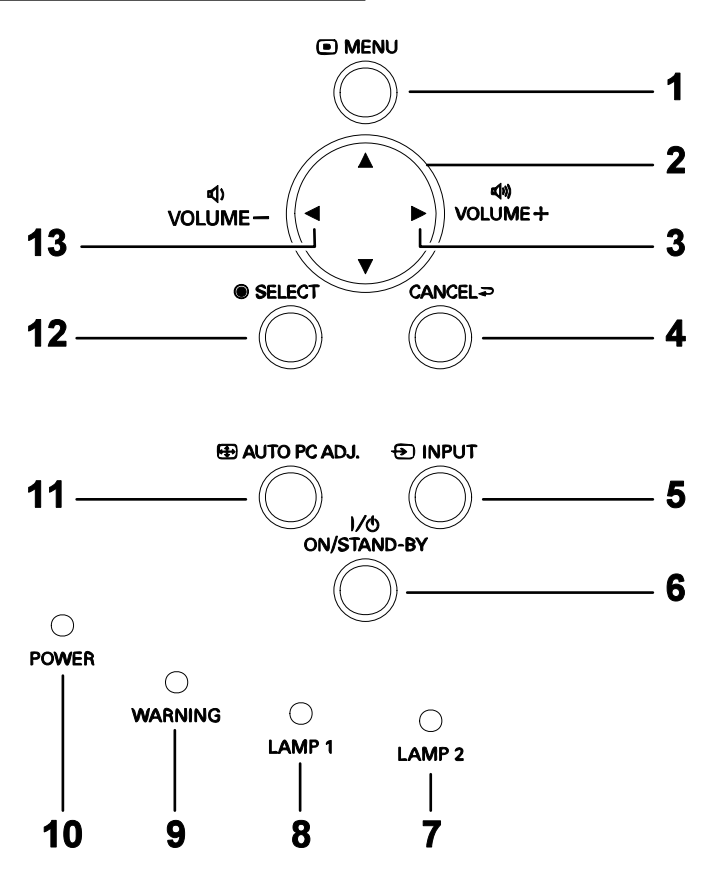

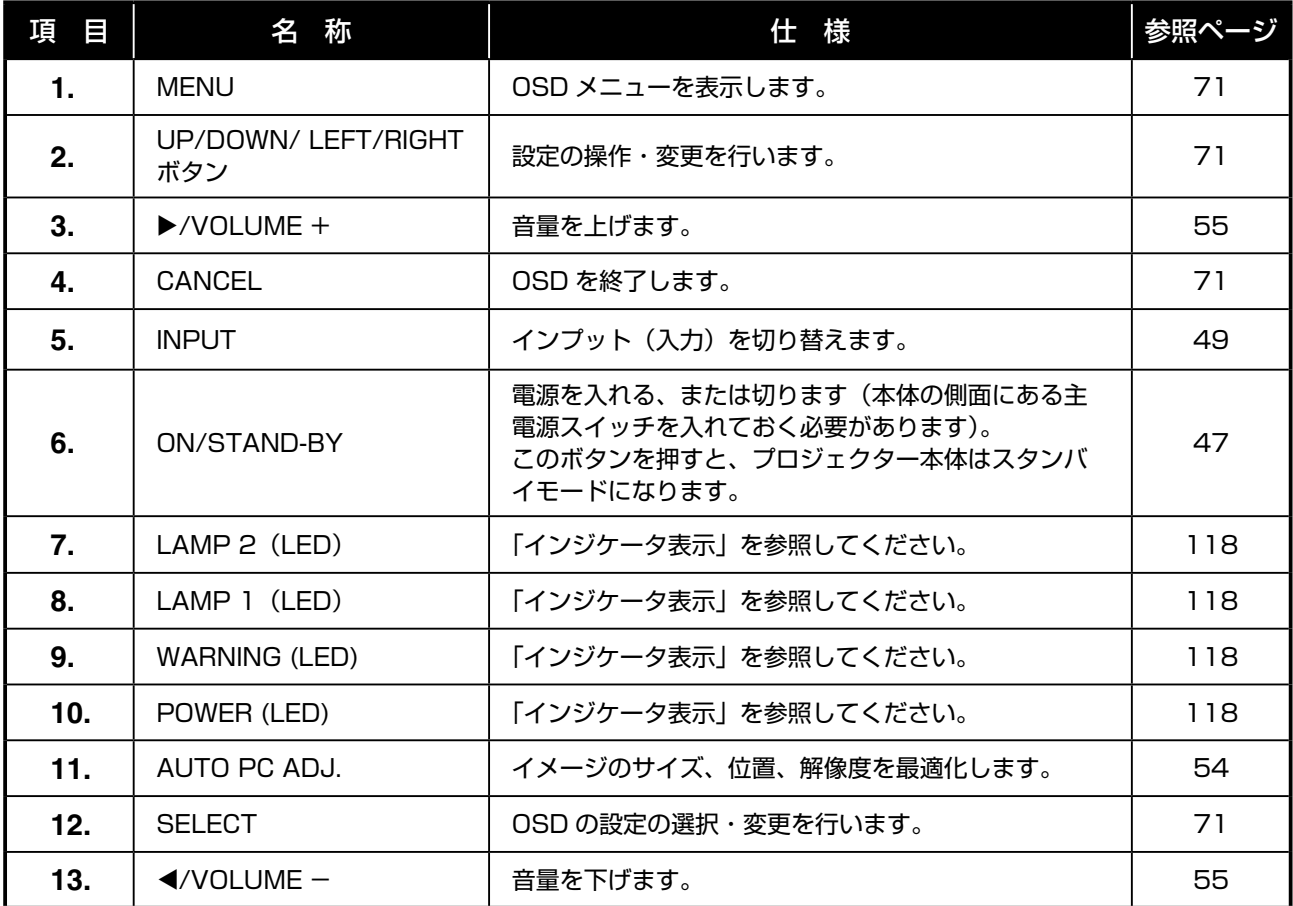

# <span id="page-23-0"></span>端子パネル

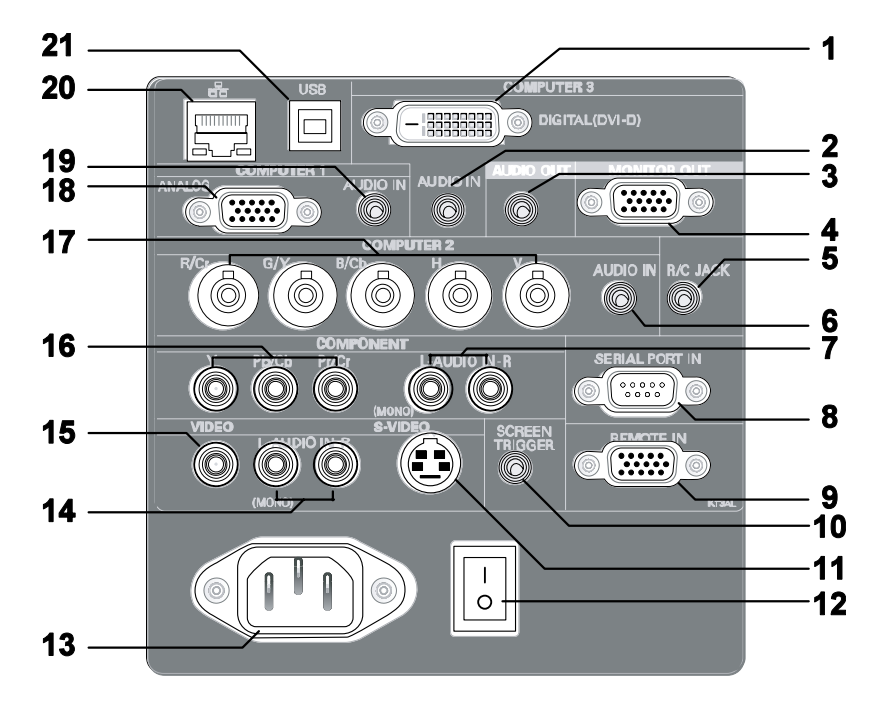

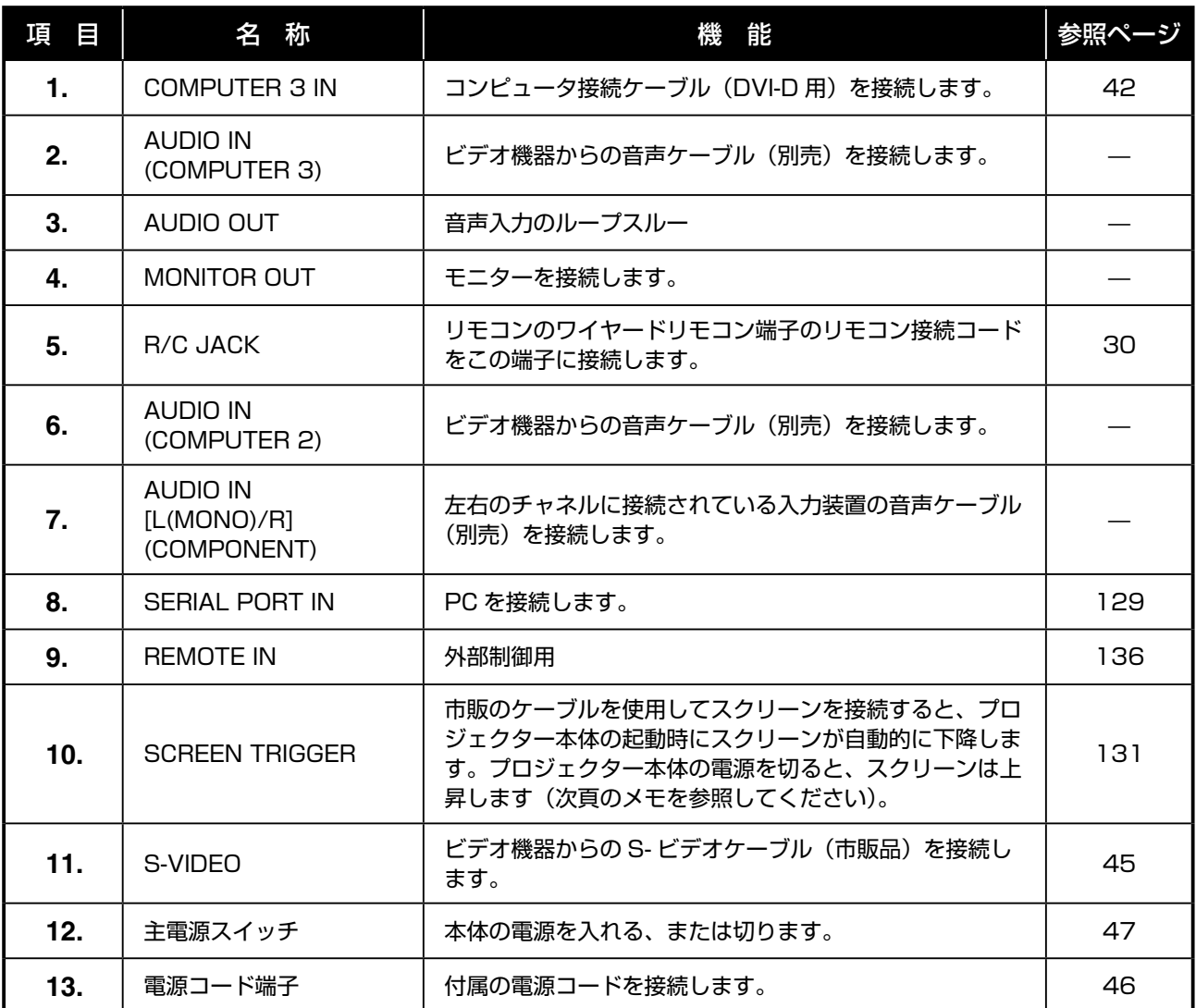

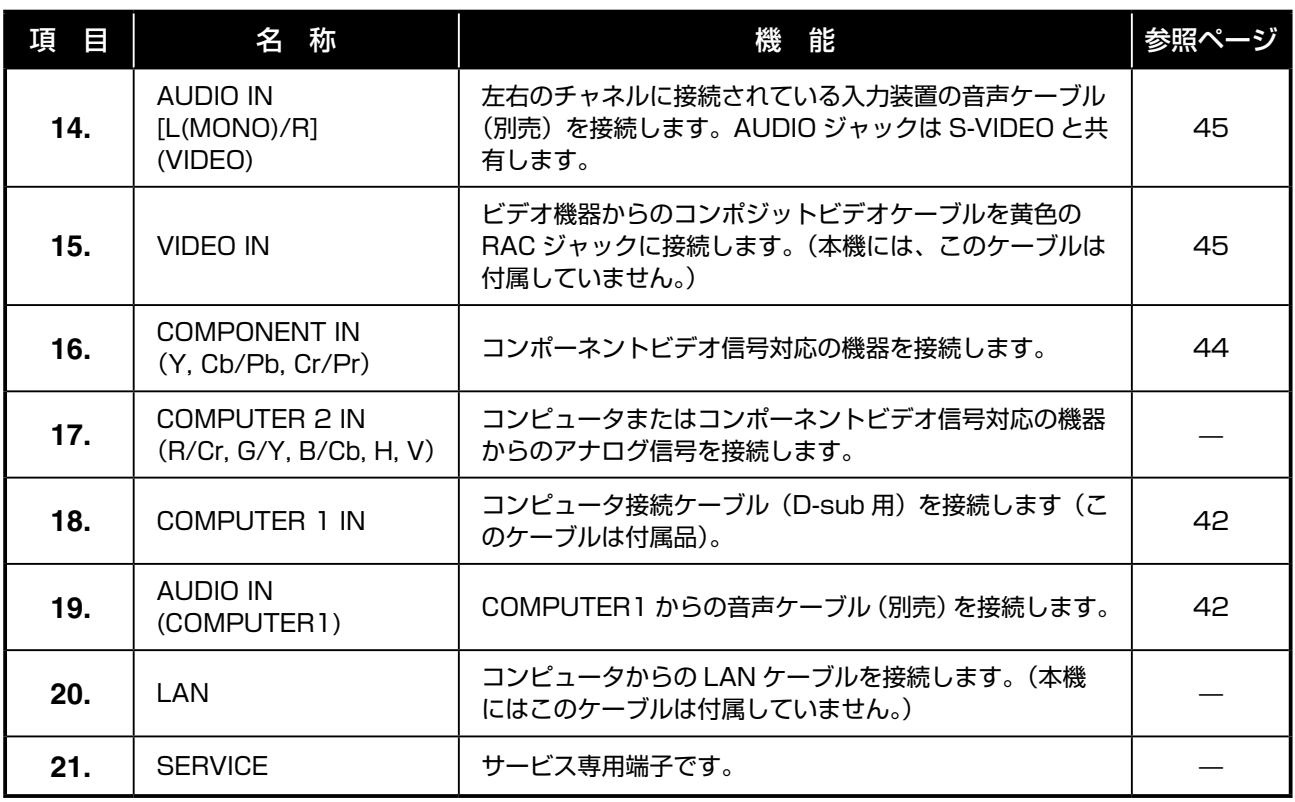

◎ メモ:スクリーントリガについて

• この機能を使用するには、OSD 操作部でスクリーントリガ機能をオンにする必要があります。

• スクリーンコントローラは、スクリーンメーカーから提供されサポートされています。

• このジャックは、指定された目的以外には使用しないでください。SCREEN TRIGGER ジャックにワイヤー ドリモコンを接続すると、リモコンが損傷するおそれがあります。

準  $\frac{1}{\sqrt{2}}$ 備

# <span id="page-25-0"></span>リモコン各部の名称

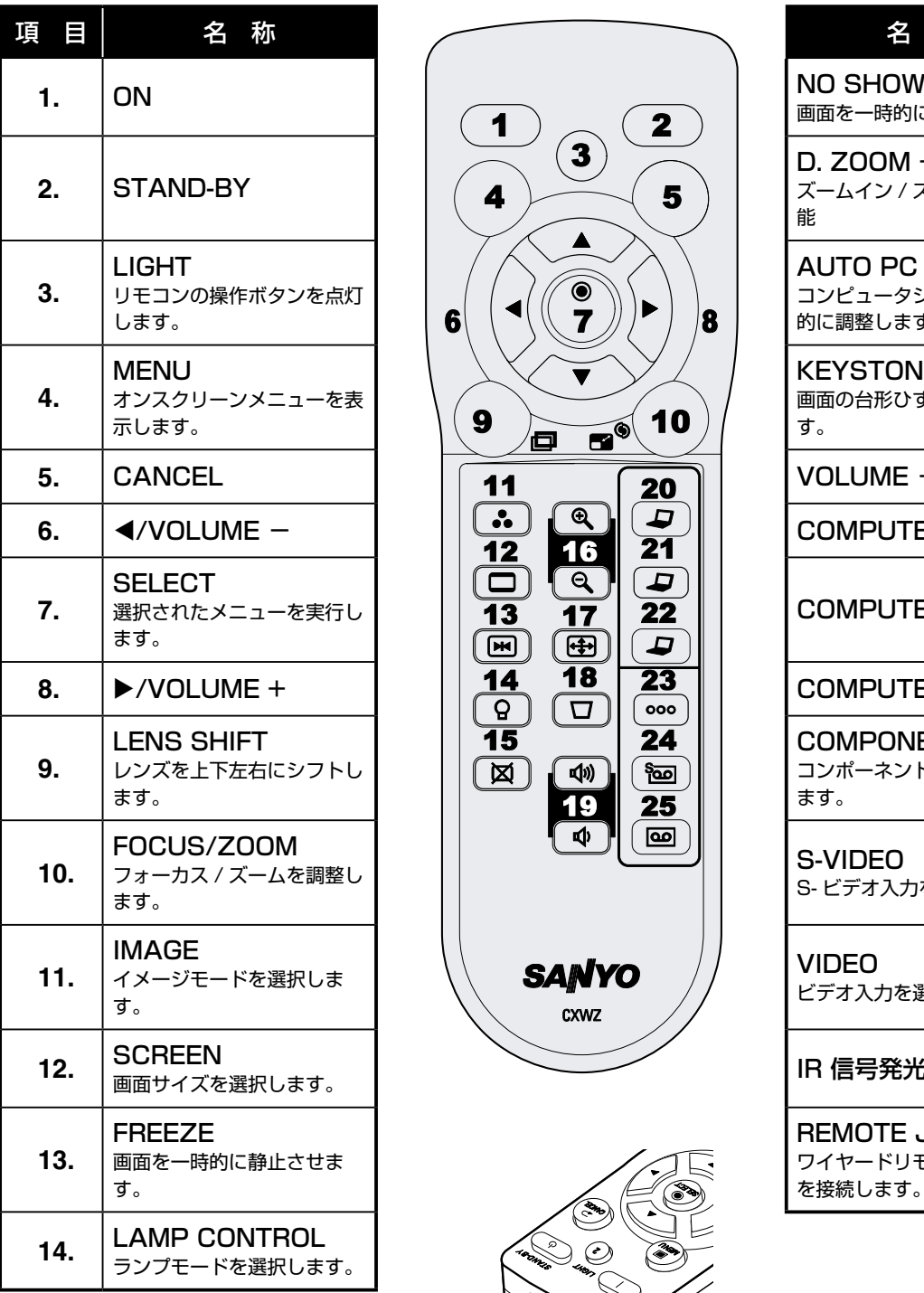

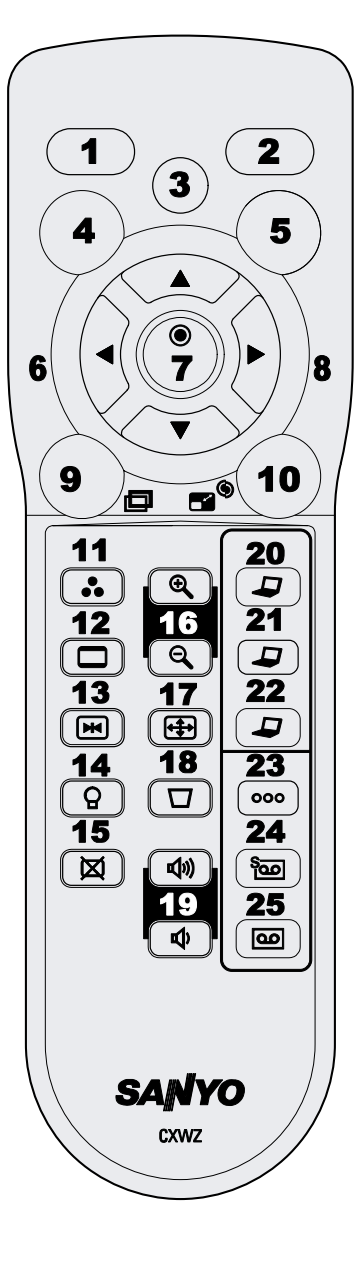

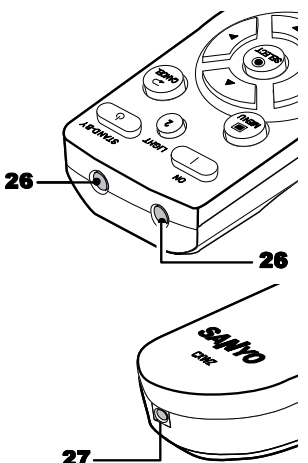

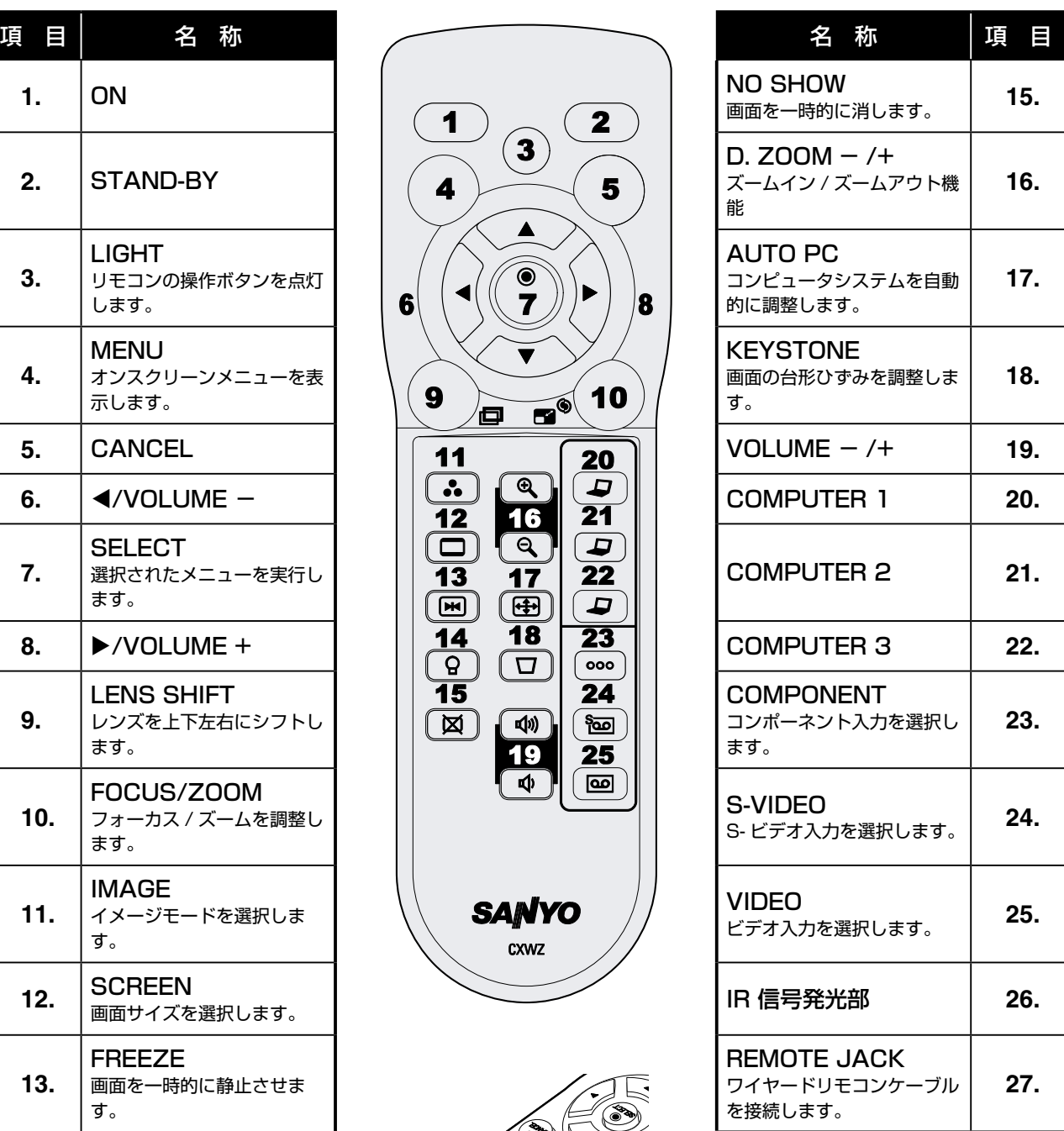

#### <span id="page-26-0"></span>電池の入れかた

リモコンには、本機に付属している電池を使用してください。電池を入れる(交換する)手順は、次のとおりです。

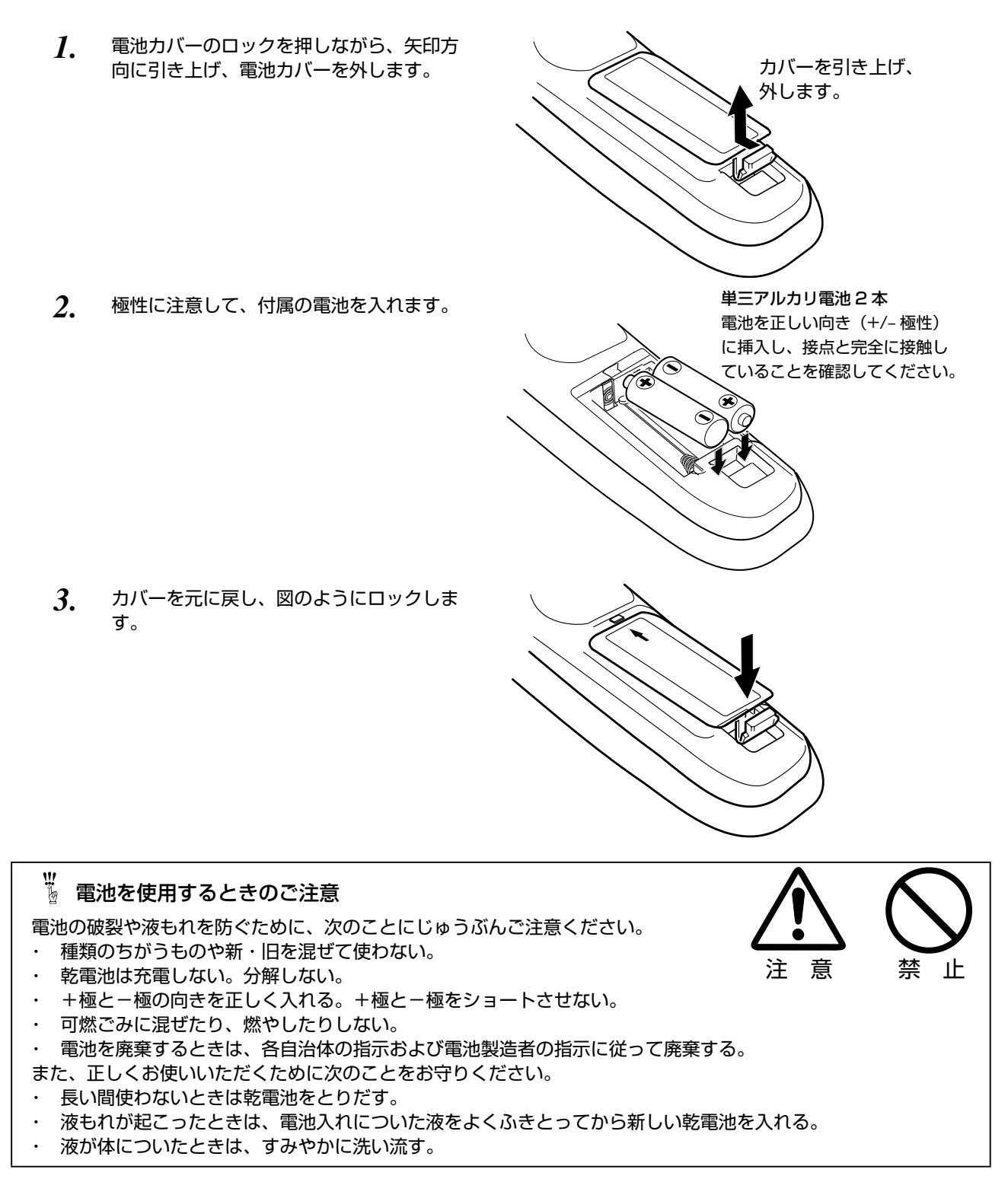

#### <span id="page-27-0"></span>ワイヤレスリモコンで操作できる範囲

リモコンのボタンを押しながら、リモコンを本体の リモコン受信部に向けます。リモコンで操作できる 範囲は、本体前面と後面から 5m 以内、上下左右 60 度以内です。

リモコン受信部は、本体の前面と後面の両方にあり ますので、使用状況に応じて使い分けてください。

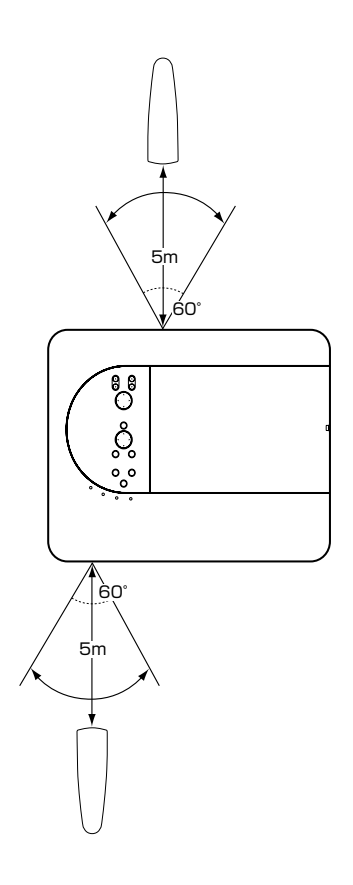

### w<br>☆ リモコンを使用するときのご注意

- ・ 本体のリモコン受信部に、直射日光や照明器具の強い光が当らないようにする。
- ・ 液状のものをかけない。
- ・ 落としたり衝撃を与えない。
- ・ 熱や湿気をさける。

#### <span id="page-28-0"></span>リモコンコードの設定

本機は 8 種類のリモコンコード(「コード1」〜「コード8」)の設定が可能です。複数のプロジェクターを使用すると きにリモコンコードを使い分けて使用することができます。リモコンコードを他のコード(「コード2」〜「コード8」) に変更する場合、プロジェクター本体とリモコンの両方をあわせて切り替える必要があります。 プロジェクターのリモコンコードを切り替えるには設定メニュー内で行ないます。(103 ページを参照してください。)

- *1.* [MENU]ボタンを押します。
- *2.* [MENU]ボタンを押したまま、[IMAGE]ボタンを押します。[IMAGE]ボタンを押す回数でコードが決 まります。
- ※[MENU]ボタンを押すのをやめたとき、コードが切り替わります。

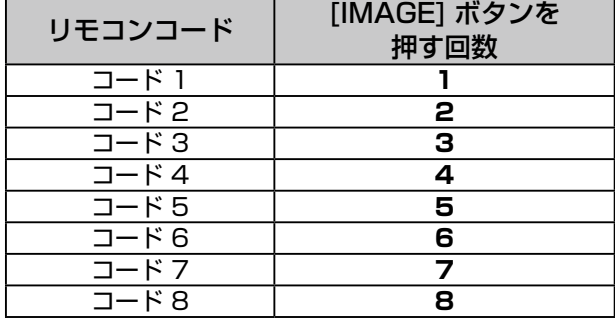

- ※ 設定したリモコンコードを初期化したいときは、リモコンの電池カバーを開けると中に切り換えスイッチがあり ます。そのスイッチを右側に倒すと、設定が初期化されます。その後再度左側に戻します。 スイッチが左側 [ON] になっていないと、リモコンは使用できません。
- ※ 工場出荷時は「コード 1」に設定されています。

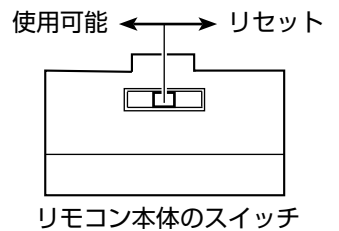

準  $\frac{1}{\sqrt{2}}$ 備

#### <span id="page-29-0"></span>ワイヤードリモコンによる操作

付属のリモコンコードを、本体側面にある端子パネルの [R/C JACK] 端子(24 ページの「端子パネル」を参照してく ださい)に接続し、他端をリモコンのワイヤードリモコン端子(26 ページの「リモコン各部の名称」を参照してください) に接続します。

#### うえん しゅうしょう マルチ しゅうしゅう じゅんこうしゅう きょくしゅう じゅんこうしょう こうしょう かいじょう しゅうしょう

ワイヤードリモコンケーブルを端子パネルの [R/C JACK] 端子に接続すると、リモコンはワイヤレスとして動作 しません。

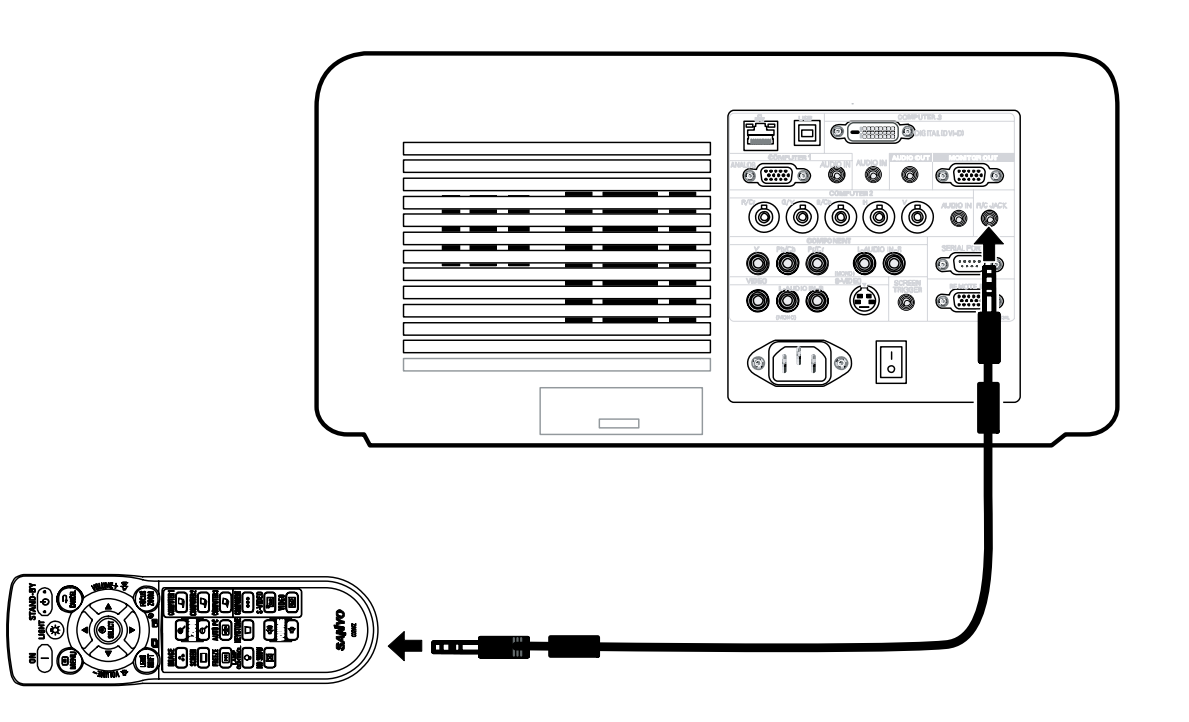

<span id="page-30-0"></span>設置・接続

# スクリーンとプロジェクターの据え付け

ここでは、プロジェクターを据え付ける方法と、ビデオ機器やオーディオソースを接続する方法について説明します。

本機は簡単に据え付けられ、すぐに使用できます。次の手順で準備してください。

- • スクリーンとプロジェクターを据え付けます。
- • コンピュータまたはビデオ機器をプロジェクターに接続します。42 ページの「接続」を参照してください。
- • 付属の電源コードを接続します。46 ページの「電源コードを接続する」を参照してください。

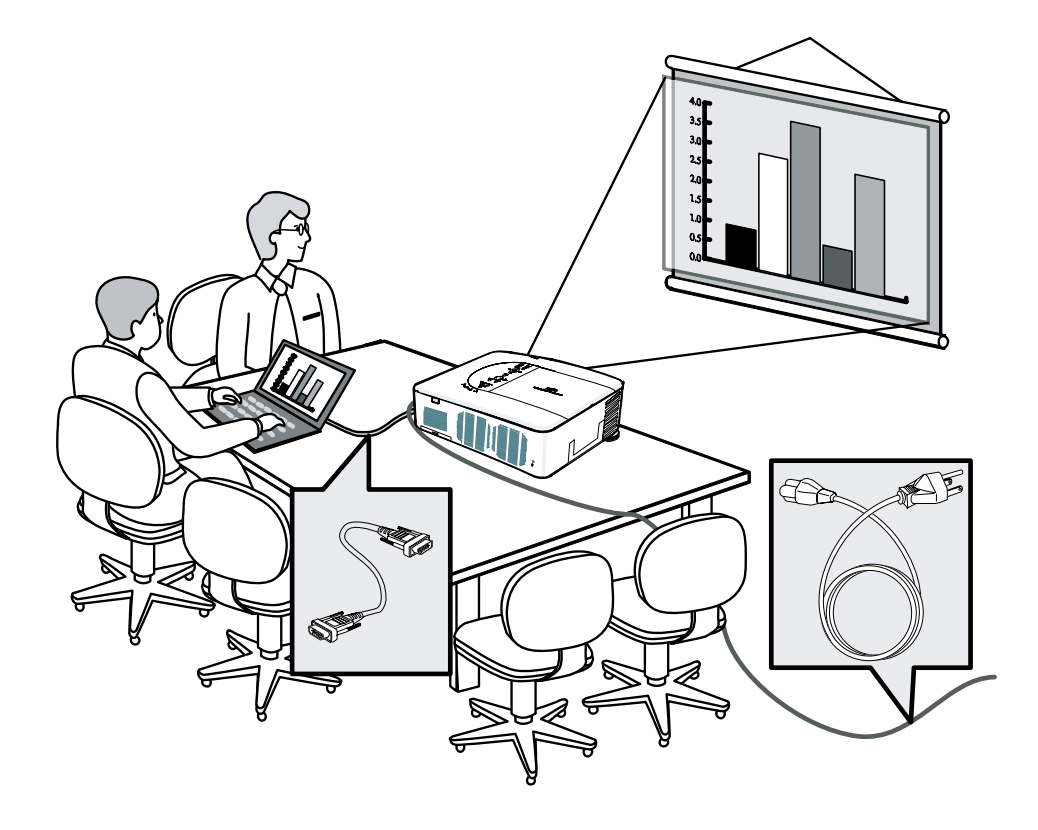

プロジェクターを動かすときは、電源コードなどのケーブルをすべて外してください。プロジェクターを動かすと きや使用しないときは、レンズキャップをはめてください。

## <span id="page-31-0"></span>設置場所を選択する

プロジェクターを正しく設置することにより、最適な状態で使用でき部品の寿命が伸びます。

プロジェクターを設置する際は、次のことに注意してください。

- • 平らで安定した台の上にプロジェクターを置いてください。
- • プロジェクターはスクリーンに対して直角に設置してください。

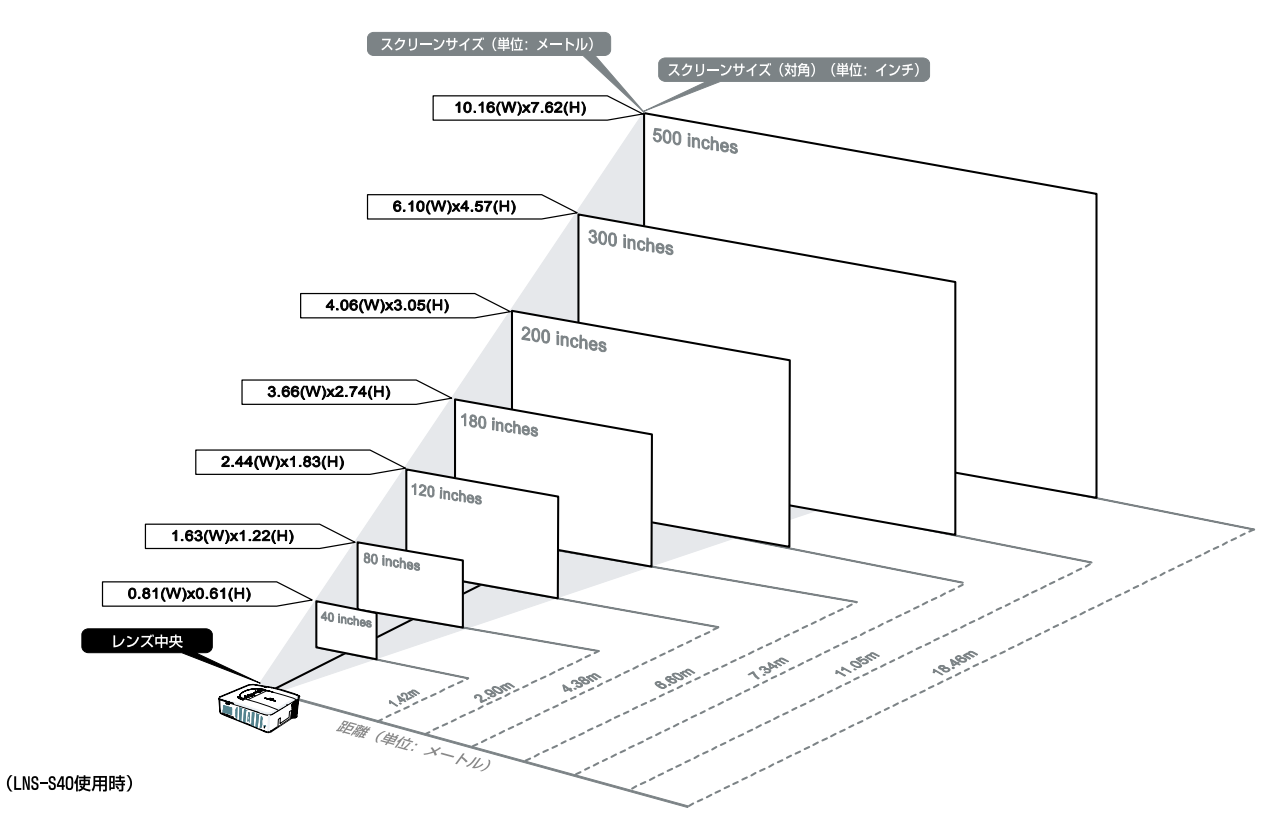

# <span id="page-32-0"></span>レンズ(別売)の取り付け・取り外し

- • プロジェクターやレンズ部品には精密部品が含まれていますので、衝撃を与えたり無理な力を 加えないでください。 プロジェクターを輸送するときは、レンズを外してください。 レンズを取り付けたままプロジェ クターを輸送すると、レンズやレンズシフトが損傷する恐れがあります。 • レンズの取り付け・取り外しを行う前に、プロジェクターの電源を切り、冷却ファンの回転が 止まってから、主電源スイッチを切ります。 • レンズの取り付け・取り外しを行うときは、レンズの表面に触れないでください。 • レンズ面に指紋、ほこり、油分がつかないように注意してください。また、レンズ面に傷をつ けないでください。 • レンズを扱う際は、平らな面に柔らかい布をしき、レンズ面に傷がつかないようにしてくださ い。
	- • レンズを外し保管する場合は、レンズキャップをはめて、ほこりが入らないようにしてくださ い。

レンズの取り外し

*1.* レンズキャップを外します。

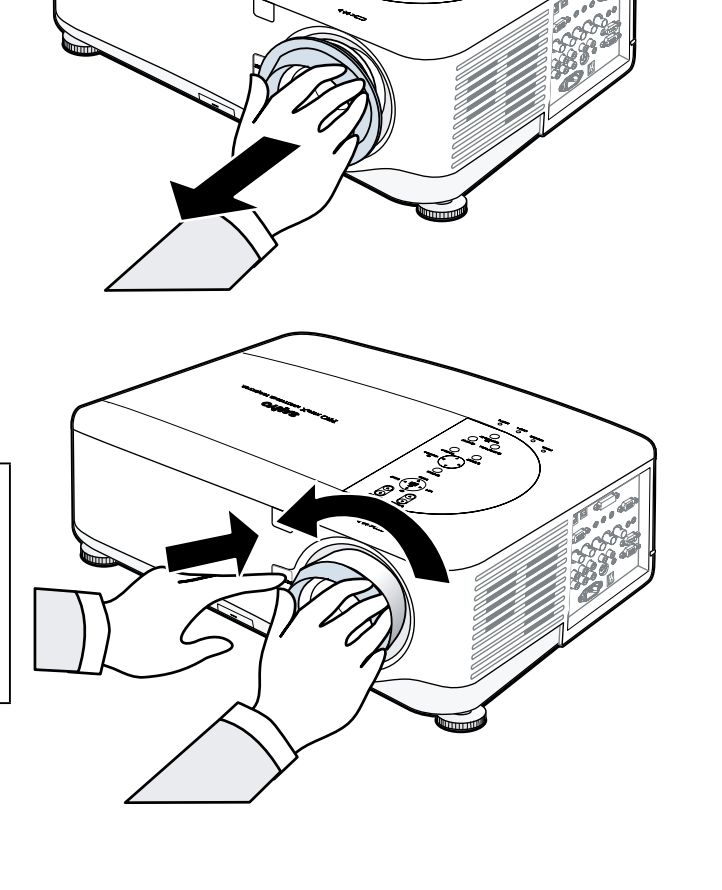

*2.* レンズ取り外しボタンを押しながら、レン ズを反時計方向に回すと、レンズは外れま す。

メモ

レンズ取り外しボタンを押してもレン ズが外れない場合は、盗難防止ネジに よってレンズがロックされている可能 性があります。その場合は、最初に盗 難防止ネジを外してください。

設置・接続

<span id="page-33-0"></span>*3.* レンズをゆっくり引き抜きます。

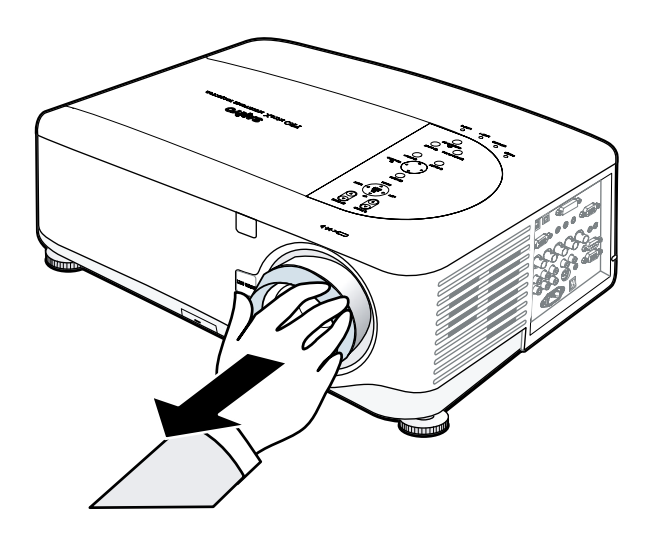

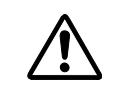

必ずレンズキャップを外してから、レンズ(別売)をプロジェクターに取りつけてください。レ ンズキャップを付けたままレンズを挿入すると、プロジェクターが故障する恐れがあります。

### 新しいレンズを取り付ける

*1.* ラベル面を上に向け、

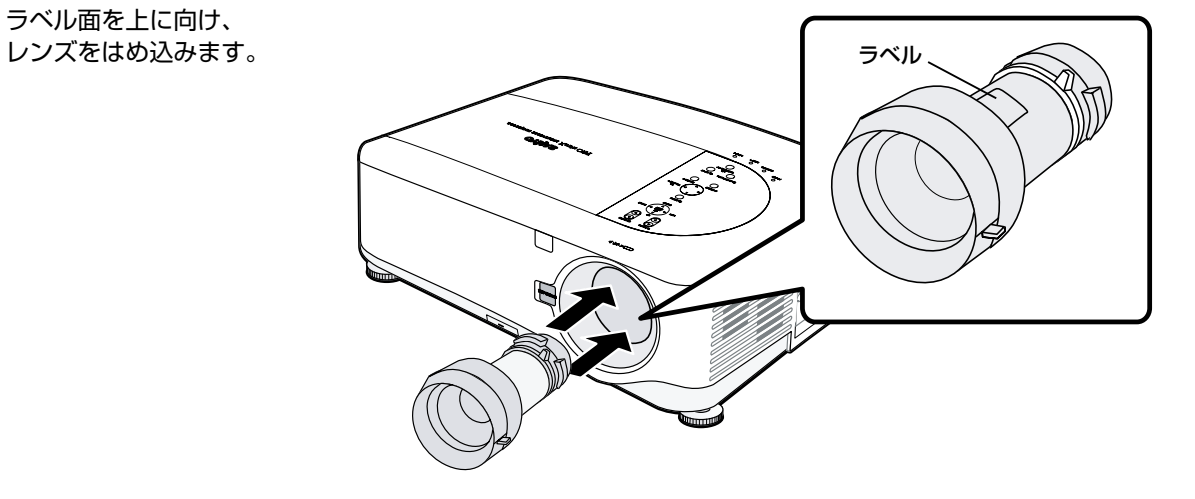

*2.* 「カチッ」という音がするまでレンズを時計 方向に回します。

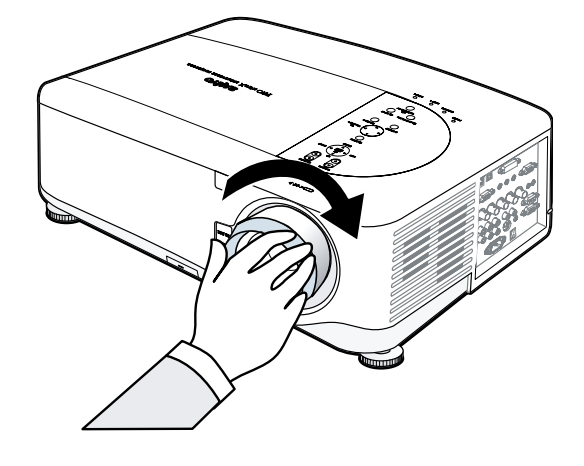

<span id="page-34-0"></span>盗難防止ネジを取り付ける

盗難防止ネジを使ってレンズの盗難を防止します。 正面下部にある穴に、盗難防止ネジ(付属)を締めてレンズを固定します。

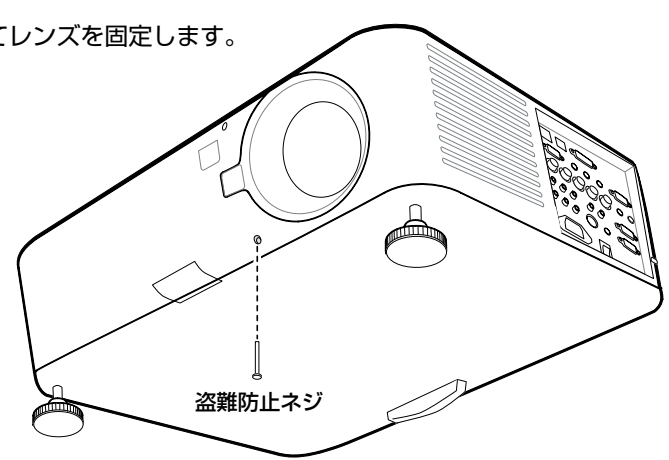

## <span id="page-35-0"></span>投映距離と画面サイズ

#### LNS-S40 の例

プロジェクターをスクリーンや壁から離すと、画像は大きくなります。画像の最小サイズ (約 1m) は (対角寸法)、プ ロジェクターを壁面またはスクリーンから約 1.7m 離したとき得られます。画像の最大サイズ(約 12.7m)は、プロジェ クターを壁面またはスクリーンから約 21.4m 離したときに得られます。

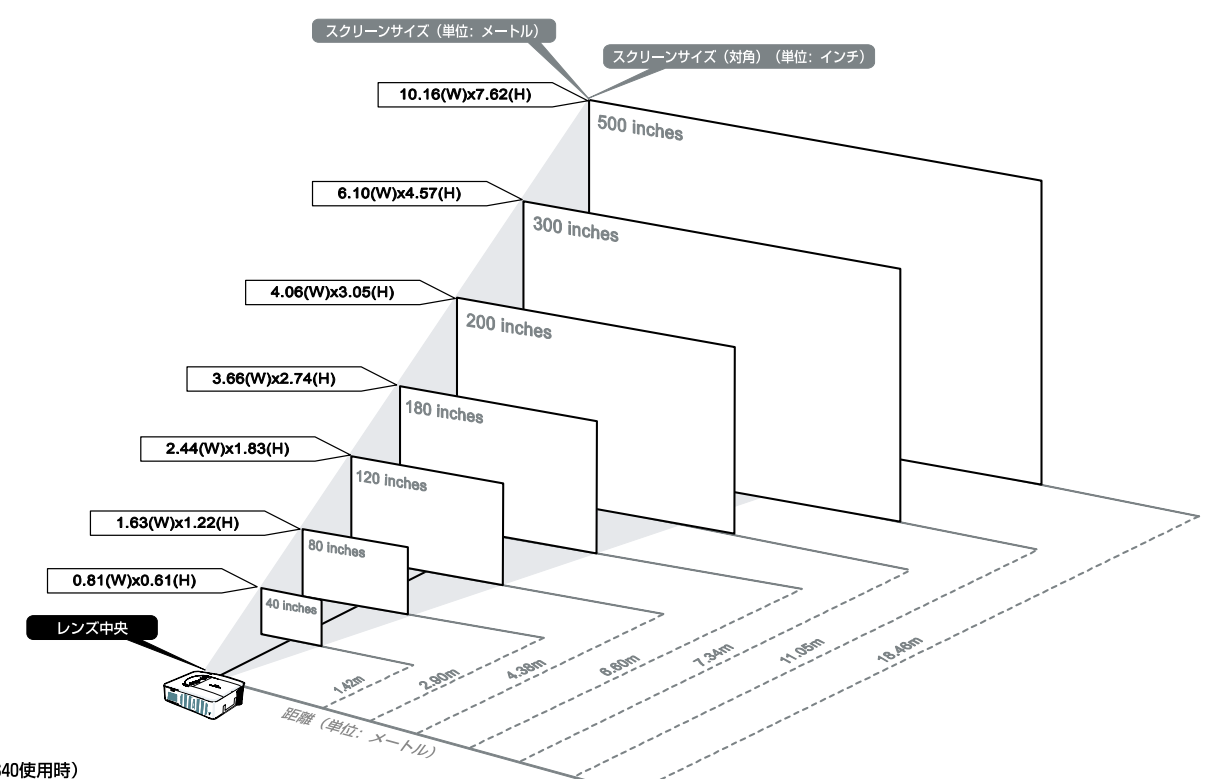

(LNS-S40使用時)

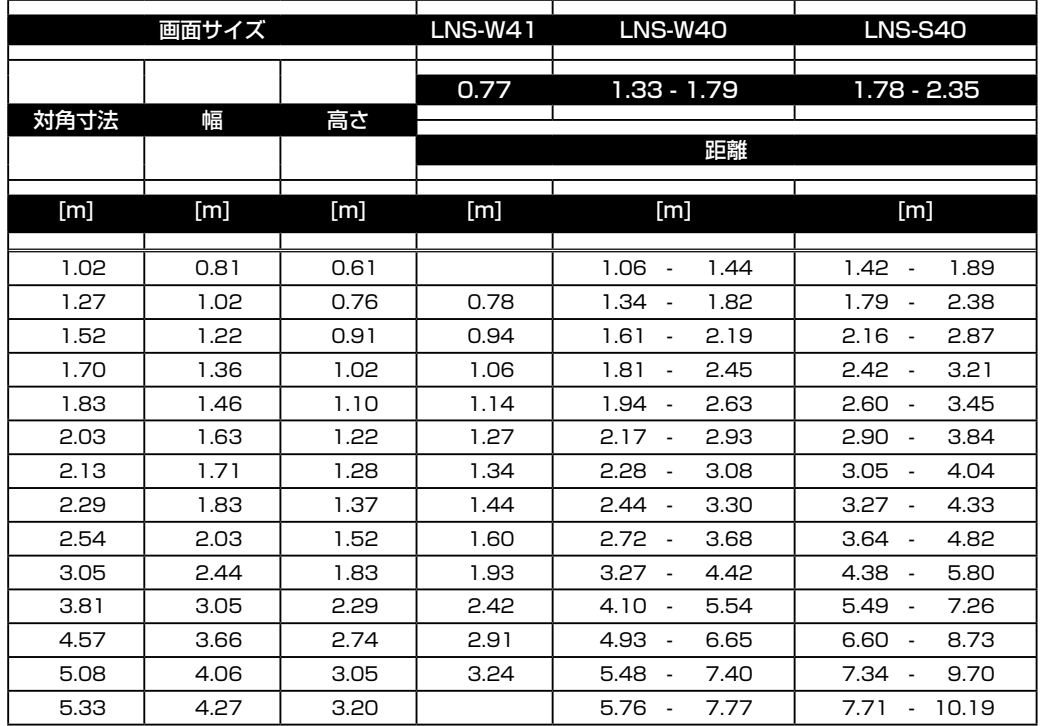
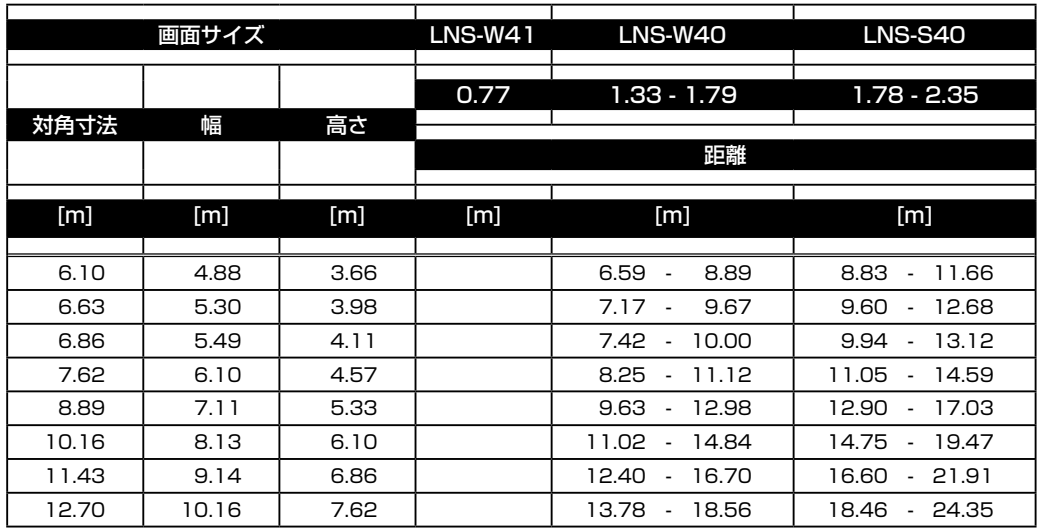

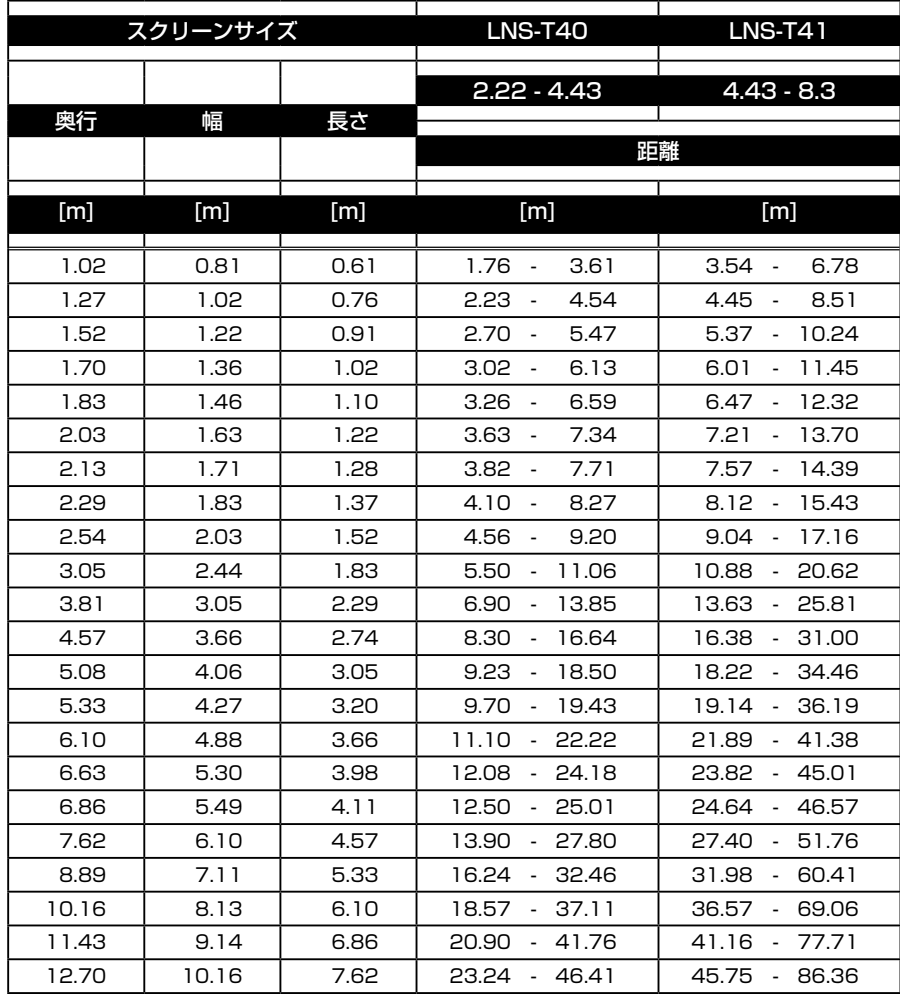

天吊り設置は有資格者が行ってください。詳細は、お買い上げの販売店にお問い合わせください。 お客様による設置作業は行わないでください。 プロジェクターは必ず、強度が十分で平らな面に据え付けてください。プロジェクターが落下し、 破損やけがの原因になります。 プロジェクターは、周囲温度が 5℃~ 40℃の範囲で使用してください。この範囲を超える環境で は使用しないでください。 湿気やほこり、煙の多い場所にプロジェクターを設置した場合、スクリーンが損傷する恐れがあ ります。 吸気口や排気口をふさがないでください。内部の熱を逃がすために適切な通気を行う必要があり ます。吸気口や排気口をふさぐとプロジェクターが故障する恐れがあります。

# カラーホイール(別売)を取り付ける

PDG-DXT10JLプロジェクターには4セグメントカラーホイールが標準装備されています。6セグメントカラーホイー ルは、別売です。カラーホイールは、ランプ 1 の横のランプカバー下にあります。カラーホイールを交換する手順は、 次のとおりです。

#### ま メモ

- 必ずプロジェクターの主電源スイッチを切るか、電源プラグをコンセントから抜いて作業を行なってください。 プロジェクターの電源を切って 1 時間以上経過してから、カラーホイールを交換してください。
- *1.* ランプカバーの押さえネジ(A)をゆるめ ます。

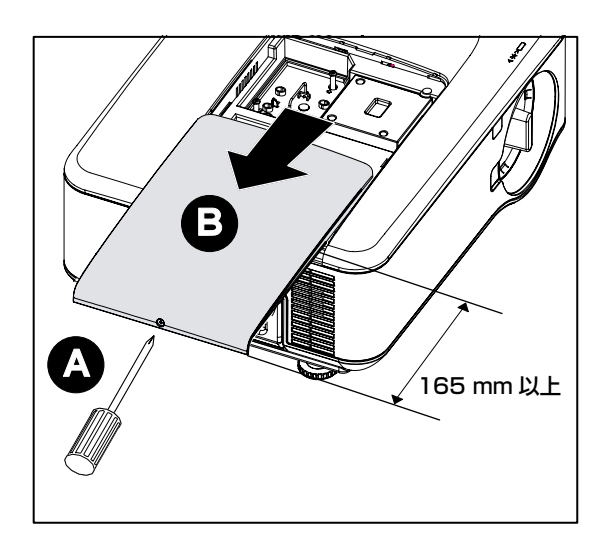

- *2.* ランプカバー(B)を矢印方向にスライド させ、ランプカバーを外します。
- *3.* 4 セグメントカラーホイールの止めネジ (4本)を外します。

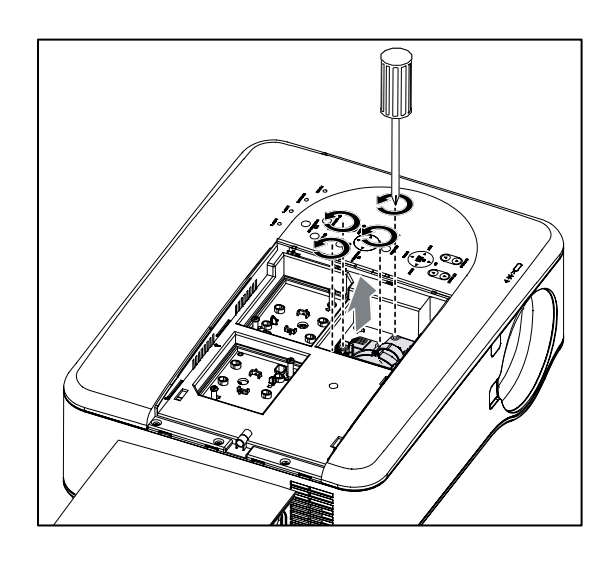

*4.* カラーホイールを矢印方向に引き抜きます。

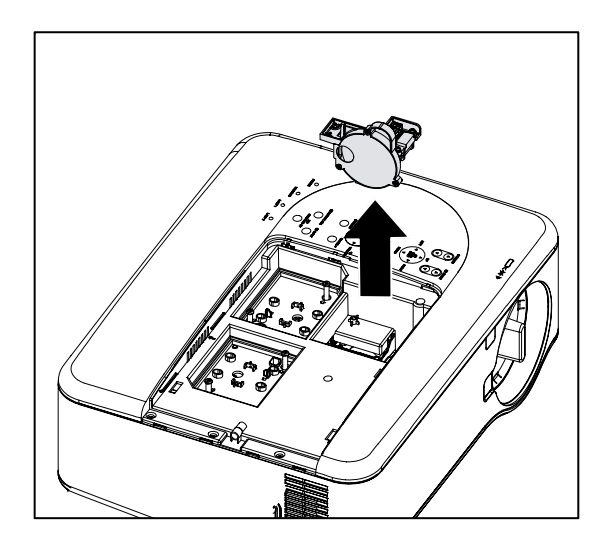

*5.* 6 セグメントカラーホイールをはめ込みま す。

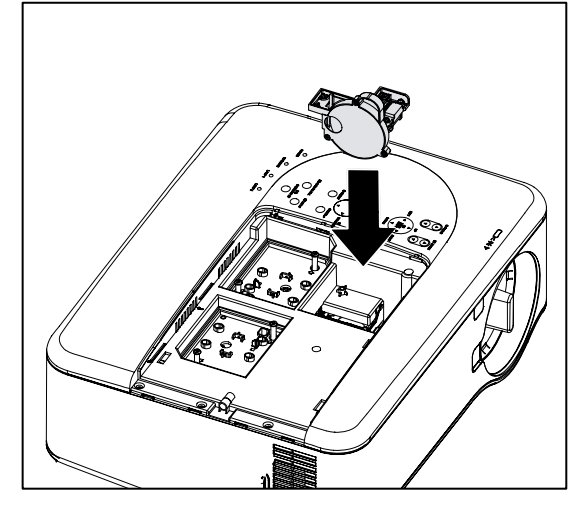

*6.* 止めネジ 4 本を締め付けます。

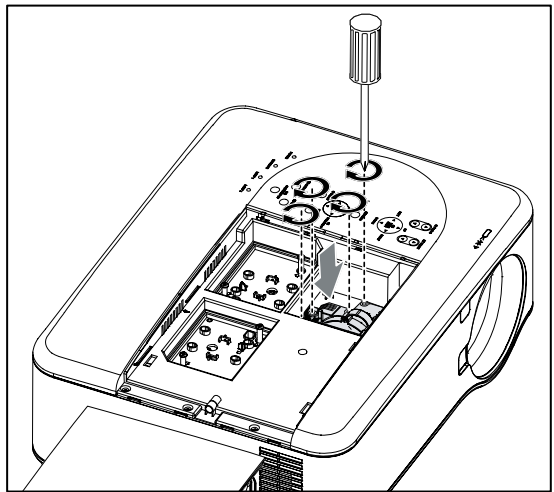

*7.* ランプカバー(A)をキャビネット上の矢 印に合わせスライドさせます。

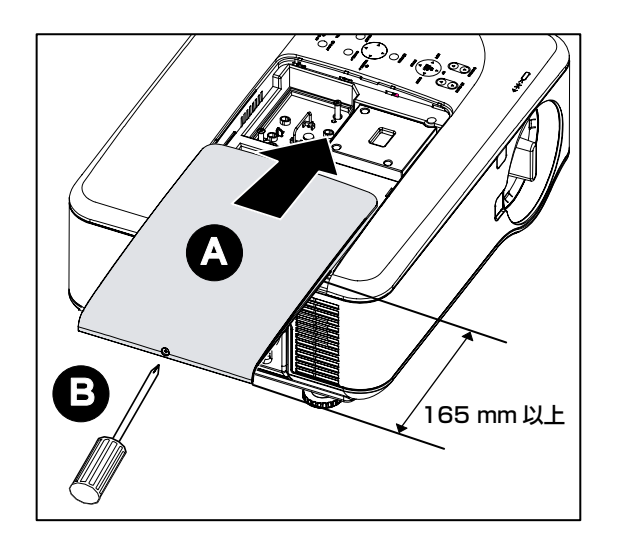

*8.* 押さえネジ(B)を締め付けます。

#### メモ

カラーホイールをご使用にならないときは 6 セグメントカラーホイール(別売)をご使用にならないときは、ほこりがつかないようにするために、カラーホイー ルが入っていたジッパー付きビニール袋に入れ保管してください。

接続

#### コンピュータを接続する

コンピュータの外部ディスプレイをオンする

ラップトップ PC の画面に映像を表示しても、プロジェクターには信号は出力されません。PC を使用するときは、機 能キーの組み合わせにより外部ディスプレイを制御します。通常、Fn キーと 12 個ある機能キーの 1 つを組み合わせて、 外部ディスプレイを制御します。

PC または Macintosh をプロジェクターに接続する手順は、次のとおりです。

- 1. プロジェクター本体側面に 3 つある入力端子の 1 つにコンピュータからのケーブルを接続し、PC またはプロ ジェクター本体の電源を入れます。これらの信号入力端子の最適な順番は次のとおりです。
	- • [COMPUTER 3](24 ページの「端子パネル」を参照してください)は、デジタル信号入力端子で、コンピュー タを接続するのに最適な端子です。

#### う メモ

DVI (デジタル端子) コネクタ (COMPUTER 3) は、VGA (640 × 480)、1152 × 864, XGA (1024 × 768)、SXGA (リフレッシュレート 60Hz まで、1280 × 1024) および SXGA+ (リ フレッシュレート 60Hz まで、1400 × 1050)に対応します。

- • [COMPUTER 2](24 ページの「端子パネル」を参照してください)は、アナログ信号入力端子で、 Dsub-15 ケーブルと 5BNC コネクタ間を接続します。
- [COMPUTER 1] (24ページの「端子パネル」を参照してください)は、アナログ信号入力端子で、標準 の RGB コンピュータケーブルを使用します。

【接続例】COMPUTER1

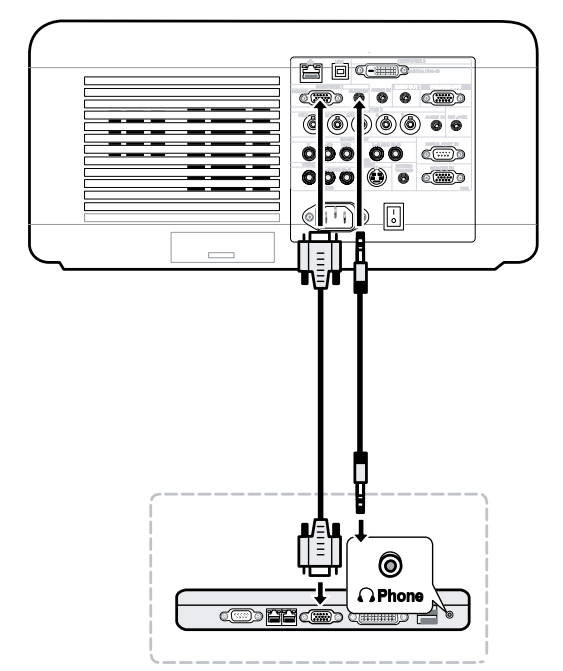

- 2. プロジェクターの電源を入れ、選択した接続方法をインプットメニューから選択し、PC の電源を入れます (49 ページの「入力の選択」を参照してください)。
- 3. PC の電源を入れます。

#### ま メモ

手順通りに接続しないと、PC 側のグラフィックカードのデジタル出力がアクティブにならず、映像が表示されな い場合があります。その場合は、PC を再起動してください。

#### 外部モニターを接続する

次の図のように、RGB 出力端子に外部モニターからのケーブルを接続します (24 ページの「端子パネル」を参照して ください)。

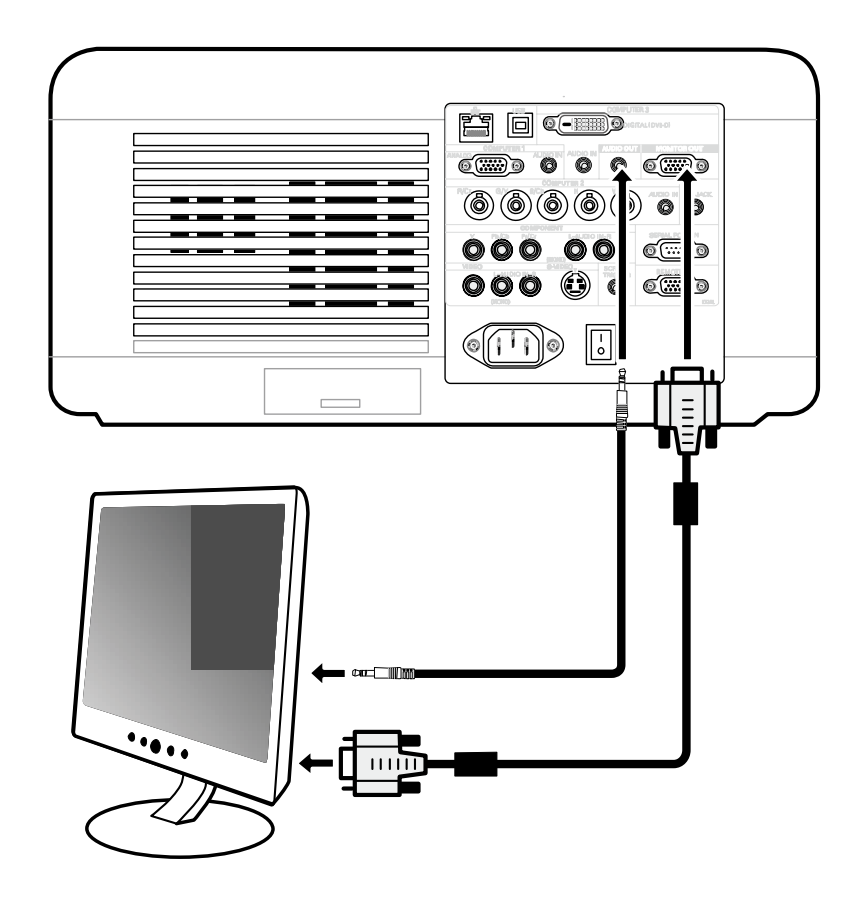

### DVD プレーヤを Component Output に接続する

DVD プレーヤをプロジェクターに接続する手順は、次のとおりです。

1. 下図のように DVD プレーヤをプロジェクターに接続し、プレーヤまたはプロジェクター本体の電源を入れます。

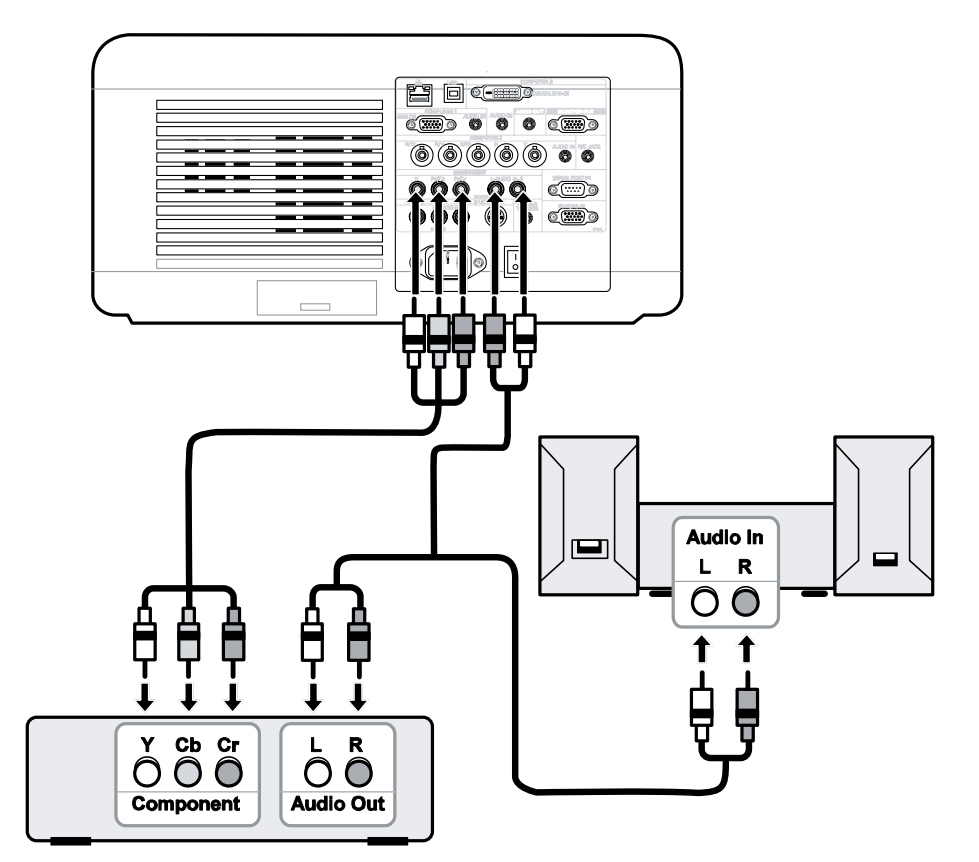

- 2. プロジェクターの電源を入れ、インプットメニューから「コンポーネント」を選択します(49 ページの「入力 の選択」を参照してください)。
- 3. DVD プレーヤの電源を入れます。

#### まん くちょう スプランド かんじゅつ しゅうしゅう しゅうしゅう こうしょう アイス コンピュー アメモコ こくさいしょう

DVD プレーヤのビデオ出力については、お使いになっている DVD プレーヤの取扱説明書を参照してください。

#### VCR を接続する

VCR などをプロジェクターに接続する手順は、次のとおりです。

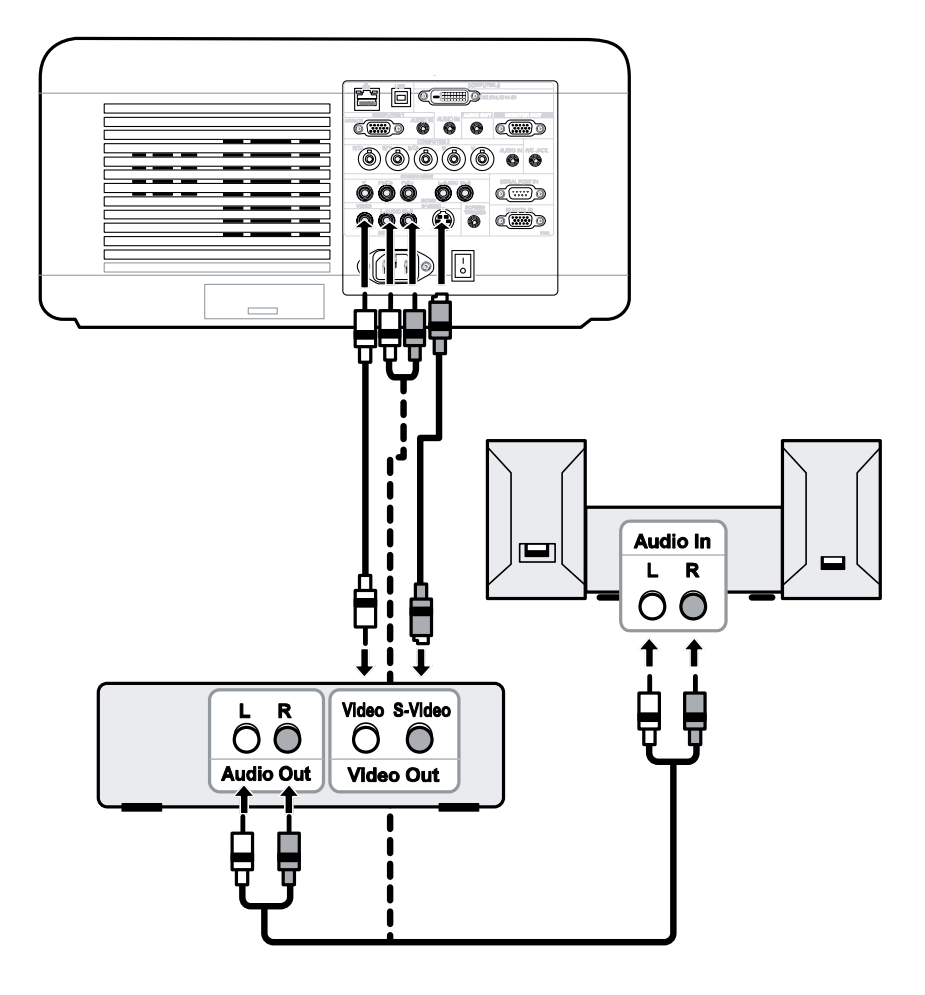

#### メモ

これらの装置の要件については、お使いになっている VCR またはレーザーディスクプレーヤの取扱説明書を参照 してください。

S-Video または Video 端子を使用して早送りスキャンまたは巻き戻しスキャンを行うときは、映像が正しく表示 されない場合があります。

AUDIO IN RCA ジャックは VIDEO IN と S-VIDEO IN とで共有です。

## 電源コードを接続する

電源コードをつなぐ前に、42 〜 45 ページを参照してコンピュータやビデオ機器を接続してください。

*1.* 電源コードのソケット部分を本体側面の電源コード 接続ソケットに差し込みます。

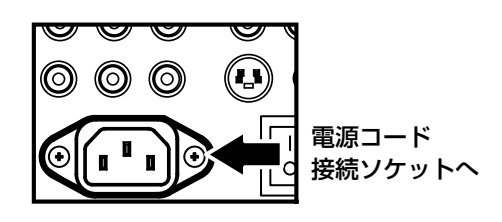

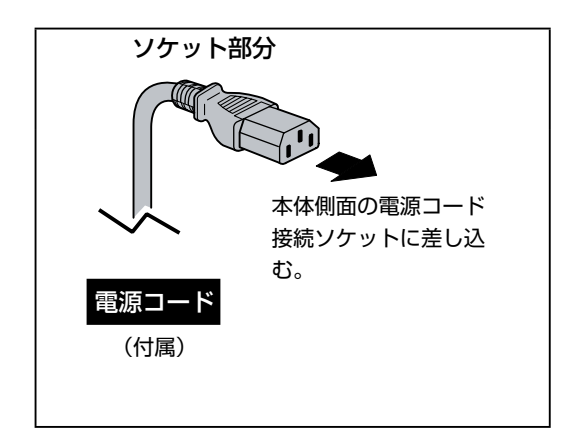

*2.* 電源コードのプラグ部分をアース工事されたACコ ンセントに差し込みます。下記のアースリード線の 接地に関する注意事項をよくお読みください。

#### ◎ 電源プラグのアースリード線を接地してください 電源コードのプラグはアースリード線付き 2 ピンプラグです。アースは確実に接地してご使用ください。コンセン トが2ピン専用(アース端子がない)場合は、アース工事を行なってから、接地してください。アースはコンピュー タ使用時の電波障害の防止にもなっています。接地しないと、テレビやラジオに受信障害をおよぼす原因になるこ とがあります。 アース端子 アースリード線 • 感電の原因となりますので、アース工事は必ず専門業者に依 頼してください。 Q, • アースリード線をコンセントに差し込まないでください。感  $\mathbb{Q}_\mathbb{R}$ 電の原因となります。 • 安全のため、コンセントに電源プラグを差し込む前にアース **AN** リード線をアースへ接地してください。また、外すときは電

源プラグをコンセントから抜いたあとでアースリード線を外 してください。

電源プラグ部分

#### 電源コード取扱上の注意

電源コードはかならず本機に付属のものをご使用ください。他の機器に使われているものを絶対 にご使用にならないでください。事故や火災の原因となります。また、本機に付属の電源コード を他の機器に使用しないでください。

#### ご使用にならないときは電源コードを抜いてください

本機は、操作パネルやリモコンの[ON/STAND-BY]ボタンで電源を切っても約 30W の電力が 消費されています。安全と節電のため、長期間ご使用にならないときは電源プラグを AC コンセ ントから抜いてください。

# 電源を入れる 映像の投映(基本操作)

プロジェクターを適正な場所に配置し、電源コードや他のケーブルの準備が整ったら、プロジェクター本体の電源を正 しく入れて、接続された機器が損傷しないようにします。プロジェクターの電源を入れる手順は、次のとおりです。

*1.* 電源コード(A)を接続します。(B)に示す主電源スイッチを 入れます(I位置)。全てのインジケータが点灯(橙)します。

- 2. しばらくすると、[LAMP1] / [LAMP2] インジケータ(橙) が消え、[POWER] インジケータ (橙)と [WARNING] イン ジケータ(緑)が点灯します。
- *3.* [ON/STAND-BY] ボタンを 1 回押します。 [WARNING] インジケータ(緑)が消え、[POWER] インジケー 夕(橙)が緑色の点滅に変わり、ファンが回転します。

- **4. [POWER] インジケータ (緑) が点滅している間に [LAMP1]/** [LAMP2] インジケータ (緑) が点灯します。
- 5. [POWER] インジケータが点灯状態(緑)になると、プロジェ クターは使用できます。

#### ま メモ

いずれかのインジケータが点滅したままの場合は、起動不良が考えられます。118 ページの「故障かなと思ったら」 を参照してください。

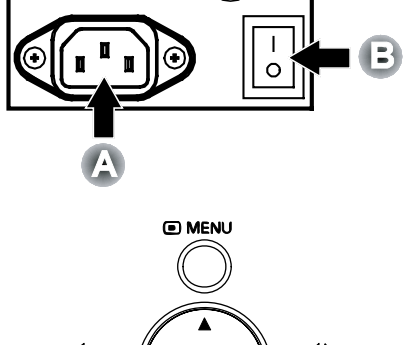

൹

ভে 4

ভে ष्ण

(O)  $\circledcirc$ 

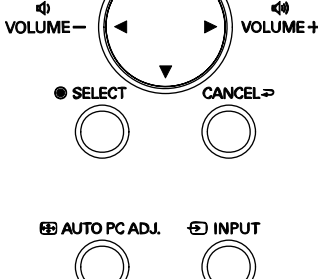

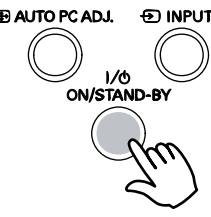

(基本操作)<br>映像の投映

47

#### 起動画面について(メニュー言語選択画面)

最初に本機の電源を入れると、言語を選択するための言語メニューが表示されます。

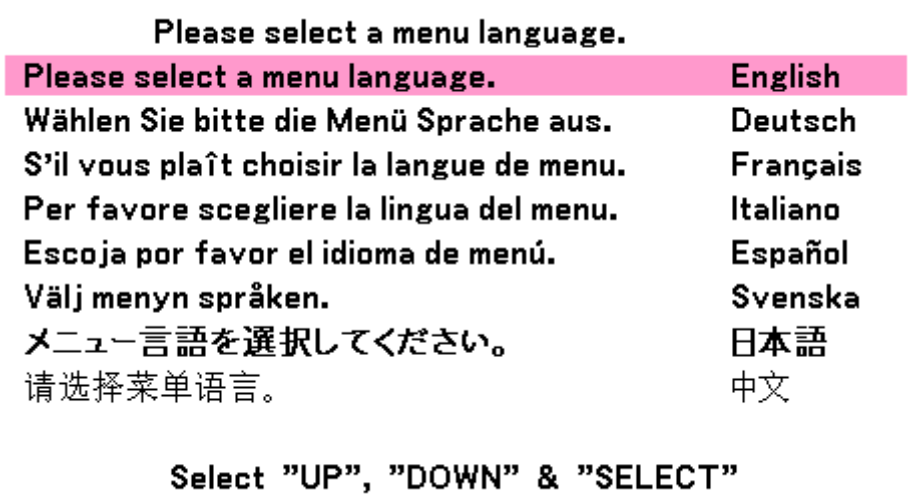

OSD メニューパネルの▲ または ▼ ボタンを押して言語を選択するか、リモコンの [SELECT] ボタンを押して言語を 選択します。

#### まえ メモ

言語選択画面は、初回電源投入時のみ表示されます。以降の操作では、初期設定の言語が選択されているものと想 定します。言語の初期設定を変更する手順については、90 ページの「言語」を参照してください。

# 入力の選択

入力の切り替えは、本体の操作パネルまたはリモコンで行います。入力を切り替える手順は、次のとおりです。

*1.* OSD 操作パネルの [MENU] ボタンを押すか、またはリモコ ンの [MENU] ボタンを押してメインメニューを表示します。 ▲ または ▼ を押して「入力」までスクロールし、[SELECT] を押します。

> こ メモ [CANCEL] を 2 回押すと、投映している画面に戻ります。

2. ▲ または ▼ を押して切り替えたい入力を選択し、[SELECT] を押します。

入力 調整 音量 設定 インフォメーション リセット

- ◉ コンピュータ1 ○ コンピュータ2 ○ コンピュータ3 ○ コンポーネント ○ ビデオ
- S-ビデオ
- テストパターン

(基本操作)<br>映像の投映

# 画像の位置およびサイズを調整する

画像の位置およびサイズは、レンズ操作パネルまたはリモコンからマニュアルで調整できます。画像の位置をマニュア ルで調整する手順は、次のとおりです。

### 画像位置をマニュアルで調整する

*1.* 方向キーのいずれかを押すと、「レンズシフ ト」画面が表示されます。

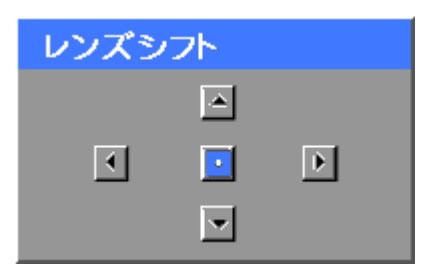

*2.* 方向キーを押して画面を上下左右に移動さ せます。矢印キーから手を離すと、カーソ ルは中央位置に戻ります。

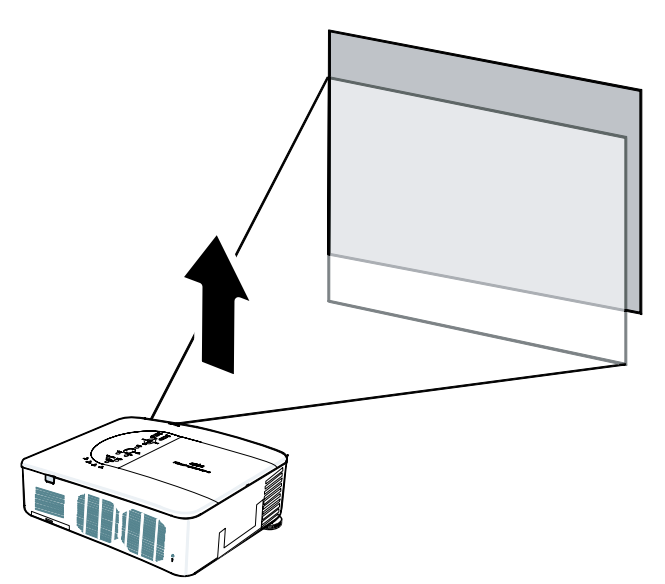

*3.* 画像サイズを調整するには、[MENU] を押 し▲ または ▼ を押して「調整」メニュー を選択します。[SELECT] を押すと「調整」 メニューが表示されます。◀ または▶ を 押して「画像設定」を選択してから、▲ ま たは▼を押して「表示モード」を選択し、 [SELECT] を押します。

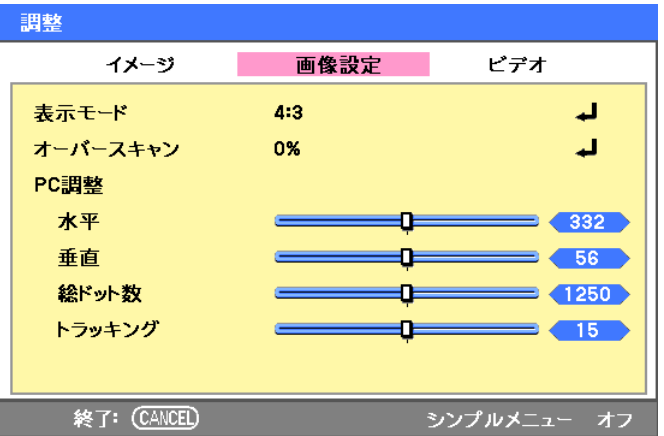

**4. 「表示モード」画面が表示されます。▲ま** たは▼を押してサイズを選択します。

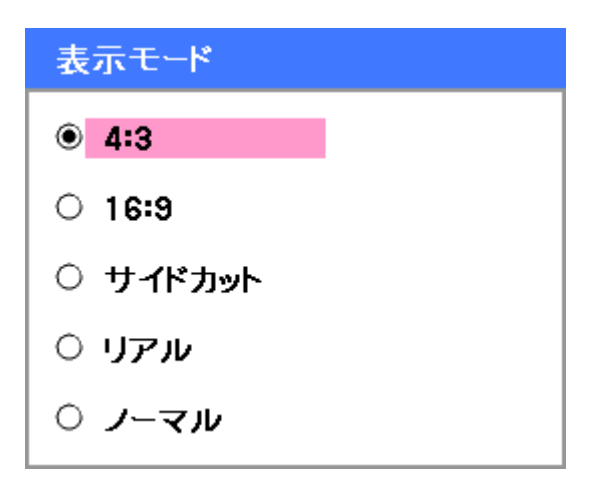

*5.* 調整後 [CANCEL] を押すと、投映してい る画面に戻ります。

### レンズの調整可能範囲

下図にレンズの調整可能範囲を示します。この範囲は、条件によって異なります。

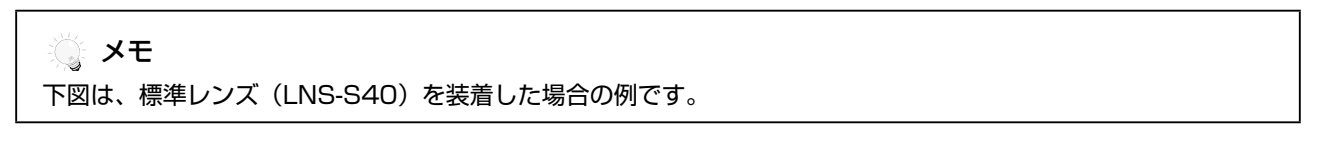

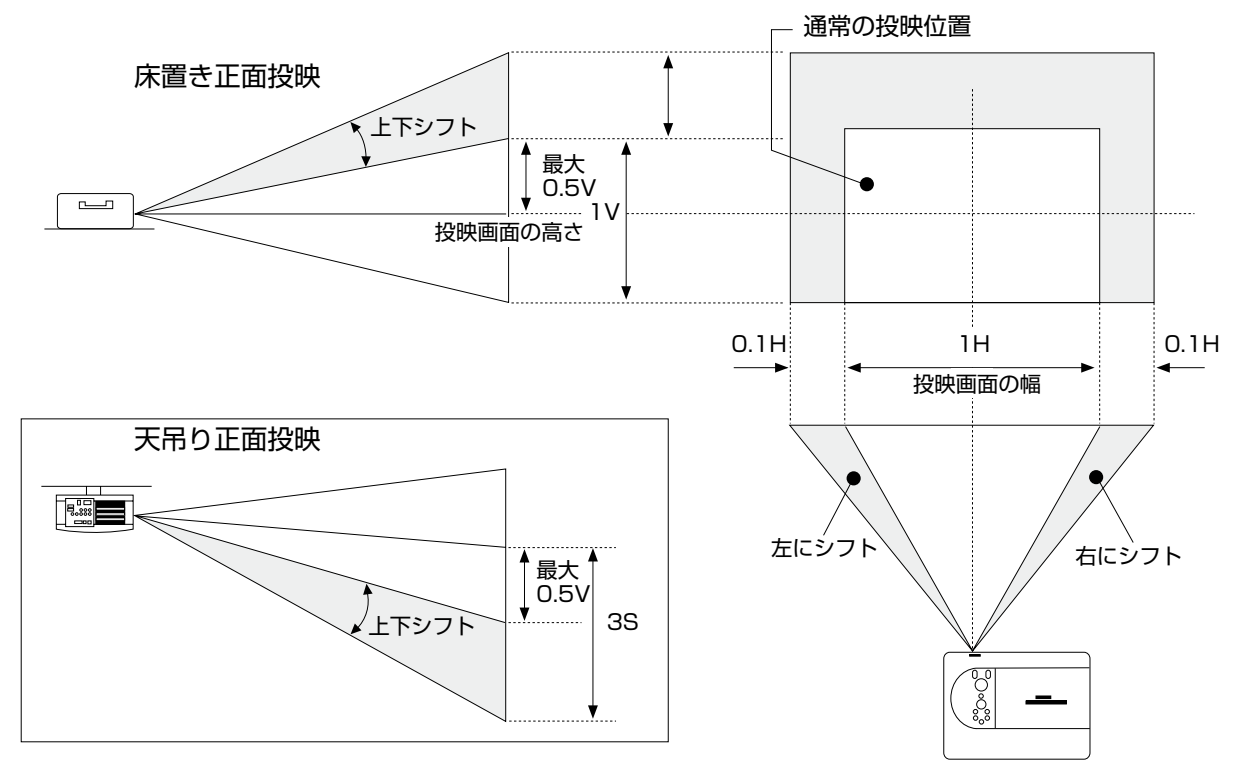

### リモコンによる操作

- *1.* [LENS SHIFT] ボタンを押すと、「レンズ シフト」画面が表示されます。
- *2.* 方向キーを押して画面を上下左右に移動さ せます。矢印キーから手を離すと、カーソ ルは中央位置に戻ります。

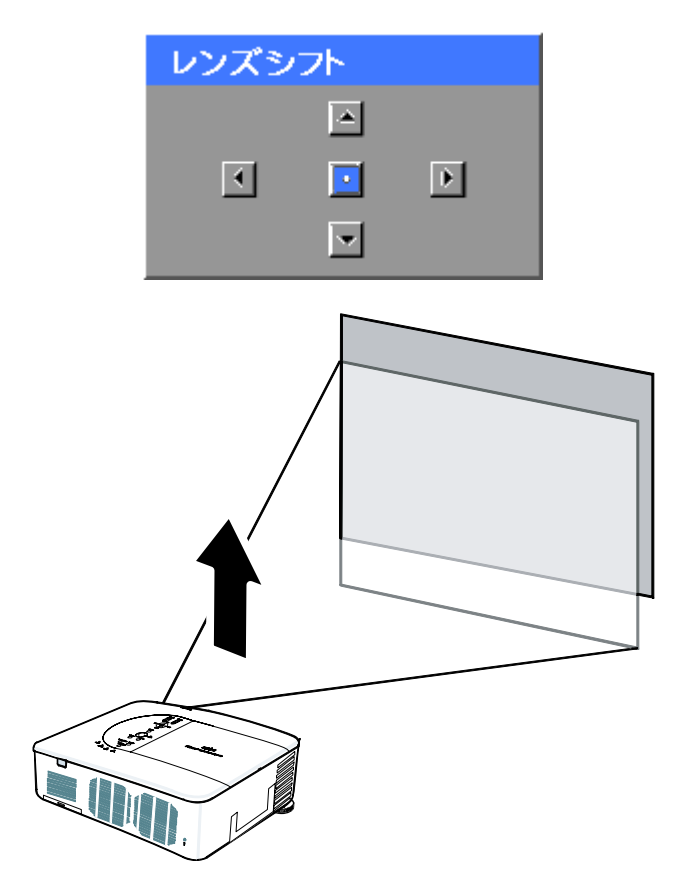

*3.* 画面サイズを調整するには、[SCREEN] を 押し「表示モード」 画面を表示します。

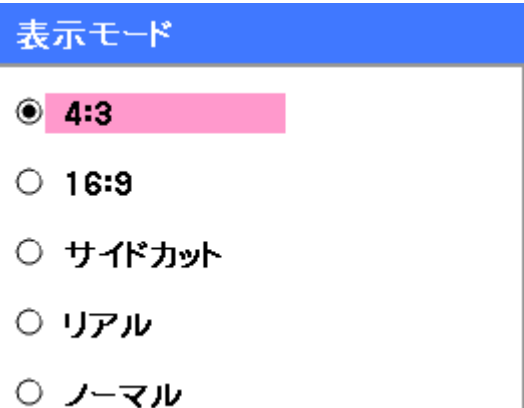

- 4. ▲ または ▼ を押してサイズを選択します。
- *5.* 調整後 [CANCEL] を押すと、投映してい る画面に戻ります。

### プロジェクターの高さを調整する

*1.* プロジェクターを上げるには、本体の調整 脚を時計方向に回します。

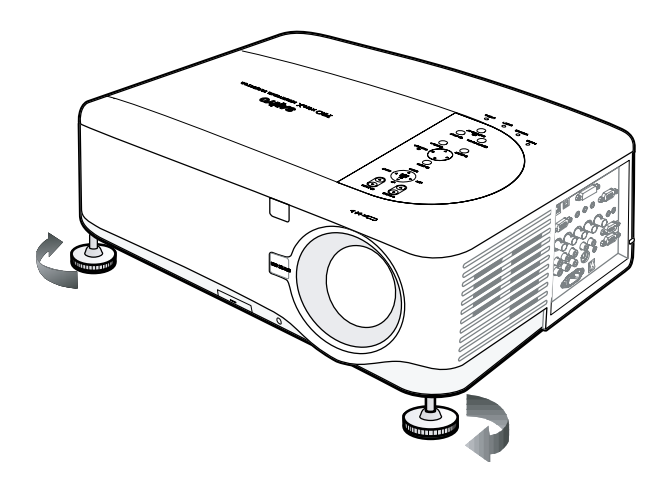

*2.* プロジェクターを下げるには、本体を持ち 上げ調整脚を反時計方向に回します。

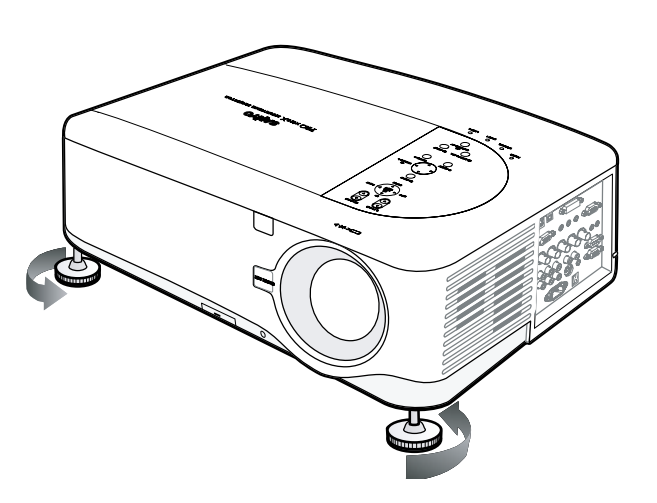

(基本操作)映像の投映

# RGB 画像を自動で最適化する

### AUTO PC により画像を調整する

RGB 画像の最適化を自動で行う手順は、次のとおりです。

リモコンの [AUTO PC] ボタン(26 ページの「リモコン各部の名称」を参照してください)を押すと、RGB 画像が自 動的に最適化されます。

この調整は、コンピュータをプロジェクターに接続した直後に行ってください。

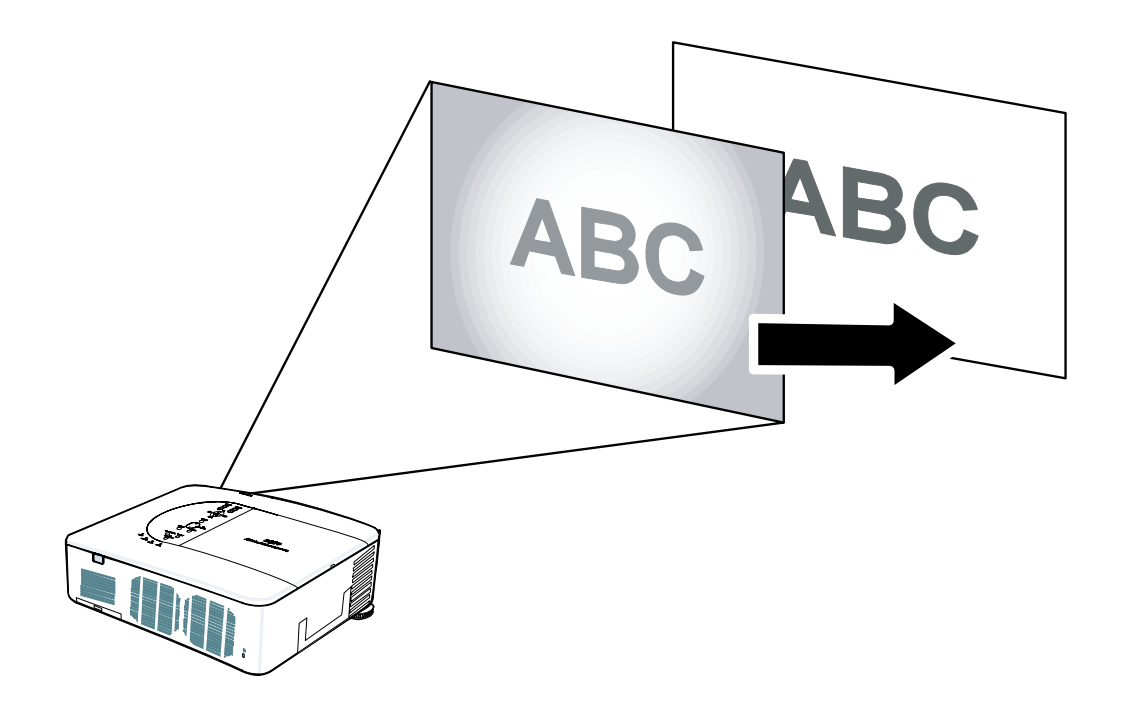

## 音量を調節する

音量の調節は、OSD 操作パネルまたはリモコンで行います。音量を調節する手順は、次のとおりです。

- *1.* リモコンの [VOLUME + ] また は [VOLUME - ] ボタンを押すか、 OSD 操作パネルの ◀ または ▶ キー を押します。スクリーンに音量レベル が表示されます。
- *2.* リモコンの [VOLUME + ] また は [VOLUME - ] ボタンを押すか、 OSD 操作パネルの ◀ または ▶ キー を押し、音量を調整します。

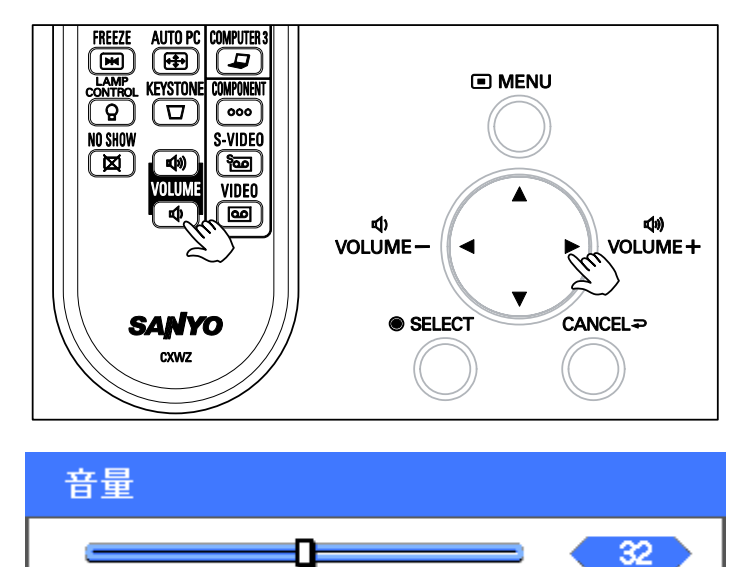

## 電源を切る

プロジェクターの操作を終了したら、本体を損傷しないようにするために電源を適正に切ってください。

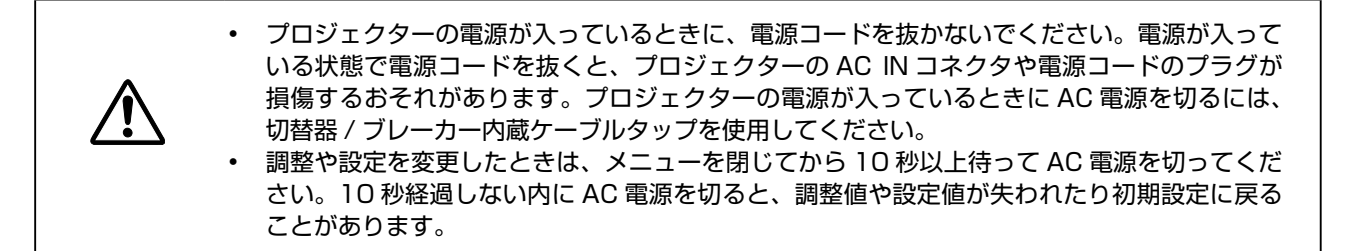

プロジェクターの電源を切る手順は、次のとおりです。

*1.* [ON/STAND-BY] ボタンを 1 回押します。 電源オフ画面が表示されます。

*2.* [ON/STAND-BY] ボタンをもう一度押す か、または OSD 操作パネルあるいはリモ コンの [SELECT] ボタンを押して、電源が オフになったことを確認します。 電源を切った後も、冷却ファンは回転し続 けます(冷却時間)。 プロジェクターの電源が切れると、冷却ファ ンは停止します。

- *3.* プロジェクターはスタンバイモードになり、 [POWER] インジケータが点灯(橙)します。
- *4.* 主電源スイッチを O 位置側に倒し、プロ ジェクターの電源を切ります。

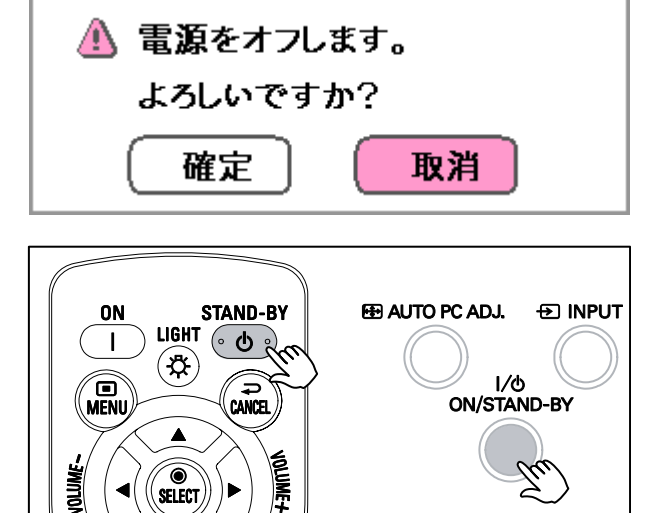

しばらくお待ちください。

FOCU<br>Zoon

COMPUTER 1

**IMAGE** 

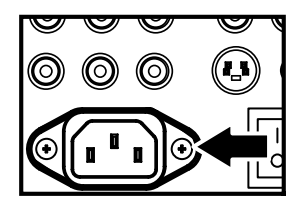

### ダイレクトパワーオフ機能

プロジェクターには、ダイレクトパワーオフという新しい機能が追加されています。この機能により、画像が投映され ている場合でも、切替器 / ブレーカ内蔵ケーブルタップを使用してプロジェクターの電源を切ることができます。

#### ま メモ

ダイレクトパワーオフ機能は、プロジェクターの電源を入れ、画像を投映してから 20 分以上経過してから使用し てください。

#### 使用後の注意

準備:プロジェクターの電源がオフになっていることを確認します。

- 1. 電源コードを外します。
- 2. 他のコード、ケーブルを外します。
- 3. 調整脚を元の位置に戻します。
- 4. レンズにキャップを取り付けます。

# 画面と音声を消す 便利な機能

画面と音声は、リモコンで一時的に消すことができます。この機能は、プレゼンテーションを中断したり投映を一時的 に中断する場合に便利です。画面や画像を表示しない手順は、次のとおりです。

- 1. リモコンの [NO SHOW] ボタン (26 ページの「リモコン各部の名称」を参照してください)を押します。
- 2. 画面が一時的に消えます。
- 3. [NO SHOW] ボタンをもう一度押すと、投映画面は元の状態に戻ります。

う メモ

長時間画面を消した状態にする場合は、プロジェクターの電源を切ることをお薦めします。

## 画面を静止させる

投映画面は、リモコンで一時的に静止させることができます。この機能は、ムービーから静止画像を取り込んだり、あ る時点でムービーを一時的に静止させる場合に便利です。投映画面を一時的に静止させる手順は、次のとおりです。

- 1. リモコンの [FREEZE] ボタン (26 ページの「リモコン各部の名称」を参照してください)を押します。
- 2. 画面が一時的に静止します。
- 3. [FREEZE] ボタンをもう一度押すと、画面は元の状態に戻ります。

う メモ

長時間静止状態にする場合は、プロジェクターの電源を切ることをお薦めします。

# フォーカス / ズームをマニュアルで調整する

フォーカスおよびズームは、レンズ操作パネルまたはリモコンからマニュアルで調整できます。フォーカスおよびズー ムをマニュアルで調整する手順は、次のとおりです。

フォーカス

द

### OSD 操作パネルで調整する

*1.* 操作パネルの [FOCUS] または [ZOOM] ボタンを押し画面を表示します。

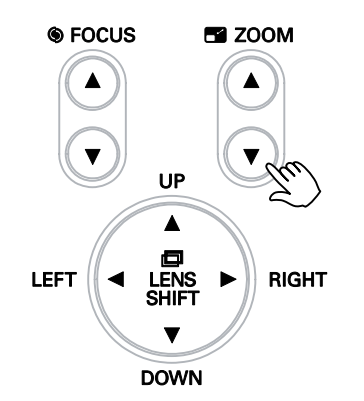

ズーム

 $\vert \vert$ 

 $\overline{\phantom{a}}$ 

 $\overline{\mathbb{E}}$ 

- 2. [FOCUS]/[ZOOM] ボタンの▲▼ボタン を押してフォーカスまたはズームを調整し ます。
- *3.* [CANCEL] を押すと、投映している画面に 戻ります。

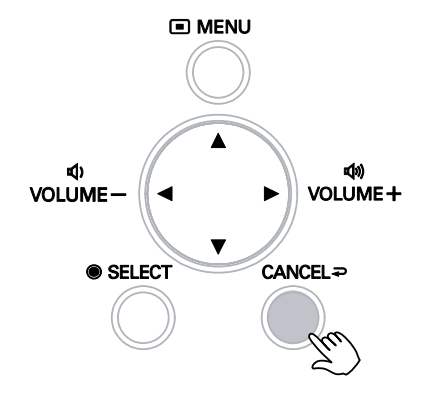

 $\overline{\mathbf{r}}$ 

#### リモコンで調整する

*1.* リモコンの [FOCUS]/[ZOOM] ボタンを 押し、[FOCUS] または [ZOOM] 調整画面 を表示します。

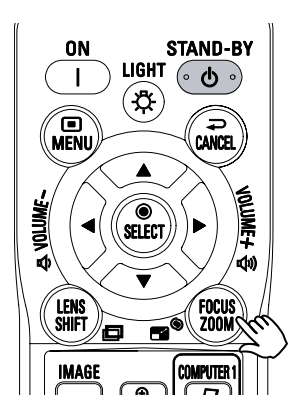

- 2. ◆ キーを押して、フォーカスまたはズームを調整します。
- *3.* [CANCEL] を押すと、投映している画面に戻ります。

ランプモードを切り替える

本機には、「ノーマル」と「エコ」の 2 つのランプモードがあります。ノーマルモードは標準のモードで、エコモード はプロジェクターの電力消費を抑えランプの寿命伸ばします。ランプモードを切り替える手順は、次のとおりです。

### OSD 操作パネルによりランプモードを切り替える

*1.* OSD 操作パネルの[MENU]ボタンを押 してメインメニューを表示します。▲ また は▼を押して「設定」までスクロールし、 [SELECT] を押します。

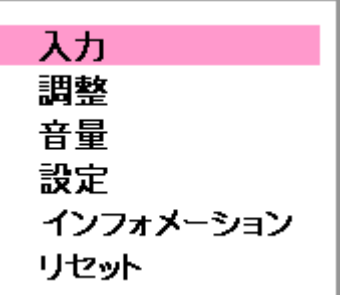

2. < または ▶ を押して「基本設定」タブを 選択し、▲ または ▼ を押して「ランプコ ントロール」を選択します。[SELECT] を押します。

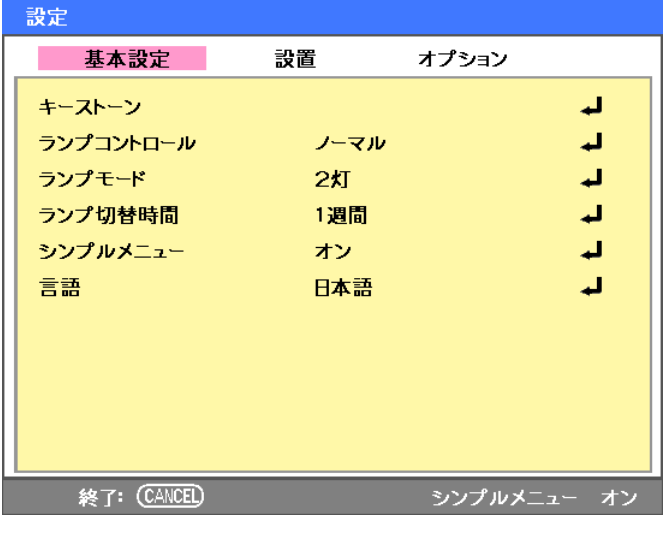

3. 「ランプコントロール」画面で▲をまたは ▼を押して、「ノーマル」または「エコ」 を選択します。カーソルを[確定]に移動し、 [SELECT]を押します。

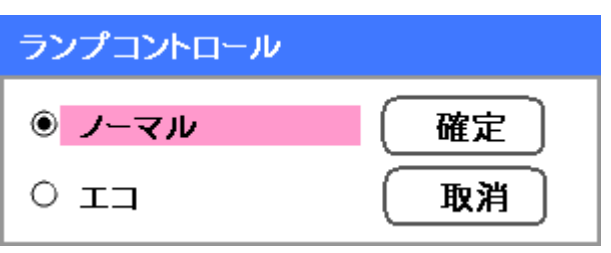

### リモコンによりランプモードを切り替える

*1.* リモコンの[LAMP CONTROL]ボタン を押し、「ランプコントロール」メニューに アクセスします。

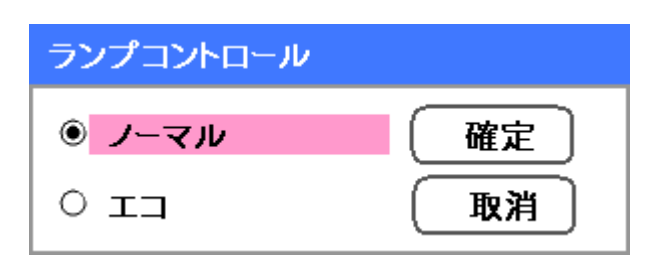

2. 「ランプコントロール」画面で▲ をまたは ▼を押して、「ノーマル」または「エコ」 を選択します。カーソルを「確定」に移動し、 [SELECT]を押します。

#### きょう メモ

エコモード時、輝度は低下します。 ノーマルモード時の輝度 : 100% エコモード時の輝度: 約 85%

# インフォメーションを取り込む

「インフォメーション」画面には、プロジェクターの消耗部品やソフトウェアのバージョン情報などが表示されます。 「インフォメーション」画面を表示する手順は、次のとおりです。

*1.* OSD 操作パネルまたはリモコンの [MENU] ボタンを押して、メインメニュー を表示します。▲ または ▼ を押して「イ ンフォメーション」までスクロールし、 [SELECT] を押します。

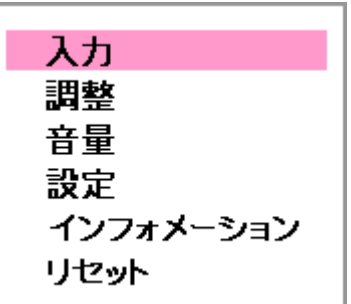

*2.* 初期設定では、「使用時間」メニューが表示 されます。この画面のメニュー項目は、表 示のみを目的とし、変更することはできま せん。

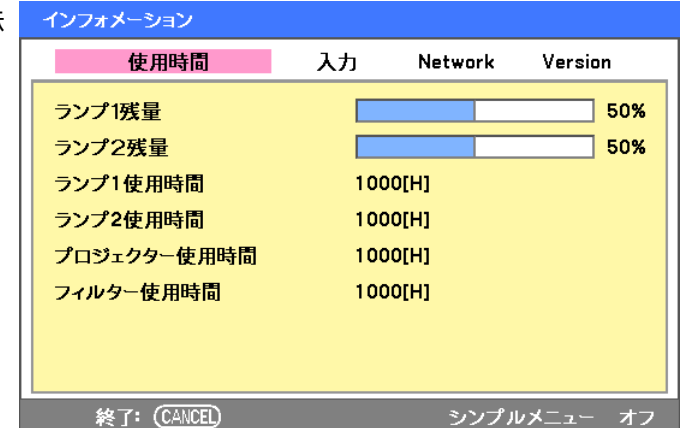

*3.* [CANCEL] を押すと、投映している画面に 戻ります。

# 画面位置 / 総ドット数 / トラッキングを調節する

画面位置、総ドット数、トラッキングおよびキーストーン補正は、操作パネルまたはリモコンからマニュアルで調整で きます。キーストーン(台形歪み)をマニュアルで調整する手順は、次のとおりです。

### OSD 操作パネルにより画面位置 / 総ドット数 / トラッキングを調整する

*1.* [MENU] ボタンを押してメインメニューを 表示します。▲ または ▼ を押して「調整」 メニューを選択し、[SELECT] を押します。

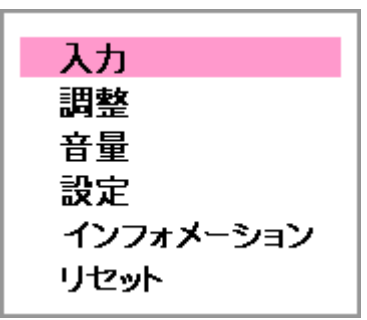

2. 「調整」メニューで ◀ または ▶ を押して「画 像設定| を選択してから、▲ または ▼ を押 して「水平」、「垂直」、「総ドット数」、また は「トラッキング」までスクロールします。

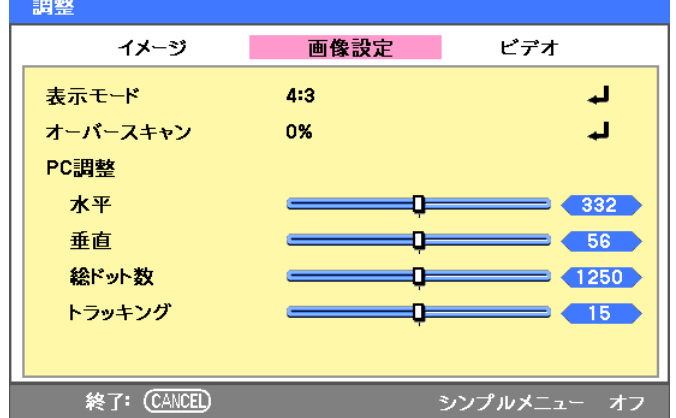

- 3. ▲、▼、<< → ボタンを押して、「水平」、「垂 直」、「総ドット数」、「トラッキング」のス ライドバーを調整します。
- *4.* [CANCEL] を押すと、投映している画面に 戻ります。

### リモコンによりキーストーン(台形歪み)を補正する

*1.* [KEYSTONE] ボタンを押して「キーストー ン」画面を表示します。

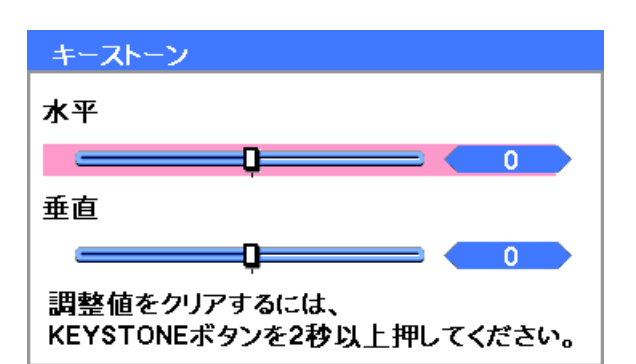

- 2. ▲ ▼. **4.** ▶ ボタンにより「水平」位置 および「垂直」位置のスライドバーを調整 します。
- *3.* 台形のゆがみがなくなるまで、スライドバー を調整してください(右図参照)。

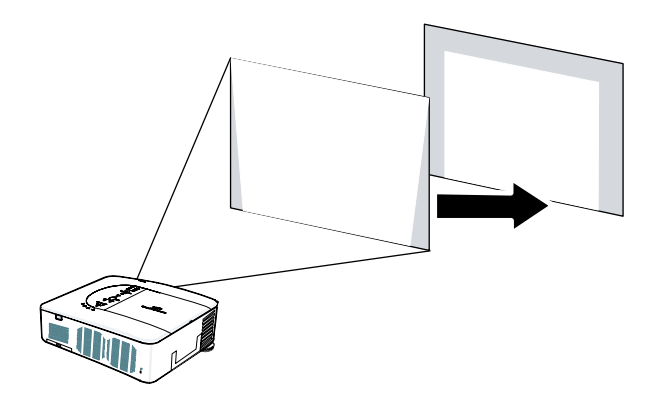

*4.* [CANCEL] を押すと、投映している画面に 戻ります。

#### こうしょう メモ

[KEYSTONE] ボタンを 2 秒以上押しつづけると、キーストーンの調整値がリセットされます。

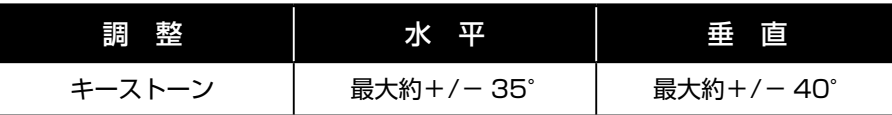

上記の最大角度が得られる条件は、次のとおりです。

- • 標準レンズ(LNS-S40)を使用する。
- • レンズシフトを、水平は中央に設定し、垂直は上端に設定する。
- • 画像をワイドモードで投映する。
- • 解像度は XGA とする。

#### きょう メモ

XGA を超える解像度の場合、調整可能範囲は狭くなります。

メニュー項目は、次のように設定してください。 • アスペクト比 ............ 4:3 水平方向および垂直方向の調整は、個別に行われます。 両方の調整を組み合せた場合、調整可能範囲が狭くなります。

# プロジェクターの不正使用を防ぐ

プロジェクターには、OSD 操作パネルをロックしたりリモコン操作を無効にするセキュリティ機能があります。セキュ リティ機能には、暗証番号の初期設定値はありません。そのため、セキュリティ機能を初めてオンにするときは、暗証 番号を指定する必要があります。

### プロジェクターをロックする

セキュリティキーワードを設定する手順は、次のとおりです。

*1.* プロジェクターの OSD 操作パネルまたは リモコンの [MENU] ボタンを押して、メイ ンメニューを表示します。▲ または ▼ を 押して「設定」までスクロールし、[SELECT] を押します。

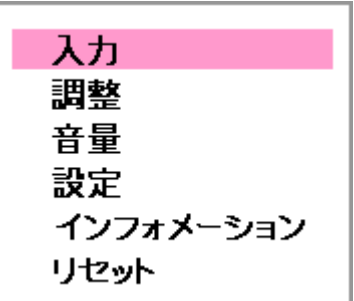

2. 「設定」メニューが表示されます。< また は▶ を押して「設置」タブを選択します。

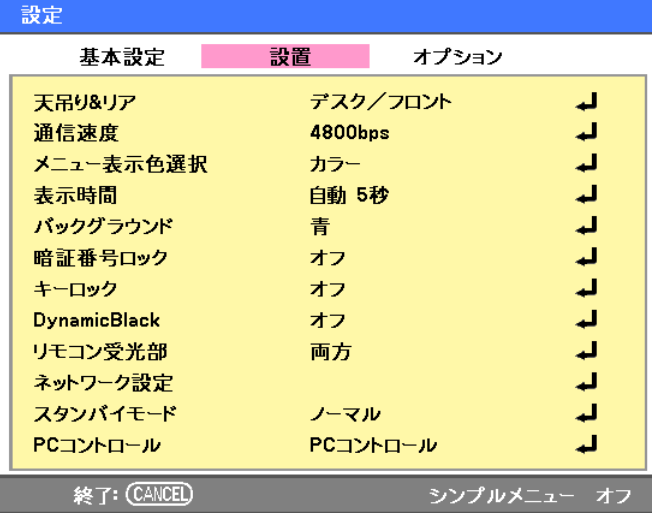

3. ▲ または ▼ を押して「暗証番号ロック」 を選択し、[SELECT] を押します。< たは▶ ボタンを押して「オン」を選択しま す。「確定」を選択し、[SELECT]を押し ます。

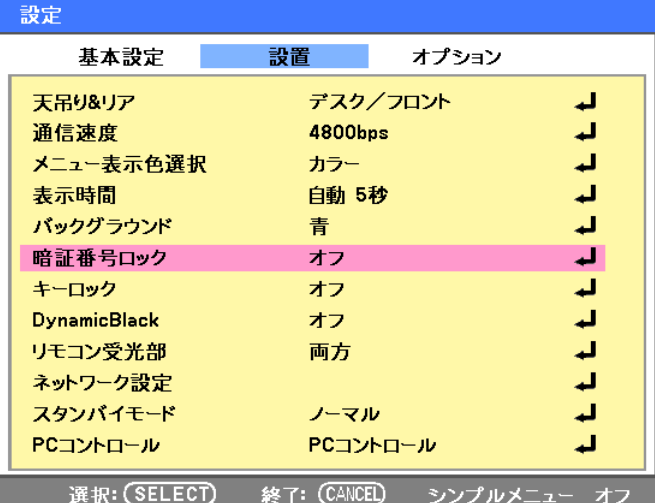

**4. 「暗証番号ロック」画面が表示されます。▲、** e、f、g を押して 4 文字以上 10 文字以 下のキーワードを入力し、[SELECT]を 押します。入力した暗証番号は、"\*" で表示 されます。

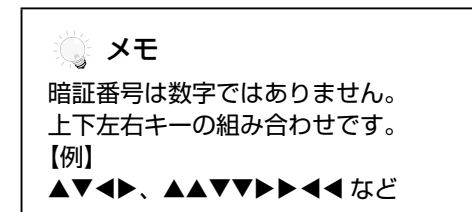

*5.* 指定された長さの暗証番号を入力すると、 確認画面が表示されます。同じパスワード をもう一度入力します。このパスワードは 書き留めておいてください。[SELECT] を押します。暗証番号ロック機能を有効に するかどうか確認するメッセージが表示さ れます。「取消」を選択して「設定」メニュー に戻るか、「確定」を選択してセキュリティ をオンにします。

暗証番号ロック 暗証番号 -----------▲ 暗証番号ロック機能が有効になります。 よろしいですか? 確定 取消

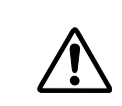

暗証番号を設定または変更した場合は、それを書き留め、安全な場所に保管してください。暗証 番号を忘れた場合、プロジェクターを起動できません。その場合は、お買い上げの販売店にご相 談ください。

#### 暗証番号でプロジェクターをロックした場合

暗証番号ロックシール(下図参照)を、プロジェクター本体の目立つ場所に貼ってください。

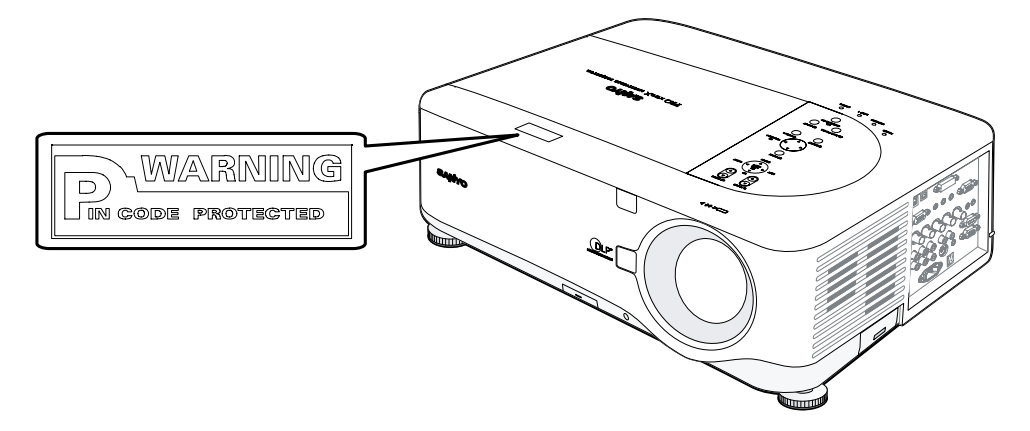

プロジェクターのロックを解除する

プロジェクターのロックを解除する手順は、次のとおりです。

- *1.* プロジェクターをロックすると、次に電源 を入れたときにプロジェクターがロック状 態であるというメッセージが表示されます。
- *2.* ロックを解除するには、操作パネルまたは リモコンの[MENU]ボタンを押します。「暗 証番号」画面が表示されます。前述の手順 で設定した暗証番号を入力し、プロジェク ターを起動します。

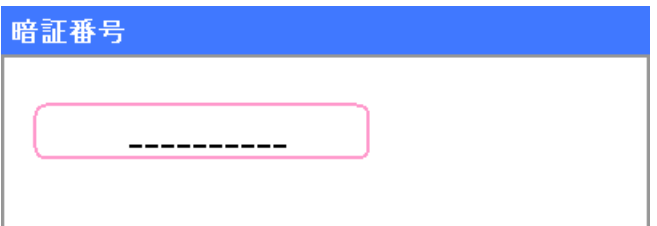

# 物理的ロックを使用する

プロジェクターには、Kensington ロックと盗難防止用チェーンロックの 2 つの物理的ロックを使用できます。

### Kensington ロックを使用する

セキュリティを重視する場合は、Kensington スロットとセキュリティケーブルを使用してプロジェクターを固定して ください。

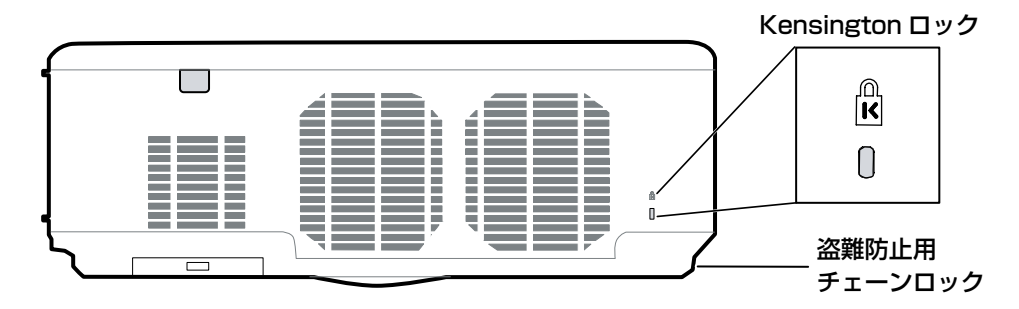

### 盗難防止用チェーンロックを使用する

パスワード保護機能および Kensington ロックに加え、盗難防止用チェーンロックを使用すると、プロジェクターの不 正使用を防止できます。 下図を参照してください。

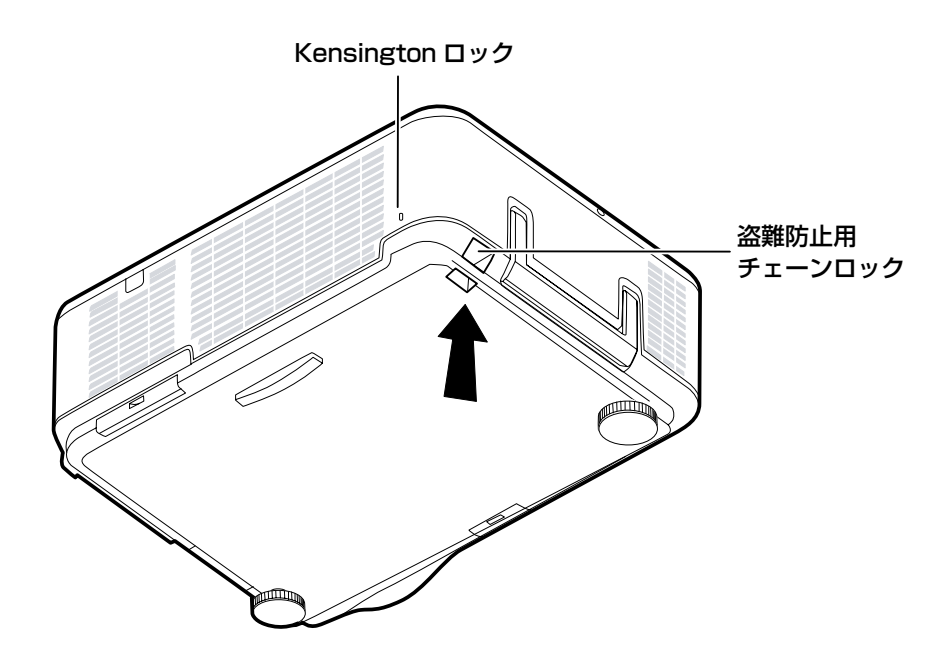

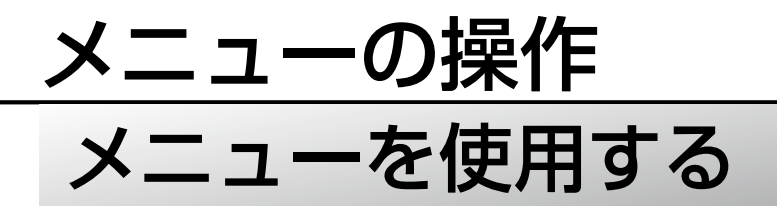

プロジェクターには、画像を調整したり様々な設定を変更できるオンスクリーン表示(OSD)機能があります。

### OSD の操作

OSD を操作し変更を行うには、リモコンまたはプロジェクターの操作パネルのボタンを使用します。下図に、リモコ ンおよびプロジェクター本体にある OSD 関連のボタンを示します。

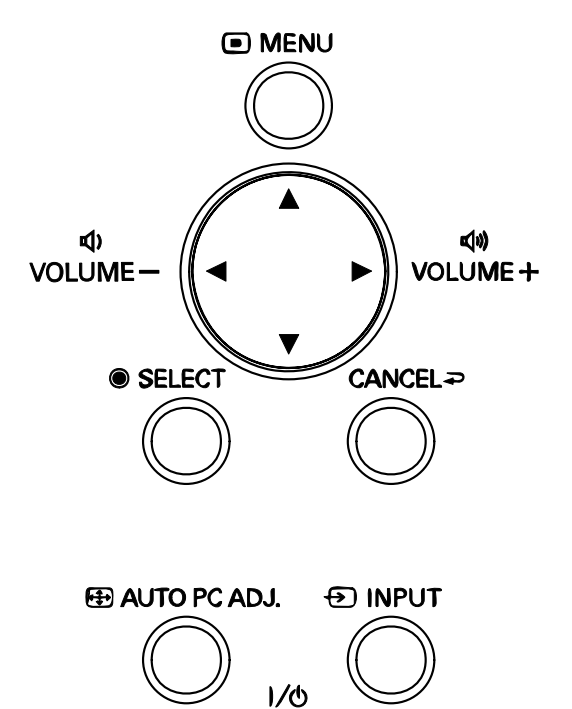

ON/STAND-BY

*1.* OSD を表示するには、OSD 操作パネルま たはリモコンの [MENU] ボタンを押しま す。最初に 6 つのメニューが表示されます。 ▲ または ▼ を押して表示したいメニュー を選択し、[SELECT] を押します。

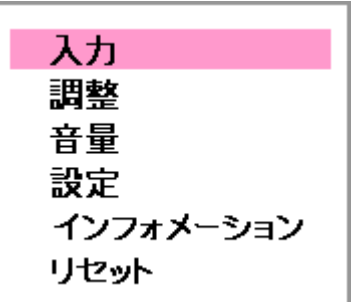

*2.* サブメニュー内を移動するには、<sup>f</sup> または ▶ ボタンを押します。

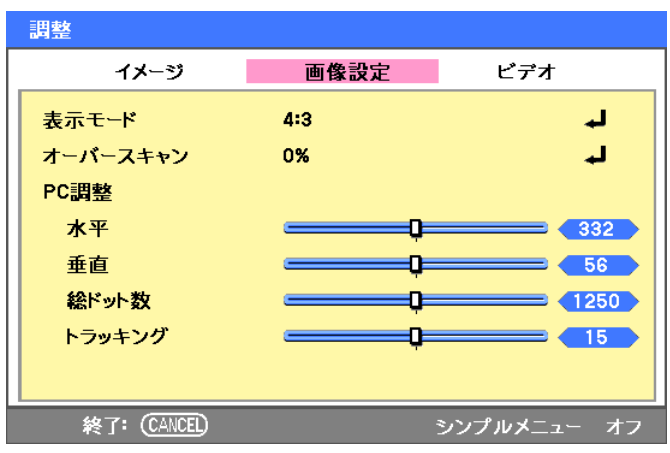

3. ▲ または、▼ を押してメニュー項目を選択 し、◀ または ▶ を押してセッティングの 値を変更します。[SELECT] を押して新し いセッティングを確認します。

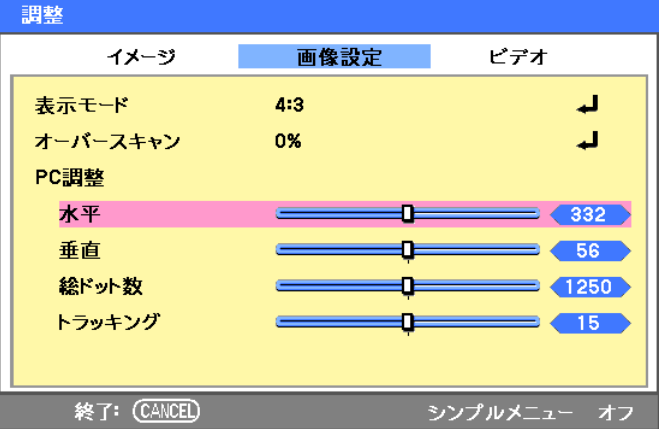

*4.* [CANCEL] を押して OSD を閉じるか、ま たはサブメニューを終了します。
# メニュー内容一覧

: 網掛け部は、工場出荷時の値です。

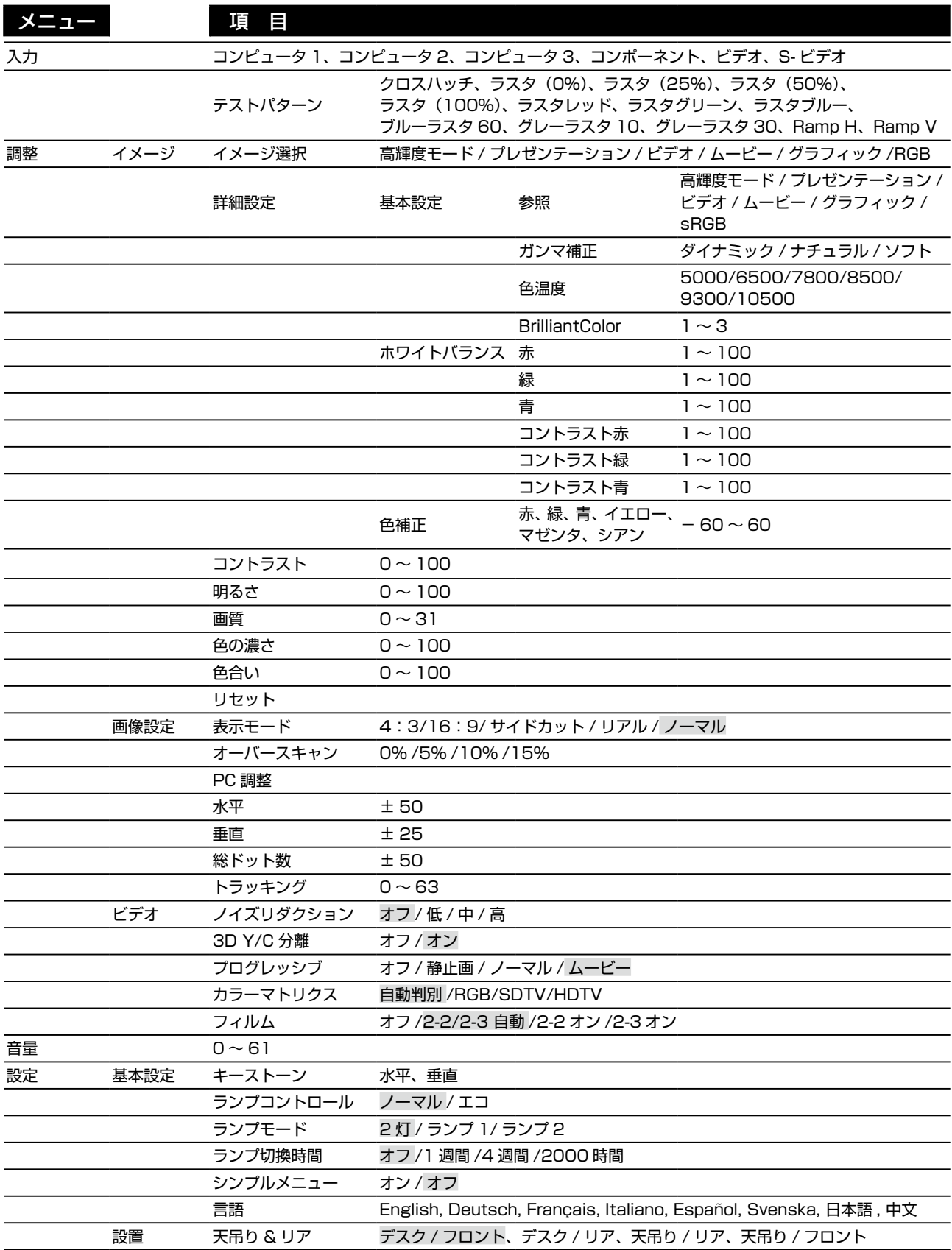

操作 ろうしょう メニューの

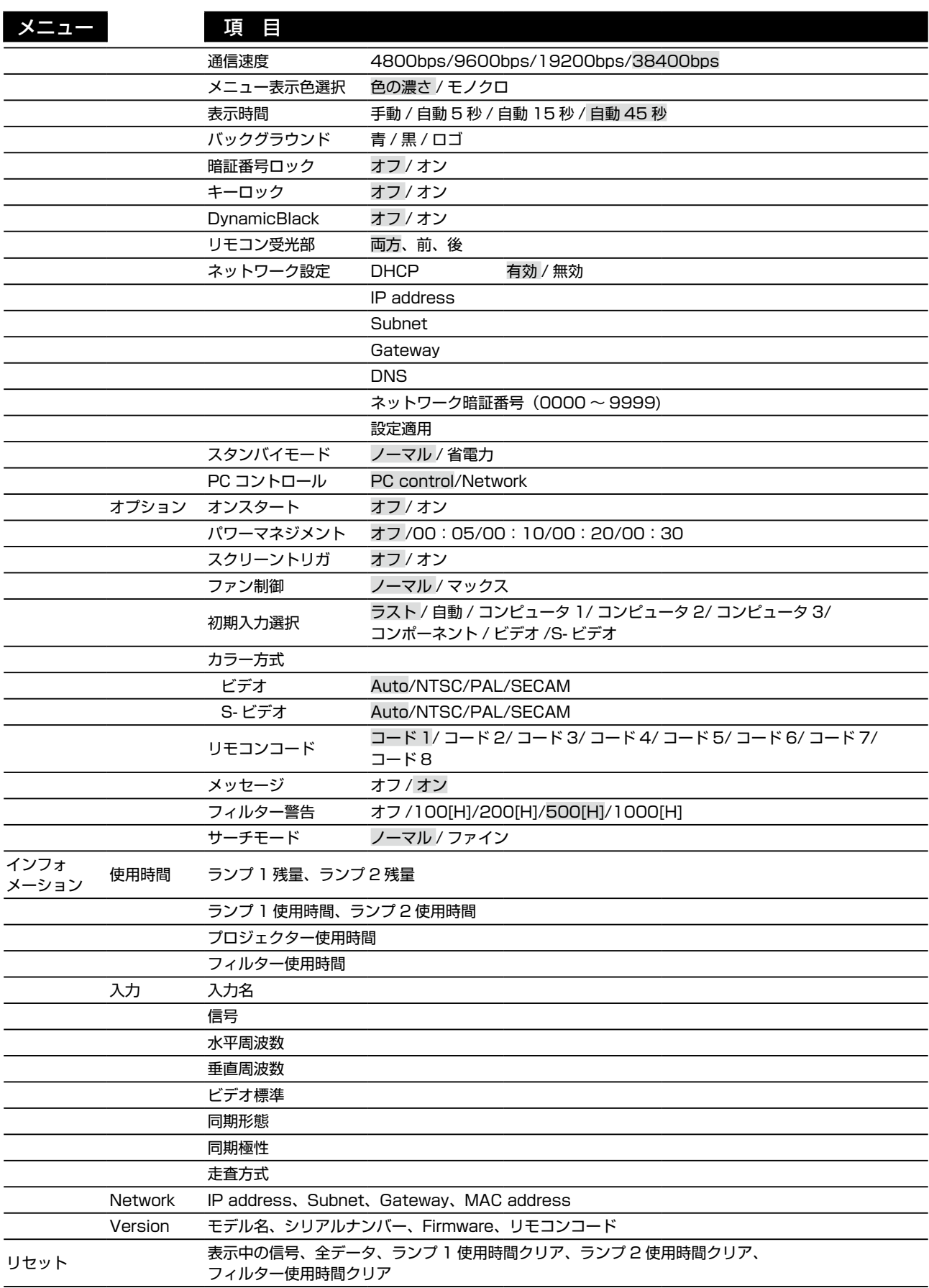

# メニューの内容

メニューや画面によっては、限られた場所に様々な情報が表示されます。オプション全体を簡単にナビゲートする手順は、 次のとおりです。

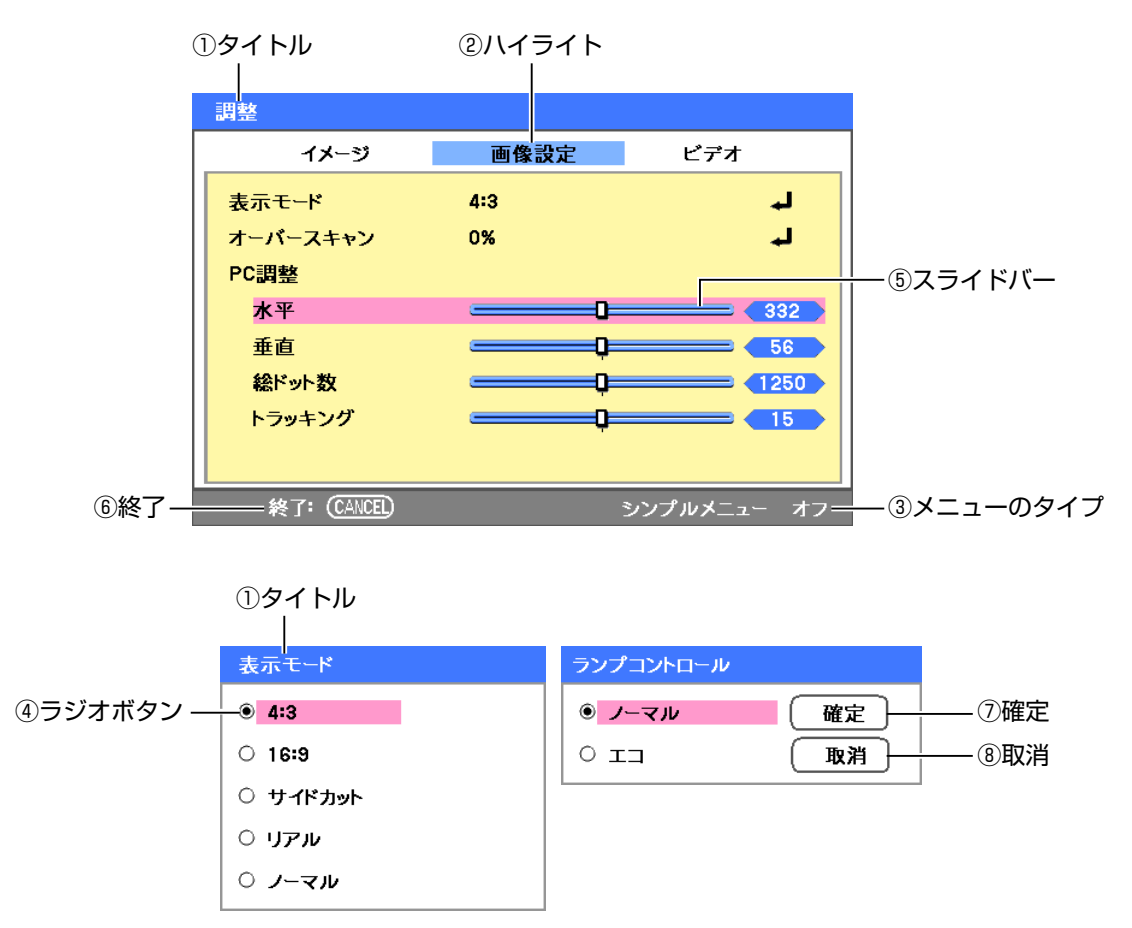

メニュー画面やダイアログ画面には、通常次の内容が表示されます。

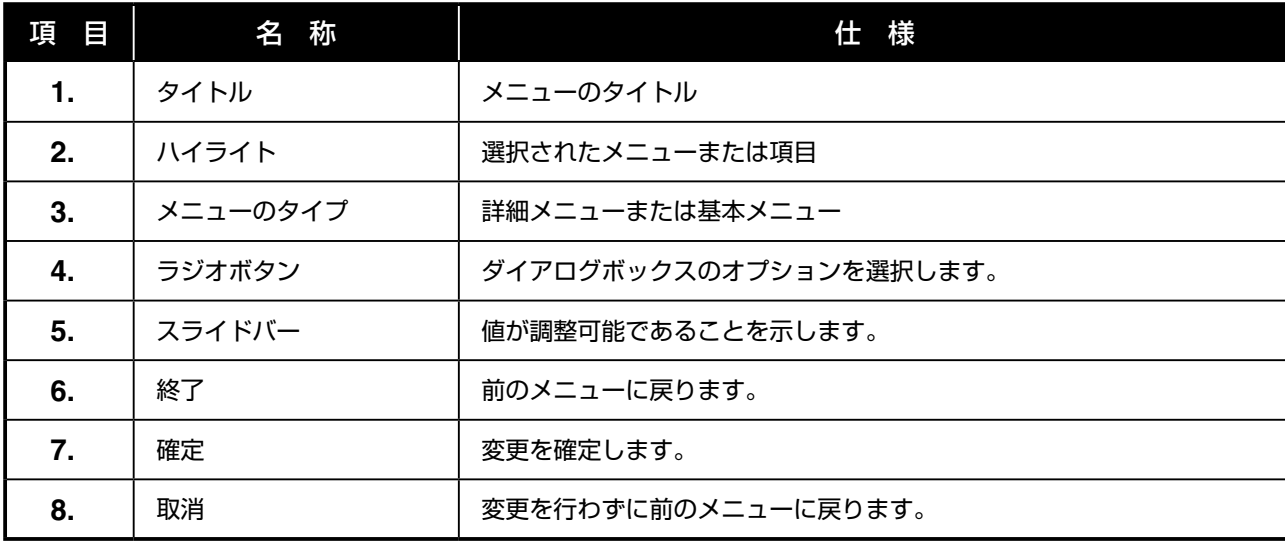

操作の

# 入力メニューの説明と機能

入力メニューには、サポートされるすべての画像ソースが表示されます。

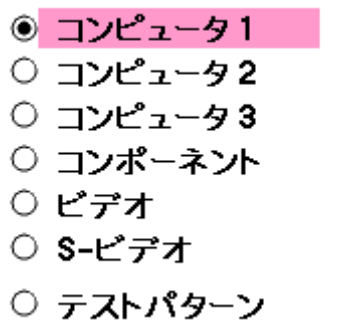

▲ または ▼ を押して必要なソースを選択し、[SELECT] を押して確定します。

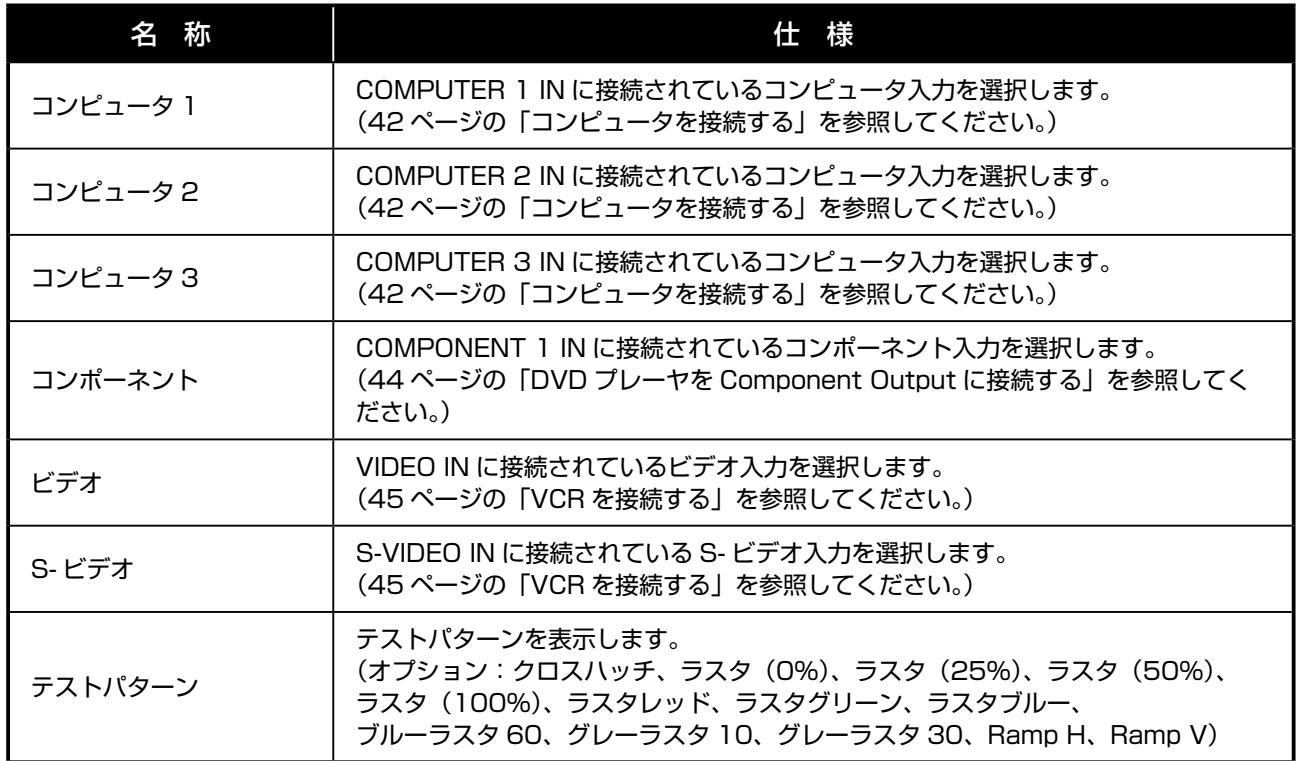

# 調整メニューの説明と機能

「調整」メニューには、画質、オーバースキャン、カラーマトリクスなど、プロジェクター全体でのイメージ出力の設定 があります。 「調整」メニューには、「イメージ」、「画像設定」、「ビデオ」の 3 つのタブがあります。

## イメージメニュー

映像の設定を変更する場合に使用します。「調整」メニューからも表示できます。

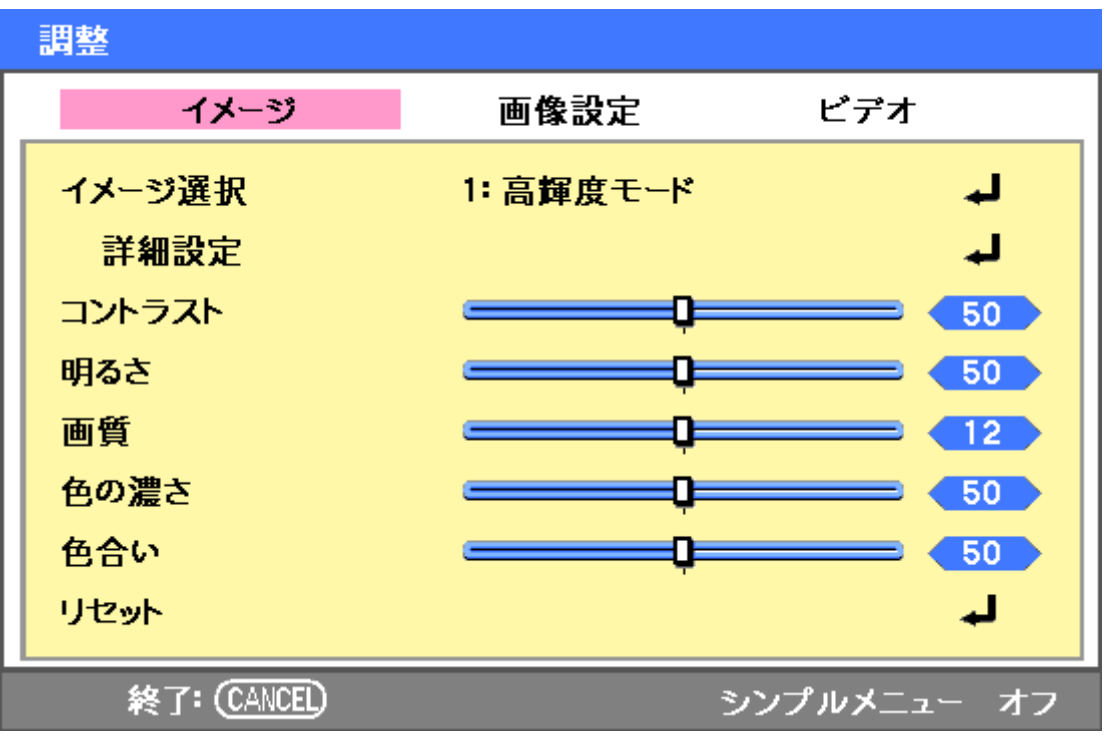

下表に、各機能の説明と初期設定値を示します。

| 名<br>称 | 仕様                                                           |
|--------|--------------------------------------------------------------|
| イメージ選択 | ◀ または ▶ によりリストからプリセット値のセットを選択します。下記の値は、プ<br>リセット選択によって変化します。 |
| 詳細設定   | 83 ページの 「詳細設定メニューの説明と機能」を参照してください。                           |
| コントラスト | ◀ または ▶ によりコントラスト値を調整し、画面の明るい部分と暗い部分の差を強<br>調します。            |
| 明るさ    | ◀ または ▶ により明るさの値を調整し、画面を明るく、または暗くします。                        |
| 画質     | ◀ または ▶ によりシャープネスの値を調整し、境界を強調させる、またはぼかします。                   |
| 色の濃さ   | ◀ または ▶ により色の濃さを調整します。                                       |
| 色合い    | ◀ または ▶ により色合いの値を調整します。                                      |
| リセット   | 設定値および調整値は、工場出荷時の値に設定されます。                                   |

### 画像設定メニュー

スクリーンの位置調整、アスペクト比などを設定するメニューです。「画像設定」へは、「調整」メニューからアクセス します。

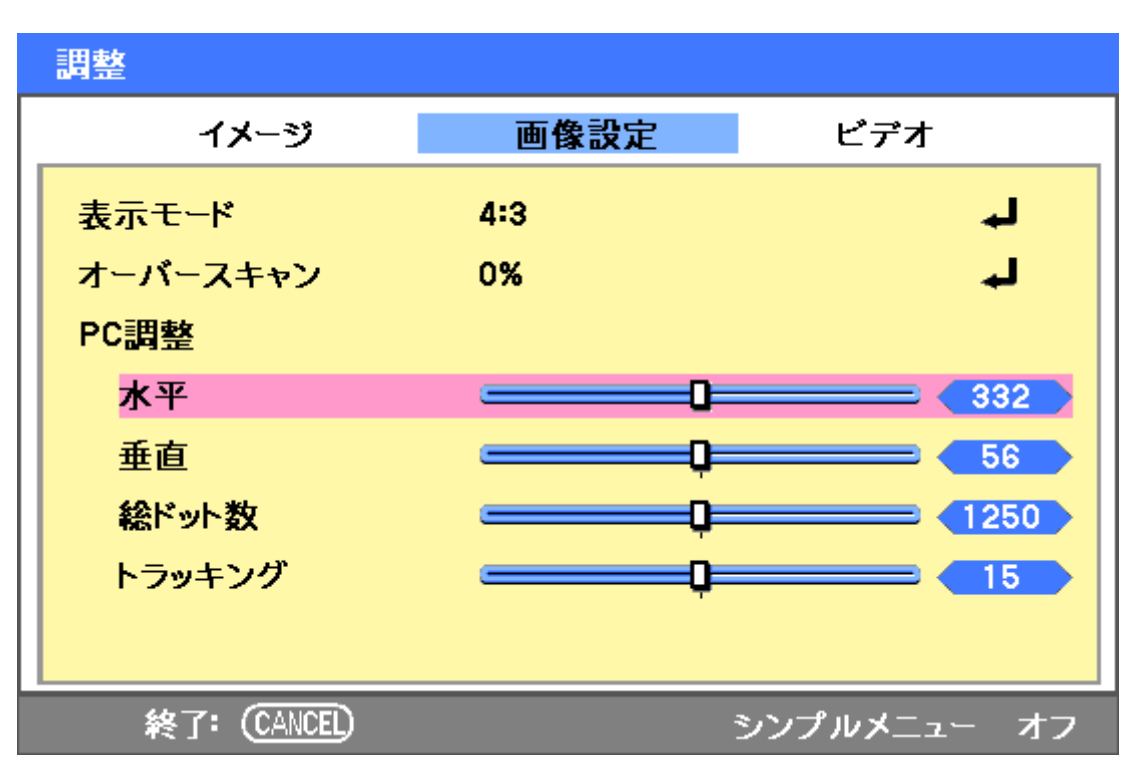

下表に、各機能の説明と初期設定値を示します。

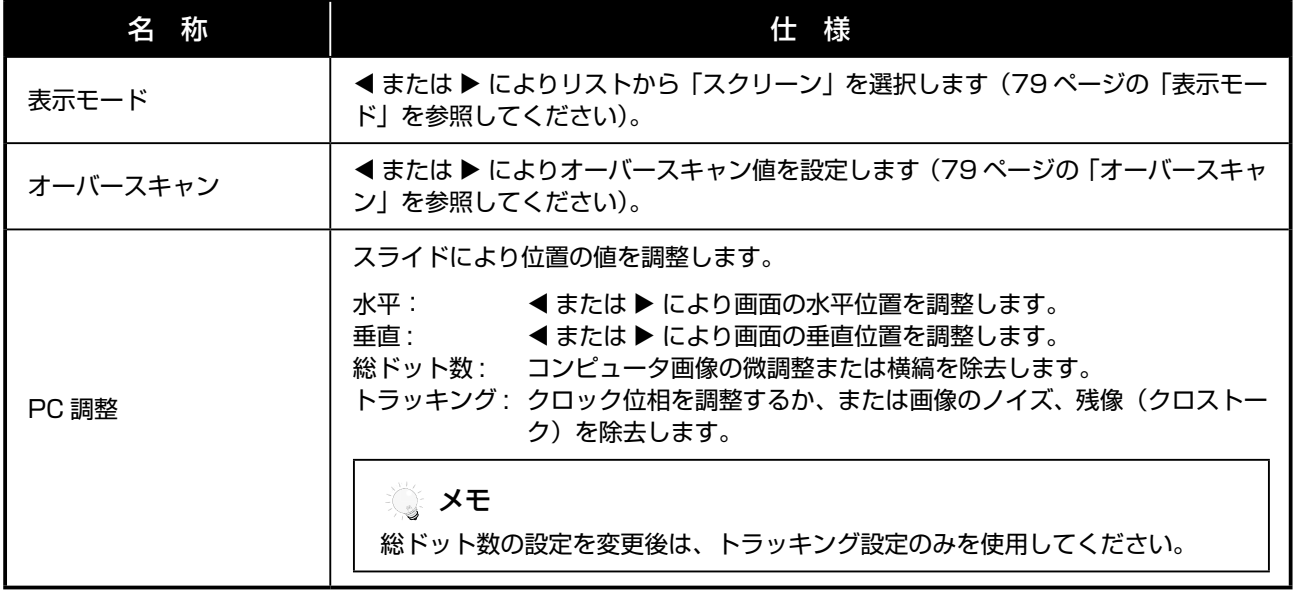

#### 表示モード

「表示モード」画面では、投映画像の縦横比を変えるアスペクト比を調整できます。

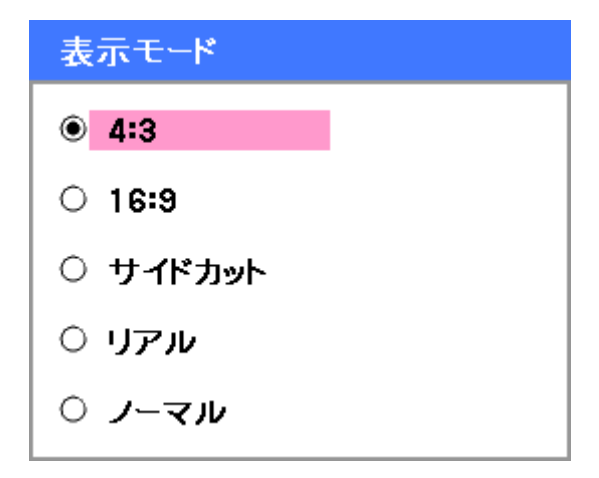

4:3 – 標準のテレビ画面(4:3)、画面のサイズに関係なく、横 4、縦 3 の比率。 16:9 – ワイド画面のアスペクト比 サイドカット – 画面をトリミングします。 リアル – オリジナル画像の解像度で画像を表示します。 ノーマル – オリジナル画像のアスペクト比で画像を表示します。

#### オーバースキャン

通常、映像はスクリーンのサイズよりも大きく、映像の端部が表示されない場合があります。トリミングする境界部分は、 オーバースキャンメニューにより調整できます。

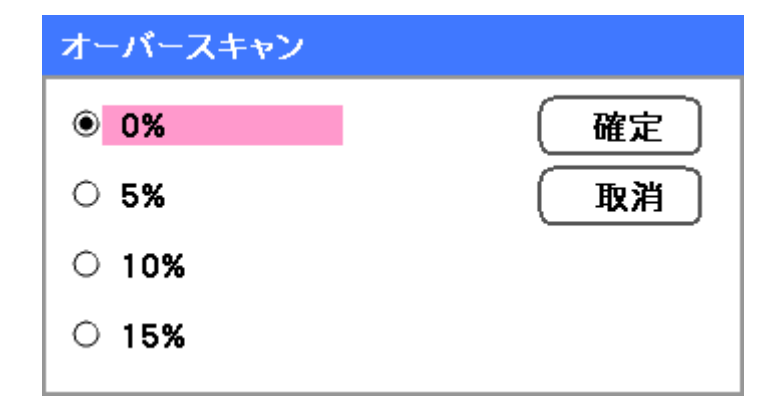

異なるスクリーンサイズを補正するオーバースキャン率を 0 ~ 15%の範囲で設定します。

## ビデオメニュー

フィルムなどのイメージオプションを設定するメニューです。「ビデオ」メニューへは、「調整」メニューからアクセス します。

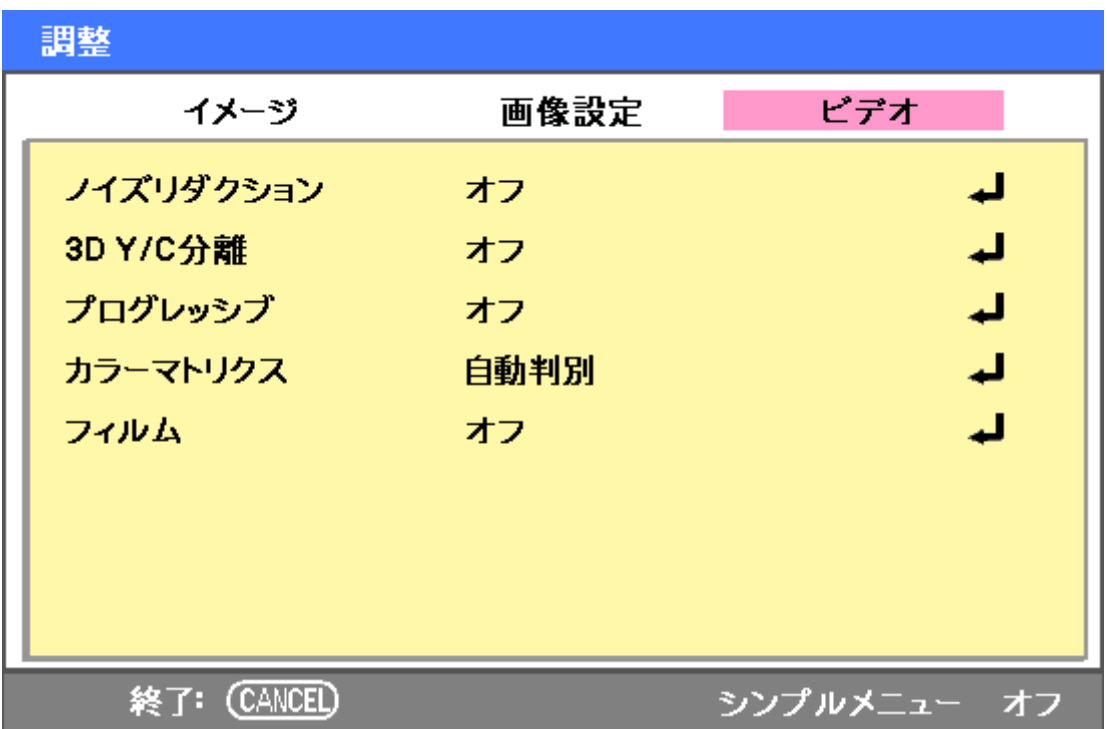

下表に、各機能の説明と初期設定値を示します。詳細は以降のページに示します。

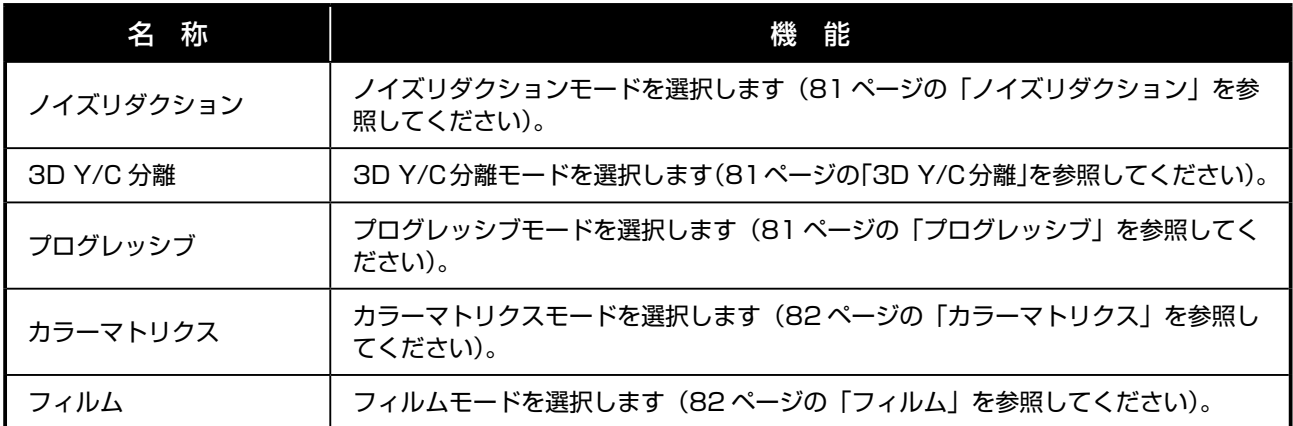

#### ノイズリダクション 必要なノイズリダクションレベルを選択します。

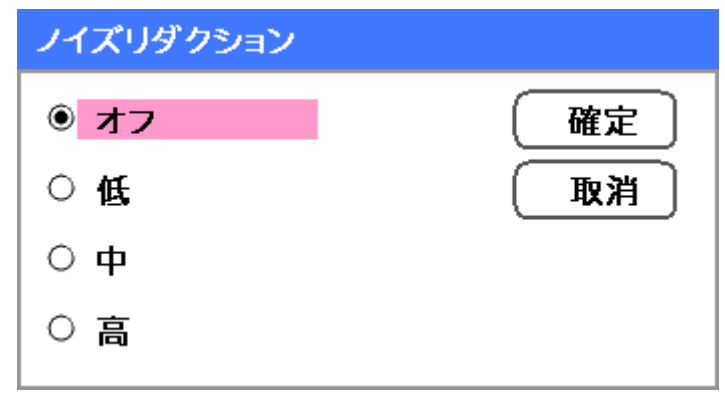

オプション:オフ、低、中、高

#### 3D Y/C 分離

3D Y/C 分離は、コンポジット信号を Y (輝度)信号と C (色)信号に分離し、色を重ねずに (レインボー効果)映像 を鮮明にする効果があります。

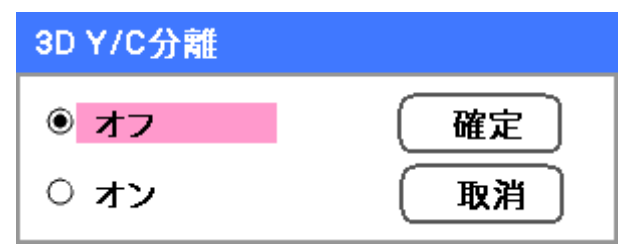

3D Y/C 分離を「オン」または「オフ」に設定します。

#### プログレッシブ

インターレス画像をプログレッシブスキャン画像に変換します。

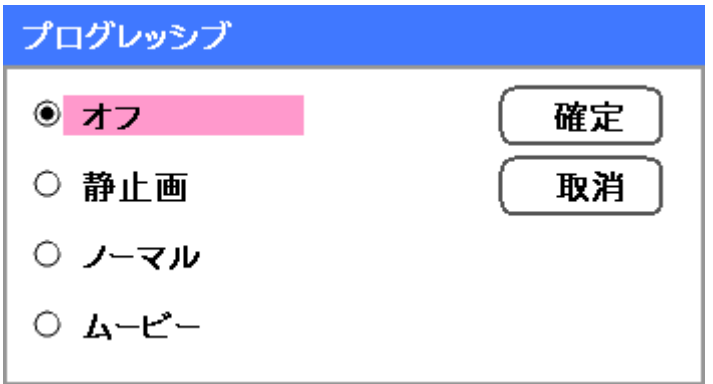

プログレッシブの方式を選択します。 静止画 – スライド投映やスクリーンショットなどの静止画投映時に選択します。 ノーマル – 通常の投映時に選択します。 ムービー – ムービー投映時に選択します。

#### カラーマトリクス

R(赤)、G(緑)、B(青)の 3 つの色成分の量を定義します。

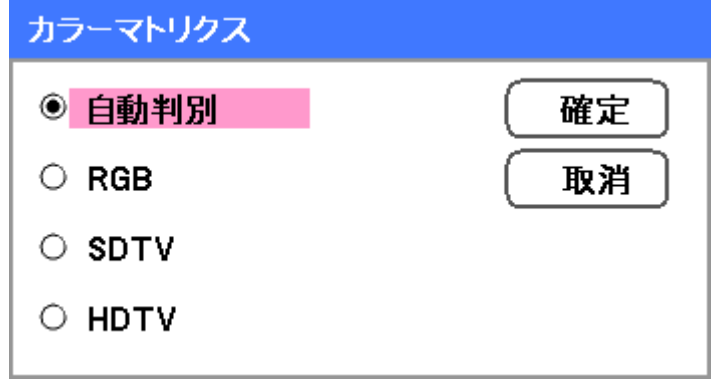

次のオプションから選択します。

自動判別 – カラーマトリクスを自動選択します。 RGB – カラーマトリクスを RGB に設定します。PC モニターやカメラ画像処理に使用します。 SDTV – カラーマトリクスを SDTV に設定します。標準画質の画像処理に使用します。 HDTV – カラーマトリクスを HDTV に設定します。高品位の画像処理に使用します。

#### フィルム

映画のフィルム画像をビデオ信号に変換する際に役立つ機能です。この処理では、映像にフレームを追加してフレーム レートを上げます。

ま メモ

この機能は、プログレッシブが選択され、SDTV 信号が選択されている場合にのみ利用できます。

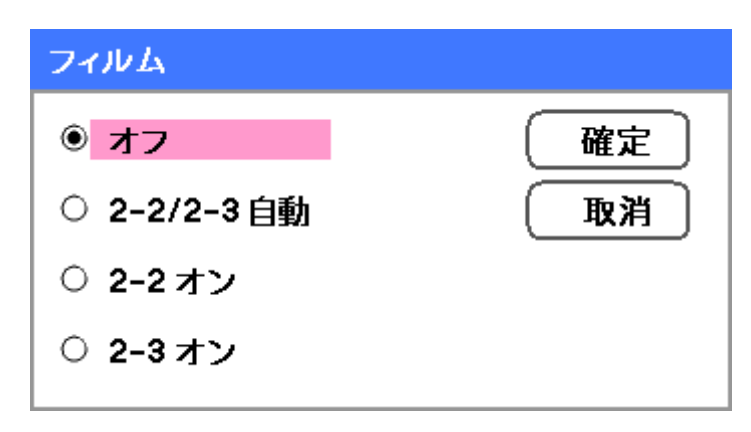

次のオプションから選択します。 オフ – フィルムモードをオフにします。 2-2/2-3 自動 – プルダウン方式を検出します。 2-2 オン – 2-2 プルダウン方式を使用します。 2-3 オン – 2-3 プルダウン方式を使用します。

# 詳細設定メニューの説明と機能

詳細設定メニューには、ガンマ補正、カラーコントラスト、色補正などの基本および詳細なカラー調整オプションがあ ります。

### 基本設定

「基本設定」タブには、ガンマ補正、色温度などの一般的な詳細設定オプションがあります。「基本設定」タブへは、詳 細設定メニューからアクセスします。

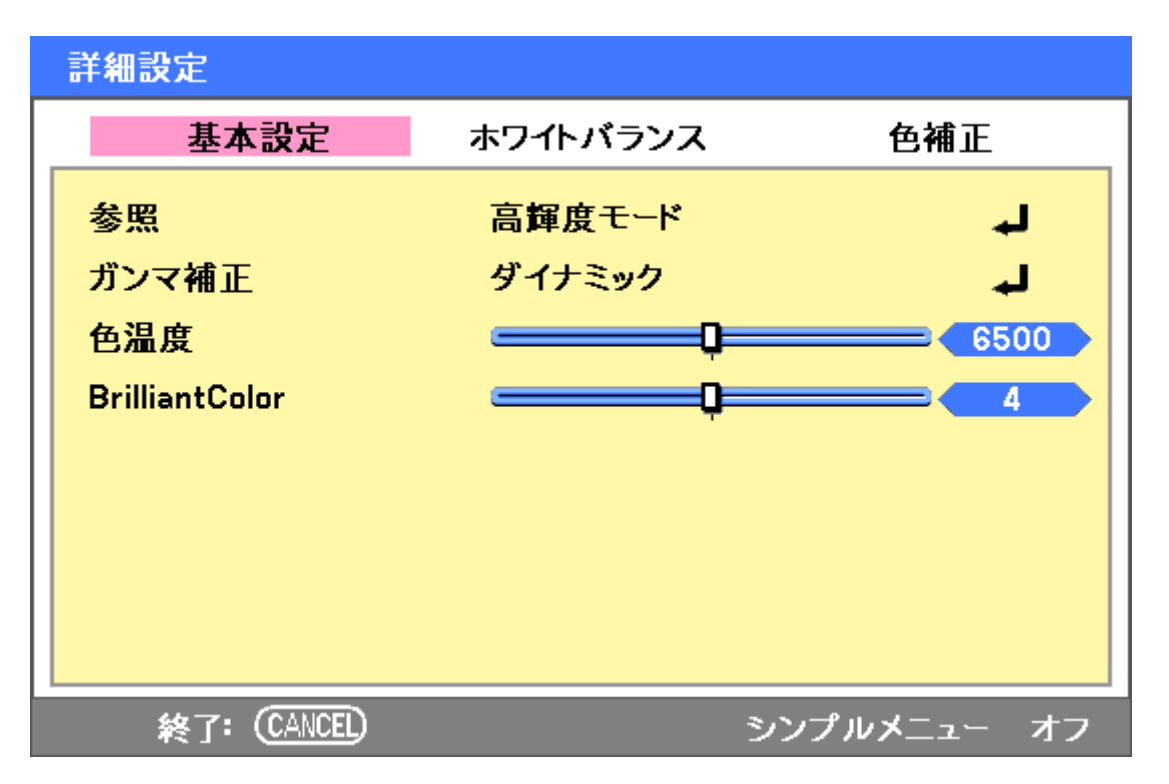

下表に、各機能を説明します。

| 称                     | 仕様                                                                                                    |
|-----------------------|----------------------------------------------------------------------------------------------------|
| 参照                    | 基準モードを設定します(84 ページの「参照」を参照してください)。                                                                            |
| ガンマ補正                 | ガンマ補正モードを選択します(84 ページの「ガンマ補正」を参照してください)。                                                                      |
| 色温度                   | スライドバーを左右に動かし色温度K(ケルビン)を設定します。利用できる光の量<br>を補正します。 昼光は約 5,500K。                                                |
| <b>BrilliantColor</b> | スライドバーを左右に動かし BrilliantColor™(ブリリアントカラー)値を設定します。<br>ブリリアントカラーは、ダイナミックレンジを広げ、コントラストのあまりのない画<br>像のディテールを鮮明にします。 |

こ メモ

「色温度」と「BrilliantColor」は、「参照」で「ビデオ」を選択したときのみ、調整できます。

操作 の

#### 参照

参照モードを使用すると、ムービー、PC 画像、静止画などのソースに合わせてプロジェクターを使い分けることがで きます。

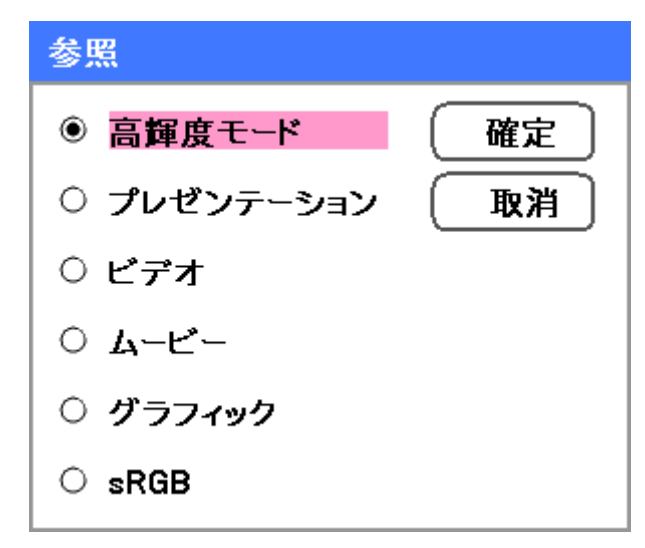

次のオプションから選択します。

高輝度モード – 明るい室内でプロジェクターを使用する場合に選択します。

プレゼンテーション – プレゼンテーションを行う場合に選択します。

ビデオ – ビデオ画像投映時に選択します。

ムービー – ムービー投映時に選択します。

グラフィック – 静止画投映時に選択します。

sRGB – PC 画像または Web ページ画像投映時に選択します。

ガンマ補正

ソースをさらに忠実に再現するために、画像の明るさを調整することができます。

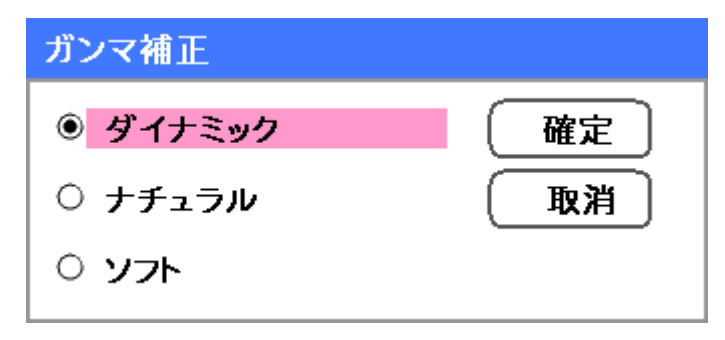

次のオプションから選択します。 ダイナミック – ガンマ補正を自動的に修正します。 ナチュラル – オリジナルのソースをできる限り忠実に再現します。 ソフト – シネマなどの画像の暗い部分のディテールを鮮明にします。

# ホワイトバランス

異なる光源から出力された光の様々な色を補正します。

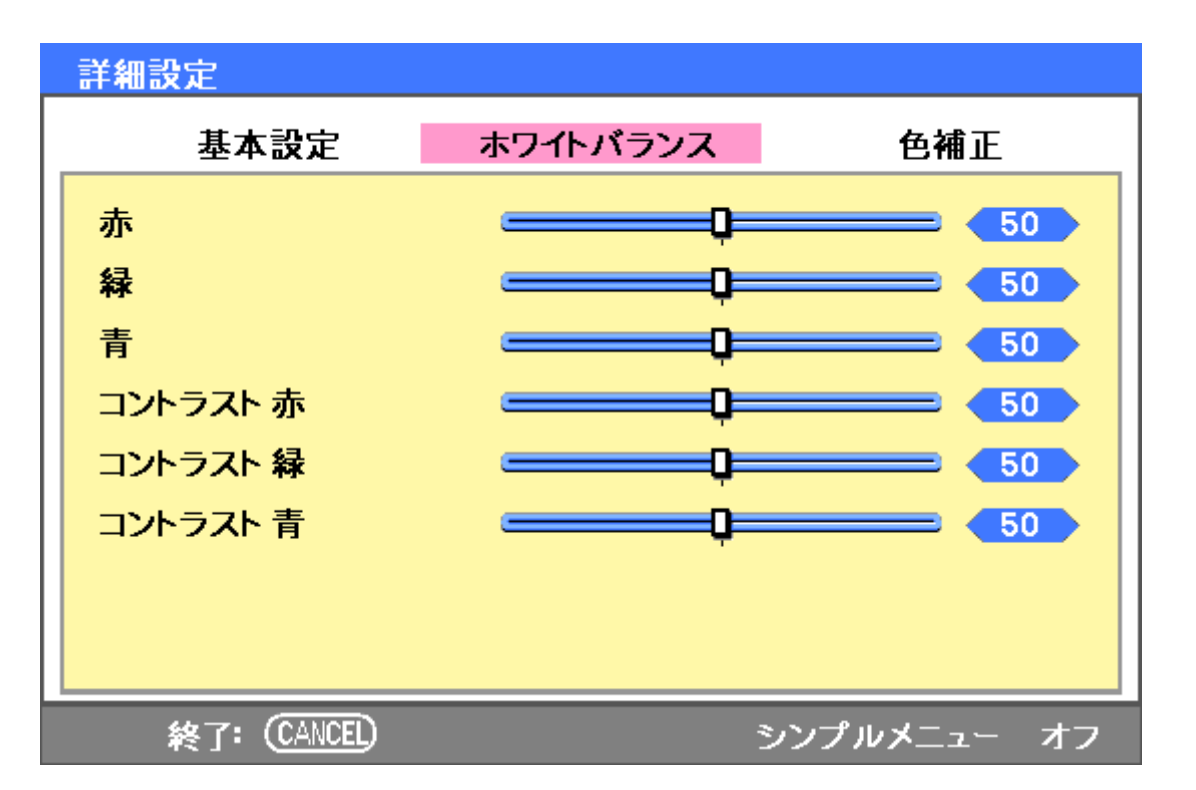

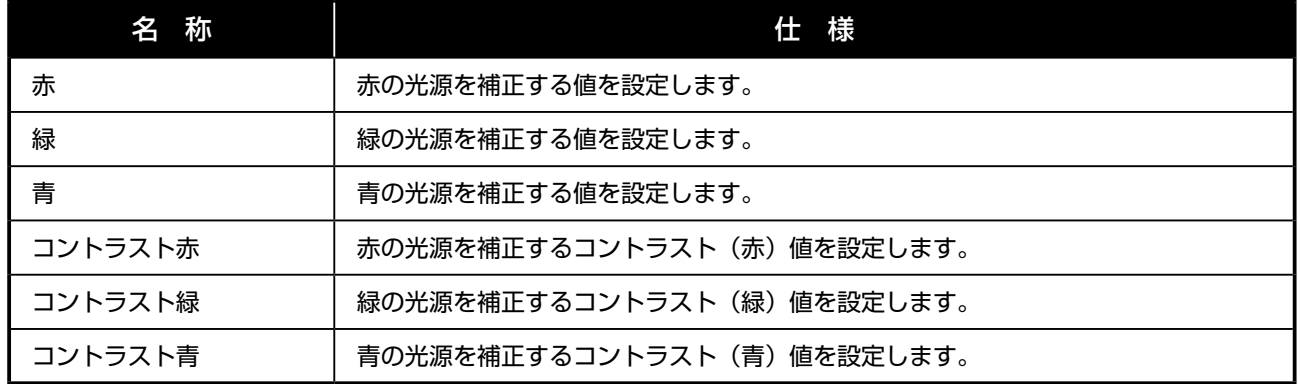

## 色補正

「色補正」タブでは、不要な効果を除去したり、カラー特性を改善したり、特定の色を追加するなど、画像の明度を調整 できます。

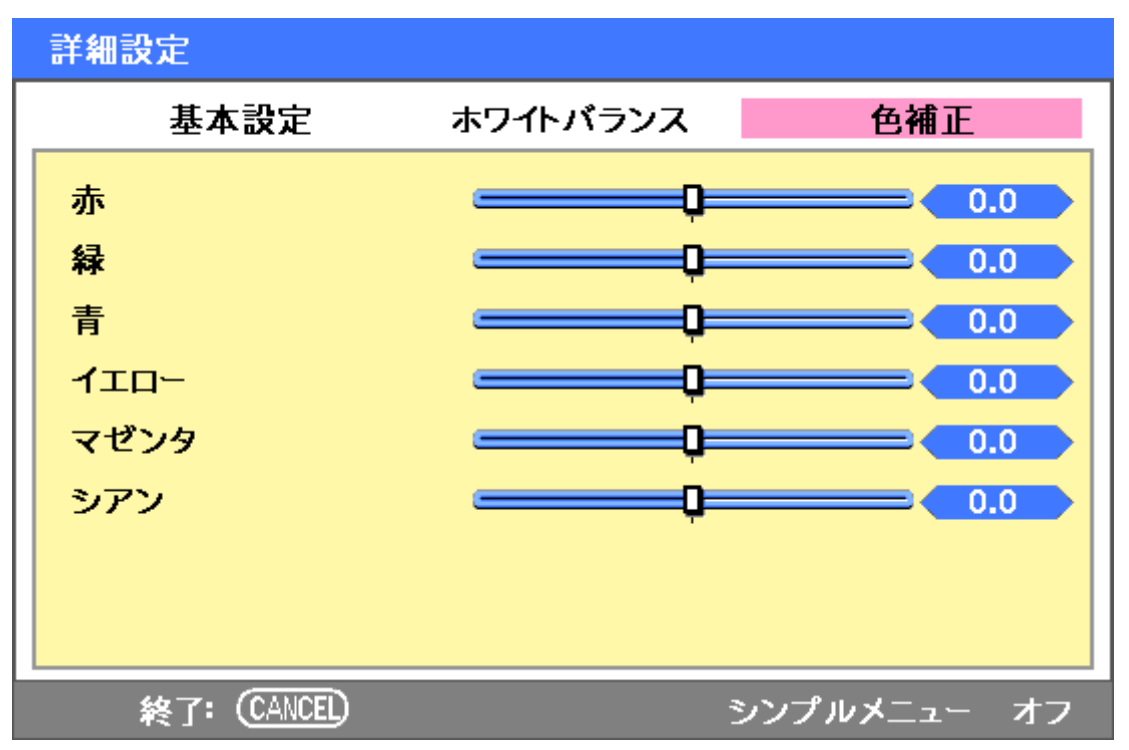

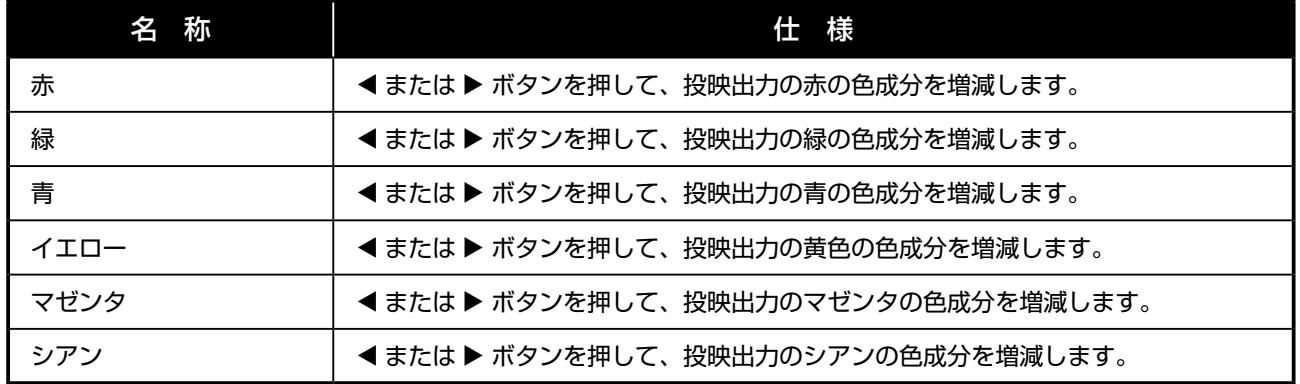

# 設定メニューの説明と機能

設定メニューには、設置時に使用する一般的な設定や、プロジェクターの出力をカスタマイズするオプションがあります。 設定メニューには、「基本設定」、「設置」、「オプション」の 3 つのタブがあります。

## 基本設定

「基本設定」タブには、ランプモード、OSD 言語設定など全般的な設定オプションがあります。このタブへは、プロジェ クターの操作パネルまたはリモコンからアクセスできます。

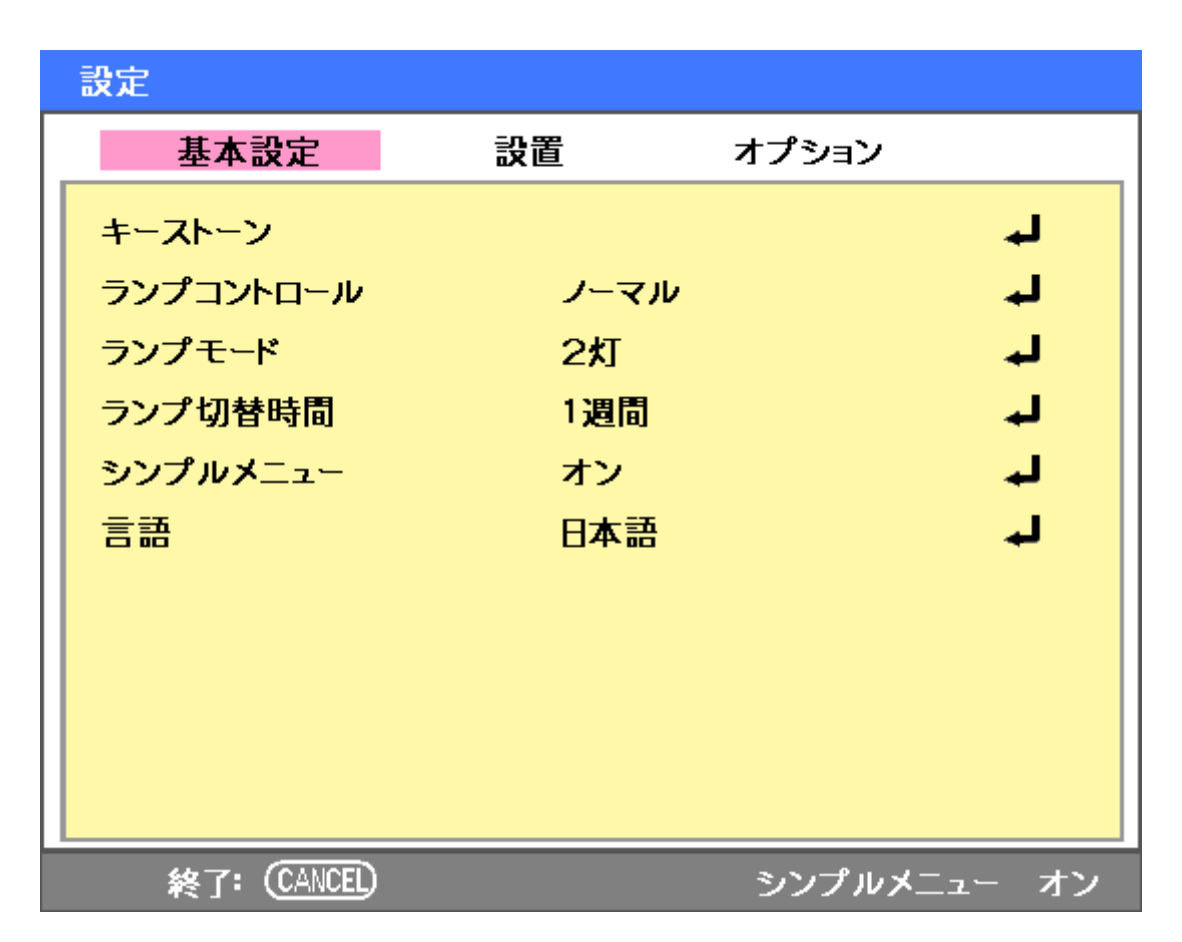

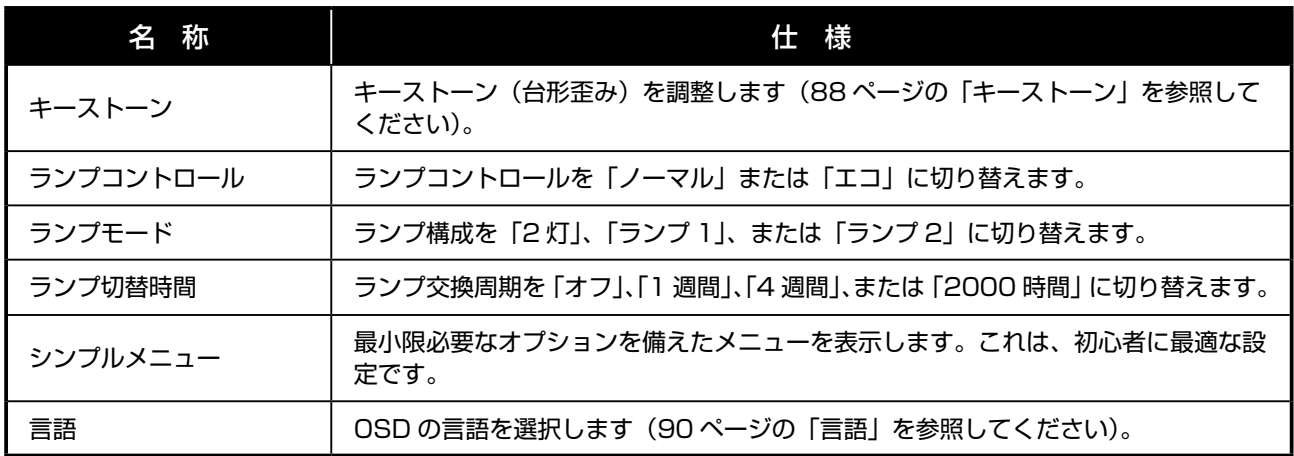

キーストーン このオプションを選択すると、キーストーン(台形歪み)を調整できます。

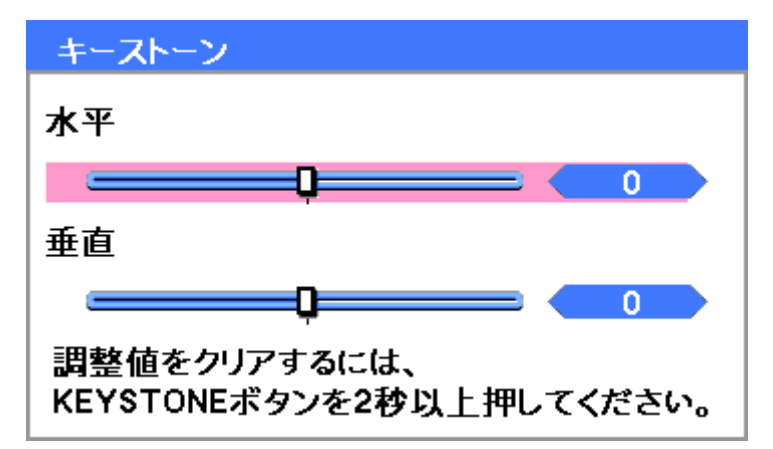

▲ または ▼ を押して「水平」方向または「垂直」方向を選択し、次に ◀ または ▶ を押して投映画像を必要に応じて調 整します。

ランプコントロール

ランプモード画面で「ノーマル」または「エコ」を選択します。エコモードを選択すると、ランプの寿命が伸び、ファ ンの回転ノイズが減少します。

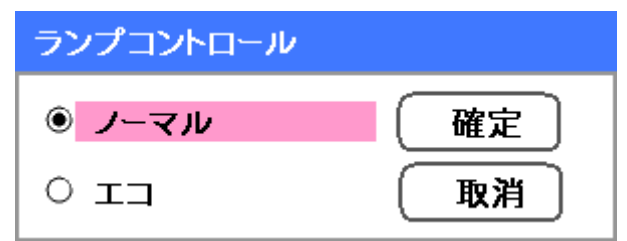

ランプモード

投映時に使用するランプを選択します。

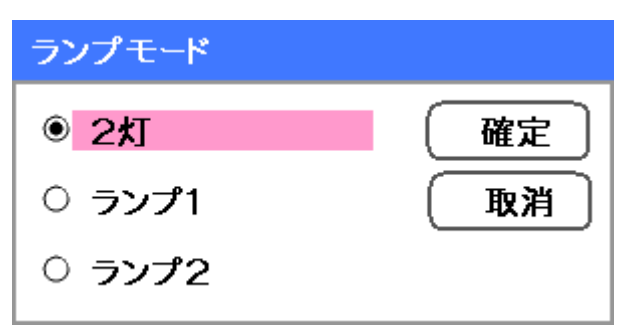

次のオプションから選択します。 2 灯 – 両方のランプを同時に使用 ランプ 1– ランプ 1 のみ使用 ランプ 2– ランプ 2 のみ使用

#### ランプ切替時間

2 灯モード以外のランプモード使用時に、ランプ 1 とランプ 2 を切り替える交換周期を設定します。

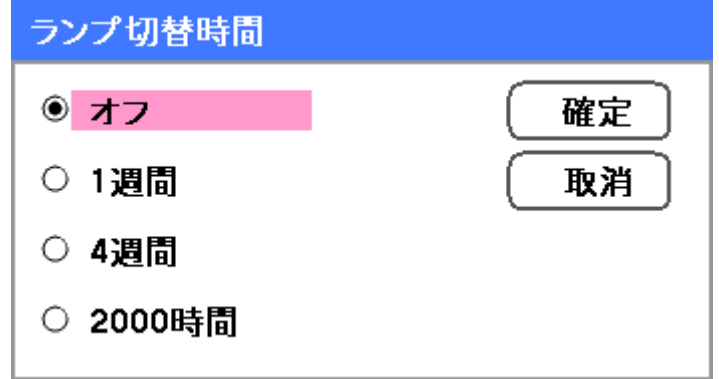

次のオプションから選択します。 オフ、1 週間、4 週間、2000 時間

シンプルメニュー

シンプルメニューを選択して表示します。

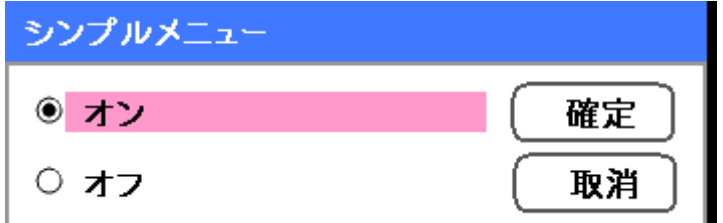

シンプルメニューを「オン」または「オフ」に設定します。

#### 言語

OSD で使用する言語を選択します。

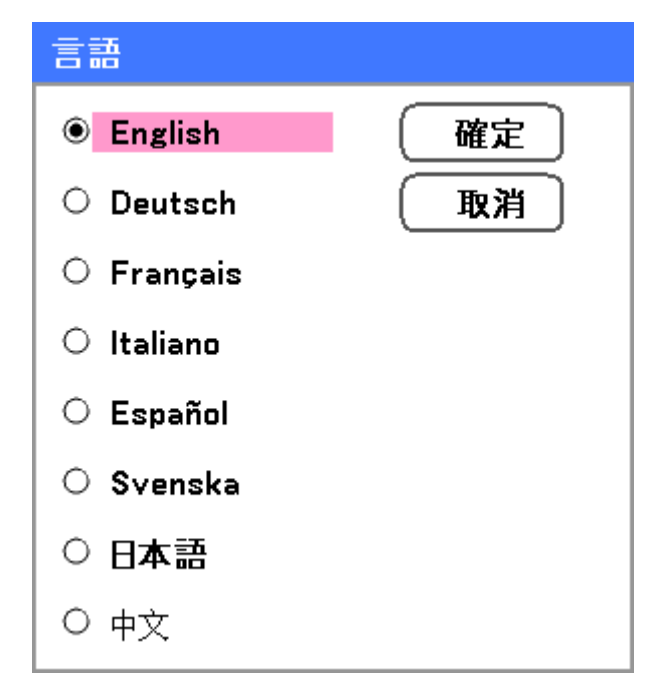

次のオプションから選択します。

- English (英語)
- Deutsch (ドイツ語)
- Français (フランス語)
- Italiano (イタリア語)
- Español (スペイン語)
- • Svenska(スウェーデン語)
- • 日本語
- • 中文(簡体字中国語)

### 設置

設定 基本設定 設置 オプション デスク/フロント 天吊り&リア ᆦ الم 通信速度 **4800bps** メニュー表示色選択 الم カラー الم 表示時間 自動 5秒 الم バックグラウンド 青 الم 暗証番号ロック オフ الم キーロック オフ الم **DynamicBlack** オフ الم リモコン受光部 両方 الم ネットワーク設定 لہ スタンバイモード ノーマル PCコントロール لم PCコントロール 終了: (CANCEL) シンプルメニューオフ

ます。このタブは、「設定」メニューからアクセスします。

「設置」タブには、設置方向やリモートセンサモードなど、各種セットアップ条件に対応したメニューオプションがあり

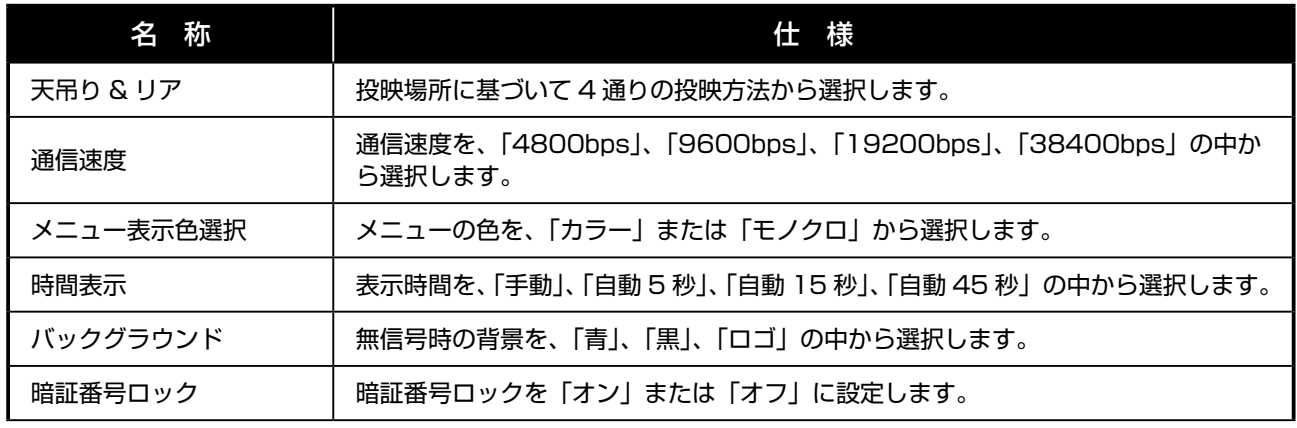

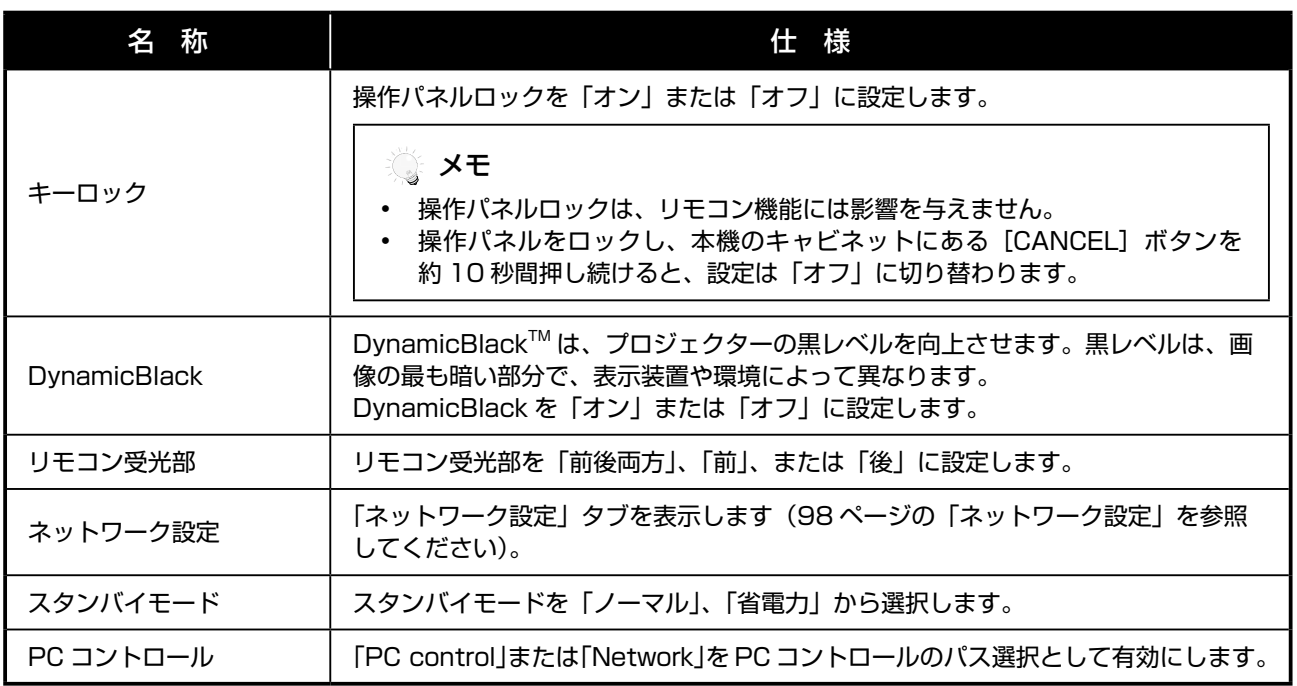

天吊り & リア

天吊り&リア機能では、投映画像の表示方法を設定できます。

次のオプションから選択します。

デスク / フロント – 標準的な正面向きの投映(初期設定)

デスク / リア – 標準的な背面投映。画像の左右を反転させスクリーンの後から投映することができます。

天吊り / フロント – 天井から正面向きの投映。画像の上下を反転させ天井から投映することができます。

天吊り / リア – 天井からの背面投映。画像の上下左右を反転させ天井からスクリーンの後に向け投映することができま す。

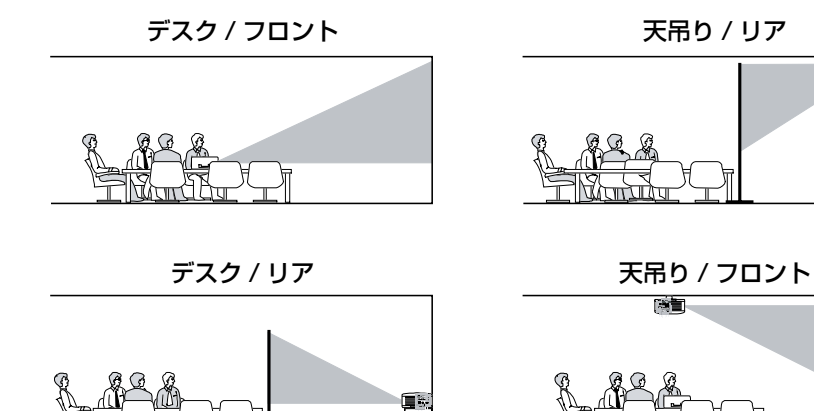

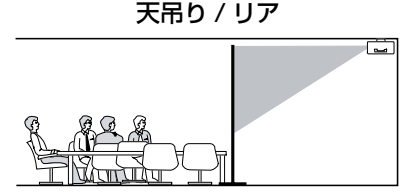

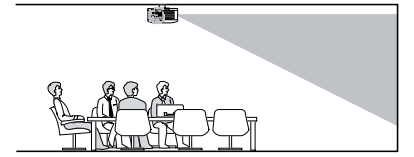

#### 通信速度

通信速度を選択します。

### メモ

ケーブル接続が長い場合は、通信速度の設定値を小さくしてください。

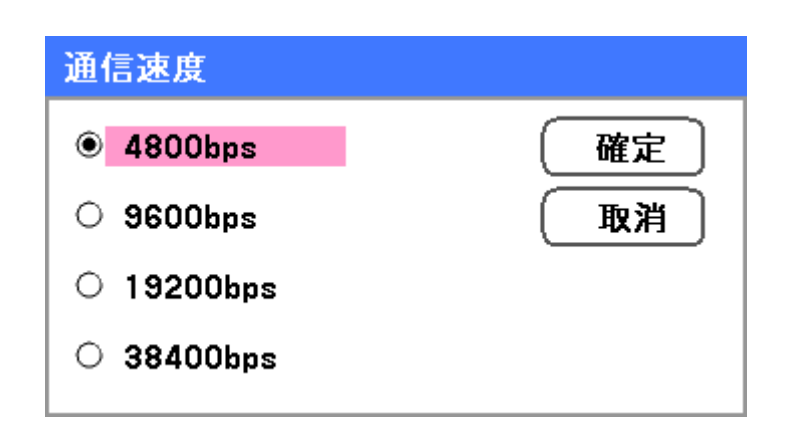

次のオプションから選択します。

- • 4800bps
- • 9600bps
- • 19200bps
- • 38400bps

#### くちょう メモ

ネットワークモードでは、通信速度機能は使用できません。

#### メニュー表示色選択

カラーモードを選択しメニューの色を設定します。

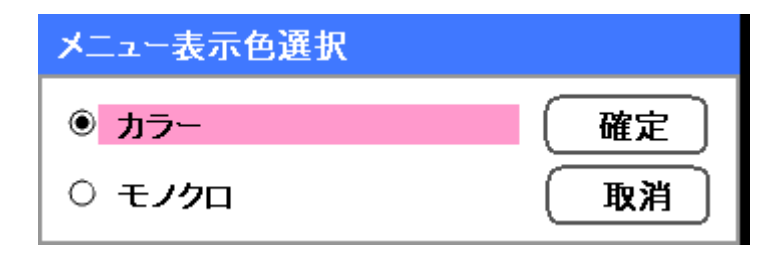

次のオプションから選択します。

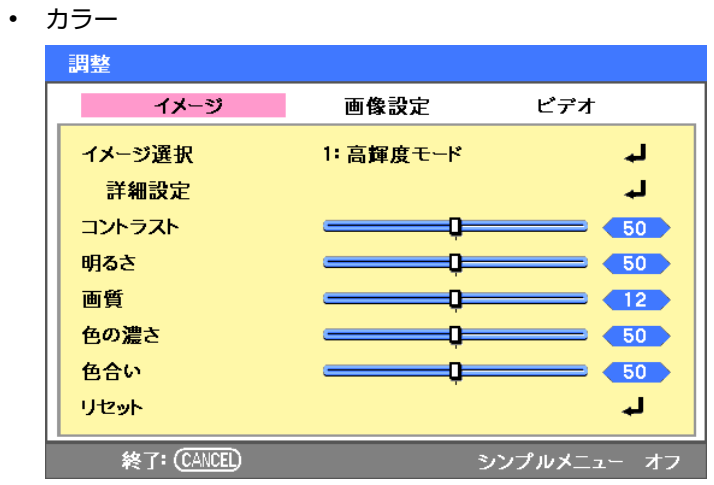

操作の

• モノクロ

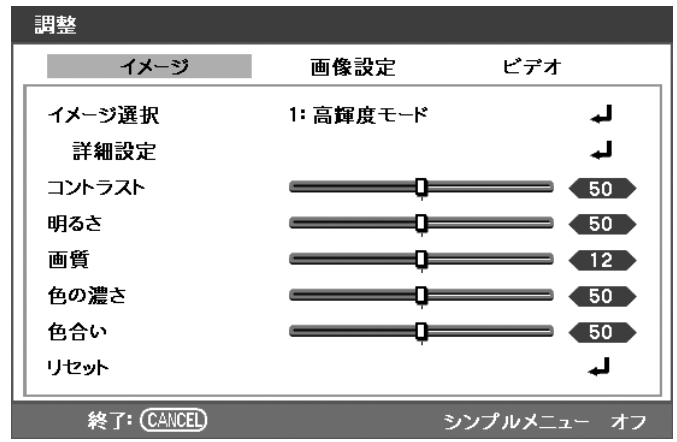

#### 時間表示

メニューの表示時間を設定します。

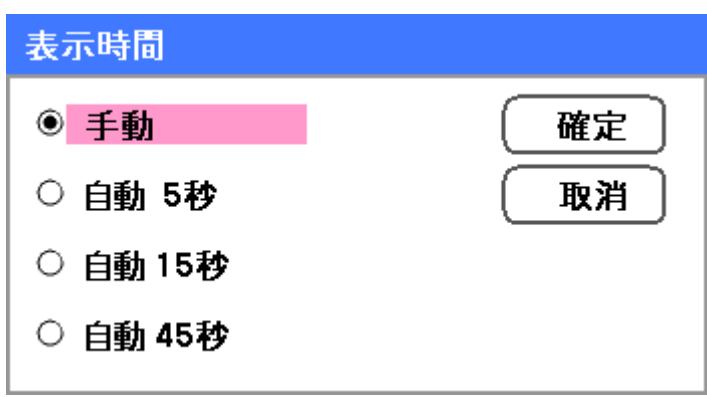

次のオプションから選択します。

手動 – メニューは [MENU] ボタンがもう一度押されるまで画面に表示されます。 自動 5 秒 – メニューを 5 秒間表示します。 ローン フィーニュー - フィーニュー<br>自動 15 秒 – メニューを 15 秒間表示します。 自動 45 秒 – メニューを 45 秒間表示します。

#### バックグラウンド

無信号時に青画面または黒画面を表示します。バックグラウンドの初期設定は青です。

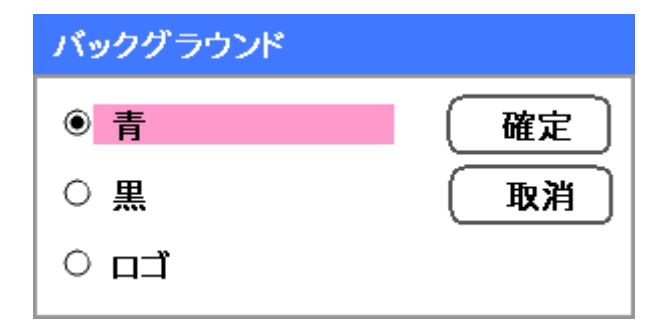

次のオプションから選択します。

- • 青
- 黒
- • ロゴ

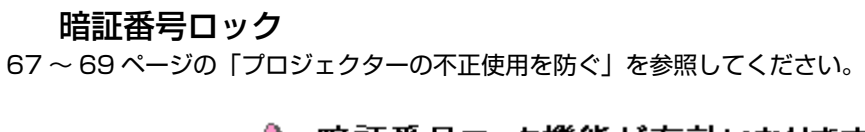

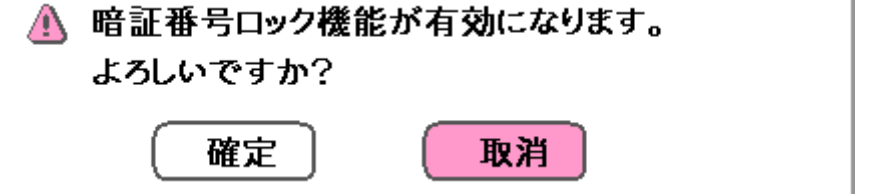

### キーロック

本機のキャビネットのボタンを対象としたキーロック機能をオンまたはオフにします。

ネ メモ • 操作パネルロックは、リモコン機能には影響を与えません。 操作パネルをロックし、本機のキャビネットにある [CANCEL] ボタンを約 10 秒間押し続けると、設定は「オ フ」に切り替わります。

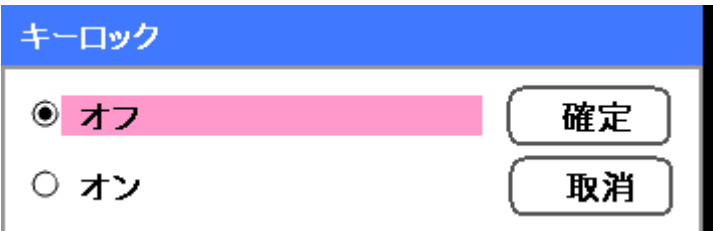

#### **DynamicBlack**

DynamicBlackTM を使用すると、プロジェクターの黒レベルを向上させることができます。

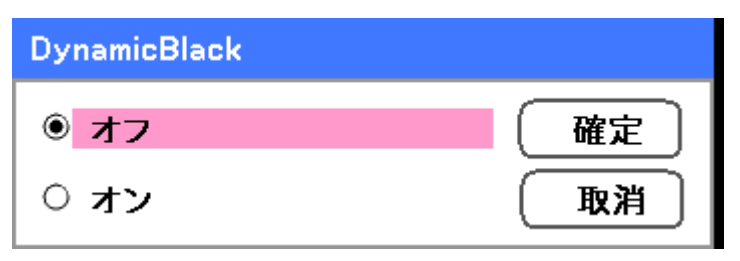

#### リモコン受光部

ワイヤレスリモコンの作動範囲を設定します。

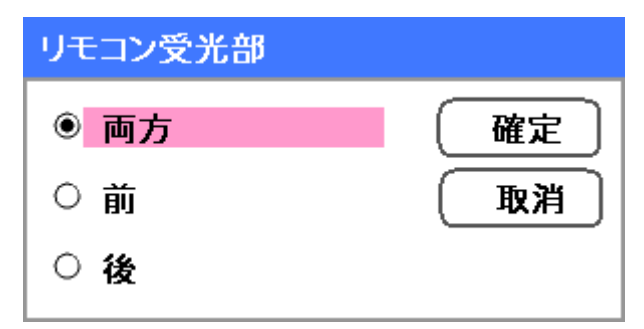

次のオプションから選択します。

- • 両方
- • 前
- • 後

#### ネットワーク設定

98 ページの「ネットワーク設定」を参照してください。

#### スタンバイモード

スタンバイモードにはノーマルと省電力の 2 種類があります。省電力モードの場合、スタンバイ状態での消費電力はノー マルモード時よりも少なくなります。

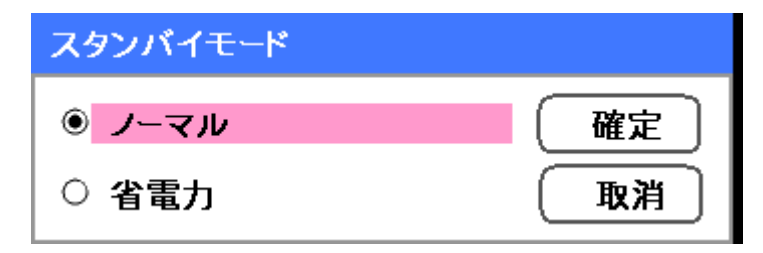

### うえ メモ

コンピュータの電源を入れる前に、必ずプロジェクターをスタンバイモードにしてコンピュータに接続してくださ い。

次のオプションから選択します。

- • ノーマル
- • 省電力

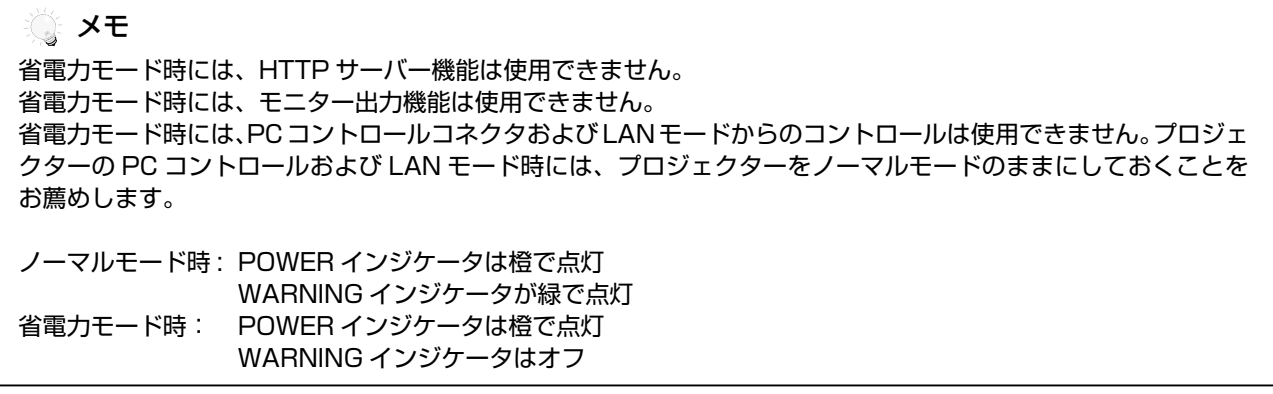

#### PC コントロール

この機能を使用すると、PC コントロールのパスを選択できます(129 ページの「PC コントロールコードおよびケー ブル接続」を参照してください)。

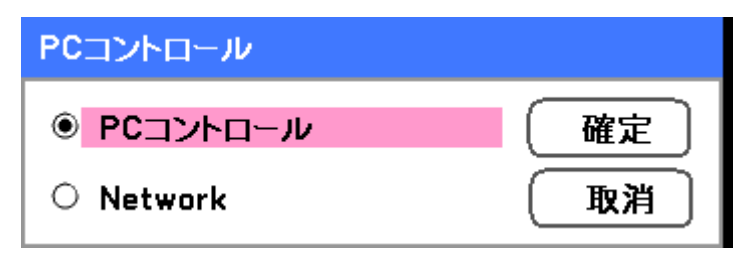

 メモ ネットワークモードでは、通信速度機能は使用できません。

次のオプションから選択します。

- • PC control
- Network

# ネットワーク設定

「ネットワーク設定」タブは、「設定」または「設置」タブからアクセスし、一般的な LAN 設定を行います。

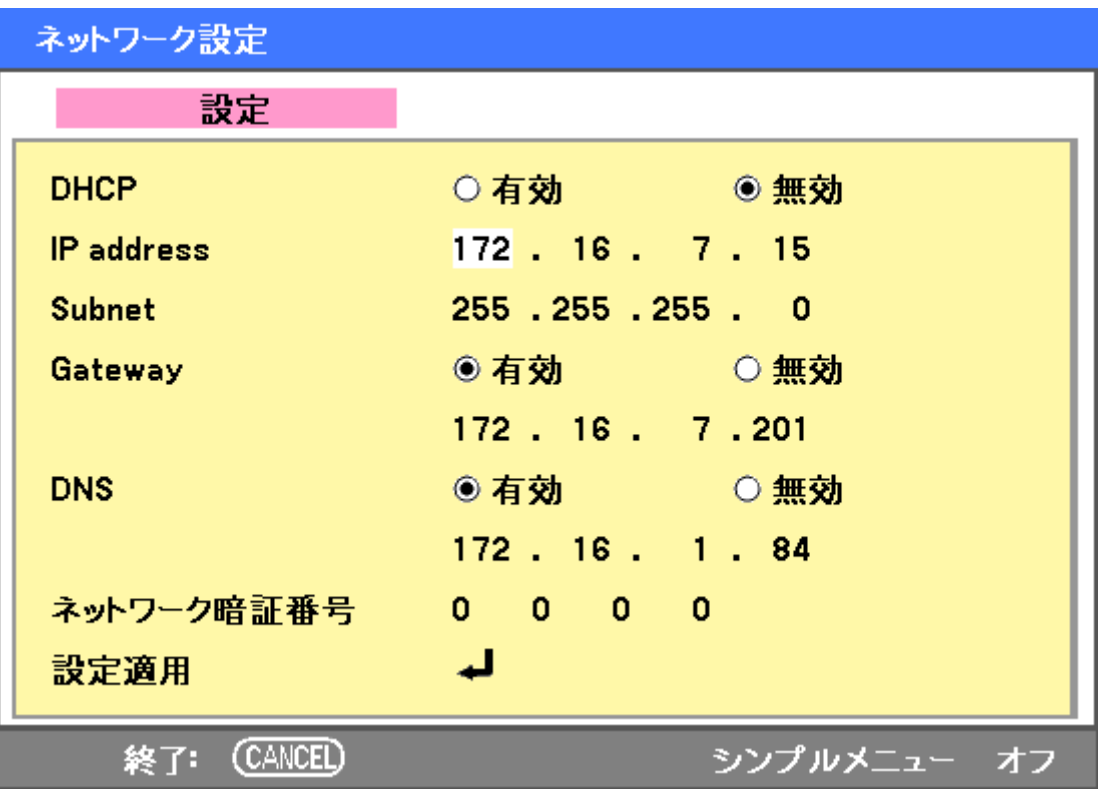

下表に、各機能の説明と初期設定値を示します。

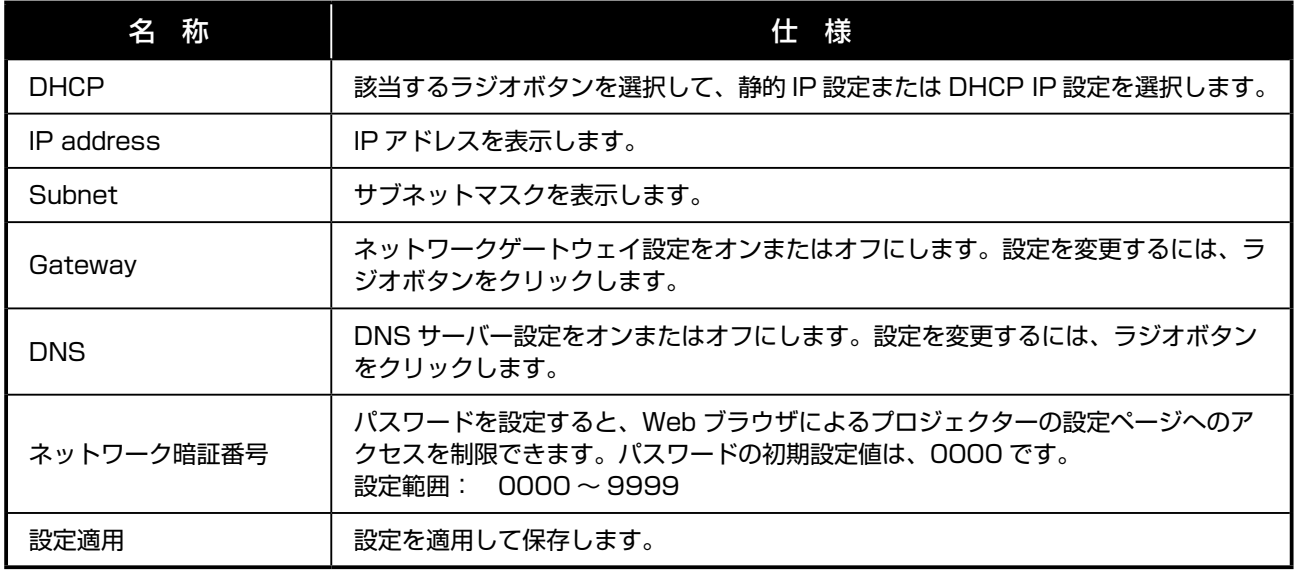

## オプション

「オプション」タブには、パワーマネージメントや初期入力選択などのセットアップメニュー設定があります。このタブ は「設定」メニューからアクセスできます。

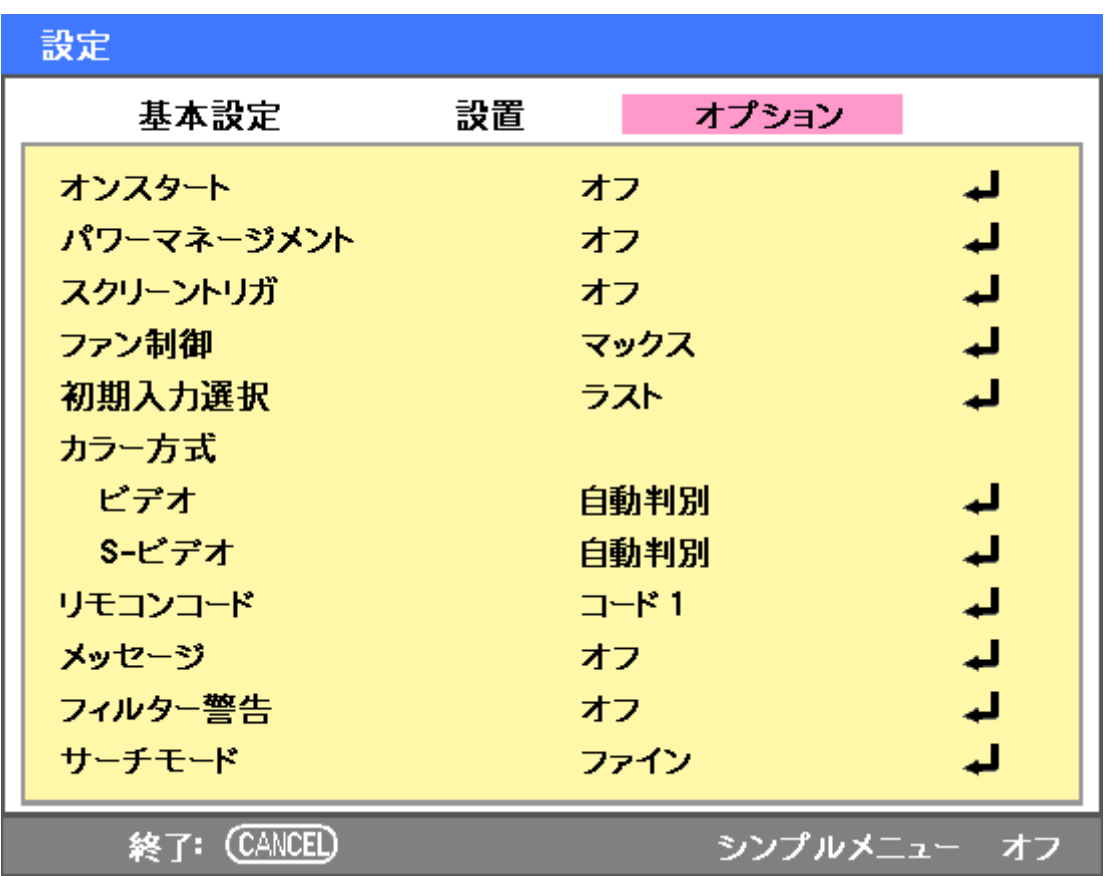

下表に、各機能の説明と初期設定値を示します。

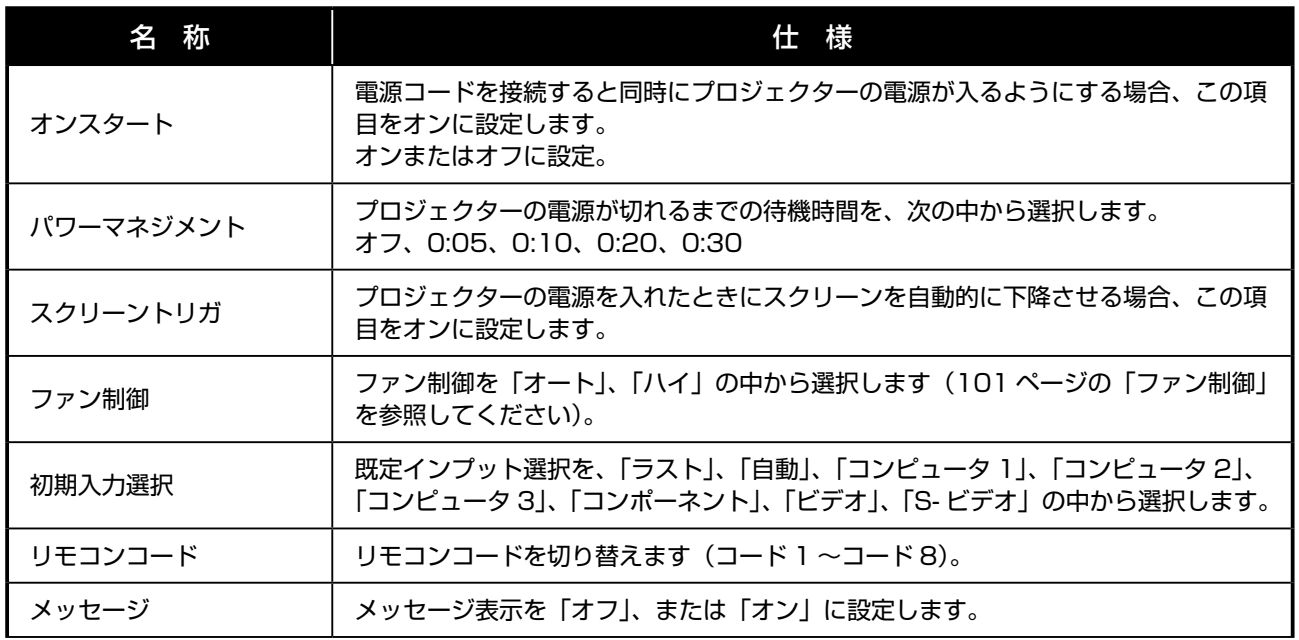

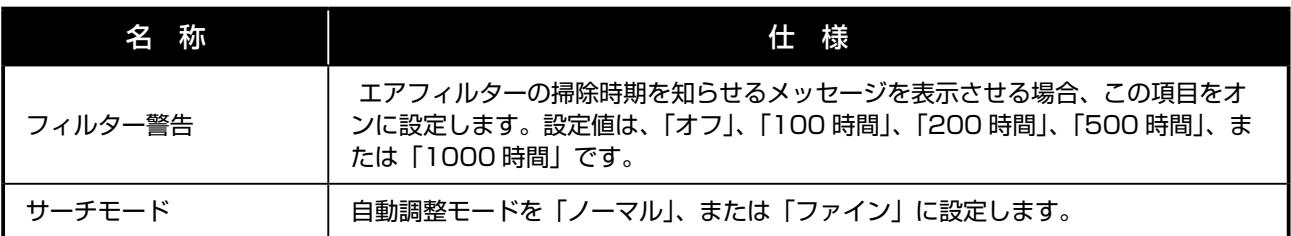

#### オンスタート

オンスタート機能は、電源コードをコンセントに接続し、主電源スイッチを入れたときにプロジェクターを自動的に起 動します。これにより、リモコンまたは本機キャビネットの [POWER(ON/STAND-BY)] ボタンを押す必要はあり ません。オンスタート機能を使用するには、電源コードを接続する前に、主電源スイッチを入れます。

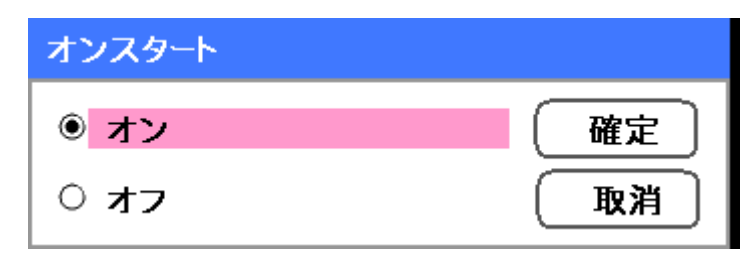

#### メモ

- • [POWER] ボタンによりプロジェクターの電源を切り(またはスタンバイモードに切り替え)、電源コードを外 した場合、AC 電源を供給してもオンスタート機能は起動しません。
- • ダイレクトパワーオフ機能によりプロジェクターの電源を切った場合、または AC 電源を切断すると(スタン バイモードではありません)、オンスタート機能は AC 電源が供給された後起動します。
- ダイレクトパワーオフ機能では、切替器 / ブレーカー内蔵ケーブルタップによりプロジェクターへの AC 電源 供給をオフにすることができます。

# 100

#### パワーマネジメント

パワーマネージメント機能は、入力信号がない場合にプロジェクターの電源を自動的に切断します。

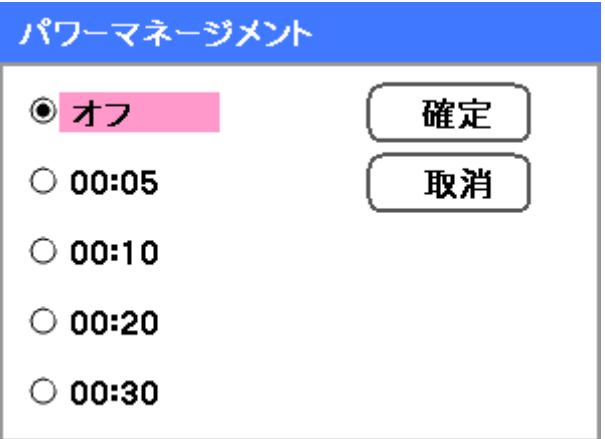

次のオプションから選択します。

- • オフ
- 00:05 (5分)
- 00:10 (10分)
- 00:20 (20分)
- 00:30 $(30 4)$

#### スクリーントリガ

プロジェクターの電源を入れたときにスクリーンを自動的に下降させる場合、スクリーントリガをオンに設定します。 電源を切ると、スクリーントリガからスクリーンコントローラへの低電圧トリガ信号の送信が停止し、スクリーンは上 昇します。

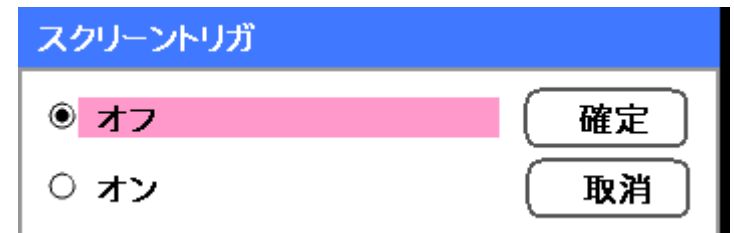

#### ファン制御

ファン制御は、冷却ファンの回転速度を設定する場合に使用します。海抜 1500m 以上の高地の場合は、ファン回転速 度を「マックス」に設定します。

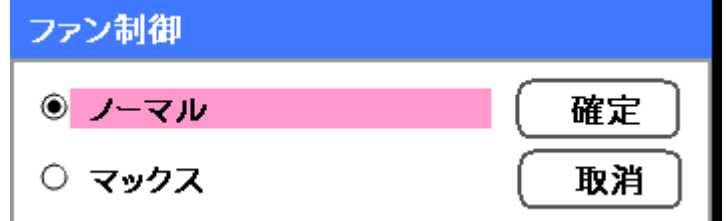

ファン制御オプションの初期設定値は「ノーマル」です。この場合、プロジェクターはファンの動作要件を自動的に検 出します。高温地域での使用や長時間使用の場合は、「マックス」オプションを使用すると冷却能力が向上します。

#### 初期入力選択

初期入力とは、プロジェクターが起動時に自動的にサーチする画像ソースです。

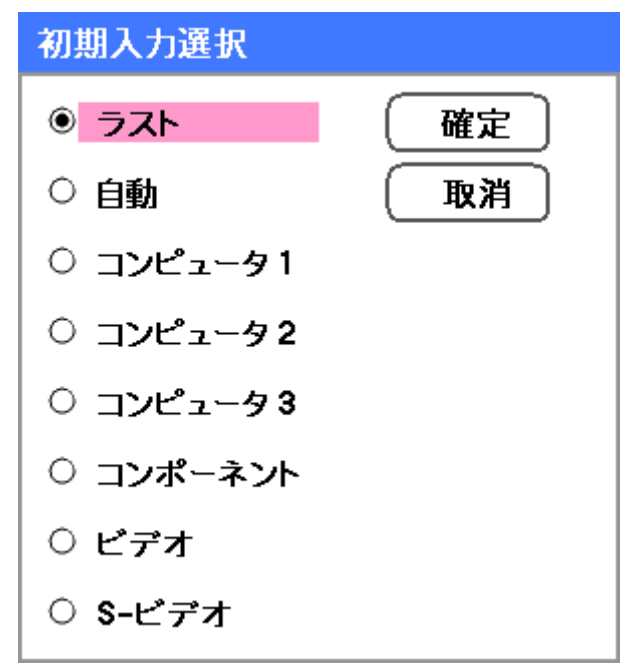

ラスト – 最後に使用された画像ソースを使用します。

自動 – 既定の画像ソースを自動検出します。

コンピュータ 1, 2, 3 – コンピュータ 1、2 または 3 を初期設定の画像ソースとして使用します。 コンポーネント – 最後に使用したコンポーネントを初期設定の画像ソースとして使用します。 ビデオ – 最後に使用したビデオ入力を初期設定の画像ソースとして使用します。 S- ビデオ – 最後に使用したS - 映像入力を初期設定の画像ソースとして使用します。

102

#### リモコンコード

本機には、「コード 1」~「コード 8」の 8 種類のリモコンコードがあります。工場出荷時はコード 1 に設定されています。 複数のプロジェクターやビデオ機器を使用するときに、このリモコンコードを使い分けてリモコンによるコントロール の混信を防止できます。

プロジェクターのコードを切り替える場合:

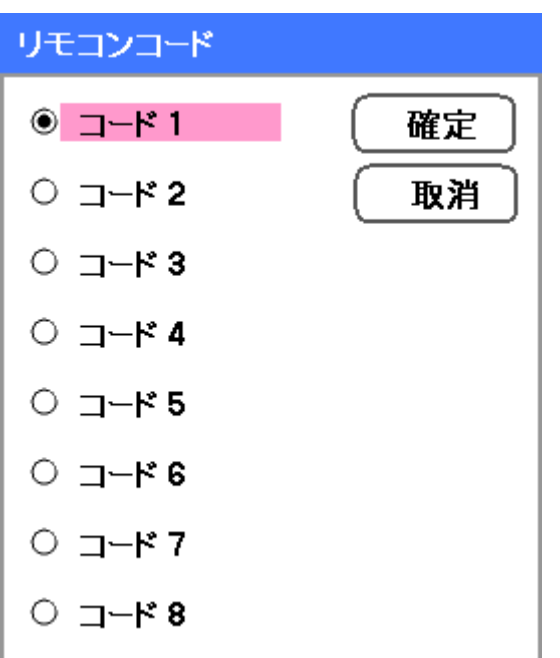

リモコンコントロールコードを切り替える場合、オンスクリーンメニューでコード 1 ~コード 8 の中から選択できます。

#### メッセージ

メッセージ表示をオンまたはオフにするオプションです。「オフ」を選択しても、「セキュリティロック中です。」という メッセージが表示されます。プロジェクターのセキュリティを解除すると、このメッセージは消えます。

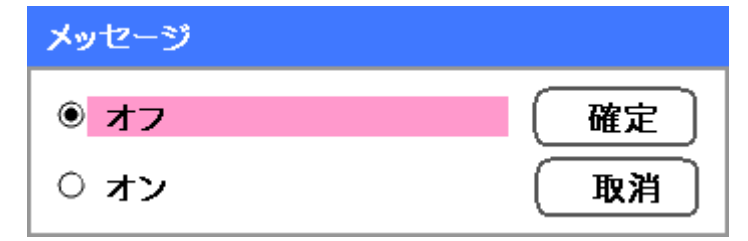

#### フィルター警告

エアフィルターの掃除時期を通知するメッセージが表示されるまでの時間を設定します。

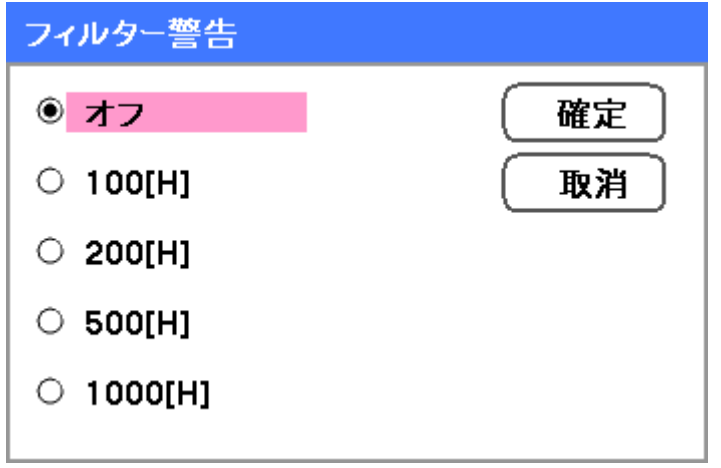

この機能をオンにすると、次のメッセージが表示されます。

フィルタ清掃時期です。

サーチモード

この機能は、RGB 画像のノイズや再現性の自動調整またはマニュアル調整ができるように、自動調整モードを設定しま す。自動調整には、「ノーマル」と「ファイン」の 2 つのモードがあります。

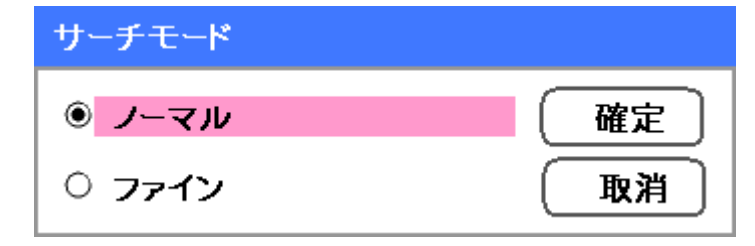

ノーマル:RGB 画像は自動的に調整されます。通常は、このオプションを選択します(初期設定)。 ファイン: 微調整が必要な場合、このオプションを選択します。ただし、ソースへの切替にはノーマル設定よりも時間 がかかります。

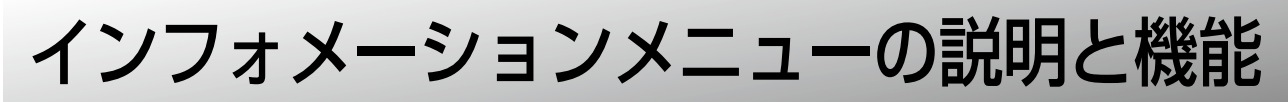

インフォメーションメニューは、メニューに簡単にアクセスするための画面のみを提供します。インフォメーションメ ニューには 4 つのタブがあります。

### 使用時間

「使用時間」タブには、ランプの使用時間とランプ交換までの残り時間が表示されます。

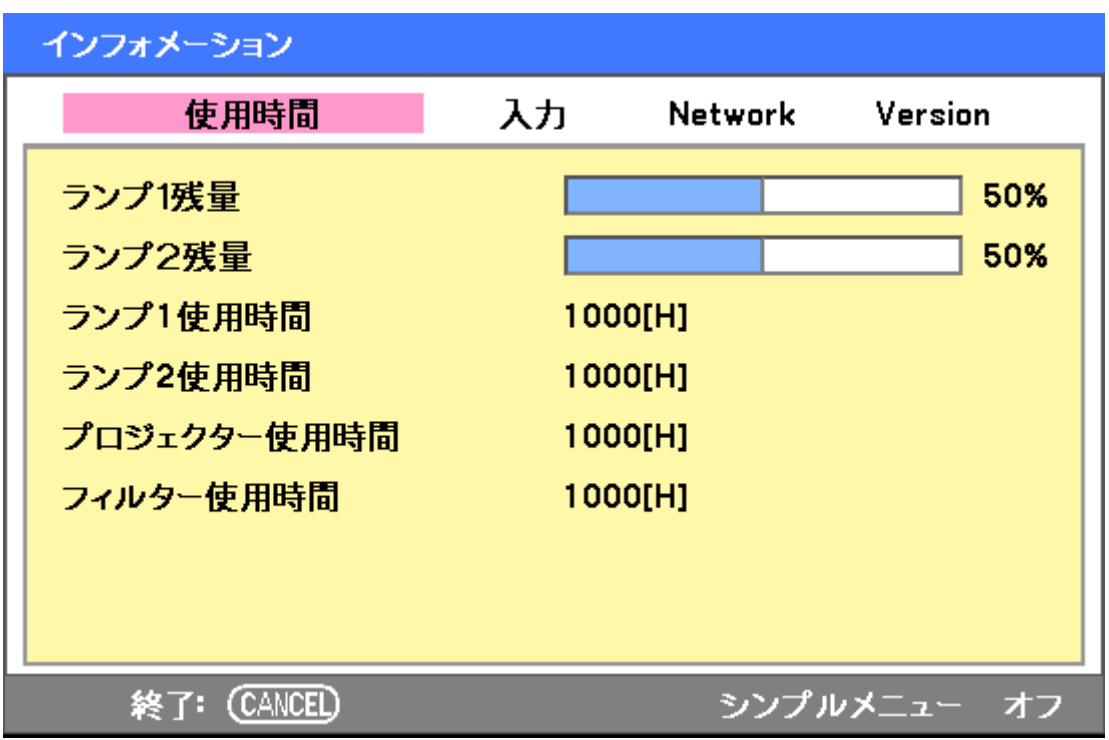

下表に、このタブに表示される各項目を説明します。

| 称<br>名      | 仕様                           |
|-------------|------------------------------|
| ランプ 1 残量    | ランプ 1 の交換までの残り時間をパーセントで示します。 |
| ランプ 2 残量    | ランプ2の交換までの残り時間をパーセントで示します。   |
| ランプ 1 使用時間  | ランプ 1 の積算使用時間を示します。          |
| ランプ 2 使用時間  | ランプ2の積算使用時間を示します。            |
| プロジェクター使用時間 | プロジェクターの積算使用時間を示します。         |
| フィルター使用時間   | フィルターの積算使用時間を示します。           |

# 入力

インフォメーション 入力 使用時間 a s Network Version 入力名 コンピュータ2 信号 1024x768 水平周波数 48.36[kHz] 垂直周波数 60.00[Hz] ビデオ標準  $\qquad \qquad - -$ 同期形態 セパレート 同期極性  $H: (-)V: (-)$ 走査方式 ノンインターレース 終了: (CANCEL) シンプルメニューオフ

「入力」タブには、様々なソースや周波数値が表示されます。

下表に、このタブに表示される各項目を説明します。

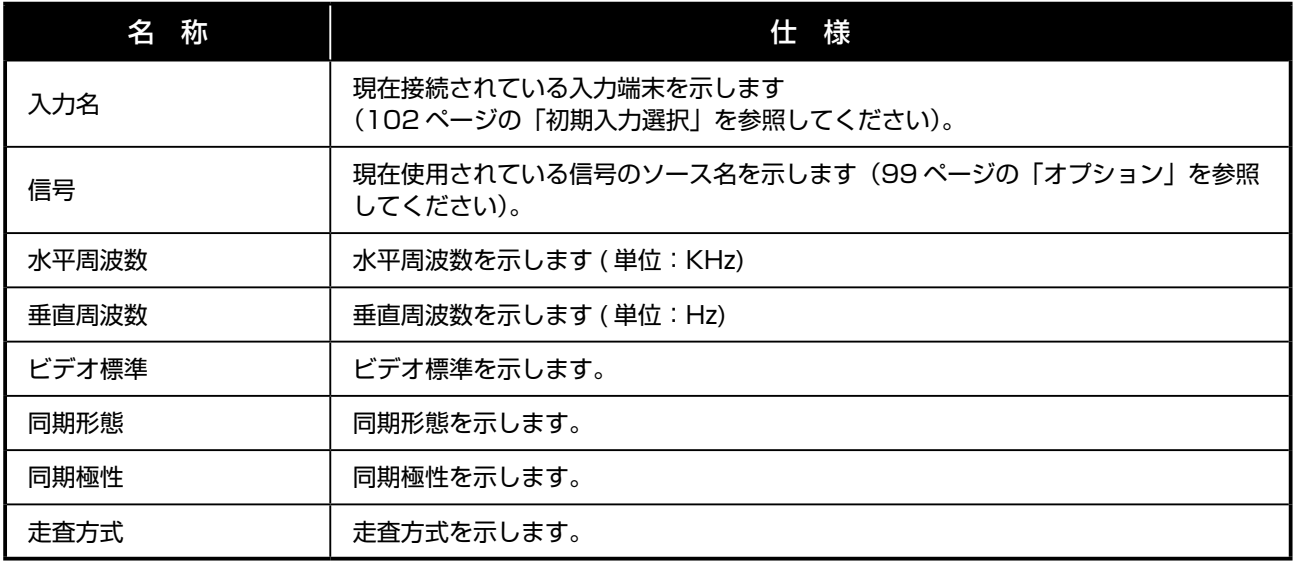

## **Network**

「Network」タブには、前述したネットワーク設定が表示されます (98 ページの「ネットワーク設定」を参照してくだ さい)。

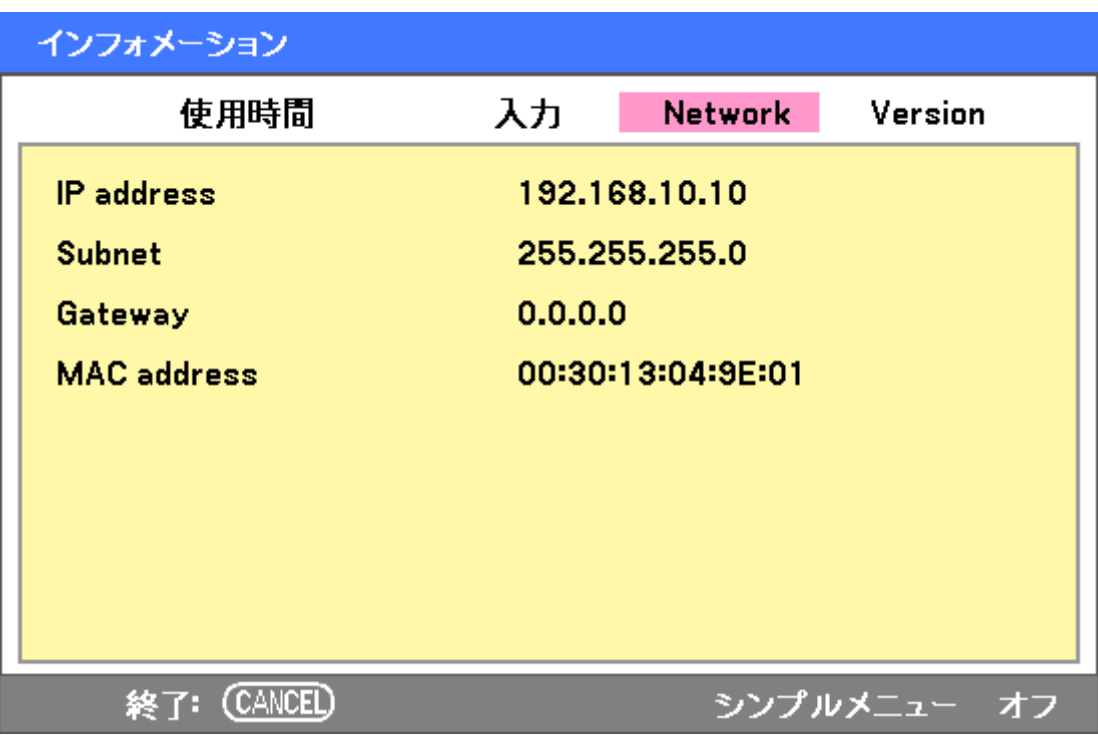

メニューの

# **Version**

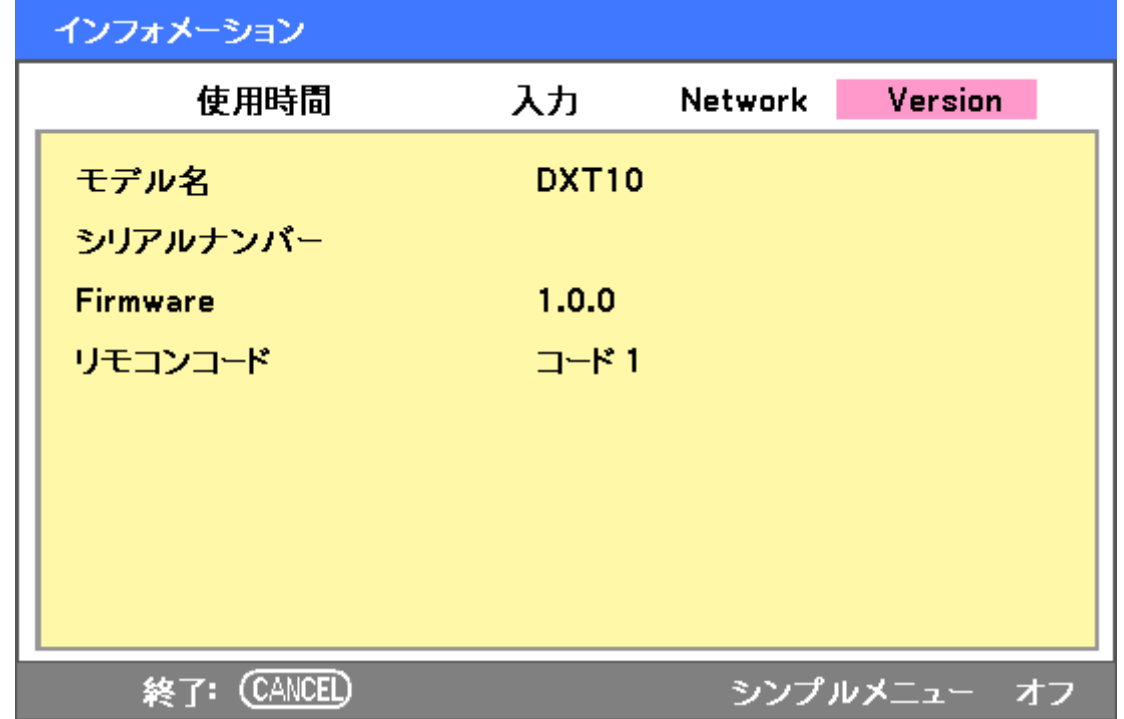

「Version」タブには、プロジェクターおよび関連するソフトウェアのバージョンと製品詳細情報が表示されます。

下表に、このタブに表示される各項目を説明します。

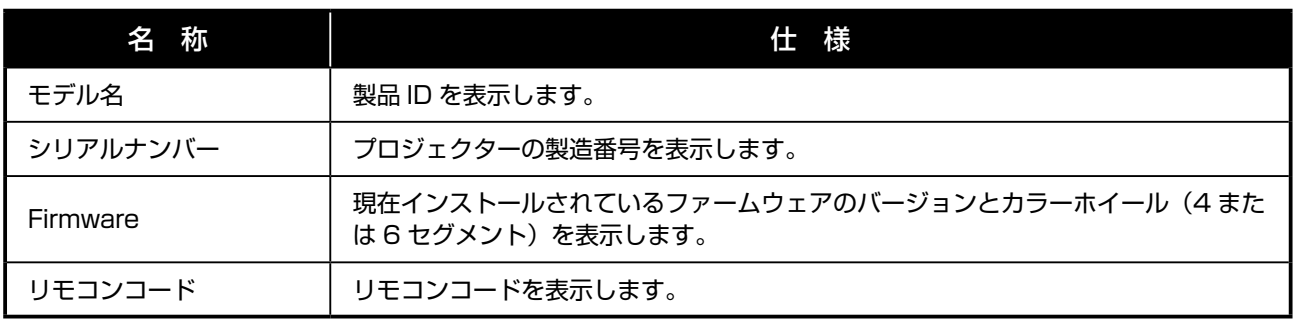
## リセットメニューの説明と機能

デモを行う場合や部品を交換する場合など、工場出荷時設定をリセットすることが必要な場合があります。 リセットメニューには、設定を工場出荷時設定に戻すオプションがあります。このメニューはメインメニューからアク セスします。

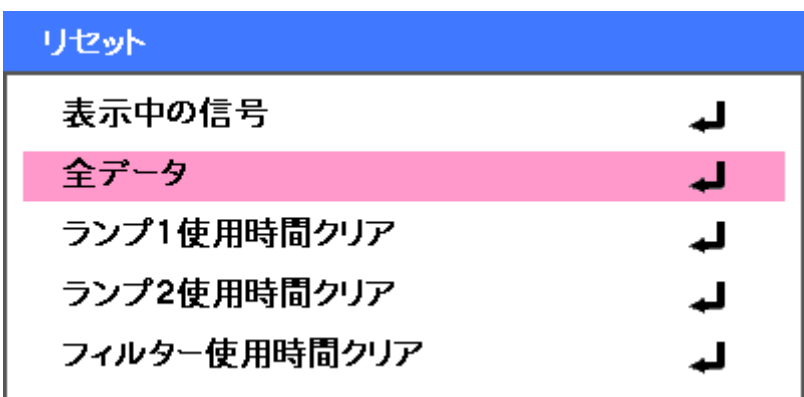

下表に、このタブに表示される各項目を説明します。

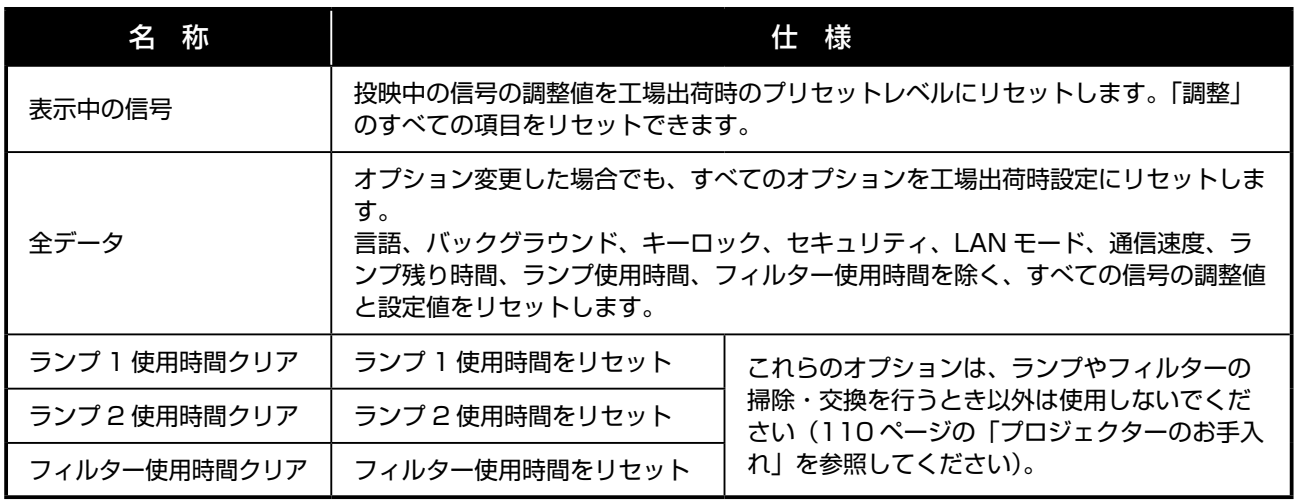

操作の

# プロジェクターのお手入れ 保 守

## キャビネットのお手入れ

プロジェクターのキャビネットは、次のようにお手入れしてください。

- 1. 湿らせた布でほこりを拭き取ります。
- 2. ぬるま湯、中性洗剤で湿らせた布でキャビネットを拭きます。
- 3. 洗剤を洗い流した布をよく絞り、プロジェクターをもう一度拭きます。

キャビネット表面の変色や退色を防ぐために、研磨剤や揮発性成分を含む洗剤は使用しないでく ださい。

## レンズのお手入れ

プロジェクターのレンズは、次のようにお手入れしてください。

- 1. 柔らかい布にレンズクリーナーを少量つけます(レンズに直接クリーナーをつけないでください)。
- 2. 円を描くように力を入れずにレンズを拭きます。

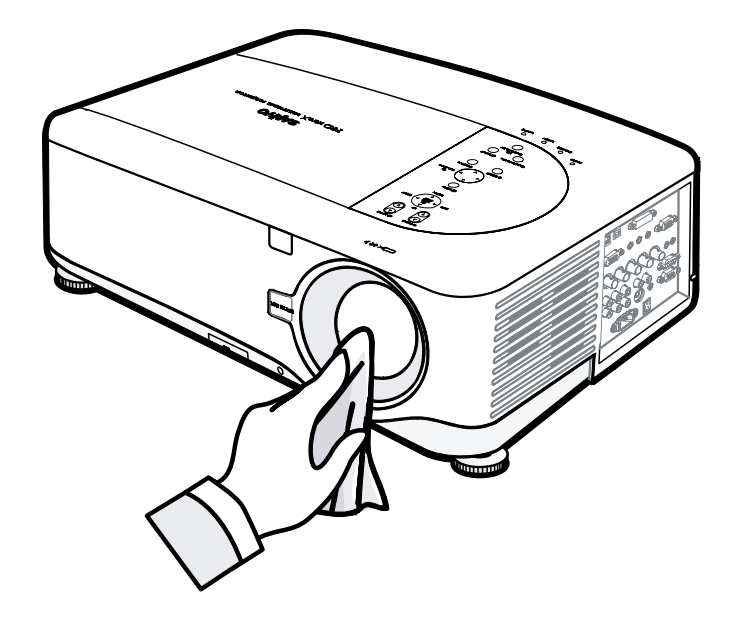

*/j* 

研磨剤入りの洗剤や溶剤は使用しないでください。 プロジェクターキャビネット表面には、変色や退色を防ぐために洗剤は使用しないでください。

## 110

### フィルターのお手入れ

プロジェクターのファンには、ほこりなどを防ぐフィルターが3つあります。これらのフィルターは、200時間(使 用時間)ごとに掃除してください。ほこりの多い環境では、短い周期で掃除することをお薦めします。フィルターが汚 れたり目詰まりを起こすと、プロジェクター内部の温度が上昇します。次のメッセージが表示された場合は、フィルター を掃除してください。

#### フィルタ清掃時期です。

#### こ メモ

「フィルタ清掃時期です。」というメッセージが表示された場合は、3 つのフィルターを同時に掃除または交換して、 フィルター使用時間の表示を同一時刻にしてください。 フィルターメッセージ機能は、オプションメニューの「メッセージ」の設定をオンにし、かつ「フィルター警告」 の設定をオンにしてください。99 ページの「オプション」を参照してください。

フィルターは、次のようにお手入れしてください。

- *1.* 右図のように、プロジェクターを持ち上げ、 1番目のフィルターが取り付けられている 底面が見えるようにします。
	- ま メモ 掃除機で排気口周辺のほこりを取りの ぞいてください。
- *2.* 図のように、左側のフィルターと吸気口(後 部)のほこりを取りのぞきます。

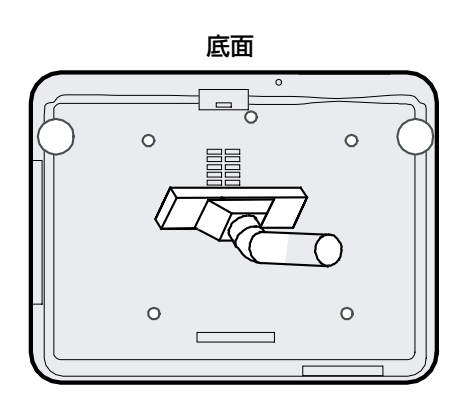

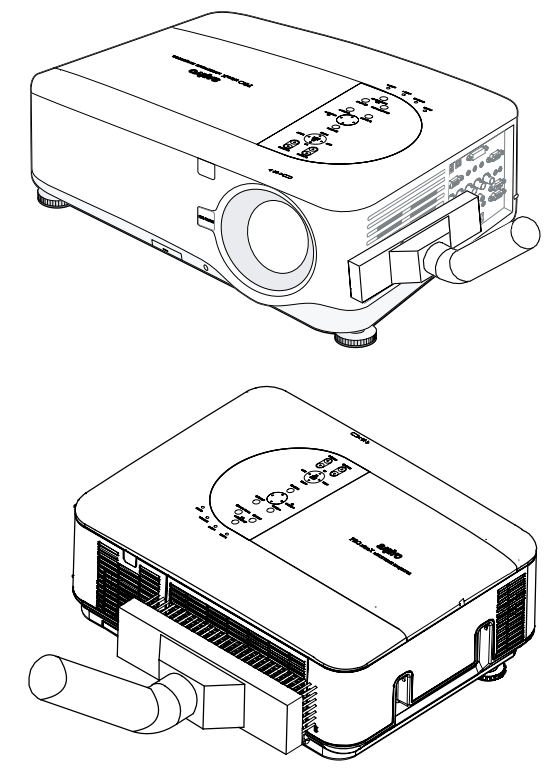

111

*3.* 図に後部フィルターの取り付け位置を示し ます。

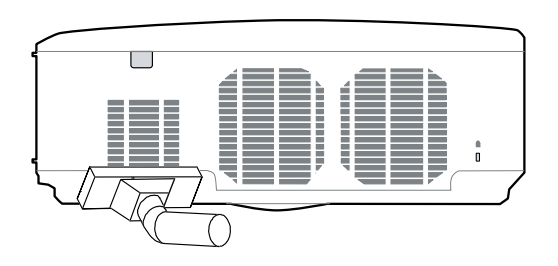

フィルターの掃除が終了したら、「フィルター使用時間クリア」オプション(109 ページの「リセットメニューの説明 と機能」を参照してください)を使用してフィルター使用時間をリセットしてください。

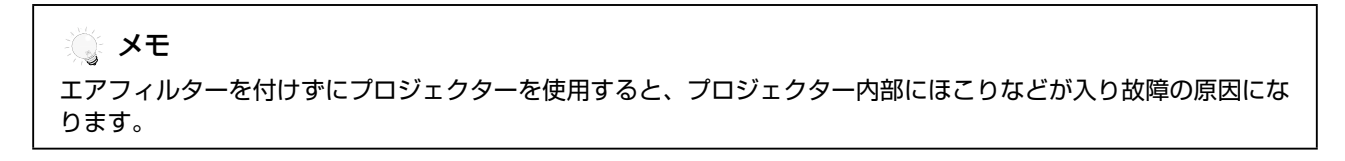

## 消耗部品の交換

消耗部品は、通常の使用で摩耗し性能が低下します。プロジェクター内部の様々な消耗部品を簡単かつ安全に交換する 手順は、次のとおりです。

- • 部品を交換する際の注意
- • プロジェクターの電源がオフになっており、電源コードが外れていることを確認してください。
- • プロジェクターを安定した清潔な場所に置いてください。
- • プロジェクターの電源を切って 1 時間以上経過してから、消耗部品を交換してください。
- • プロジェクターの使用を開始した後は、ランプ 1 とランプ 2 を入れ替えないでください。
- ランプの入れ替えをした場合、ランプ使用時間が正しく表示されません。
- • 交換時に必要な最小スペースを確保してください。詳細は 39 ページおよび 115 ページを参照してください。

### フィルターの交換

ランプを交換するときは、フィルターも交換してください。 フィルターを交換する手順は、次のとおりです。

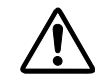

フィルター交換でプロジェクターを持ち上げたとき、手や指の上にプロジェクターが倒れないよ う注意してください。さもないと、怪我をする恐れがあります。

こ メモ

側面フィルターと後部フィルターは底面にあります。

*1.* フィルターカバーを矢印方向にゆっくり引 き抜きます。

*2.* 3 つのフィルターからスポンジを矢印方向 に外します。フィルターカバーから完全に 外し、廃棄します。

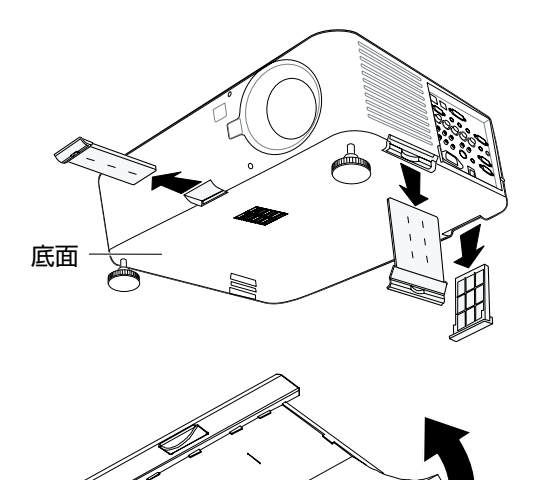

保

*3.* 交換用スポンジを差し込み、しっかり押さ えつけます。

*4.* フィルターカバーを矢印方向にゆっくり押 し込み、元に戻します。

フィルターの交換が終了したら、「フィルター使用時間クリア」オプション(109 ページの「リセットメニューの説明 と機能」を参照してください)を使用してフィルター使用時間をリセットしてください。

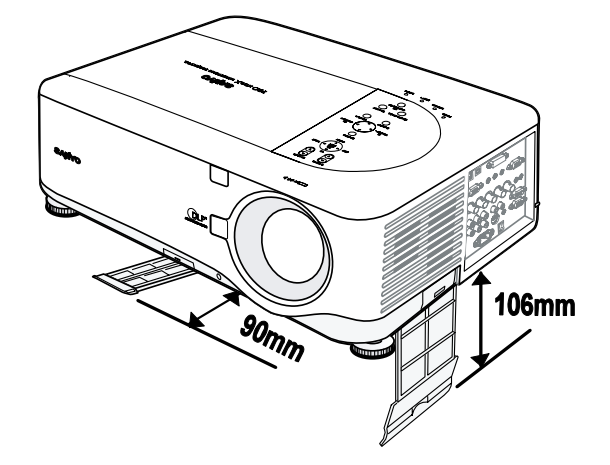

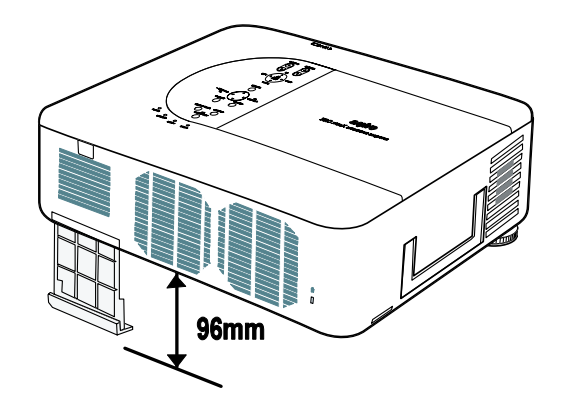

### ランプの交換

ランプ交換をお知らせする次のメッセージが表示されたら、ランプを交換してください。

#### ランプの交換時期です。 取扱説明書に従って早めに交換してください。

ランプが切れた場合は、必ず交換してください。交換ランプは必ず指定された品番の部品を使用してください。品番が 不明な場合は、お買い上げの販売店にお問い合わせください。

#### メモ

- 1. 交換する際は、無理な力をかけないように注意してください。
- 2. 本機を 2 灯または 1 灯ランプモードで使用する場合は、両方のランプモジュール(ランプ 1 およびランプ 2) を取り付ける必要があります。1 灯ランプモジュールだけの場合、本体のランプは点灯せずランプ異常とみな されます。
- 3. ランプの寿命は約 2000 ~ 2100 時間(エコモードの場合は 2500 ~ 2600 時間)です。ランプの交換推 奨時間が 100 時間未満になると、ランプ交換を知らせるメッセージが表示されます。使用時間が 2000 ~ 2100 時間の範囲内で交換してください。

重要

- 1. ランプには水銀が使用されています。破棄する場合は、ご使用の地域の条例に従って処分してください。
- 2. ランプのガラス面を手で触れると、ランプの寿命時間が短くなります。手で触れないように注意してください。

#### ランプ取り扱い上のご注意

プロジェクターの光源には、内部圧力の高いランプを使用していますので、慎重かつ適切に扱っ てください。不適切な取り扱いは、事故、けが、火災をまねく恐れがあります。

- • ランプの寿命は、個体差や使用環境によって異なります。各ランプの寿命は同じ寿命とは 限りません。寿命までの時間は、それぞれのランプで異なります。
- ランプ交換のお知らせ表示が出た場合(LAMP 1 および LAMP 2、またはいずれか一方 が点灯)、プロジェクターの温度が低下してから、すみやかに新しいランプと交換してく ださい。(この取扱説明書のランプ交換の項にある指示に従ってください。)交換時期を超 えてお使いになると、ランプが破裂する危険が高まります。

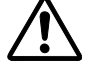

使用可能な残り時間が少なくなると、振動、衝撃、劣化などでランプが破裂する恐れがあ ります。ランプが破裂する危険は、使用環境や使用条件によって異なります。

ランプが破裂した場合、次の安全対策を実施してください。

プロジェクターの AC プラグをすみやかにコンセントから抜きます。認定サービスセンターに連 絡し、装置の点検とランプの交換を依頼してください。また、プロジェクターの周囲や冷却用エア の排気口近くにガラスの破片などがないか確認します。破片が見つかったときは、慎重に清掃し てください。有資格者およびプロジェクターの保守作業に熟知した人以外は、プロジェクターの 内部点検を実行しないでください。適切な研修を受けていない人が装置の保守作業を行うと、ガ ラスの破片で怪我をする恐れがあります。

インフォメーションメニューの「使用時間」に基づき、交換ランプの番号を確認してください。 プロジェクターの電源を切り AC プラグを外します。プロジェクターを 1 時間以上そのままにして内部温度を下げます。

*1.* ランプカバー(A)のネジをゆるめ、ラン プカバーを(B)方向に引き抜き外します。

*2.* ランプモジュールの押さえネジ 2 本(A) をゆるめ、取っ手(B)を持ってランプモ ジュールを引き抜きます。

*3.* ランプを外します。

*4.* 上記の手順 1 ~ 3 の逆の手順で新しいラン プモジュールを取り付け、ランプカバーを 元に戻します。

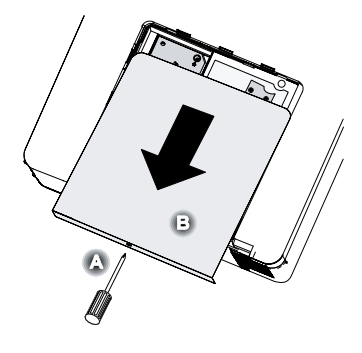

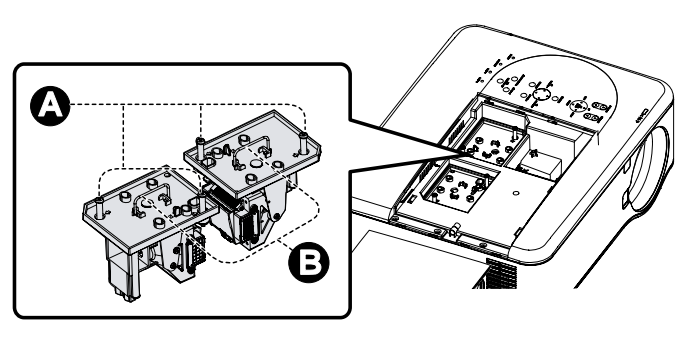

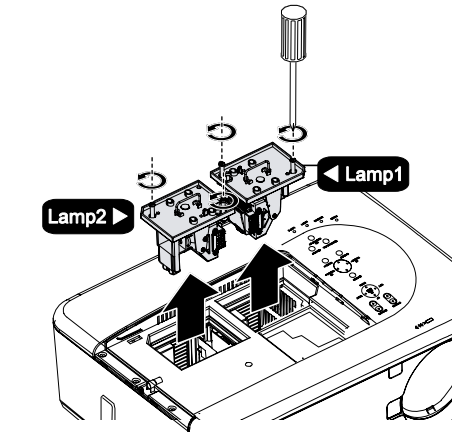

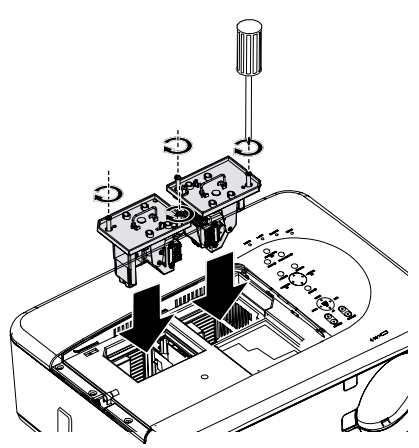

## ランプカウンターをリセットする

ランプ交換後は必ずランプカウンターをリセットしてください。ランプカウンターをリセット手順は、次のとおりです。

*1.* OSD 操作パネルの [MENU] ボタンを押す か、またはリモコンの [MENU] ボタンを押 してメインメニューを表示します。

入力 調整 音量 設定 インフォメーション リセット

- 2. ▲または▼を押して「リセット」までス クロールし、[SELECT] を押します。
- 3. リセット画面が表示されます。▲ または ▼ を押して、「ランプ 1 使用時間クリア」ま たは「ランプ 2 使用時間クリア」(交換し たランプモジュールに該当する番号)を選 択し、[SELECT] を押します。

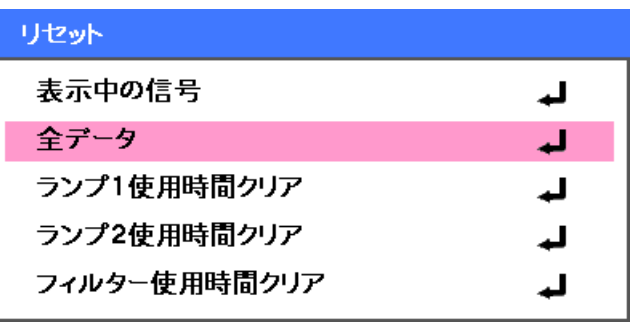

*4.* 確認画面が表示されます。<sup>f</sup> または <sup>g</sup> <sup>を</sup> 押して「確定」を選択し、ランプカウンター をゼロにリセットします。

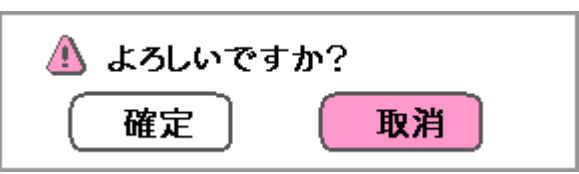

### 交換ランプを注文する

交換ランプはお買い上げの販売店にご注文ください。ご注文の際は、次の情報をお知らせください。

- • プロジェクターの品番 :PDG-DXT10JL
- • 交換ランプの品番 :POA-LMP117 (サービス部品コード : 610 335 8406)

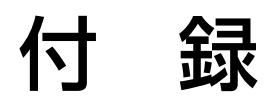

## 故障かなと思ったら

### インジケータ表示

プロジェクターでは、インジケータ表示によりプロジェクターのセットアップや内部部品の不具合をユーザーに警告し ます。プロジェクターの上面にあるインジケータ (LED) には、WARNING と LAMP1/LAMP2 の状態が示されます。 また、プロジェクターの動作状態は、WARNING インジケータ(LED)に表示されます(インジケータの位置は、23 ペー ジの「OSD 操作部およびステータス LED」を参照してください)。下表に、4 つのインジケータのステータスを説明し ます。

POWER インジケータ

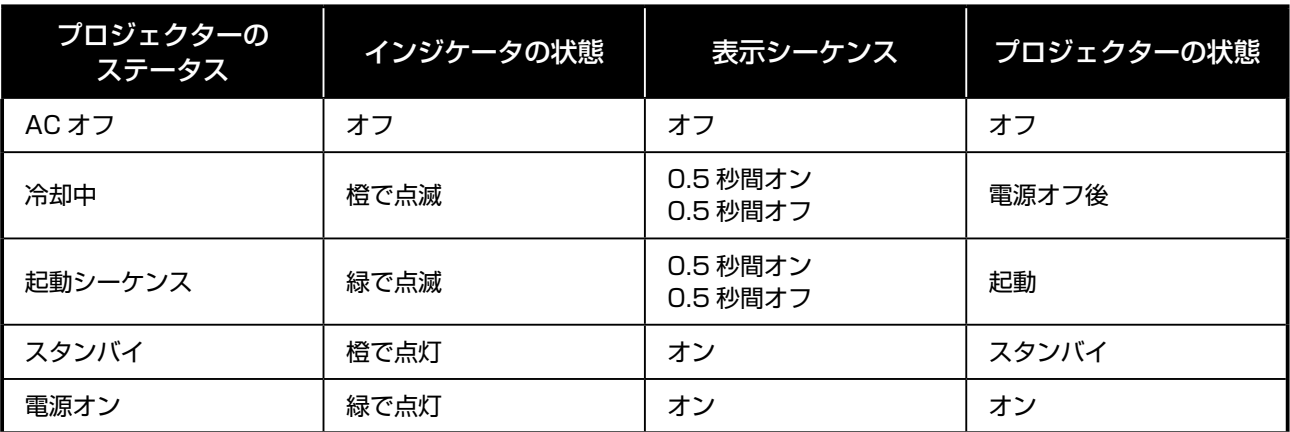

WARNING インジケータ

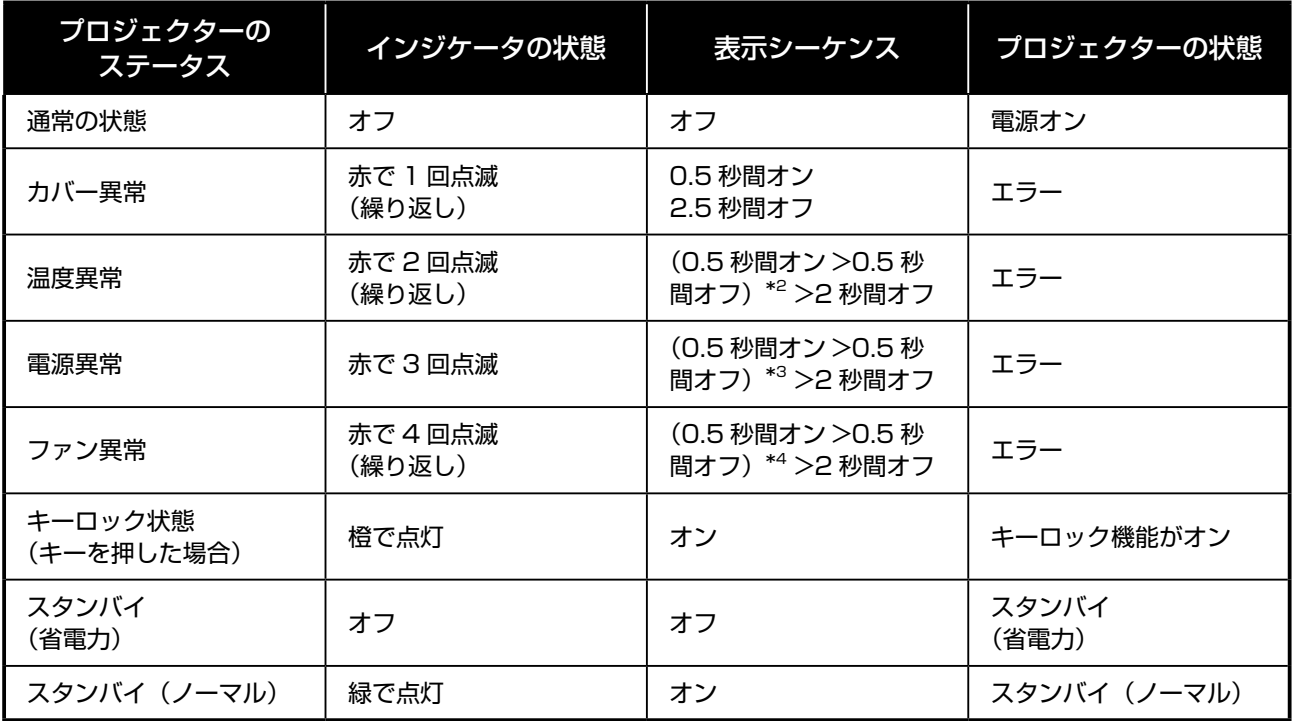

LAMP インジケータ

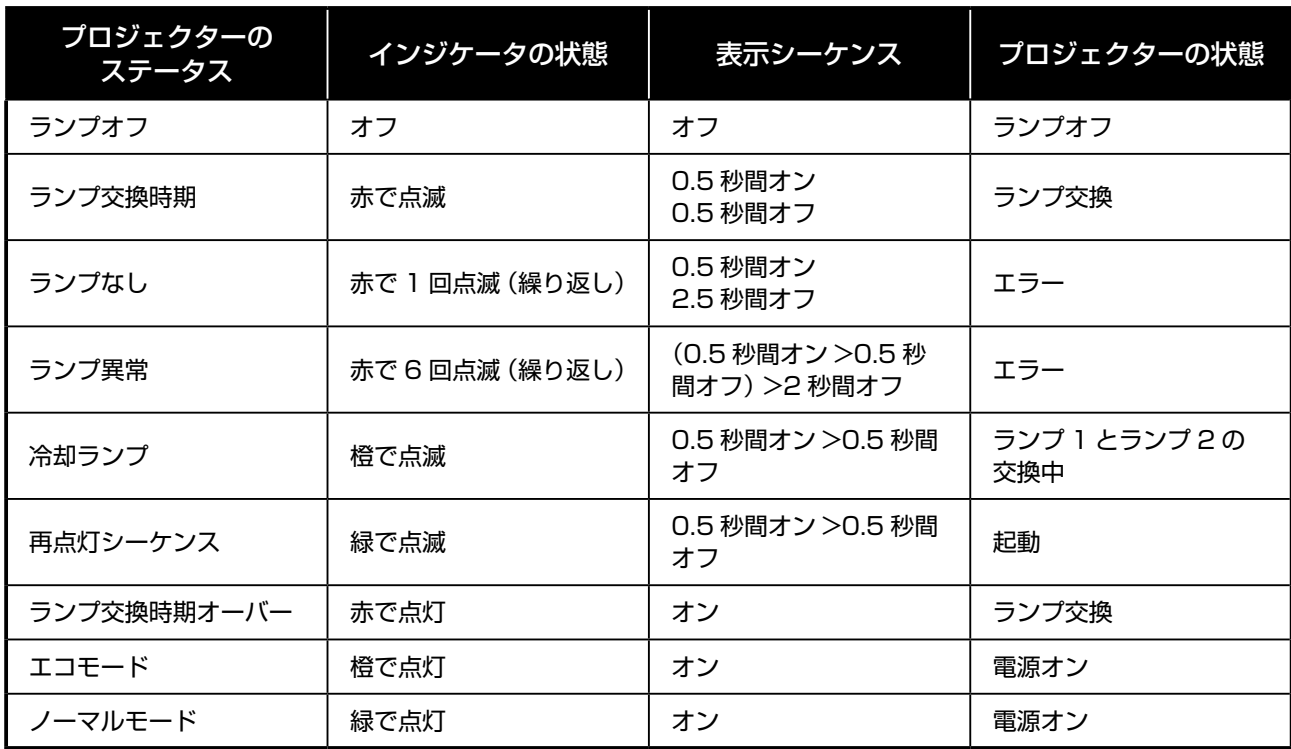

### よくあるトラブルと対応策

ここでは、プロジェクターの使用中に起こりがちなトラブルの解決方法を説明します。トラブルが解決しない場合は、 お買い上げの販売店にご相談ください。

トラブルの原因の多くは、接続不良などです。トラブルの解決に進む前に、次のことをお確めください。

- • 別の電気機器の電源コードをコンセントに差し込み、電源が供給されているか確認してください。
- • プロジェクターの電源が入っていることを確認してください。
- • 接続部が確実に差し込まれていることを確認してください。
- • 接続した機器の電源が入っていることを確認してください。
- • 接続されている PC が一時停止モードになっていないか確認してください。
- • 接続されたノート型パソコンが外部ディスプレイとして設定されているか確認してください。(通常、ノート型 パソコンの Fn キーを組み合せて押すことで確認します。)

## トラブルシューティングのヒント

トラブルごとのトラブルシューティングの項では、記載された順序を守ってください。守ることにより、トラブルを早 期に解決できます。

不良箇所のない部品を交換することがないよう、トラブルを特定してください。 たとえば、電池を交換してもトラブルが解決しない場合は、電池を元に戻し、次のステップに進みます。

トラブルシューティング時の作業を記録してください。この情報は、サービス担当者に作業を依頼する際に役立ちます。

#### 画像のトラブル

トラブル : 画像が映らない

- 1. ノート型パソコンまたはデスクトップ PC の設定を確認します。
- 2. すべての機器の電源を、正しい順序で切り、再び入れます。
- トラブル : 画面がぼやける
	- 1. プロジェクターのフォーカスを調整します。
	- 2. リモコンまたはプロジェクターの [AUTO PC ADJ.] ボタンを押します。
	- 3. プロジェクターとスクリーンの距離が指定された範囲内であることを確認します。
	- 4. プロジェクターのレンズに汚れやほこりがないか確認します。
	- 5. レンズキャップを外します。
- トラブル : 画像が台形になる
	- 1. プロジェクターをスクリーンに対して直角に設置します。
	- 2. リモコンまたはプロジェクターの [KEYSTONE] ボタンを押して、トラブルを解決します。
- トラブル : 画像が逆さまになる
	- • OSD の「設定」メニューの「天吊り & リア」セッティングを確認してください。
- トラブル : 画像に縞が入る
	- 1. OSD の「調整」メニューの「総ドット数」と「トラッキング」を調整します。
	- 2. 接続されている PC のビデオカードが原因でないことを確認するために、プロジェクターを別の PC に 接続します。
- トラブル : 画像のコントラストが弱い
	- 1. OSDの「調整」メニューの「コントラスト」を調整します。
	- 2. OSD の「調整」メニューの「明るさ」を調整します。
- トラブル : 投映画像の色が元の画像の色と合わない
	- • OSD の「詳細設定」メニューの「色温度」と「ガンマ」を調整します。

### ランプのトラブル

トラブル : プロジェクターから光が出ない

- 1. 電源コードが確実に接続されていることを確認します。
- 2. 別の電気機器を使って電力供給が正常か点検します。
- 3. 正しい順序でプロジェクターを再起動し、[POWER] インジケータ(緑) が点灯することを確認します。
- 4. 最近ランプを交換した場合は、ランプの接続を確認してください。
- 5. ランプモジュールを交換します。
- 6. レンズキャップを外します。
- 7. 古いランプをプロジェクターに戻し、プロジェクターの修理を依頼してください。
- トラブル : ランプが消える

120

- 1. 電圧の変化によってランプが消えることがあります。[POWER (ON/STAND-BY)] ボタンを 2 回押し、 プロジェクターの電源を切ります。[POWER] インジケータが橙で点灯したら、[POWER] ボタンを押 します。
- 2. ランプモジュールを交換します。
- 3. 古いランプをプロジェクターに戻し、プロジェクターの修理を依頼してください。

### リモコンのトラブル

トラブル : プロジェクターがリモコンに反応しない

- 1. リモコンをプロジェクターのリモコン受光部に向けます。
- 2. リモコンとリモコン受光部の間に障害物がないことを確認します。
- 3. 室内の蛍光灯をすべて消します。
- 4. 電池の極性を確認します。
- 5. 電池を交換します。
- 6. 近くにある赤外線対応装置の電源を切ります。
- 7. リモコンコードとプロジェクターのコードが一致していることを確認します。
- 8. リモコンの背面カバーのリセットスイッチが [Use] 位置になっていることを確認します。
- 9. リモコンの修理を依頼してください。

### 音声のトラブル

トラブル : 音が出ない

- 1. 音量を調整します。
- 2. オーディオ入力の音量を調整します。
- 3. オーディオ機器との接続を確認します。
- 4. 別のスピーカーでオーディオ出力をテストします。
- 5. プロジェクターの修理を依頼してください。
- トラブル : 音がひずむ
	- 1. オーディオ機器との接続を確認します。
	- 2. 別のスピーカーでオーディオ出力をテストします。
	- 3. プロジェクターの修理を依頼してください。

### プロジェクターの修理を依頼する

プロジェクターのトラブルを解決できない場合は、修理を依頼する必要があります。その場合、プロジェクターを元の 梱包箱に入れ、トラブルの内容についての説明とトラブルを解決するときに行った作業のチェックリストを添付します。 サービス担当者にとってこれらの情報が役立ちます。プロジェクターをお買い上げの販売店に返送してください。

付

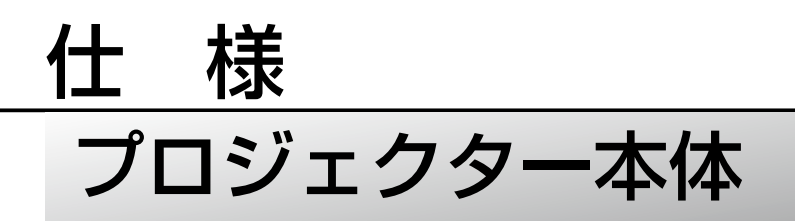

下記に、プロジェクターの性能に関する技術情報を示します。

## 光学仕様

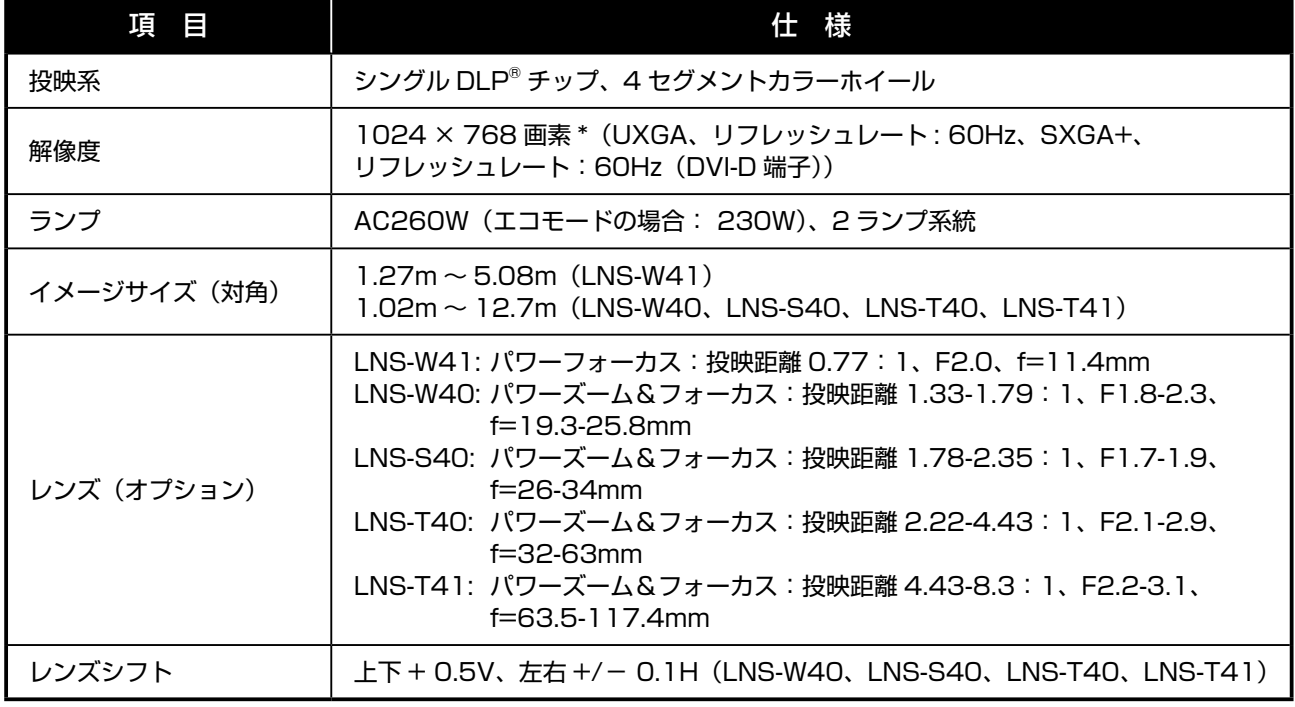

\* 有効画素数は 99.99%以上です。

## 電気的仕様

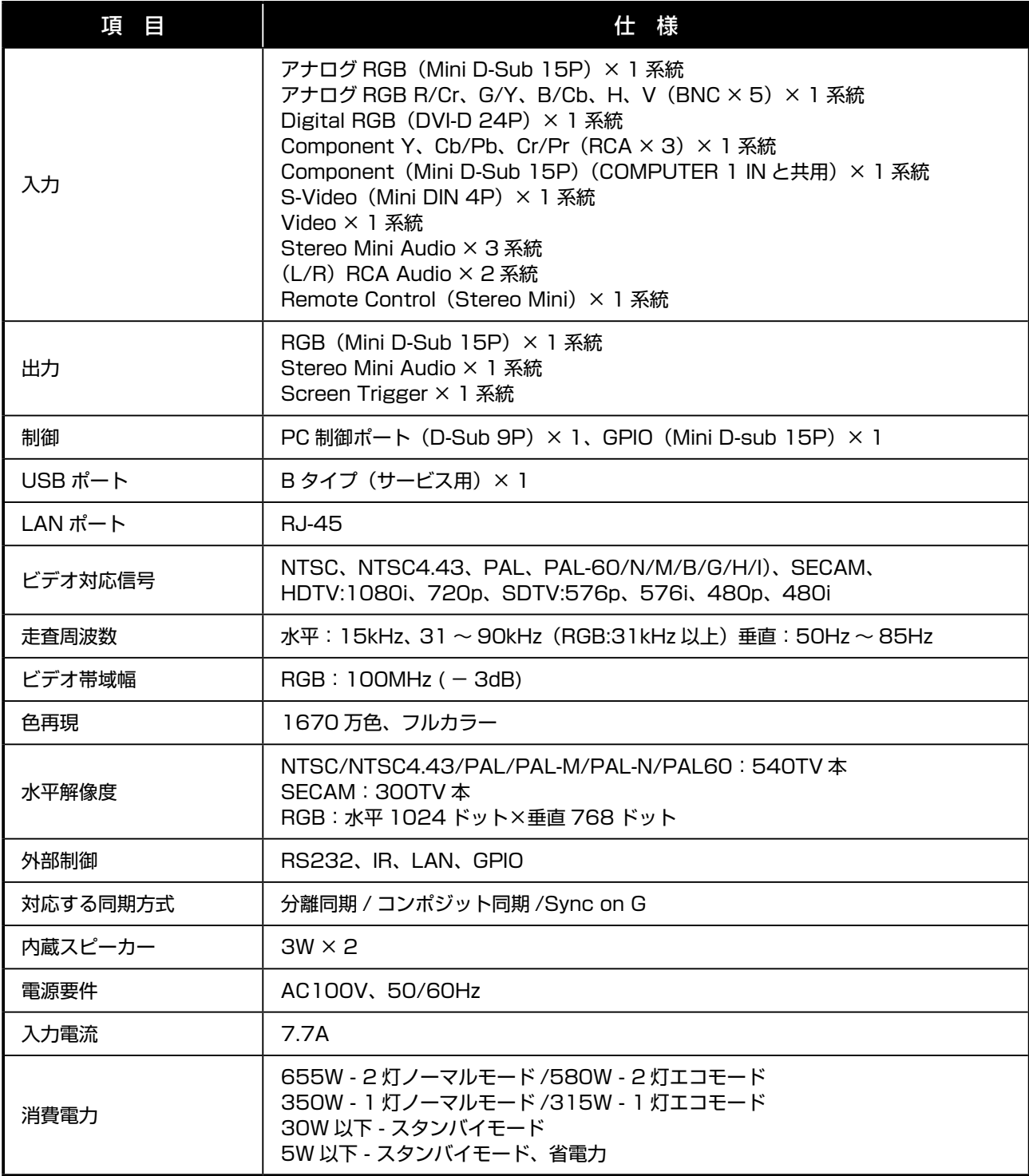

## 機械的仕様

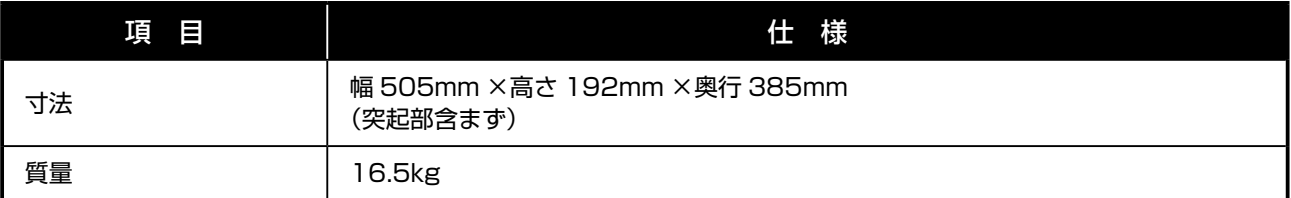

## 動作条件

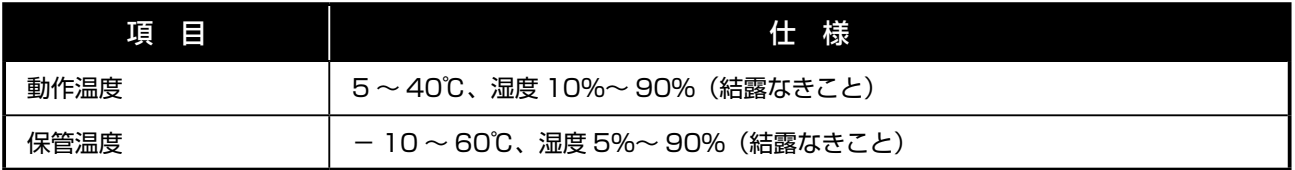

## 適合規格

UL/C-UL(UL 60950-1、CSA 60950-1) FCC Class B DOC Canada Class B AS/NZS CISPR.22 Class B EMC Directive(EN55022、EN55024、EN61000-3-2、EN61000-3-3) Low Voltage Directive (EN60950-1, TUV GS)

## 別売品

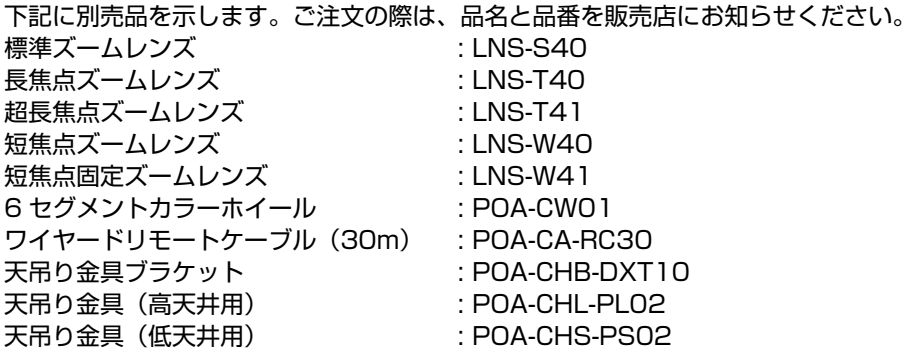

## 寸法図

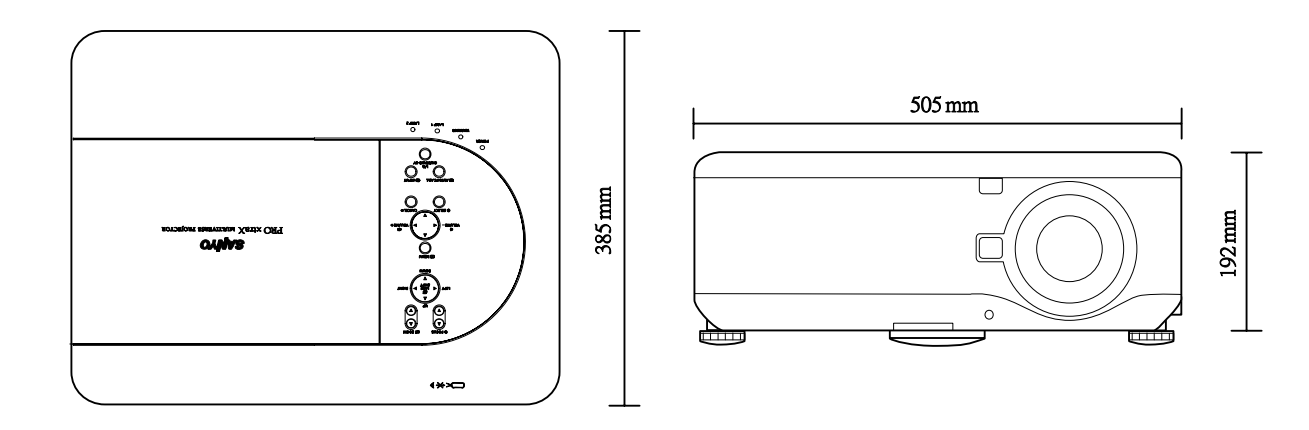

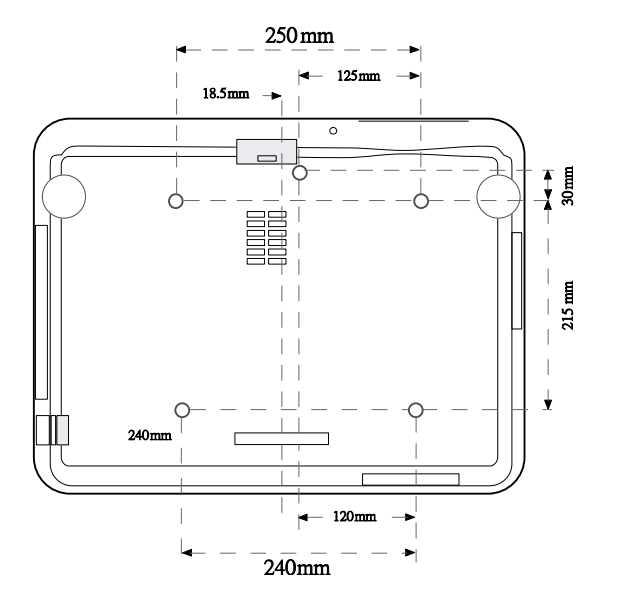

Ceiling Moun t: 5-M4<br>Dep th: 12mm M ax.

## ミニ D-Sub 15 ピン入力コネクタのピン割当て

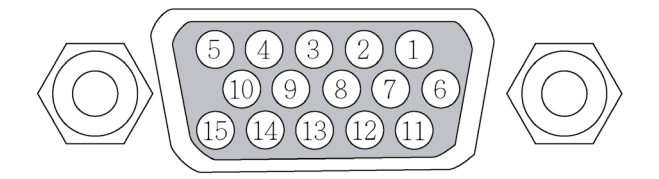

信号レベル ビデオ信号 : 0.7Vp-p(アナログ) 同期信号: TTL レベル

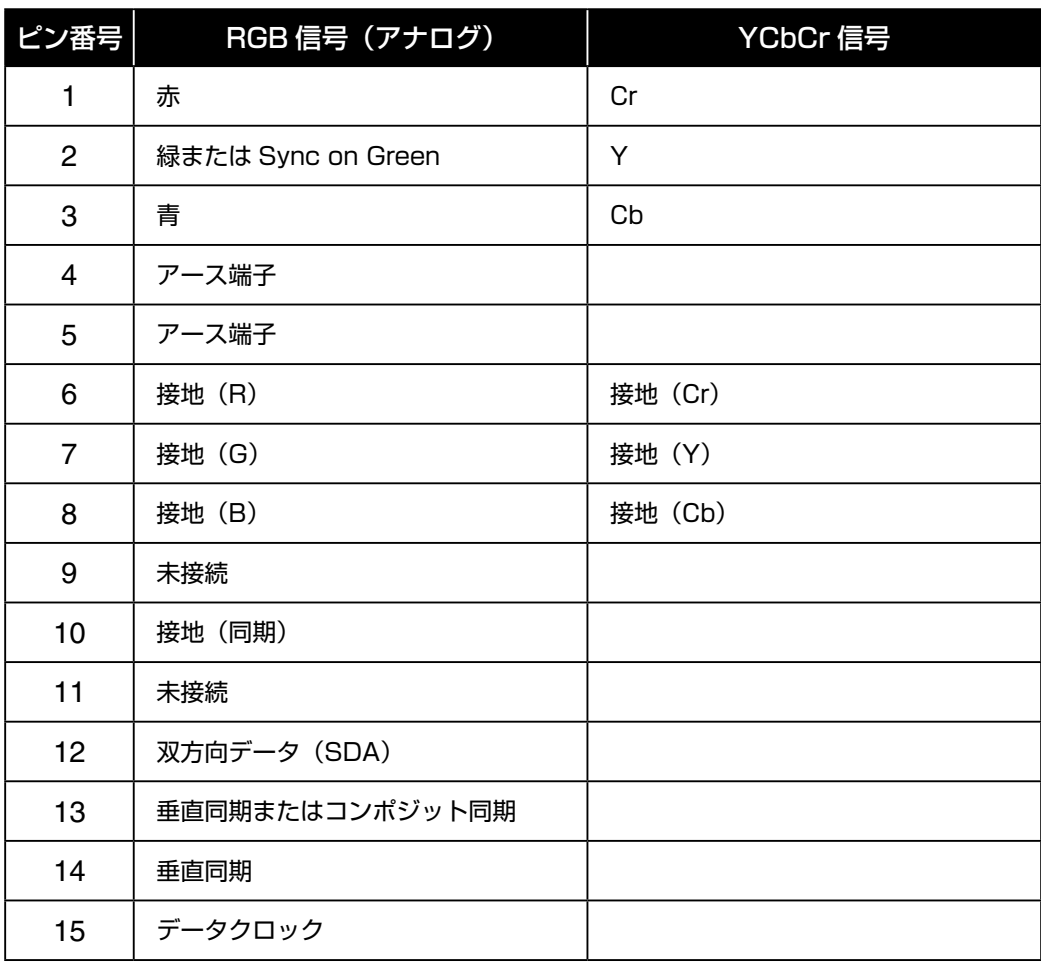

#### 仕 様

## 入力信号対応表

下表に、対応する信号タイプ、解像度、周波数リフレッシュレートを示します。 水平周波数: 15kHz、31kHz ~ 90kHz 垂直周波数 :  $50$ Hz  $\sim$  85Hz

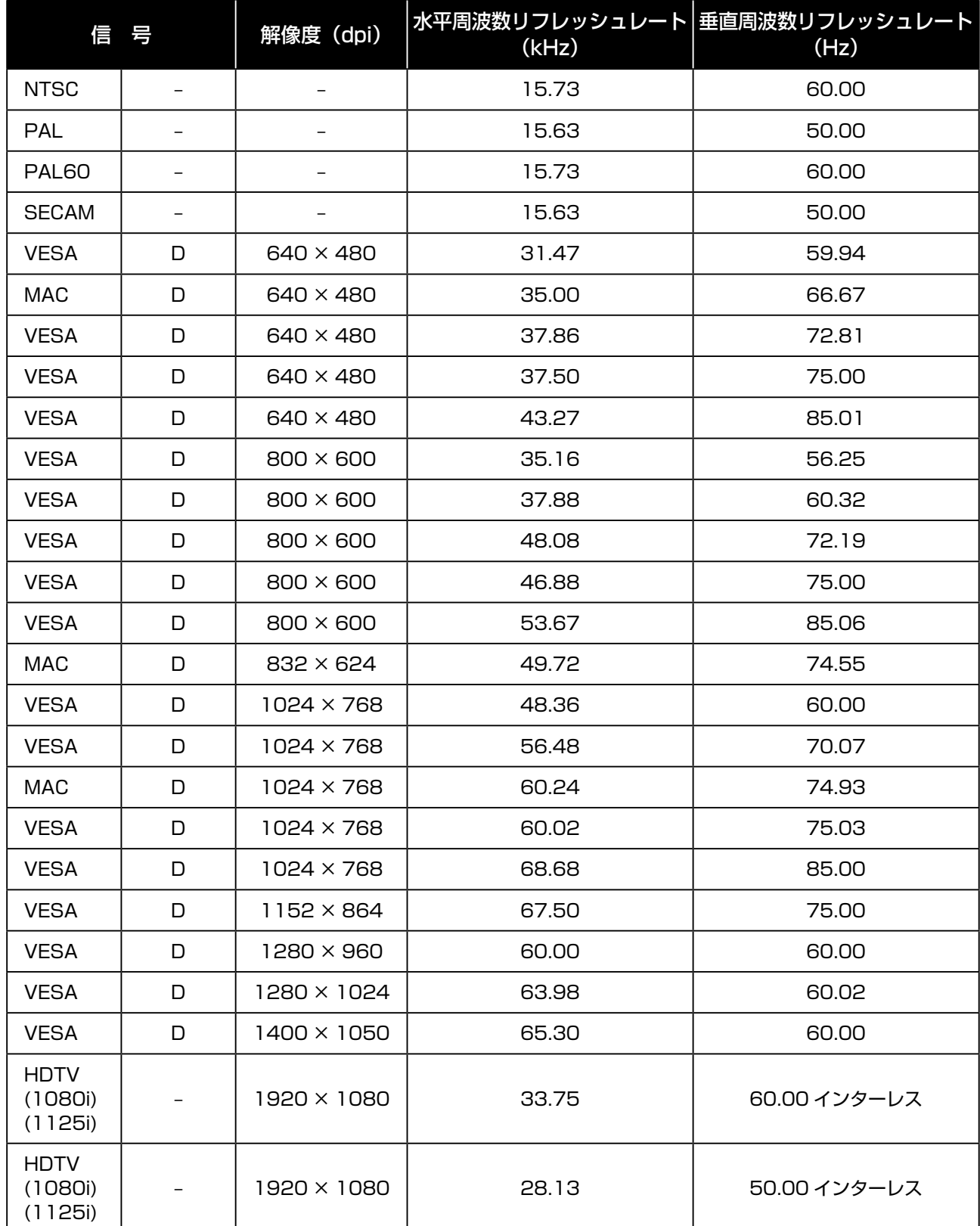

 $\ddot{\phantom{a}}$ 

仕 様

127

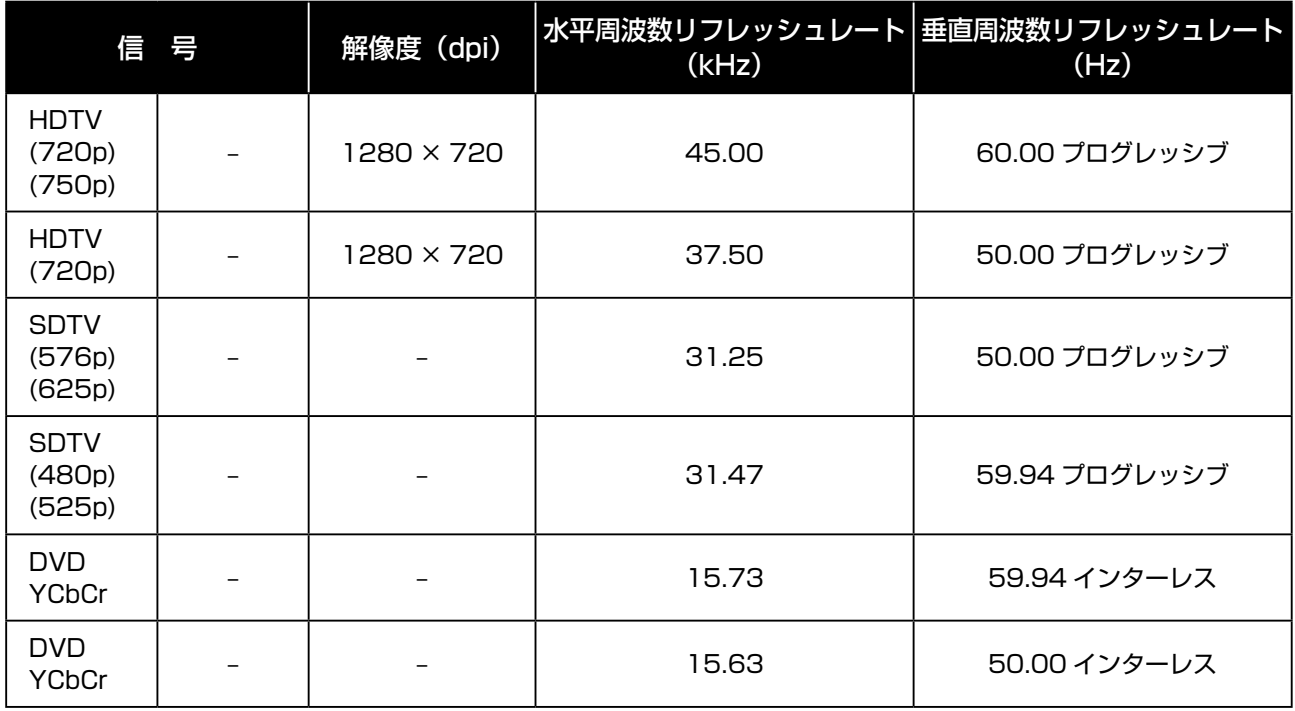

#### こと メモ

D の付いた画像は、デジタル信号対応です。

プロジェクター固有の解像度 (1024 × 768) よりも解像度が高い (または低い) 画像は、圧縮されます。 コンポジット信号および Sync on Green 信号によっては、正しく表示されない場合があります。

上の表に指定した信号以外の信号は、正しく表示されない場合があります。その場合は、PC でリフレッシュレー トまたは解像度を変更してください。変更方法は、お使いになっている PC の表示プロパティのヘルプ情報を参照 してください。

## PC コントロールコードおよびケーブル接続

本機をコンピュータに接続することで、コンピュータによる制御や管理を行うことができます。

- *1.* 本機の SERIAL PORT IN とコンピュータ の RS-232C 端子をシリアルクロスケーブ ルで接続します。
- *2.* コンピュータに付属している通信ソフトを 起動して、通信オプションを次のように設 定します。

ボーレート : 38400bps パリテリィチェック : なし ストップビット : 1 フロー制御 : なし データビット : 8

*3.* 制御したいコマンドを入力し、Enter キー を押します。

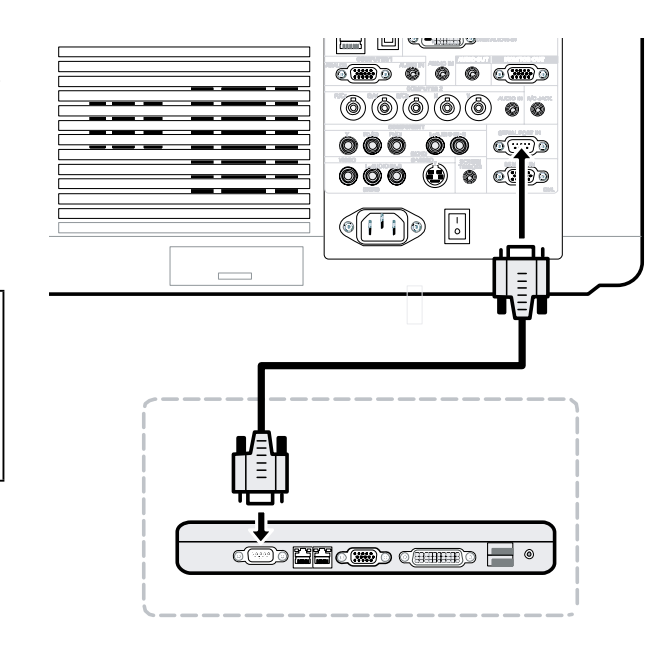

#### (例)

入力をコンピュータ 2 に切り替える場合:C、0、6 と入力して、Enter キーを押します。

制御コマンドには次のものがあります。 下記以外のコマンドについては、お買い上げの販売店にお問い合わせください。

#### 制御コマンド一覧

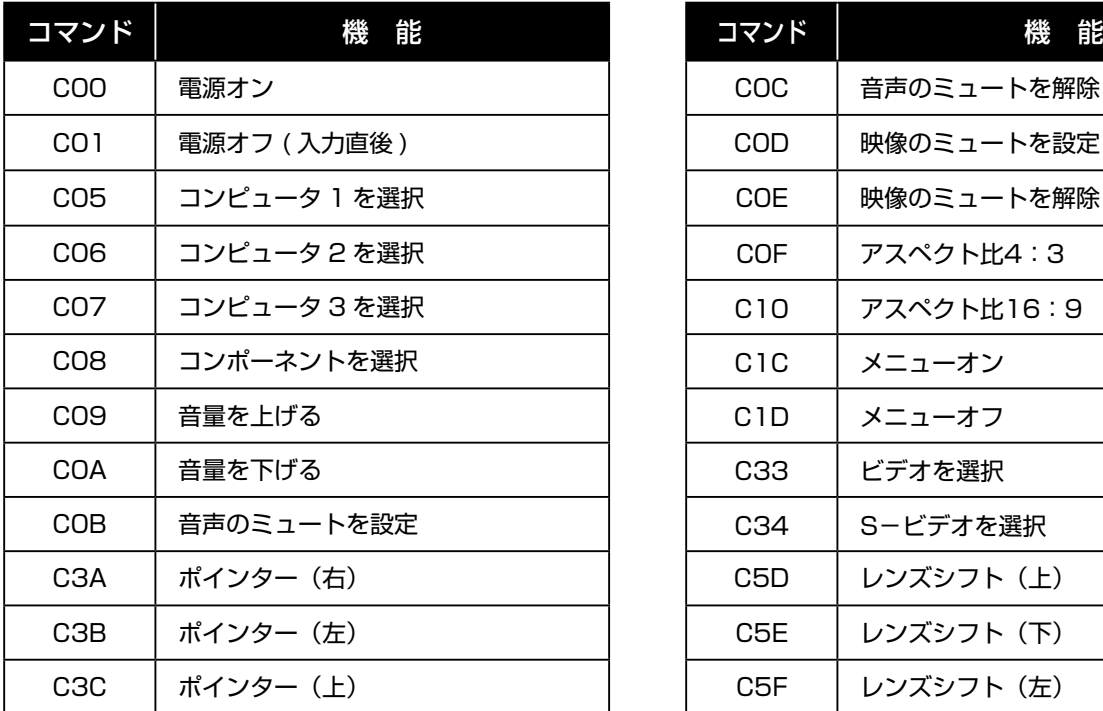

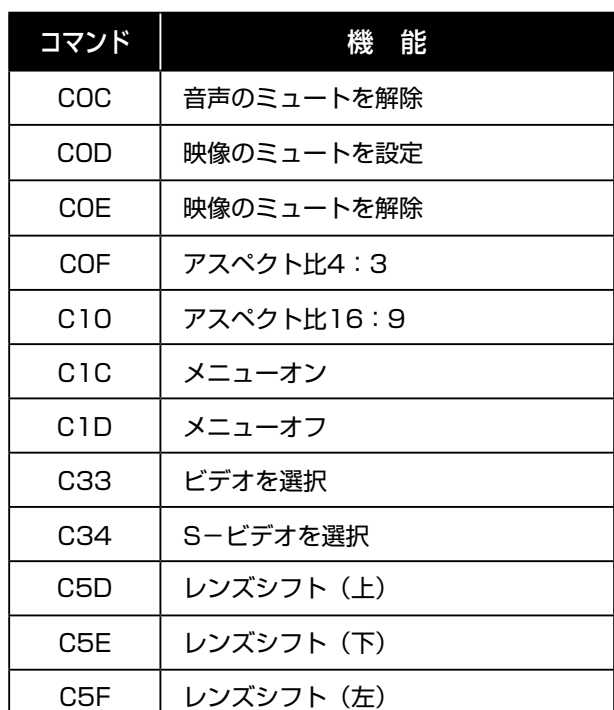

仕

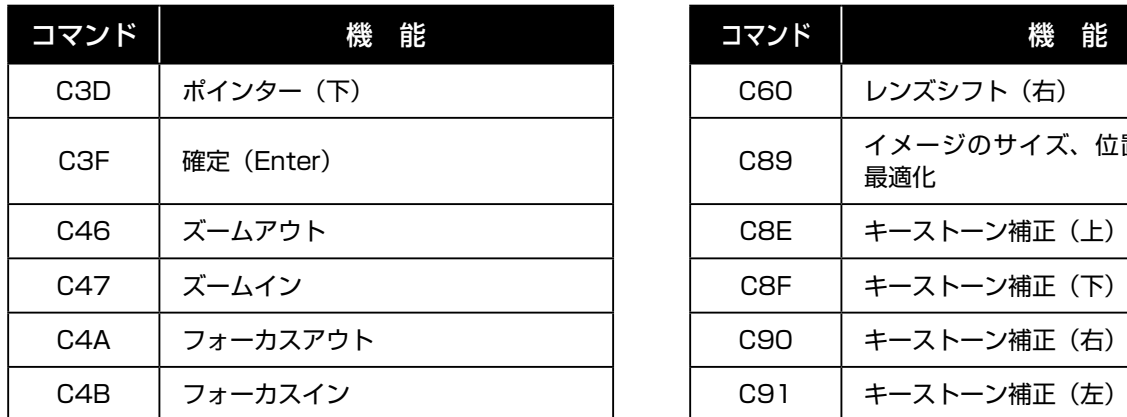

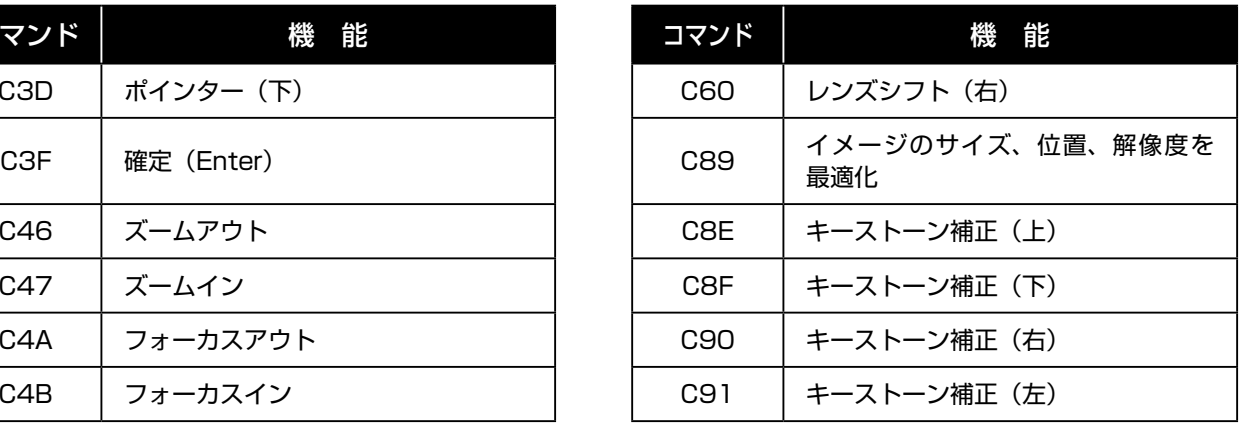

## ステータスリードコマンド一覧

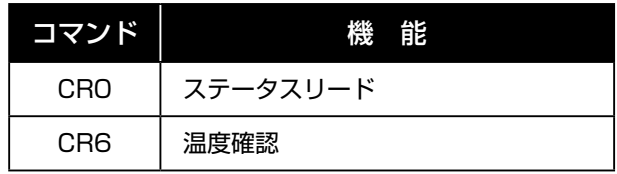

PC コントロールコネクタ(DIN-9P)

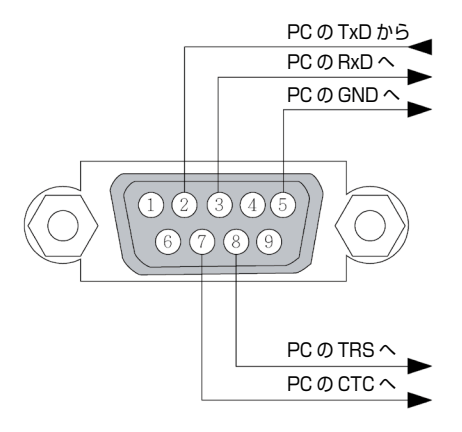

#### まんしょう メモ

- 1. ピン 1、4、6、9 は使用していません。
- 2. ケーブルの接続を簡単にするには、ケーブルの両端で「Request to Send」と「Clear to Send」を一緒にジャ ンパーで結線してください。
- 3. 長いケーブルの場合、プロジェクターメニューで通信速度を 9600bps にすることをお薦めします。

## 130

## スクリーントリガ

プロジェクターの電源を入れると、スクリーントリガ出力からスクリーンコントローラへ低電圧トリガ信号が送信され、 スクリーンは下降します。プロジェクターの電源を切ると、スクリーントリガからスクリーンコントローラへの低電圧 トリガ信号の送信が中断し、スクリーンは上昇します。

ま メモ

この機能を使用するには、スクリーントリガ機能をオンにする必要があります。詳細は 101 ページの「スクリー ントリガ」を参照してください。

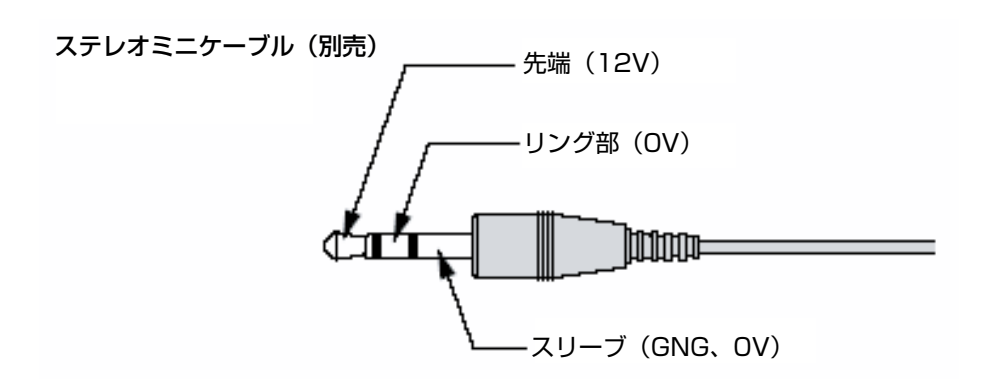

う メモ

スクリーンコントローラは、スクリーンメーカーから提供されサポートされています。

#### くちょう メモ

このジャックは、指定された目的以外には使用しないでください。SCREEN TRIGGER ミニジャックにワイヤー ドリモコンを接続すると、リモコンが損傷する恐れがあります。

 $\ddot{\phantom{a}}$ 

仕 様

## HTTP ブラウザによる操作

#### 概要

HTTP サーバー機能を使用すると、専用のソフトウェアをインストールせずに Web ブラウザからプロジェクターをコ ントロールできます。その場合、Web ブラウザは Microsoft Internet Explorer 4.x 以上のバージョンを使用してく ださい。(本機は、JavaScript と Cookie を使用するため、これらの機能を受け付けるようにブラウザを設定してくだ さい。設定方法は、ブラウザのバージョンによって異なります。ご使用になっているソフトウェアのヘルプファイルな どを参照してください。)

HTTP サーバー機能へアクセスするには、URL の入力欄に次のアドレスを指定してください。 http://< プロジェクターの IP アドレス >/index.html http://< プロジェクターの IP アドレス >/lanconf.html

#### メモ

ネットワークの設定によっては、表示やボタンのレスポンスが遅くなる場合や、操作を受け付けない場合がありま す。その場合は、ネットワーク管理者に相談してください。プロジェクターのボタンを短い周期で何度も押すと、 プロジェクターが応答しない場合があります。その場合、しばらく時間をおいてから操作を繰り返してください。 プロジェクターが応答しない場合は、本体の電源をいったん切り、再度入れます。

### Web ブラウザをお使いになる前に

ネットワークを接続しプロジェクターをセットアップし、不備がないことを確認してから、ブラウザを操作してくださ い(詳細は 98 ページの「ネットワーク設定」を参照してください)。

プロキシサーバーのタイプや設定方法によっては、プロキシサーバーを使用したブラウザによる操作ができない場合が あります。キャッシュの効果によっては、プロキシサーバーのタイプが原因で、実際に設定された項目が表示されない 可能性があります。また、ブラウザから設定したコンテンツが操作に反映されない場合もあります。他に選択肢がない 場合を除き、プロキシサーバーを使用しないことをお薦めします。

### ブラウザによる操作に対応したアドレスの処理

ブラウザを使ってプロジェクターを操作するときにアドレスとして入力するか、または URL に入力する実際のアドレ スについては、ホスト名をそのまま使用できます。ただし、その場合、ネットワーク管理者がプロジェクターの IP アド レスに対応したホスト名をドメインネームサーバーにすでに登録しているか、またはプロジェクターの IP アドレスに対 応したホスト名が、使用しているコンピュータの HOSTS ファイルに設定されていることが必要です。

例 1

プロジェクターの IP アドレスが 192.168.73.1 の場合、http://192.168.73.1/index.html にアドレスを指定す るか、URL の入力欄に http://192.168.73.1/index.html を指定することにより、HTTP サーバー機能へアクセス できます。

### ネットワーク設定の構成

ネットワーク設定画面の表示例を次に示します。 http://< プロジェクターの IP アドレス >/lanconf.html

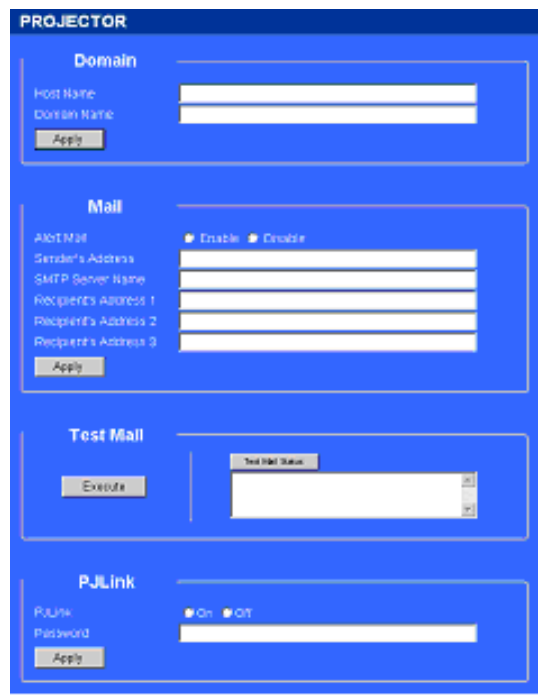

Domain

Host Name: ホスト名を入力します。英数字で 60 文字まで使用できます。

Domain Name: プロジェクターに接続されたネットワークのドメイン名を入力します。英数字で 60 文字まで使用で きます。

Apply: エントリを反映させます。

Mail

Alert Mail:「Enable」をクリックするとアラートメール機能がオンになります。このオプションは、ワイヤード LAN 使用時に電子メールを介してエラーメッセージをコンピュータに送信します。プロジェクターのランプの使用時間が上 限に達したか、またはプロジェクターでエラーが発生した場合、エラーメッセージが通知されます。

Sender's Address: 送信元のアドレスを入力します。英数字(記号を含む)で 60 文字まで使用できます。

SMTP Server Name: プロジェクターに接続された SMTP サーバーの名前を入力します。英数字で 60 文字まで使用 できます。

Recipient's Address 1 to 3: 送信先のアドレスを入力します。英数字 (記号を含む) で 60 文字まで使用できます。 Apply: クリックすると設定が適用されます。

Test Mail

テスト用メールを送信して、設定が正しいことを確認します。この機能をオンにするには、「Execute」をクリックします。 Test Mail Status Button: クリックするとテスト結果が表示されます。

プロジェクターが通知するメッセージの例 : プロジェクター名 :XXXX ランプ 1 または 2 の使用時間 :xxxx [H] ランプの使用時間が上限に達しました。ランプを交換してください。

#### う メモ

テスト用メールに入力したアドレスが正しくないと、アラートメールが届かない場合があります。その場合、 「Recipient's Address」で正しいアドレスが設定されているか確認してください。 「Sender's Address」、「SMTP Server Name」、または「Recipient's Address 1-3」が選択されていない場合、 「Test Mail」は使用できません。

#### **PJLink**

このオプションを使用すると、PJLink 機能を使用するときにパスワードを設定できます。 On/Off: パスワードを有効または無効にします。 Password:32 文字以下のパスワードを入力します。

#### ま メモ

PJLink は、メーカー各社のプロジェクターを管理するための標準プロトコルです。この標準プロトコルは、 2005 年に社団法人ビジネス機械・情報システム産業協会(JBMIA)により策定されました。 本機は、PJLink クラス 1 のすべてのコマンドに対応します。

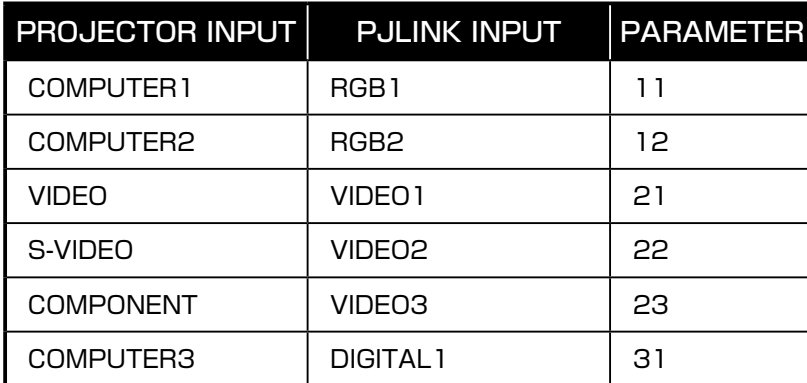

# **P**ULink

### HTTP サーバーの構造

プロジェクターをネットワークに接続し、正しく構成すると、Web ブラウザにより次の画面が表示されます。 http://< プロジェクターの IP アドレス >/index.html

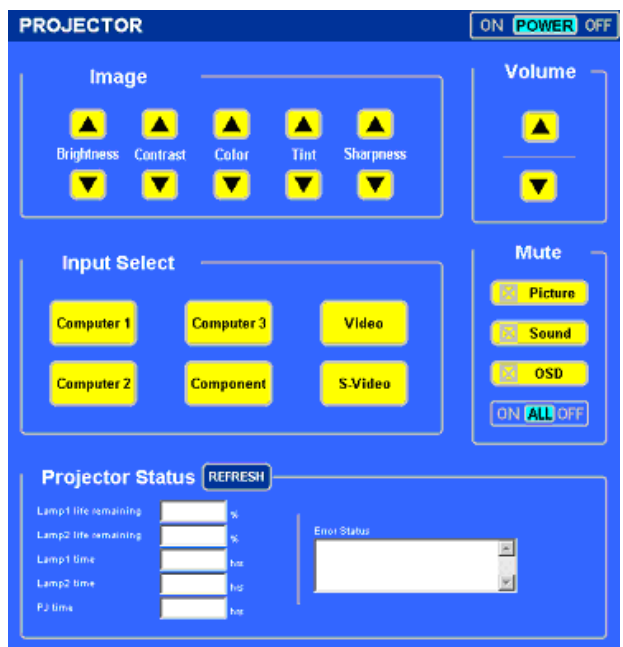

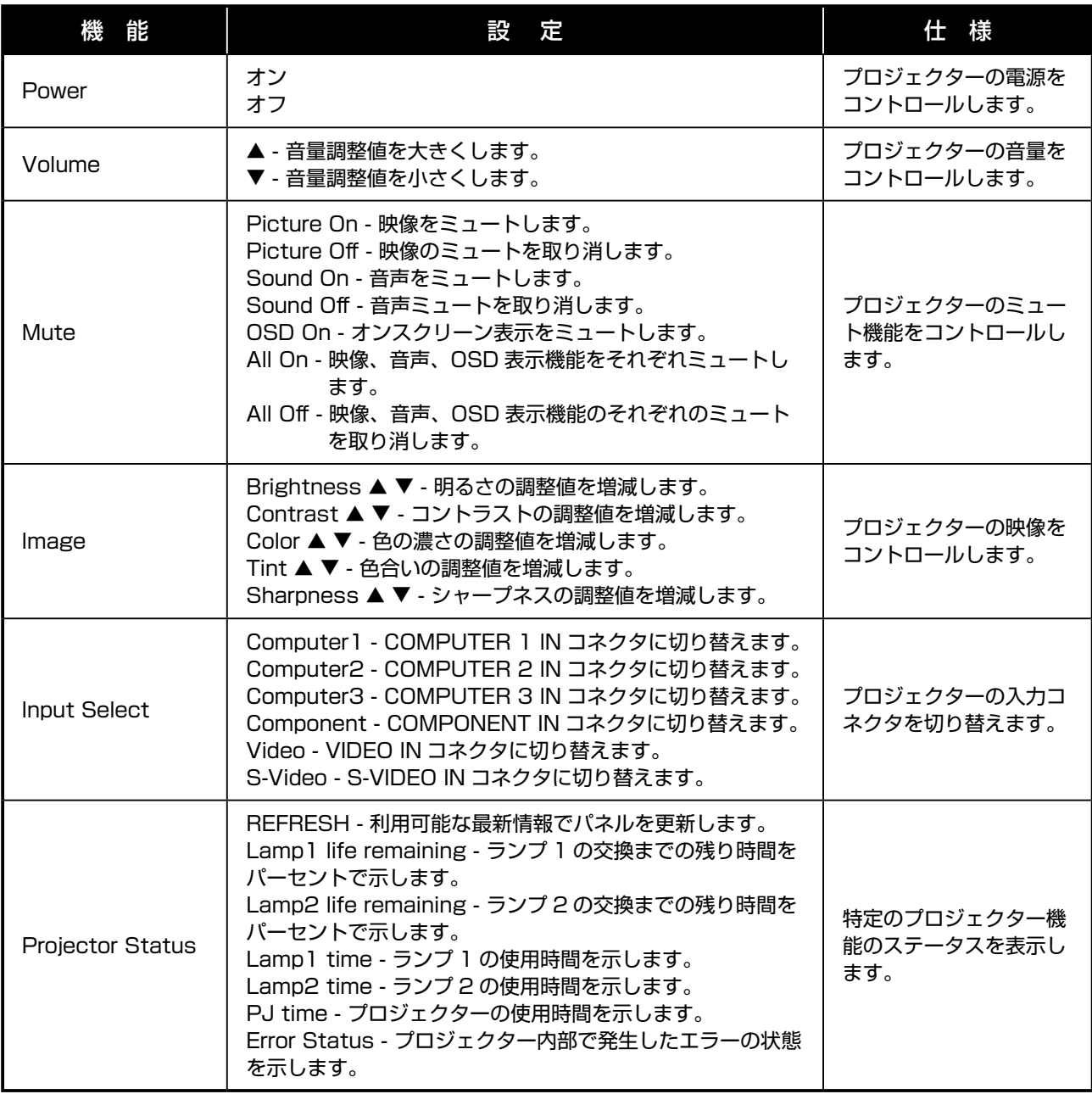

### メモ

コントロール可能な機能は、プロジェクターに入力される信号によって異なります(詳細は、49 ページの「入力 の選択」を参照してください)。

# 15 ピン GPIO コントロール

#### タイプ :15 ピン D-SUB コネクタ(メス)(黒)

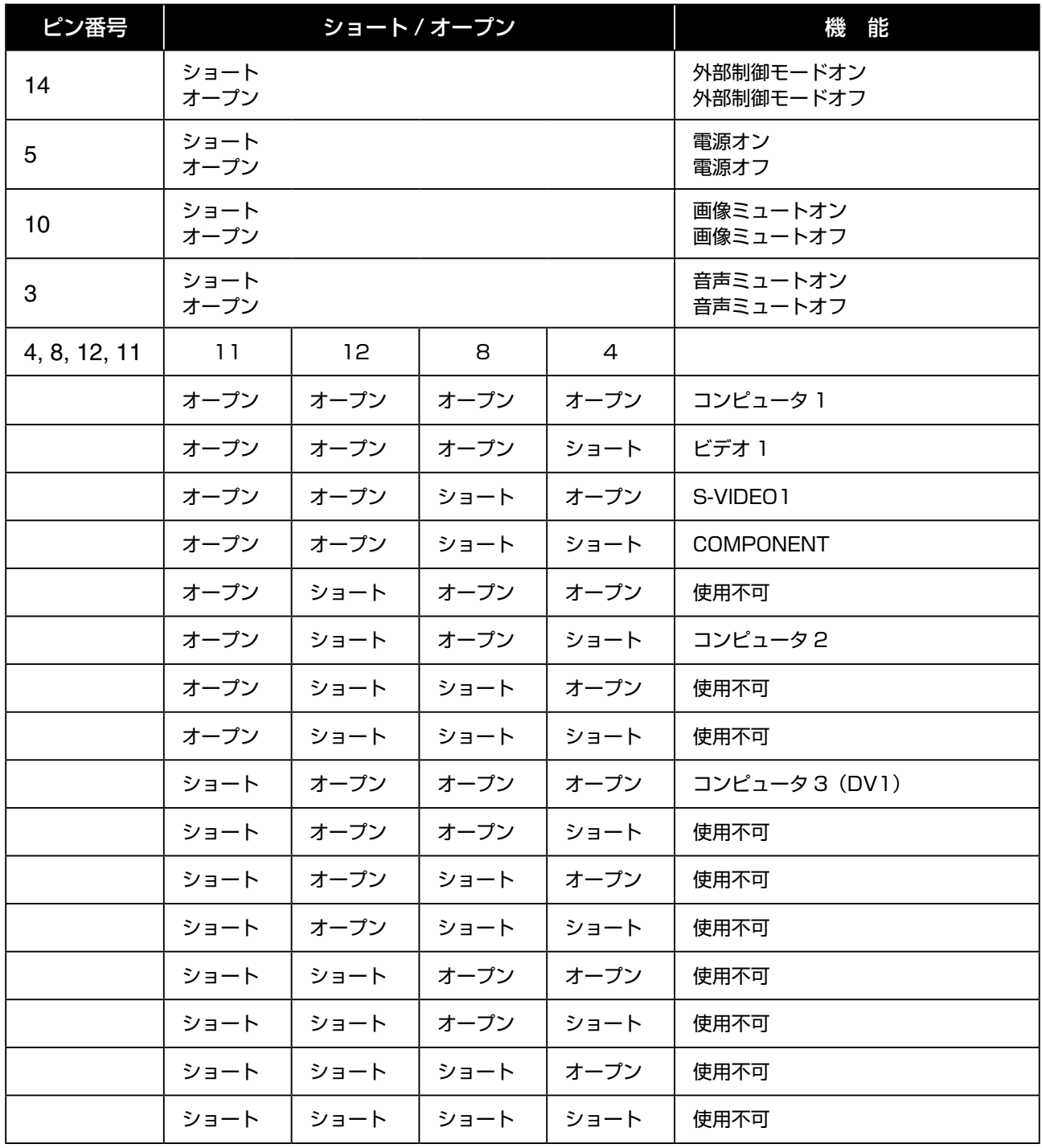

※「ショート」とは、15 番ピンと短絡することを意味します。

## チェックリスト

アフターサービスを依頼される前に、118 ページの「故障かなと思ったら」を参考にして、次のことをチェックし修理 が必要か確認してください。このチェックリストは、トラブルを効率的に解決する上で役立ちます。 トラブルの発生頻度:常時、ときどき(頻度: 回)、その他()

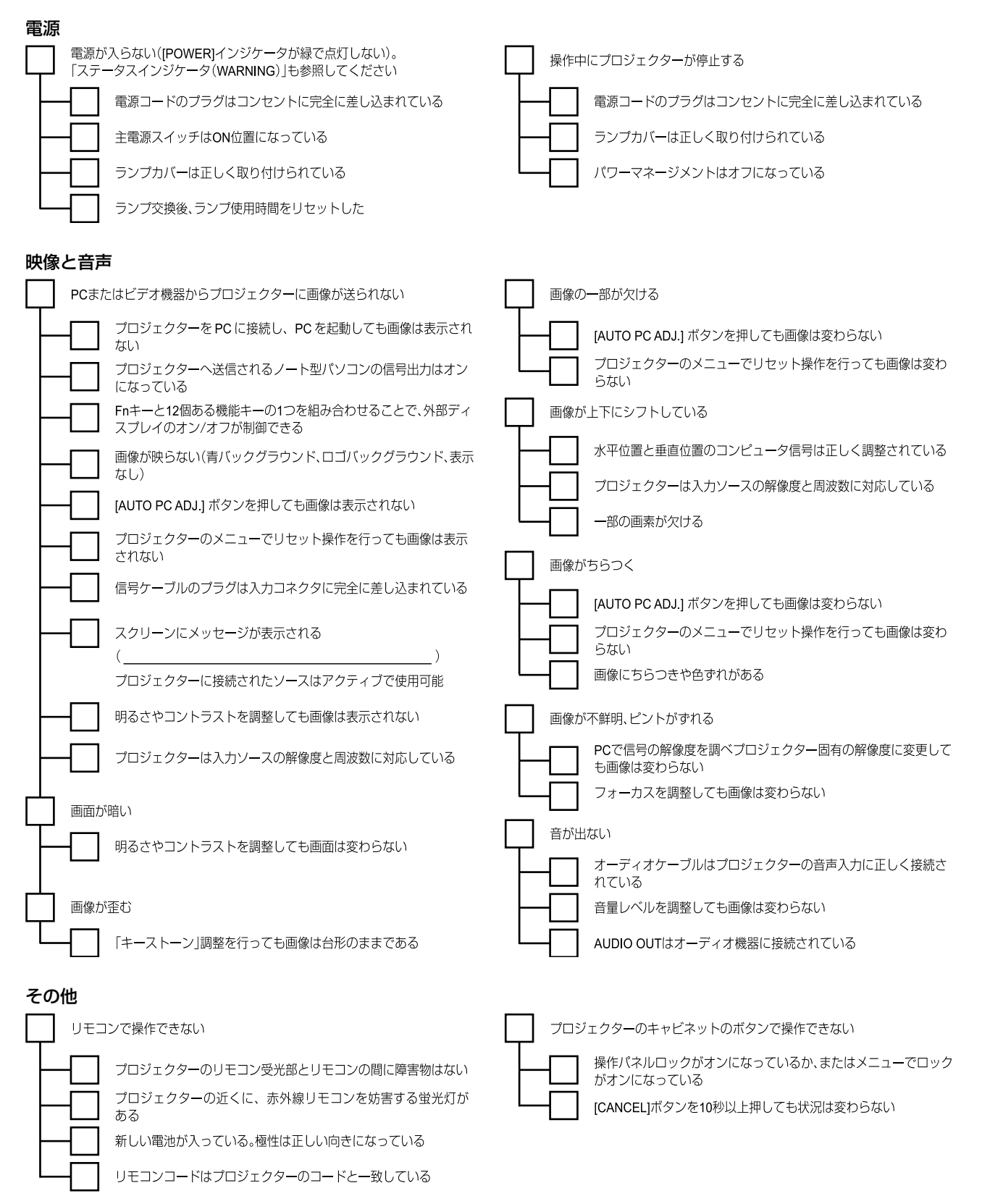

下記の用紙に、トラブルの詳細を記入してください。

#### プロジェクターをお使いになっている環境および用途に関する情報

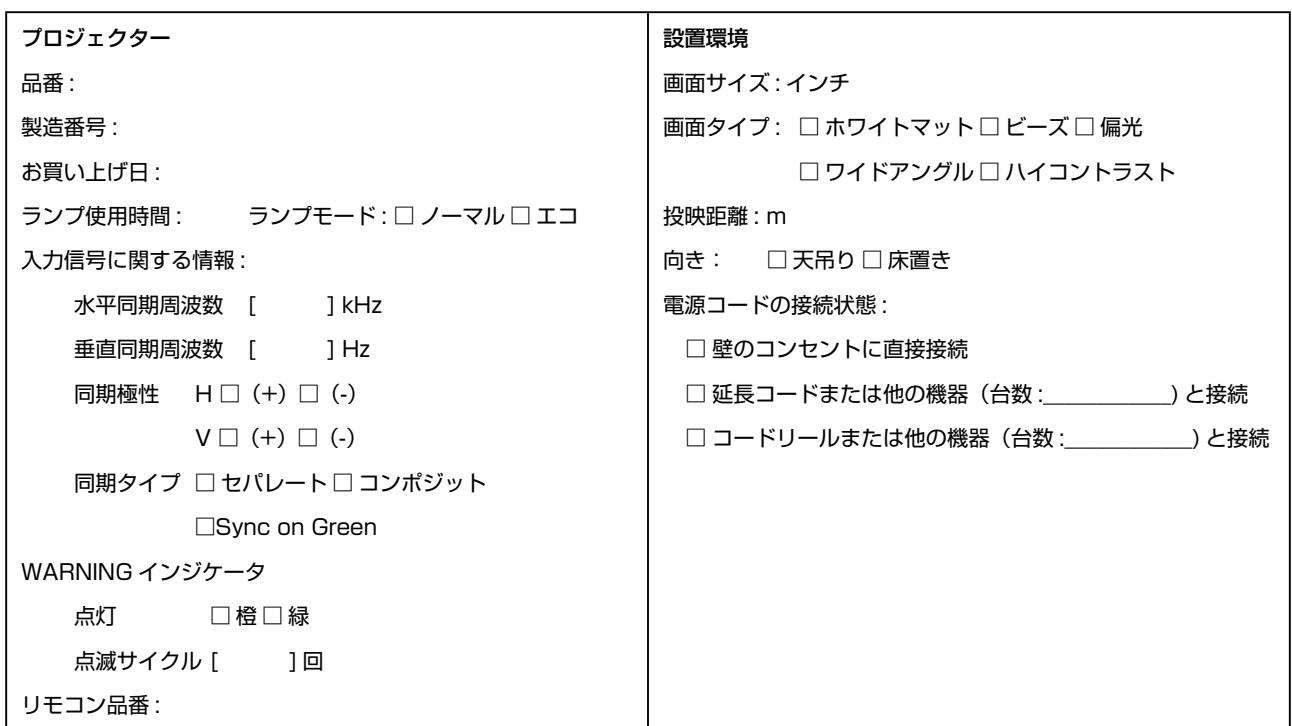

信号ケーブル

お使いになっている信号ケーブル (三洋電機の標準ケーブルまたは他社製ケーブル) 品番 : 長さ : m 分配増幅器 品番: 切替器 品番: アダプター 品番 : na pangangan na B プロジェクター PC 目  $\neg$ (O) E DVD プレーヤ コンピュータ メーカー : 品番: ノート型パソコン □/ デスクトップパソコン □ 解像度: リフレッシュレート: ビデオアダプタ : その他 :

ビデオ機器

VCR、DVD プレーヤ、ビデオカメラ、ビデオゲーム機など メーカー : 品番:

## 138

## 保証とアフターサービス

#### ■この商品には保証書がついています

保証書は、お買い上げ販売店でお渡しします。お買い上 げ日、販売店名などの記入をお確かめの上、内容をよく お読みになり大切に保管してください。

#### ■保証期間

保証期間はお買い上げ日より 1 年間です。 (ただし、ランプは 6 ヶ月です)

#### ■保証期間中の修理

保証書の記載内容にしたがってお買い上げ販売店が修理 いたします。詳しくは保証書をご覧ください。

#### ■保証期間の過ぎたあとの修理

お買い上げの販売店にご相談ください。お客様のご要望 により有料修理いたします。

#### ■修理を依頼される前に

「故障かなと思ったら」にそって故障かどうかお確かめく ださい。それでもなおらない場合は、ただちに電源プラ グをコンセントから抜き、お買い上げ販売店に修理をご 依頼ください。

#### ■修理を依頼されるときにご連絡いただきた いこと

- お客さまのお名前
- ご住所、お電話番号
- 商品の品番
- 故障の内容(できるだけ詳しく)

#### ■補修用性能部品について

この商品の補修用性能部品(製品の機能を維持するため に必要な部品)の最低保有期間は、製造打ち切り後 8 年 です。

ご転居やご贈答の際、そのほかアフターサービスについてご不明の点がありましたら、 お買い上げ販売店または最寄りのお客さまご相談窓口にお問い合わせください。

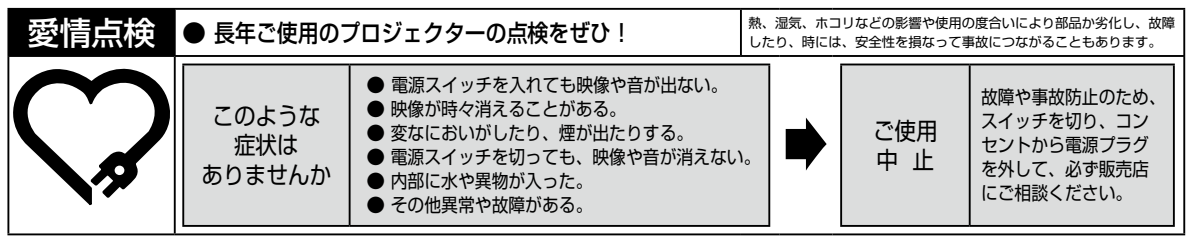

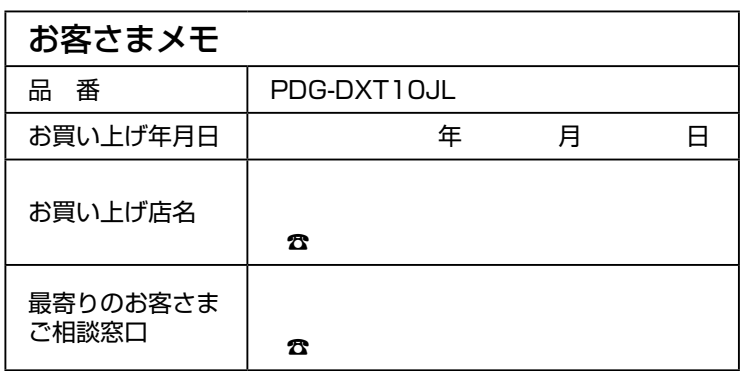

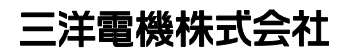

DIカンパニー プロジェクター事業部 販売企画部 国内販売課 〒 574 - 8534 大阪府大東市三洋町 1 - 1